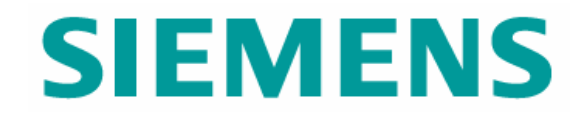

# NX Advanced FEM (Version NX 5)

© UGS Corp. 2007. All rights reserved. **UGS PLM Software**

## **Aims**

- $\blacktriangleright$  There are 225 slides in this file, it is NOT the expectation that you show all of them to the prospect/customer
- $\blacktriangleright$  The aim here is to provide a deck of slides that you can choose to "pick and mix" from to show a workflow or solution that is appropriate to your requirements
- $\blacktriangleright$  These slides describe the "Core" functionality. I have skipped some icons/functions as they are only applicable for one of the add-on applications.
- $\blacktriangleright$  These can be used as the build up for a presentation on one of the add-on applications like Laminates, Response Simulation, Thermal, Flow etc
- $\blacktriangleright$  As these slides are all built to a consistent style, doing a "pick and mix" will still result in a clean looking presentation
- $\blacktriangleright$  Please note that after the Solver Language Environment slides, everything is NX Nastran specific
- $\blacktriangleright$  Please provide any enhancements or suggestions to Guy.Wills@Siemens.com (+44 1462 44 5029)

# **Slide Organisation (1)**

- ▶ NX Advanced FEM File Organization
	- $\blacktriangleright$  Basic file structure
	- $\blacktriangleright$  Idealize and Multiple FEM's
	- ▶ Multiple SIM's Physical Property Override
	- $\blacktriangleright$  Multiple SIM's Physical Property & Thickness **Override**
	- ▶ Multiple Solutions and subcase's
	- $\blacktriangleright$  Variations

#### • Model Interaction

- ▶ Simulation Navigator File View
- ▶ Simulation Navigator Easy Management
- fSimulation Navigator – Resource Bars
- ▶ Interaction RMB Over Screen Model
- ▶ Mirror Display
- fModel Interaction – Show Only
- $\blacktriangleright$ Model Interaction – Show Adjacent
- fModel Interaction – Node Display
- $\blacktriangleright$ Model Interaction – Mesh Display
- ▶ Model Interaction Mesh Control Display
- ▶ Solver Language Environment
	- ▶ Solver Language Environment
	- ► "NX Nastran Environment" UI Based on Solver/Solution
	- ► "ANSYS Environment" UI Based on Solver/Solution
	- ► "ABAQUS Environment" UI Based on Solver/Solution
- ▶ Master Part
	- ▶ Master Part
	- fMaterial Property – Library
	- $\blacktriangleright$  Material Properties
- $\blacktriangleright$  Idealize Part
	- ▶ Part Idealize Part
	- $\blacktriangleright$ Uses of the Idealize part
	- $\blacktriangleright$  Idealize Part Idealize
	- $\blacktriangleright$ Idealize Part – Defeature Geometry
	- $\blacktriangleright$ Idealize Part – Partition
	- fIdealize Part – Midsurface
	- fIdealize Part – Subdivide Faces
	- fIdealize Part – Additional Modelling
	- $\blacktriangleright$ Idealize Part – Direct Modelling
	- $\blacktriangleright$  Idealize Part Material Properties

# **Slide Organisation (2)**

- $\triangleright$  FEM Part
	- $\triangleright$  FEM Part
	- fNX Advanced Simulation : CAE Topology
	- $\blacktriangleright$  NX CAE Topology – Geometric Abstraction and Meshing
	- $\triangleright$  NX CAE Topology
	- NX CAE Topology Auto Heal
	- NX CAE Topology Split Edge
	- NX CAE Topology Split Face
	- $\blacktriangleright$ NX CAE Topology – Merge Edge
	- ▶ NX CAE Topology Merge Face
	- NX CAE Topology Match Edge
	- $\blacktriangleright$ NX CAE Topology – Collapse Edge
	- NX CAE Topology Face Repair
	- NX CAE Topology Reset
	- $\blacktriangleright$ NX CAE Topology – Mesh Updates
	- fPhysical Properties
	- fMesh Collectors
	- fNode & Element Sets
	- fMesh Append
	- $\blacktriangleright$ Mesh Import
	- $\blacktriangleright$ Mesh Connections – Mesh Mating
	- $\blacktriangleright$ Mesh Connections – Edge-Face Connection
	- Mesh Connections Edge Contact Mesh
	- $\blacktriangleright$ Mesh Connections – Surface Contact Mesh
	- fMeshing – Mesh Points
	- $\blacktriangleright$ Datum Coordinate Systems
	- fMesh Size Selection
- f FEM Part (cont)
	- $\blacktriangleright$  Mesh Controls
	- fMeshing – OD Mesh
	- fMeshing – 1D Element Cross Sections
	- fMeshing – 1D Mesh
	- $\blacksquare$ Meshing – 1D Mesh – Element Attributes
	- fMeshing – 2D Dependant Mesh
	- fMeshing – 2D Mapped Mesh
	- fMeshing – 2D Mesh
	- fMeshing – 2D Mesh Seeding for 3D Mesh
	- fMeshing – 3D Swept Mesh
	- fMeshing – Solid from Shell Mesh
	- fMeshing – 3D Tetrahedral Mesh
	- fMeshing – Node Create
	- fMeshing – Node Between Nodes
	- fMeshing – Node on Curve/Edge
	- $\blacktriangleright$ Meshing – Node Translate
	- fMeshing – Node Rotate
	- fMeshing – Node Reflect
	- fMeshing – Node Drag
	- fMeshing – Node Align
	- fMeshing – Node Displacement CSYS
	- fMeshing – Node Re-Numbering
	- fMeshing – Node Modify Coordinate
	- fMeshing – Node Deletion
	- fMeshing – Node & Element Information
	- ▶ Meshing Node Displacement CSYS

#### $\blacktriangleright$  FEM Part (cont)

- ▶ Meshing Element Create
- fMeshing – Element Extrude
- Meshing Element Revolve
- fMeshing – Element Translate & Copy
- fMeshing – Element Copy & Project
- fMeshing – Element Copy & Reflect
- fMeshing – Shell Split
- fMeshing – Combine Tris
- fMeshing – Move Mode
- fMeshing – Element Re-label
- fMeshing – Element Connectivity
- fMeshing – Element Deletion
- fMeshing –Node & Element Information
- Meshing Mesh Unlock
- fModel Checking – Element Shape
- fModel Checking – Element Outlines
- fModel Checking – Duplicate Nodes
- fModel Checking – Element Normals

# **Slide Organisation (3)**

- ▶ SIM Part Pre-Processing
	- ▶ Modeling Objects Manager
	- ▶ Modeling Objects Contact Set Parameters
	- ▶ Modeling Objects Strategy Parameters
	- ▶ Modeling Objects Real Eigenvalue, Lanczos & Householder
	- ▶ Modeling Objects Forcing Frequencies Direct & Modal
	- Modeling Objects Time Step
	- ▶ Modeling Objects Structural Output Requests
	- ▶ Modeling Objects Solution Parameters
	- Modeling Objects System Cells
	- fSurface to Surface – Contact
	- $\blacktriangleright$ Surface to Surface – Glue
	- fLoads – Force
	- fLoads – Bearing
	- fLoads – Torque
	- fLoads – Moment
	- $\blacktriangleright$  Loads Pressure
	- $\blacktriangleright$ Loads – Hydrostatic Pressure
	- $\blacktriangleright$ Loads – Gravity
	- Loads Centrifugal
	- $\blacktriangleright$ Loads – Constant Temperature
	- $\blacktriangleright$ Loads – Nodal Force Location
	- fConstraints – User Defined
	- $\blacktriangleright$ Constraints – Enforced Displacement
	- fConstraints – Fixed, Translation & Rotation
	- $\blacktriangleright$  Constraints Simply Supported
- f SIM Part – Pre-Processing (cont)
	- $\blacktriangleright$  Constraints Slider
	- fConstraints – Pinned
	- fConstraints – Cylindrical
	- fConstraints – Roller
	- fConstraints – Symmetric
	- fConstraints – Anti-Symmetric
	- fConstraints – Velocity
	- fConstraints – Acceleration
	- fConstraints – Automatic Coupling
	- fConstraints – Manual Coupling
	- fConstraints – Enforced Motion Location
	- fBoundary Condition Symbol Display Controls
	- fPhysical Property Overrides
	- fCustom Units & Units Converter
	- fUnit Selection
	- fBoundary Condition Magnitude – Table Field
	- fBoundary Condition Magnitude – Function Field
	- fSolution
	- fSolution – Containers and Re-using Data
	- fSolution – Subcase Management
	- fSolution – Attributes
	- fSolution – Parameters
	- $\triangleright$  Solution Comprehensive Check
	- fSolution – Report Before Solve
	- $\triangleright$  Solution Solve the Active Solution

# **Slide Organisation (4)**

- ▶ SIM Part Post-Processing
	- $\triangleright$  NX Integrated Post Processing
	- $\triangleright$  Results Selection
	- $\blacktriangleright$  Results Animation
	- Results Post View Display
	- ▶ Results Post View Color Bar
	- ▶ Results Post View Edges & Faces
	- $\triangleright$  Results Identify
	- $\blacktriangleright$  Results Annotation Markers
	- fResults – Previous / Next Mode or Iteration
	- $\blacktriangleright$ Results – Post Views & Templates
	- Results Multiple Viewports
	- $\blacktriangleright$ Results – Post View Overlay
	- $\blacktriangleright$ Plotting Paths
	- $\blacktriangleright$ Graph Style
	- $\blacktriangleright$ Graph Probing
	- fGraph Windowing
	- $\blacktriangleright$ Solution Report – After Solve
	- $\blacktriangleright$  Export Visualisation Files
- ▶ Simulation Customer Defaults
	- $\blacktriangleright$  Customer Defaults General
	- $\triangleright$  Customer Defaults Model Preparation
	- $\triangleright$  Customer Defaults Mesh Display
	- ▶ Customer Defaults Node & Element Display
	- $\triangleright$  Customer Defaults Mesh Controls
	- $\triangleright$  Customer Defaults Boundary Condition Display
	- $\triangleright$  Customer Defaults Threshold Values Nastran
	- $\blacktriangleright$  Customer Defaults Meshing
	- $\triangleright$  Customer Defaults Analysis
	- ► Customer Defaults Post Processor

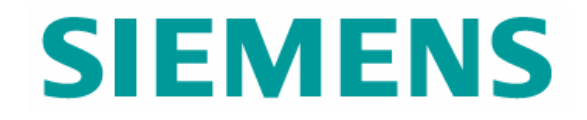

# NX Advanced FEM File Organisation

© UGS Corp. 2007. All rights reserved. **UGS PLM Software**

## **Basic file structure**

### Simulation part

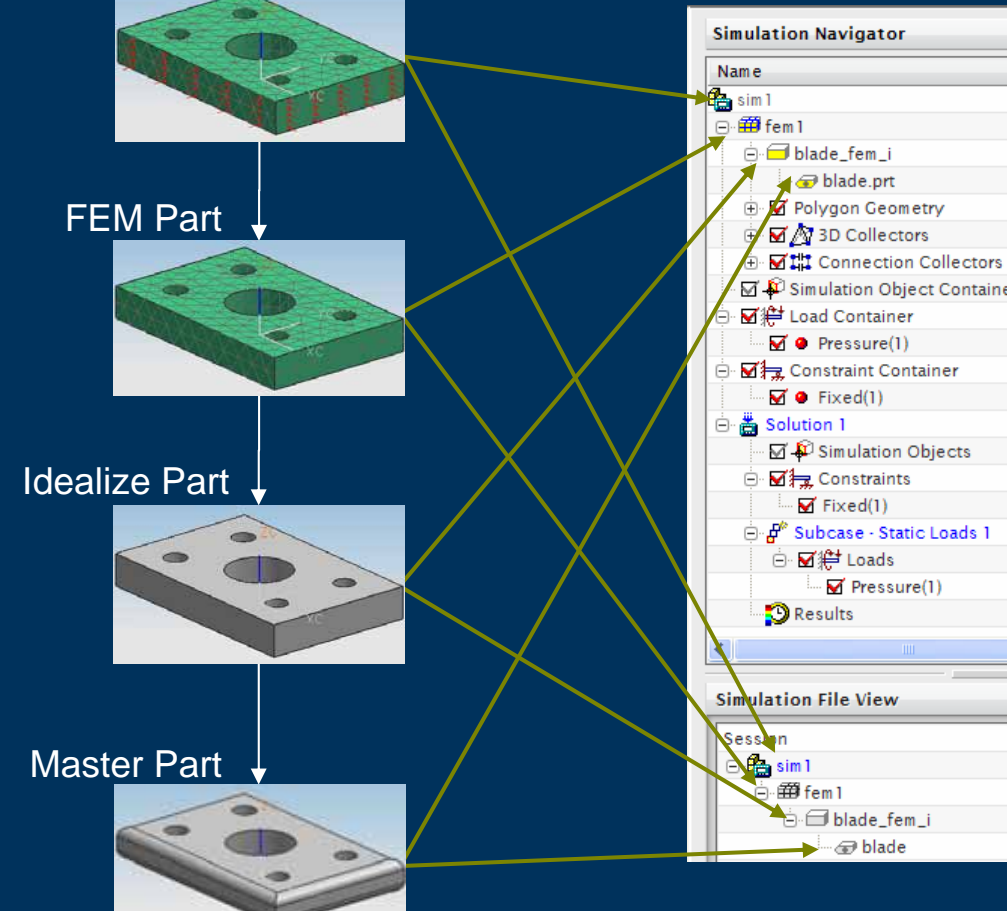

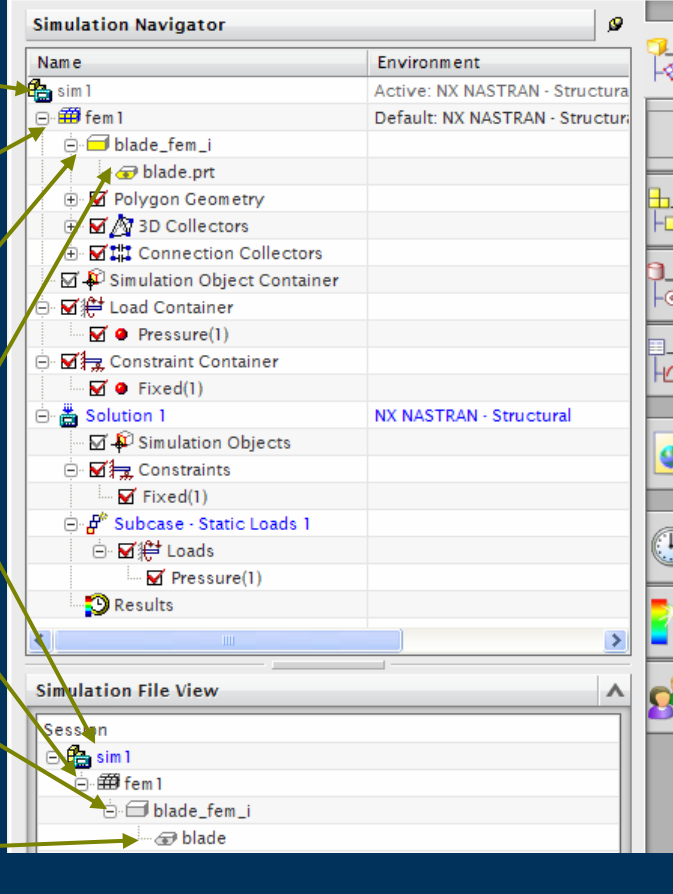

### Benefits

- $\blacktriangleright$  Working in a concurrent
- environment
- $\triangleright$  Efficient use of model and data re-model and data reuse
- $\triangleright$  Efficient use of local memory – not all files memory – not all files need to be loaded

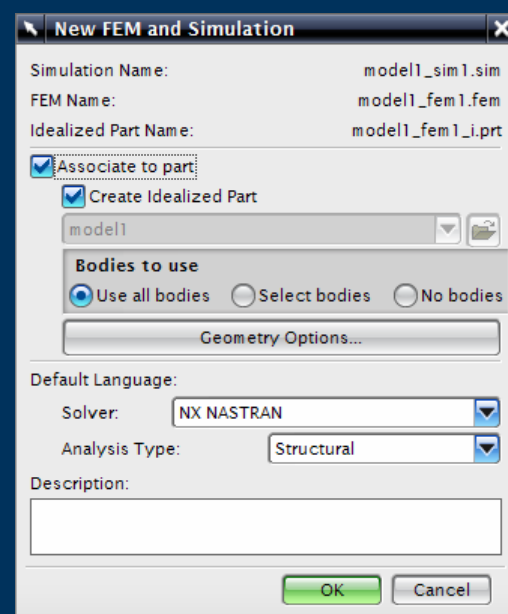

Note – Write Access to Master Part is not required

### **Multiple Idealize and Multiple FEM's**

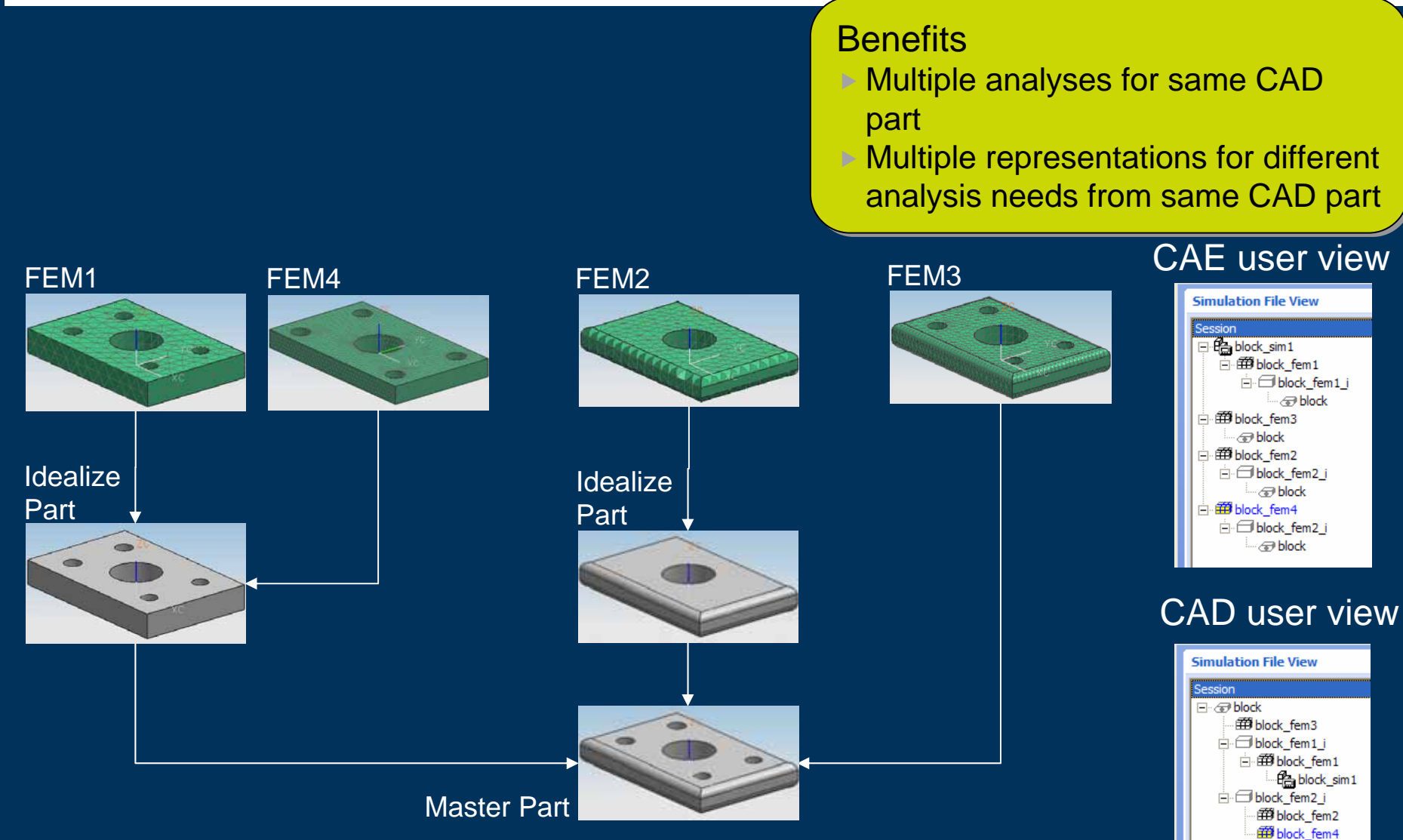

## **Multiple SIM's – Physical Property Override**

### SIM1 – Generic Steel (Inherited from

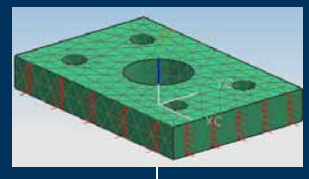

### Master Part) SIM2 – AISI\_STEEL\_1008+HR

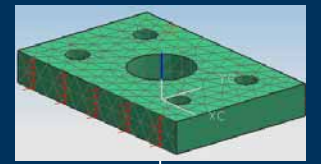

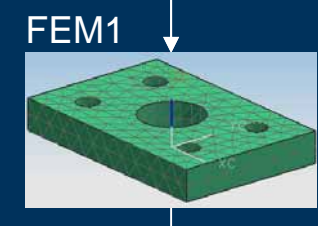

### Idealize Part

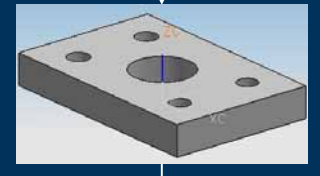

### Master Part

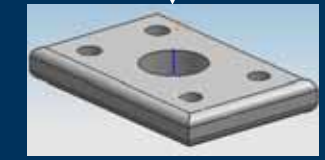

### Benefits

 $\triangleright$  Quickly and easily explore effects of explore effects of different materials  $\triangleright$  "What if" and sensitivity studies sensitivity studies

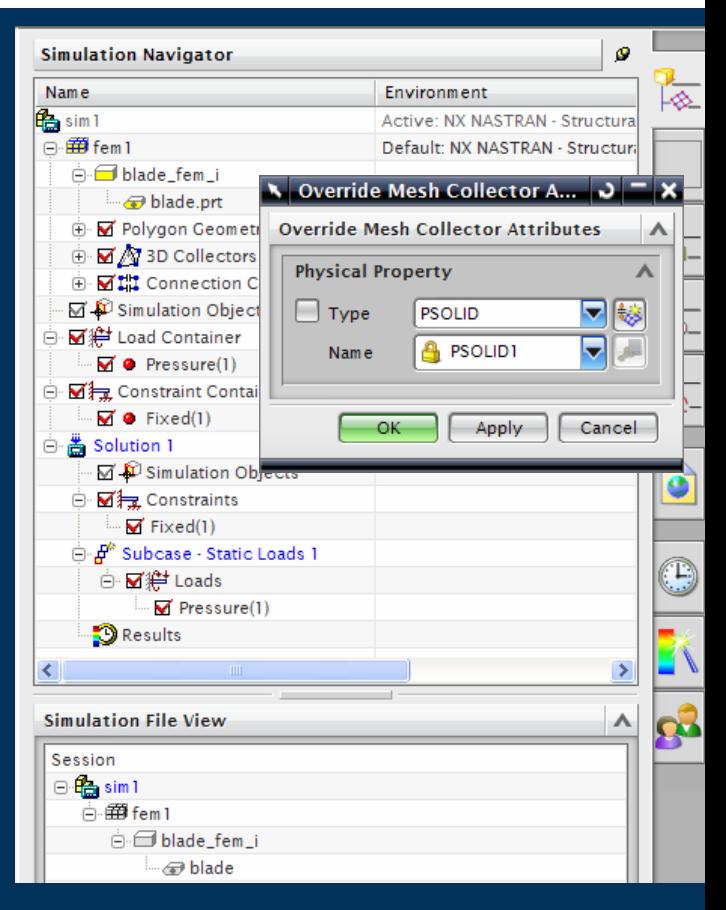

**11**

## **Multiple SIM's – Properties & Material Override**

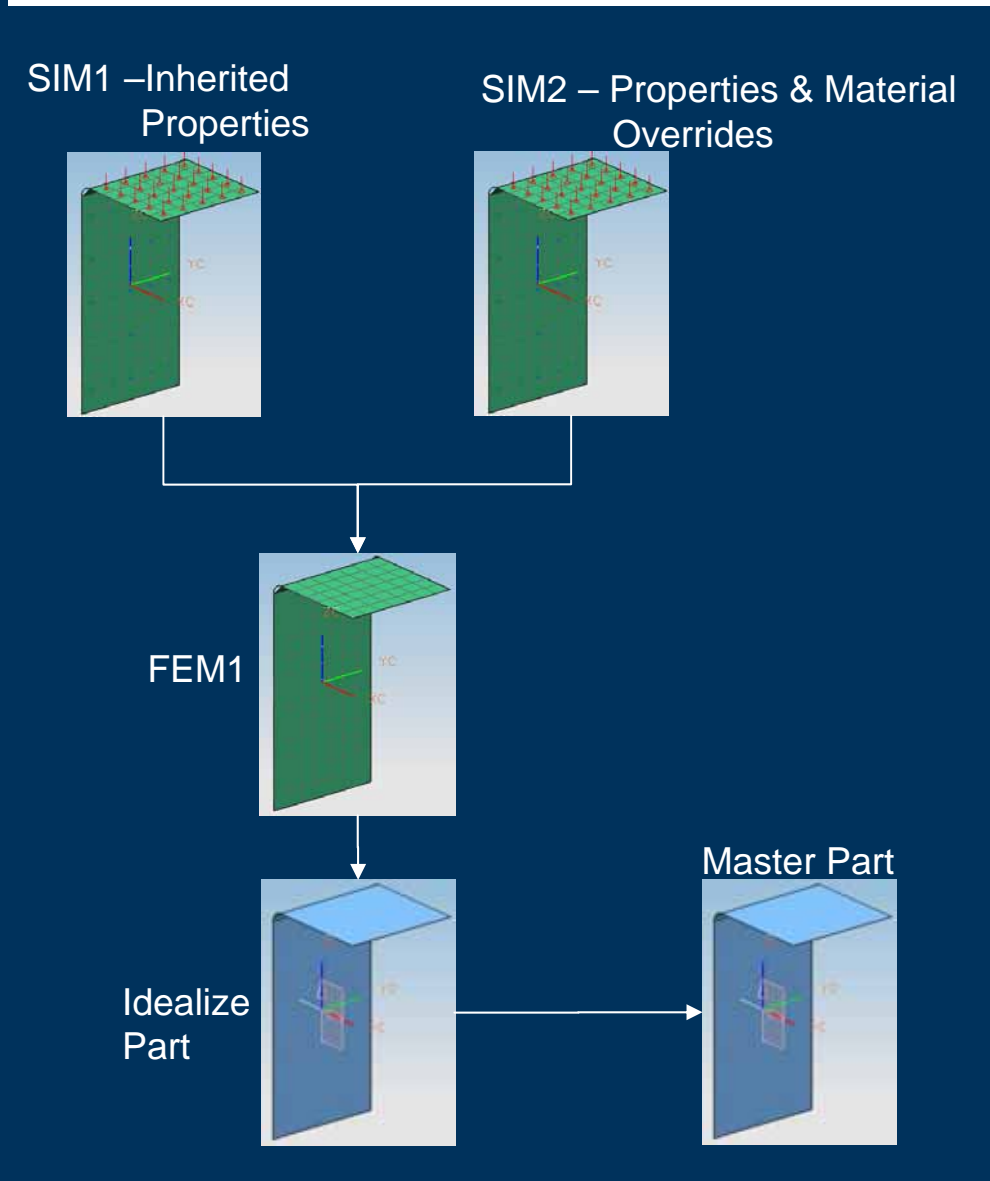

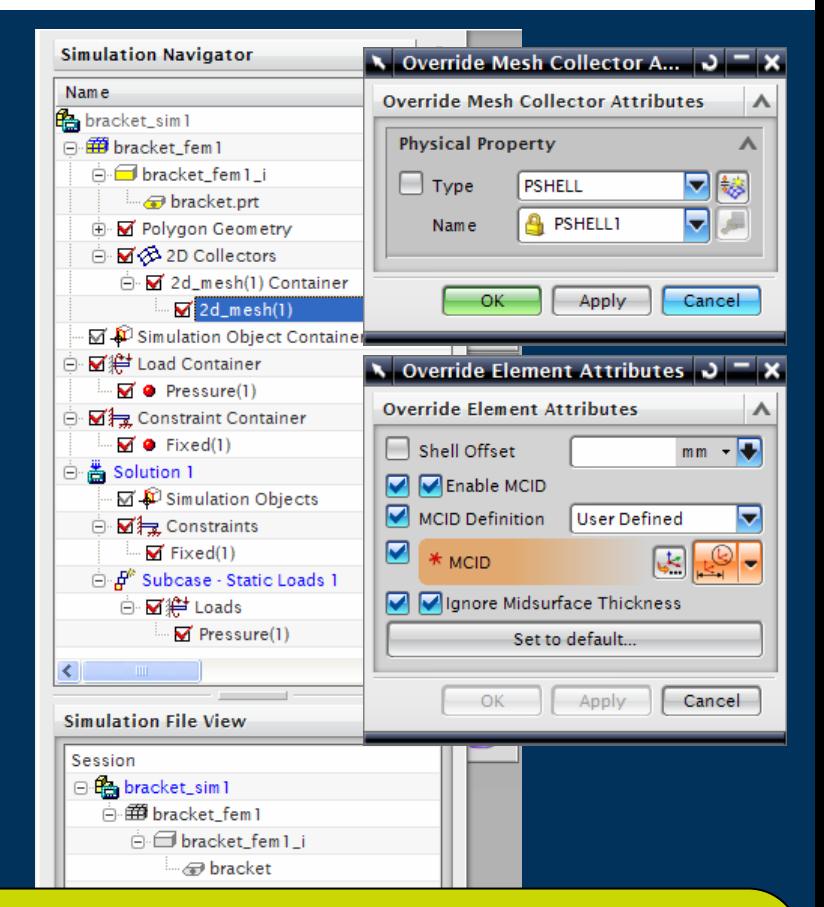

### Benefits

- $\triangleright$  Quickly and easily explore effects of different materials, thicknesses, shell different materials, thicknesses, shell offsets etc
- $\triangleright$  "What if" and sensitivity studies

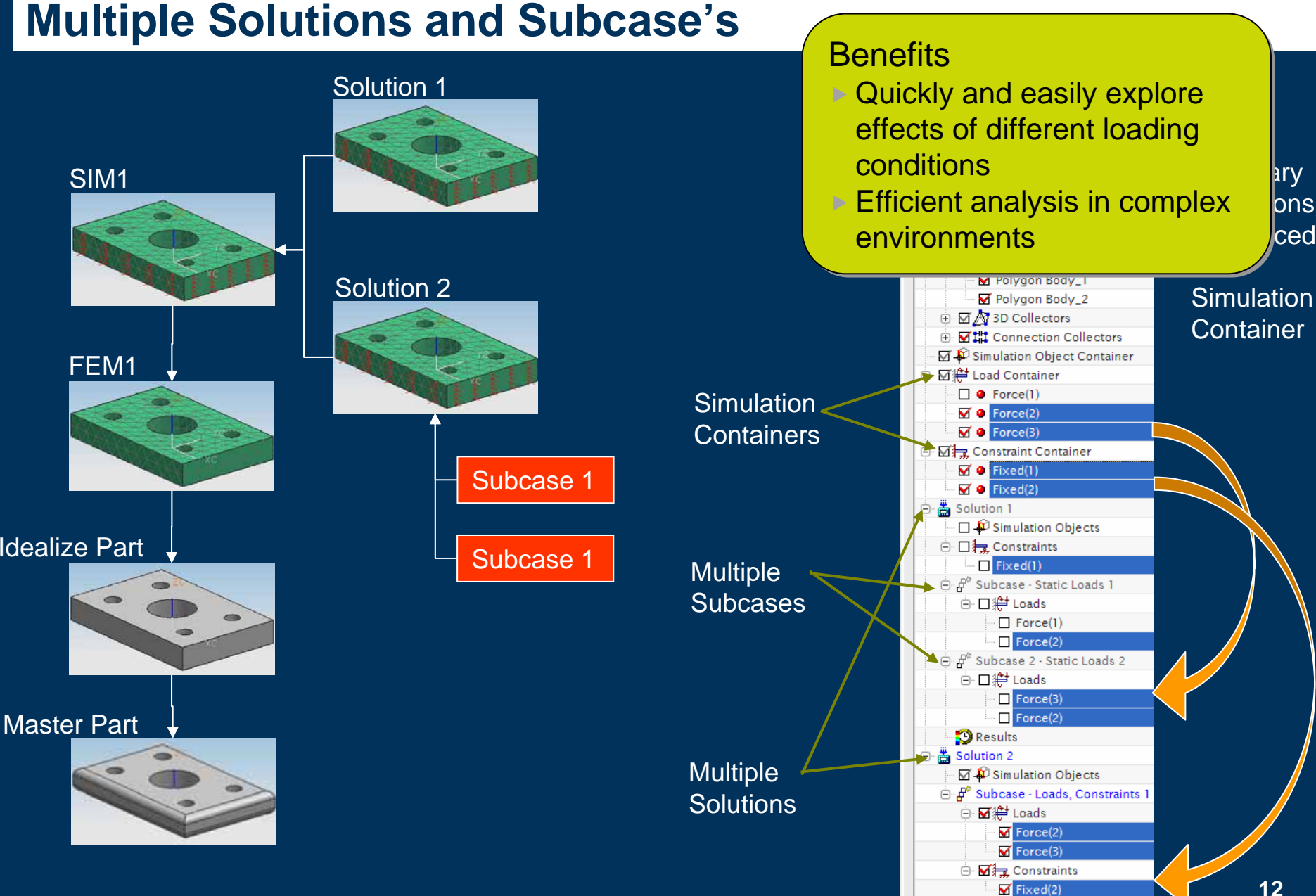

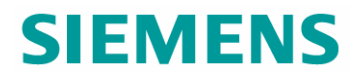

### **Variations**

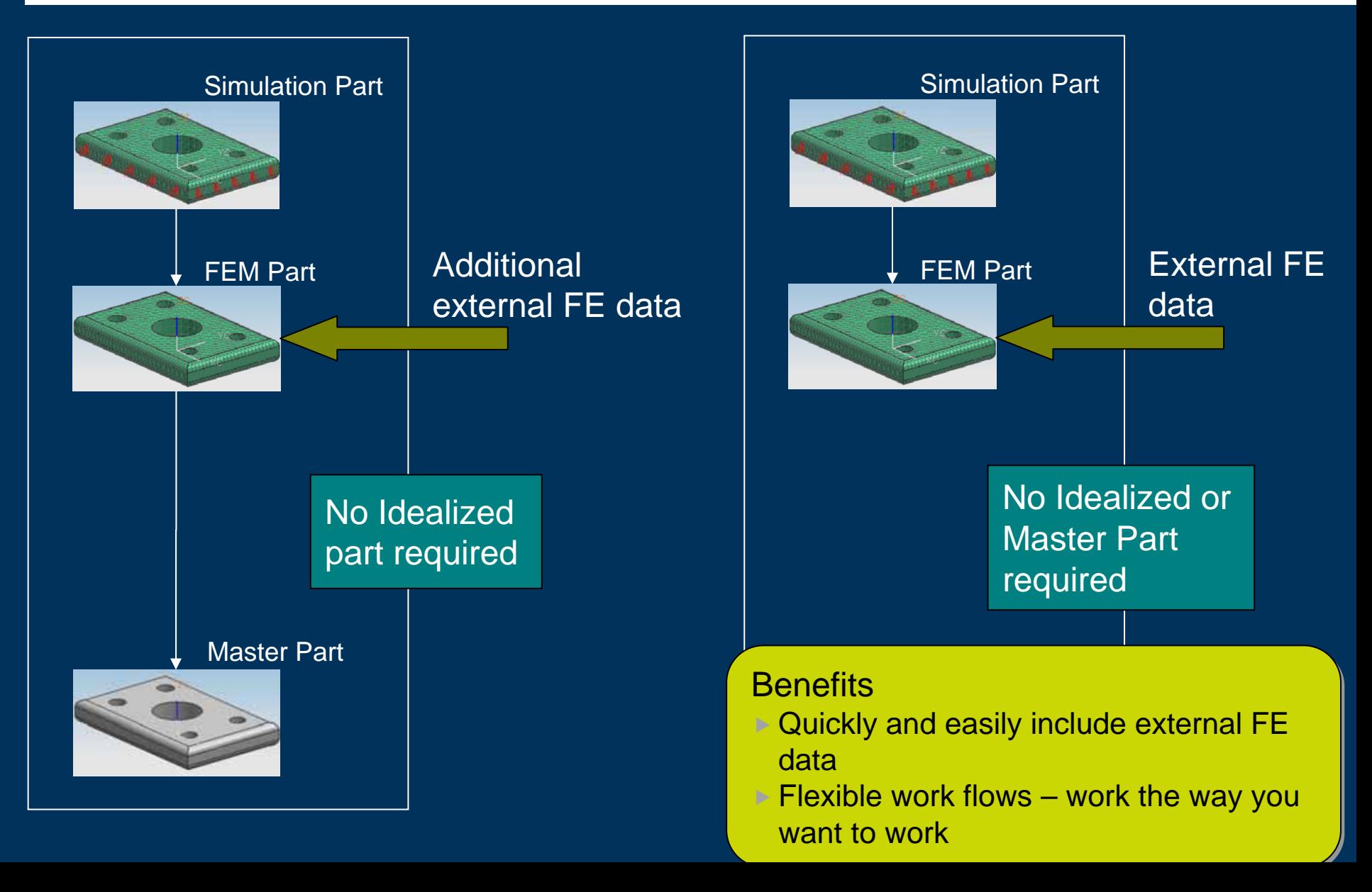

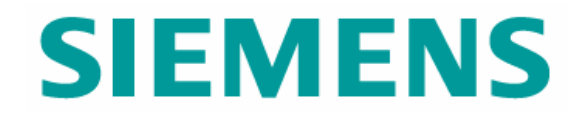

# **Model Interaction**

© UGS Corp. 2007. All rights reserved. **UGS PLM Software**

### **Simulation Navigator – File View**

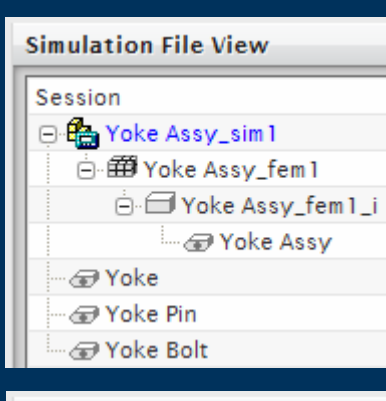

#### **Simulation File View**

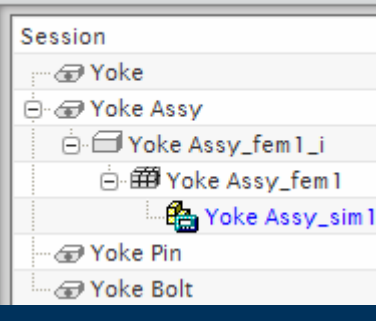

### Simulation File View

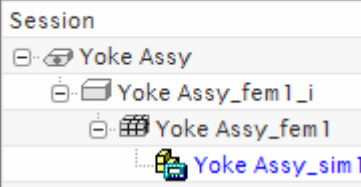

### **Simulation** Centric View

Design Part Centric View

Design Part Centric View with Unused Parts Hidden

- $\blacktriangleright$  Simulation File View
	- $\triangleright$  Simulation Centric View for the analysts
	- $\triangleright$  Design Part Centric View for the inverted view
	- $\triangleright$  Active File shown in Blue
	- $\triangleright$  Optionally any unused and open parts can be hidden
- $\blacktriangleright$ Easy to understand the file relationships
- $\blacktriangleright$  Fast method of "Switching" active file – Double Click
- $\blacktriangleright$  Fast method to create new Simulation files

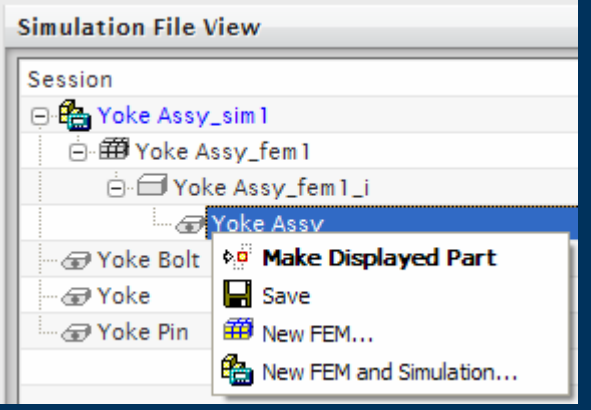

## **Simulation Navigator – Easy Management**

Active Solver

Environment

**Simulation** Centric File View

Mesh Out-of-Date Symbol

Hide/Show of Polygon models and Meshes during selection

Containers to Organise related CAE Data

#### **Simulation Navigator** Name Description Environment **Property** block\_sim 1 Active: NX NASTRAN - Structural G Sa block fem 1 Default: NX NASTRAN - Structural **A** block fem1 i — <mark>⊕</mark> block.prt **E** M Polygon Geometry M 3D Collectors Simulation Object Container .M鹟 Load Container  $\overline{\mathsf{M}}$  **@** Force(1)  $\blacktriangleleft$  $\boxtimes$   $\bullet$  Bearing(1) ∙ ⊠ ं<del>च</del> Constraint Container  $\boxtimes$   $\bullet$  Fixed(1) 書 Solution 1 **NX NASTRAN - Structus** SESTATIC 101 - Single Constraint ○ ① Simulation Objects **D** M<sub>2</sub> Constraints  $\blacktriangleright$  Fixed(1) <sup>i</sup>n  $\oint$ <sup>®</sup> Subcase - Static Loads 1 □ M# Loads  $\blacktriangledown$  Force(1)  $\boxtimes$  Bearing(1)

Drag 'n' Drop from **Containers** to Solution

## **Simulation Navigator – Easy Management**

#### $\blacktriangleright$ RMB Operations Directly from Navigator

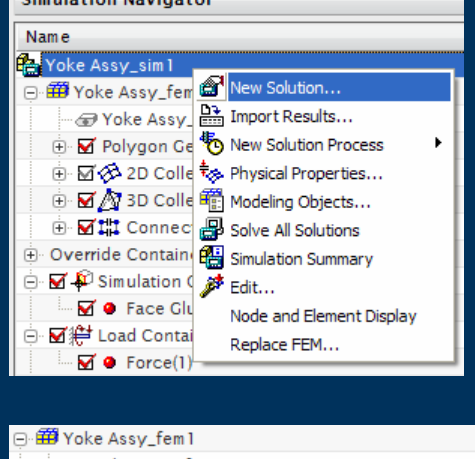

Cimulation Navigator

#### Moke Assy\_fem 1\_i.prt + M Polygon Geometry e. M& 2D Collectors 2d\_mesh(1) Edit Attribute Overrides... ⊕ M & 3D Colle **Display Settings ⊜M III** Connect Select All **E MA MMC** Sort Alphabetically Override Containe Information  $\stackrel{\scriptscriptstyle{\mathsf{L}}}{=}\blacksquare$   $\blacksquare$  Simulation ( M ● Face Glu Check All **Element Shapes** ⊟- Ø≇ Load Container **Element Normals**  $\sqrt{\bullet}$  Force(1) **Element Outlines** ⊟- ⊠ ‡च Constraint Container Duplicate Node

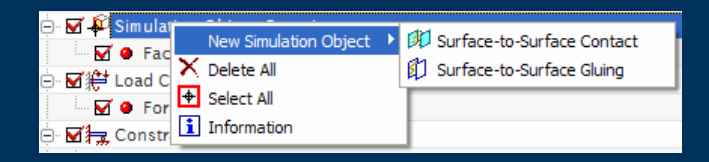

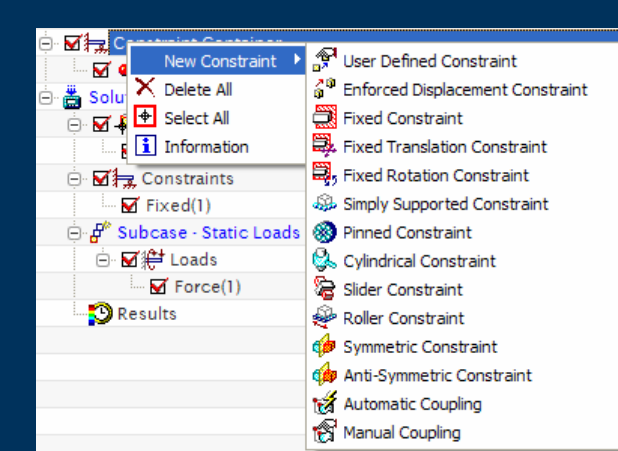

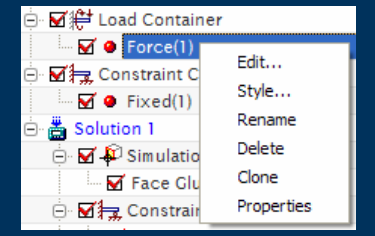

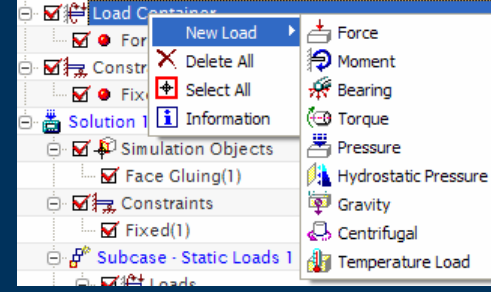

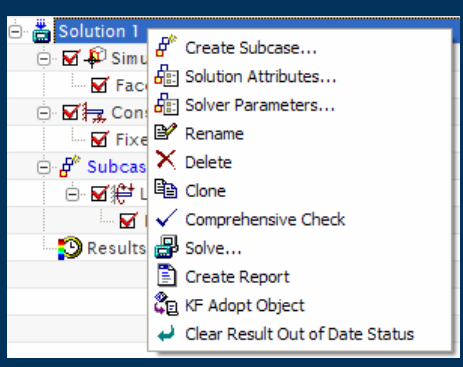

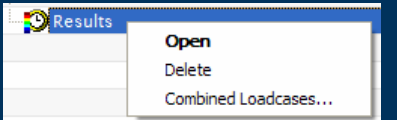

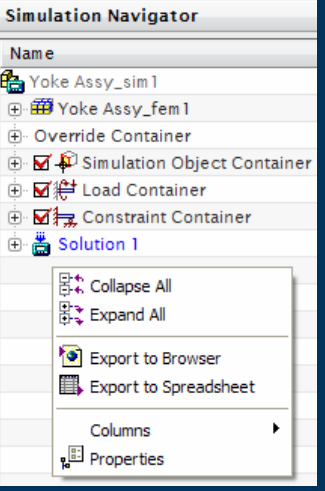

**17**

### **Simulation Navigator – Resource Bars**

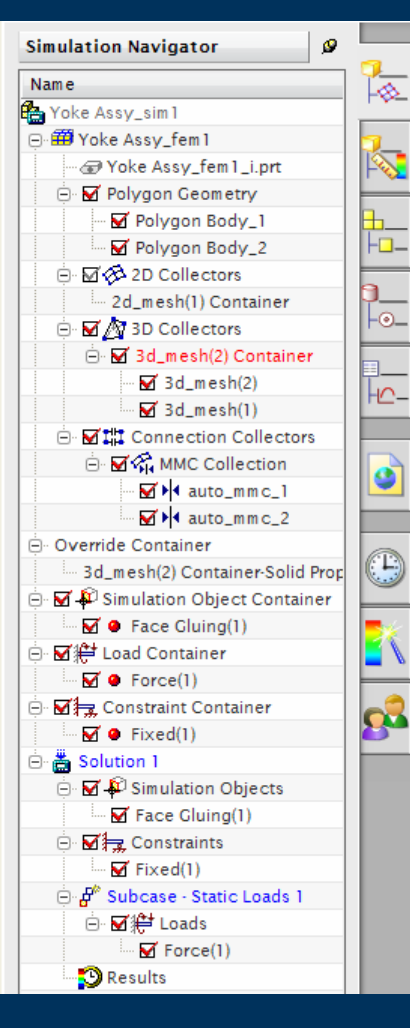

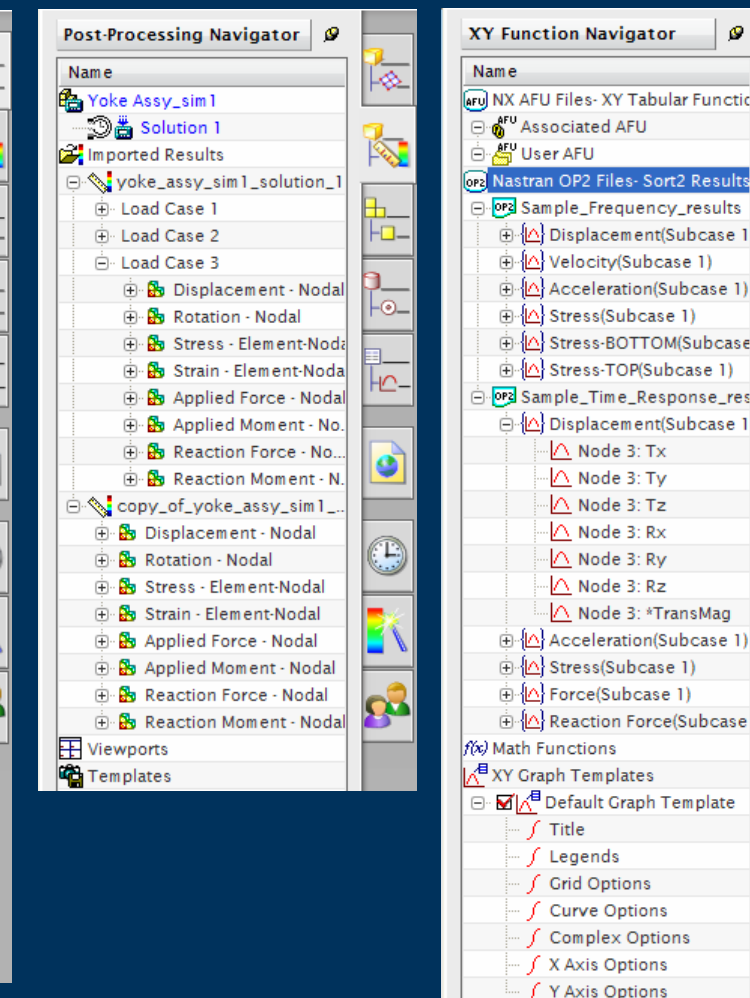

 $\blacktriangleright$  Resource Bars for **Simulation** 

ø

⊦⊚-

ю-

G

 $\mathbb{G}$ 

**Qu** 

- $\triangleright$  Simulation
- ▶ Post Processing
- $\triangleright$  XY Functions

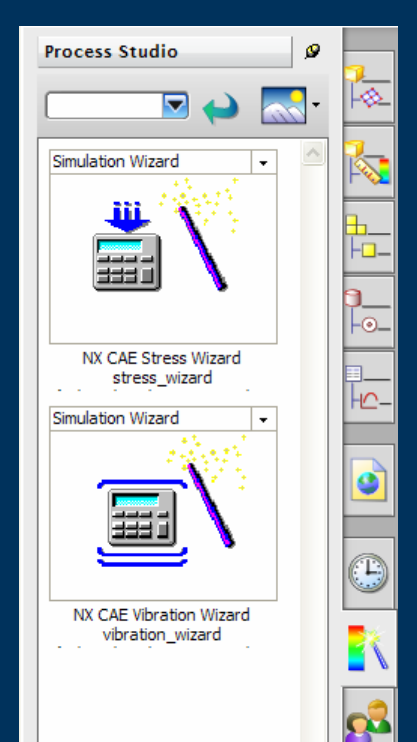

### **Simulation Navigator – Resource Bars**

ଛ

 $\Box$ 

⊦⊙–

ŀc-

ø

 $\bigcirc$ 

 $\mathbf{S}$ 

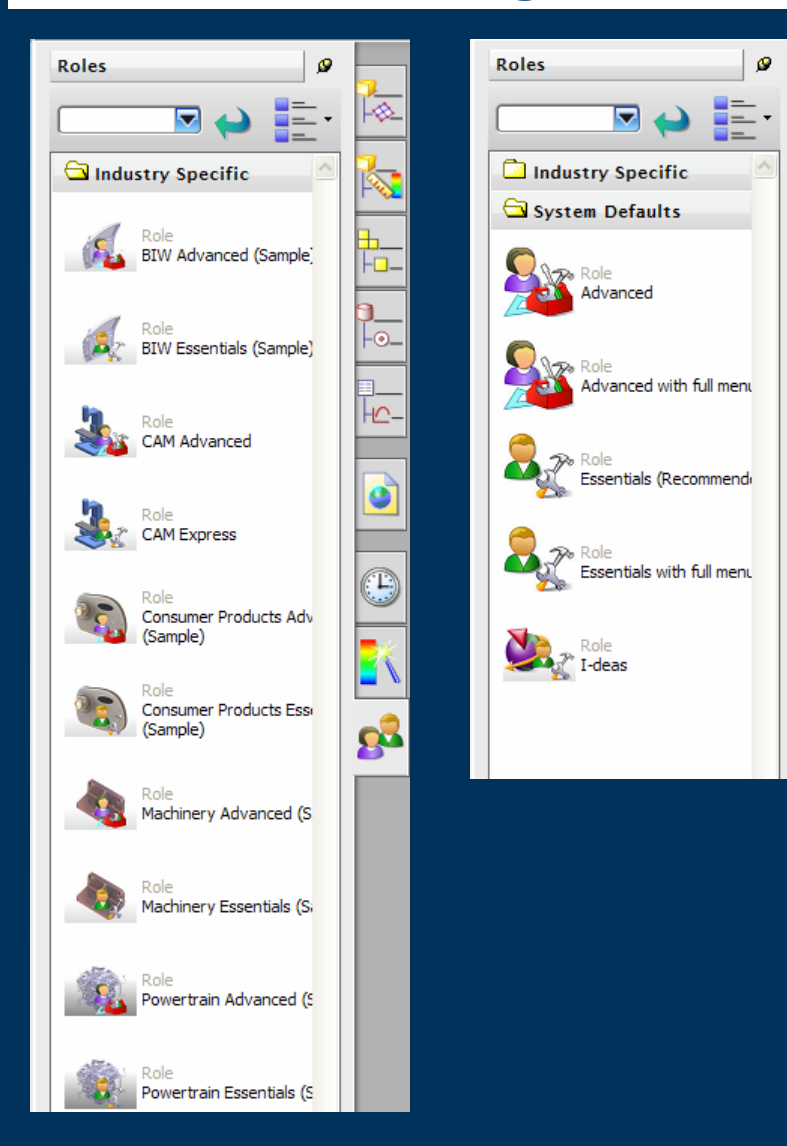

### $\blacktriangleright$  Roles

- ▶ Industry Specific
- ▶ Advanced & Essentials
- $\triangleright$  General
	- **Assembly Navigator**
	- ▶ Part Navigator
	- $\blacktriangleright$  History
	- ▶ Internet Explorer
	- ▶ On-Line Help

### **Interaction – RMB Over Screen Model**

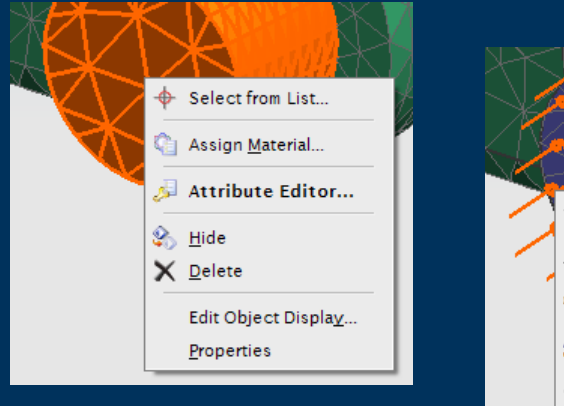

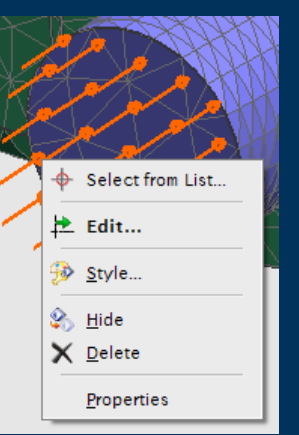

 $\blacktriangleright$  RMB Over Screen Entities enables fast access to functionality applicable to the highlighted item

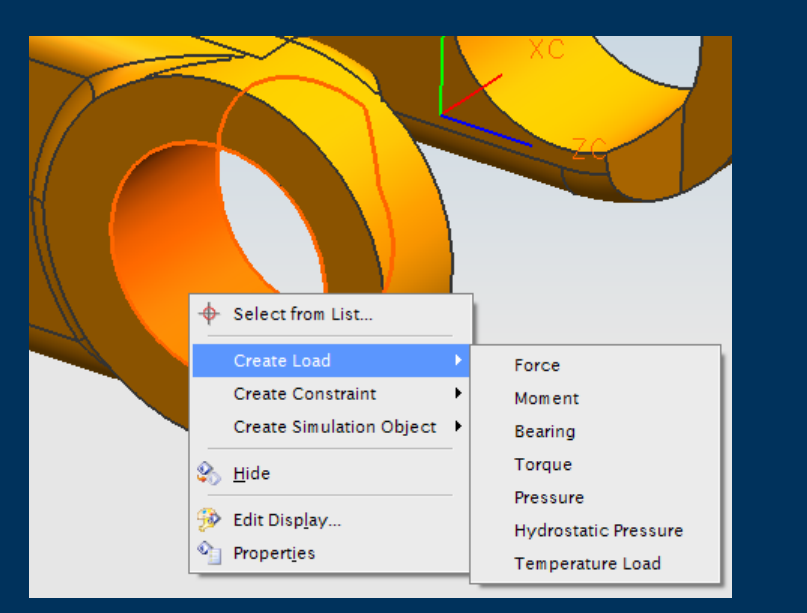

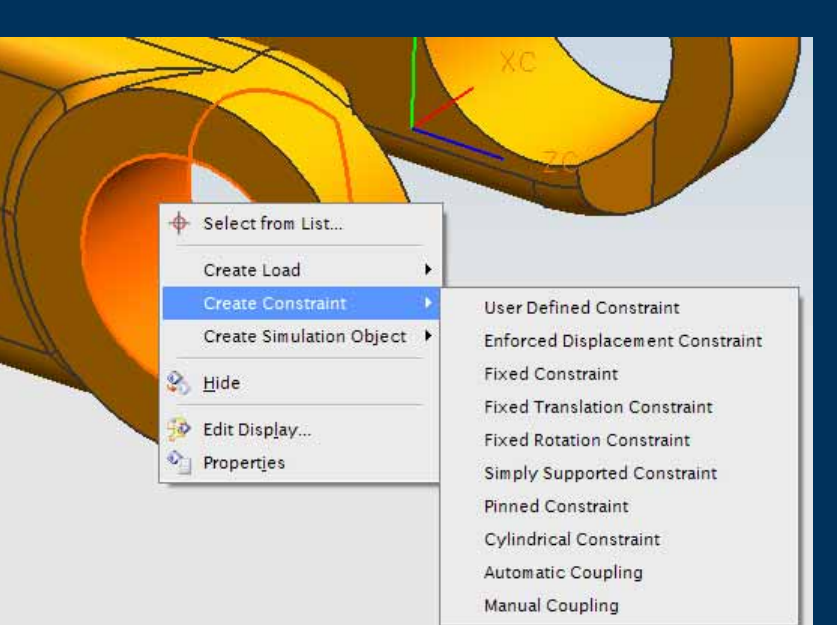

## **Mirror Display**

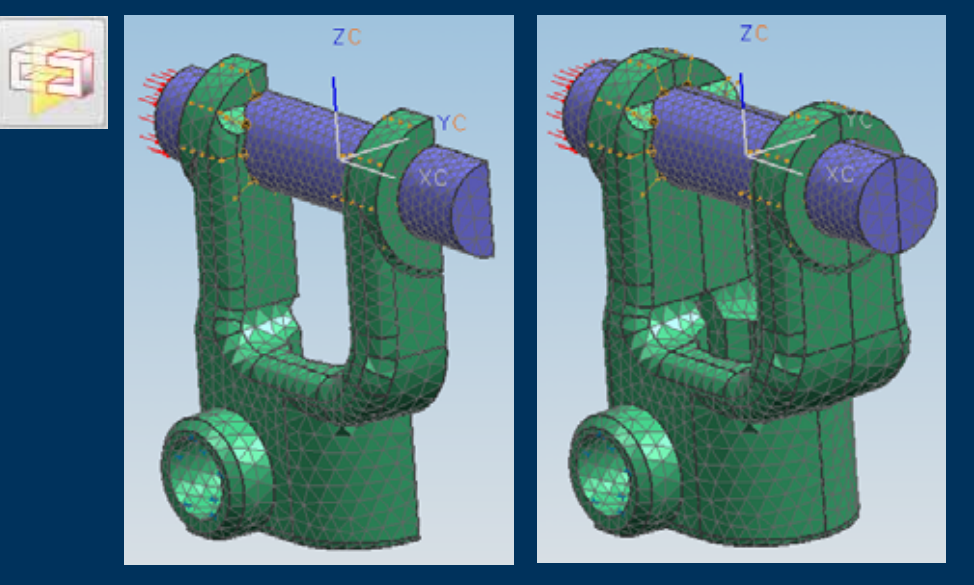

- $\blacktriangleright$  Mirror Display is powerful for visualising Symmetric models
- $\blacktriangleright$  Mirror Plane can be set anywhere
- ▶ Post View Settings work with the Mirror Display

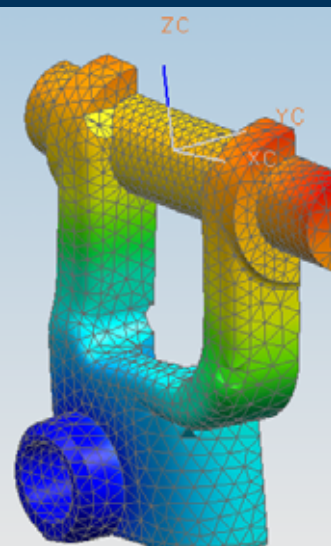

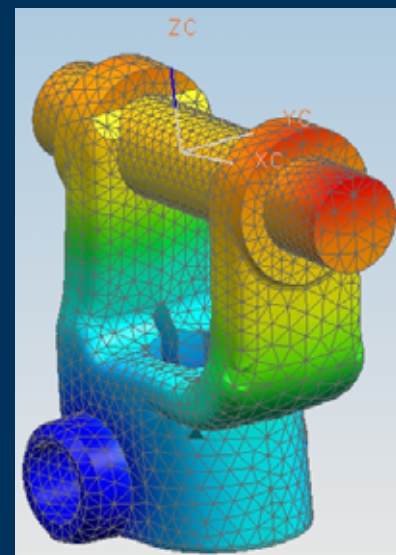

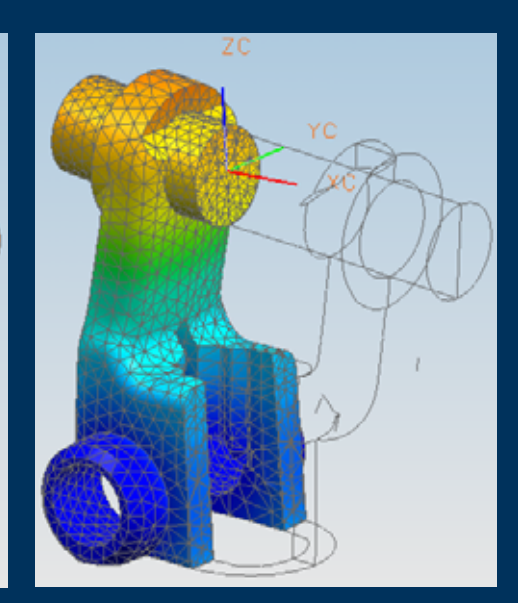

## **Model Interaction – Show Only**

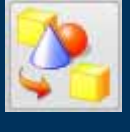

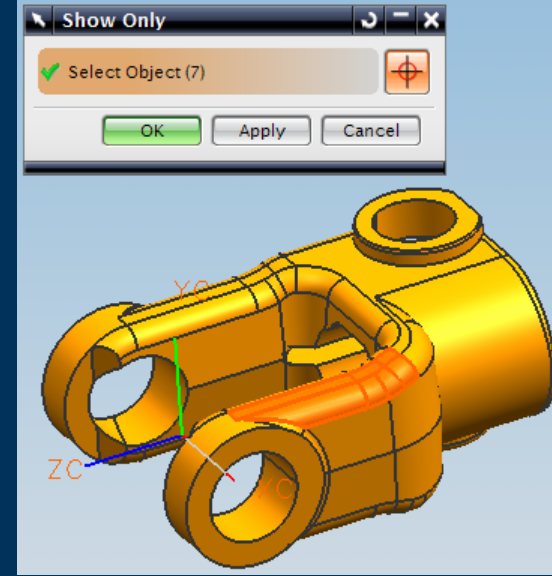

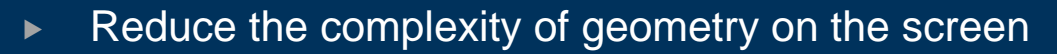

Show

**Hide** 

- $\blacktriangleright$ Focus on a sub-set of the model
- $\blacktriangleright$  Selection Methods
	- $\blacktriangleright$ Tangent Faces
	- $\blacktriangleright$ Adjacent Faces
	- $\blacktriangleright$ Fillet Faces
	- $\blacktriangleright$ Cylindrical Faces
	- $\blacktriangleright$ Sliver Faces
- $\blacktriangleright$  Hide/Show from the Simulation Navigation
	- $\blacktriangleright$ ► Used during other commands to simply the screen

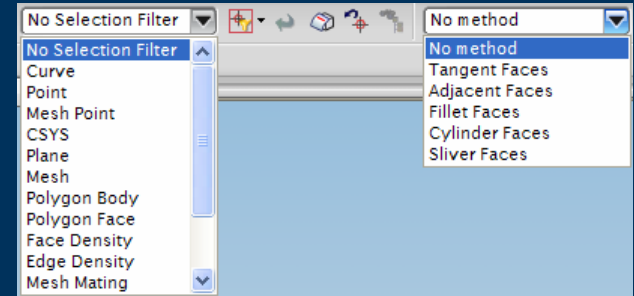

**Simulation Navigator** Name Yoke Assy\_sim1 □ 田 Yoke Assy\_fem 1 Voke Assy\_fem1\_i.prt – My Polygon Geometry M Polvaon Body 1 Polygon Body\_2 조준 2D Collectors ė 2d\_mesh(1) Container À **M** 3D Collectors Ġ- M 3d\_mesh(2) Container  $\overline{M}$  3d\_mesh(2)  $\overline{M}$  3d mesh(1) 向 MII Connection Collectors e Mo MMC Collection M + auto\_mmc\_1 M + auto\_mmc\_2

## **Model Interaction – Show Adjacent**

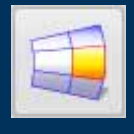

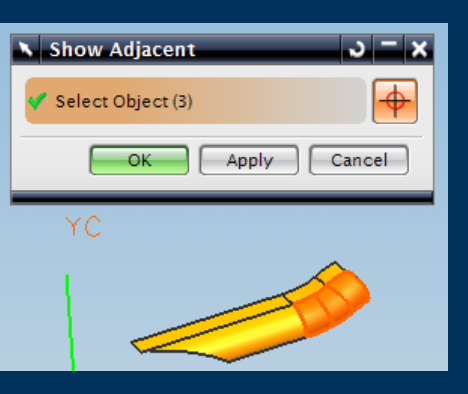

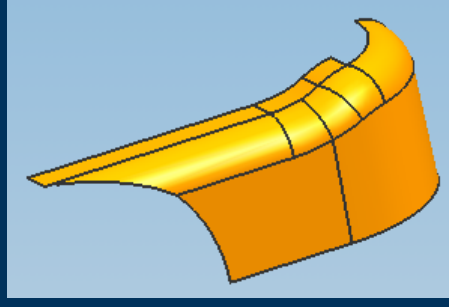

- $\blacktriangleright$  Show Adjacent to "grow" visible related geometry
- $\blacktriangleright$  Selection Methods
	- $\blacktriangleright$  Tangent Faces
	- $\blacktriangleright$  Adjacent Faces
	- $\blacktriangleright$  Fillet Faces
	- $\triangleright$  Cylindrical Faces
	- $\triangleright$  Sliver Faces

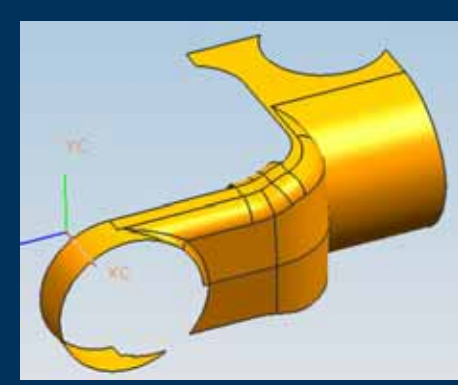

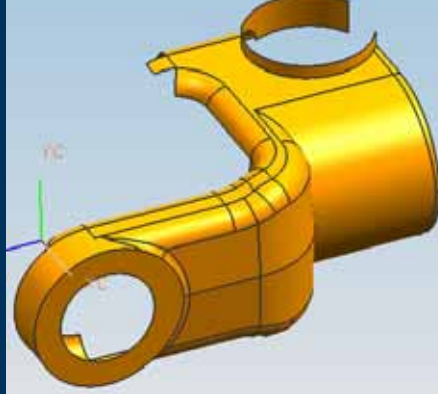

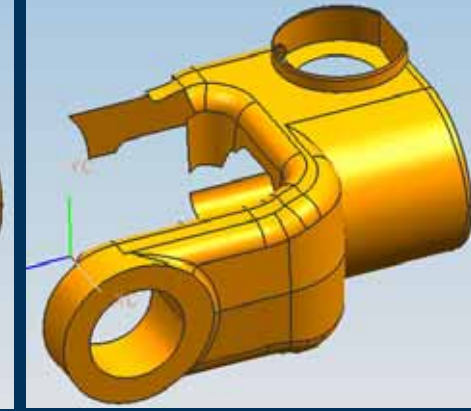

## **Model Interaction – Node Display**

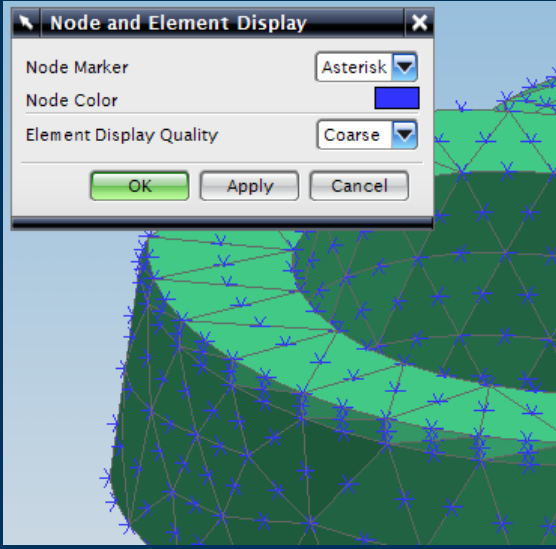

- $\blacktriangleright$  Node Display options
	- $\triangleright$  None (default)
	- $\triangleright$  Dot
	- $\triangleright$  Asterisk
	- $\triangleright$  Color
- $\blacktriangleright$ **Element Display options** 
	- $\triangleright$  Coarse (default)
	- $\blacktriangleright$  Medium
	- $\triangleright$  Fine

## **Model Interaction – Mesh Display**

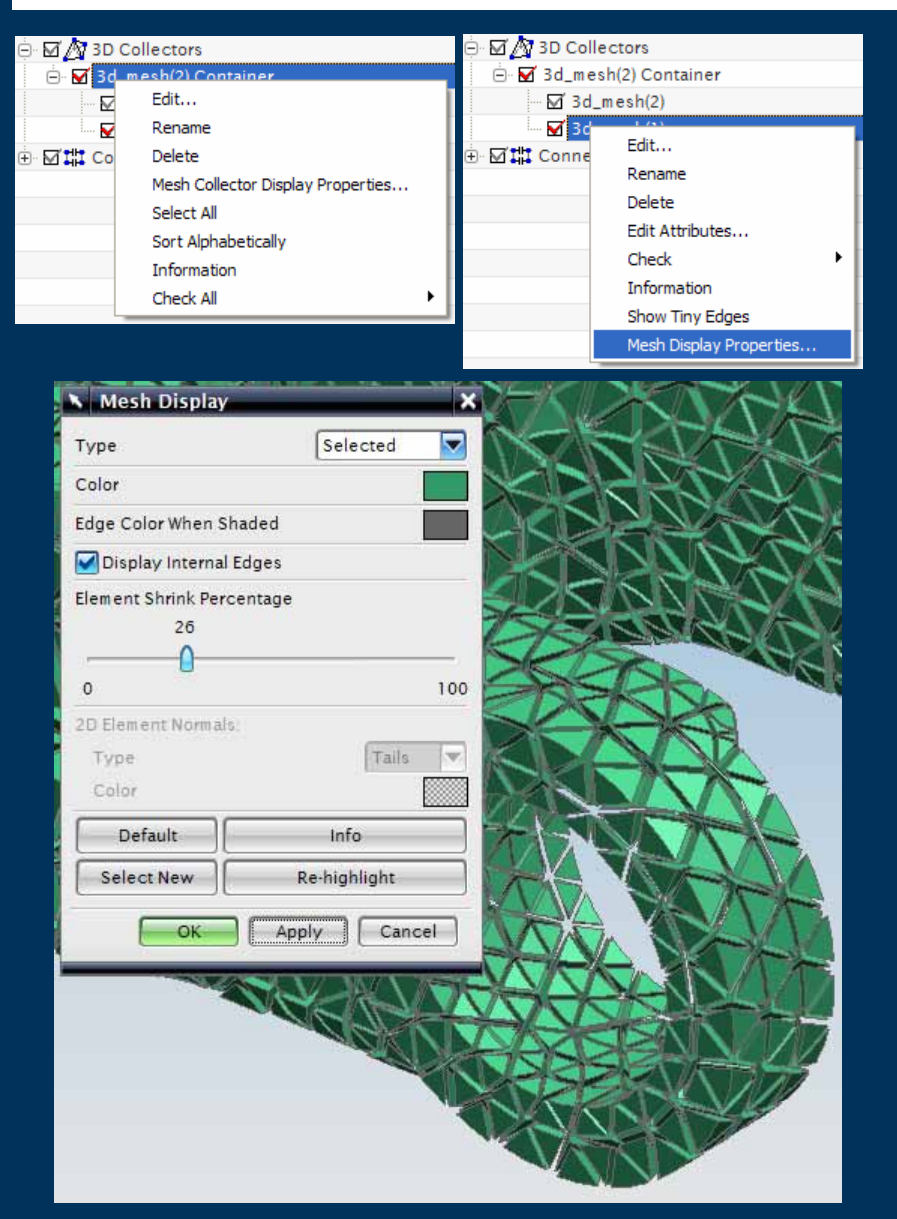

- $\blacktriangleright$  Mesh Display
	- $\blacktriangleright$ By Collector
	- $\blacktriangleright$ By Mesh
- $\blacktriangleright$  Mesh Display options
	- $\blacktriangleright$ Colour
	- $\blacktriangleright$ Edge Colour
	- $\blacktriangleright$ Shrink Percentage
	- ▶ 2d Element Normals

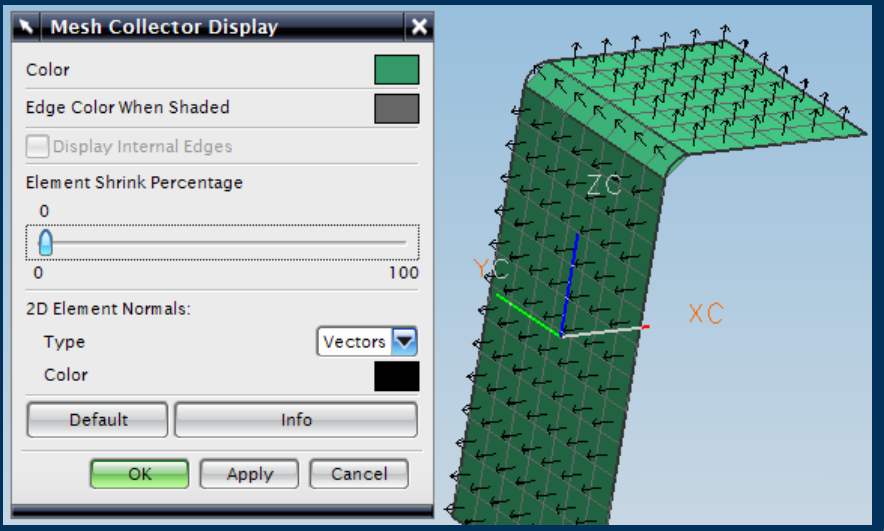

### **Model Interaction – Mesh Control Display**

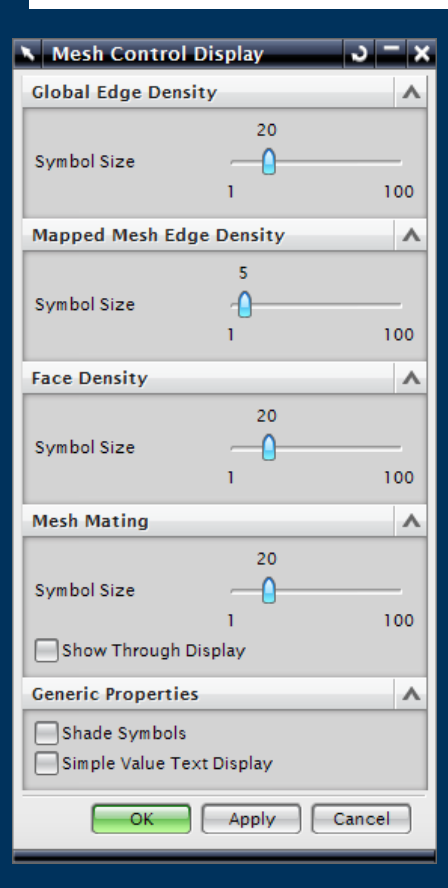

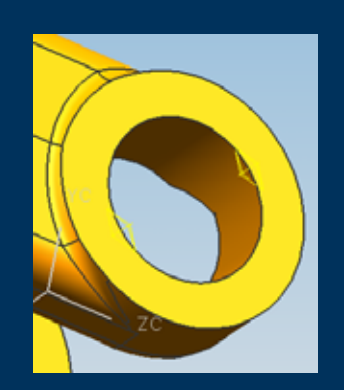

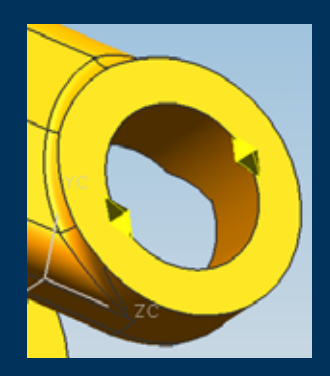

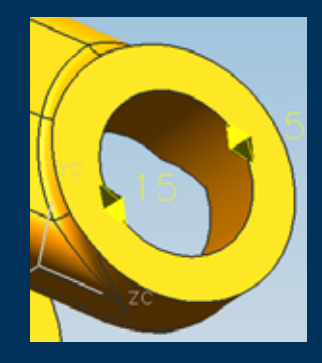

- ▶ Mesh Control Symbol display
	- $\triangleright$  Size
	- $\triangleright$  Shaded
	- $\triangleright$  With Text Value

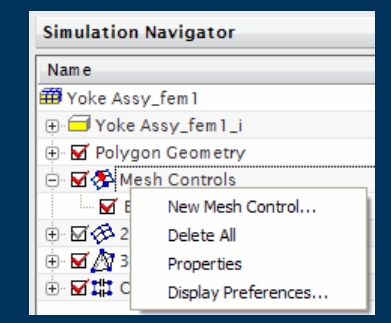

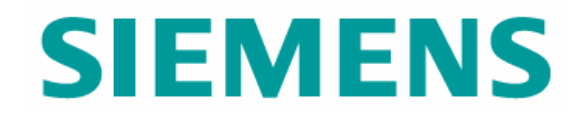

# Solver Language Environment

© UGS Corp. 2007. All rights reserved. **UGS PLM Software**

## **Solver Language Environment**

- $\blacktriangleright$  PLM XML definitions enable rapid change & addition of solver languages
- All Loads, Boundary Conditions, Element Types, and Solver Inputs reflect selected solution environment

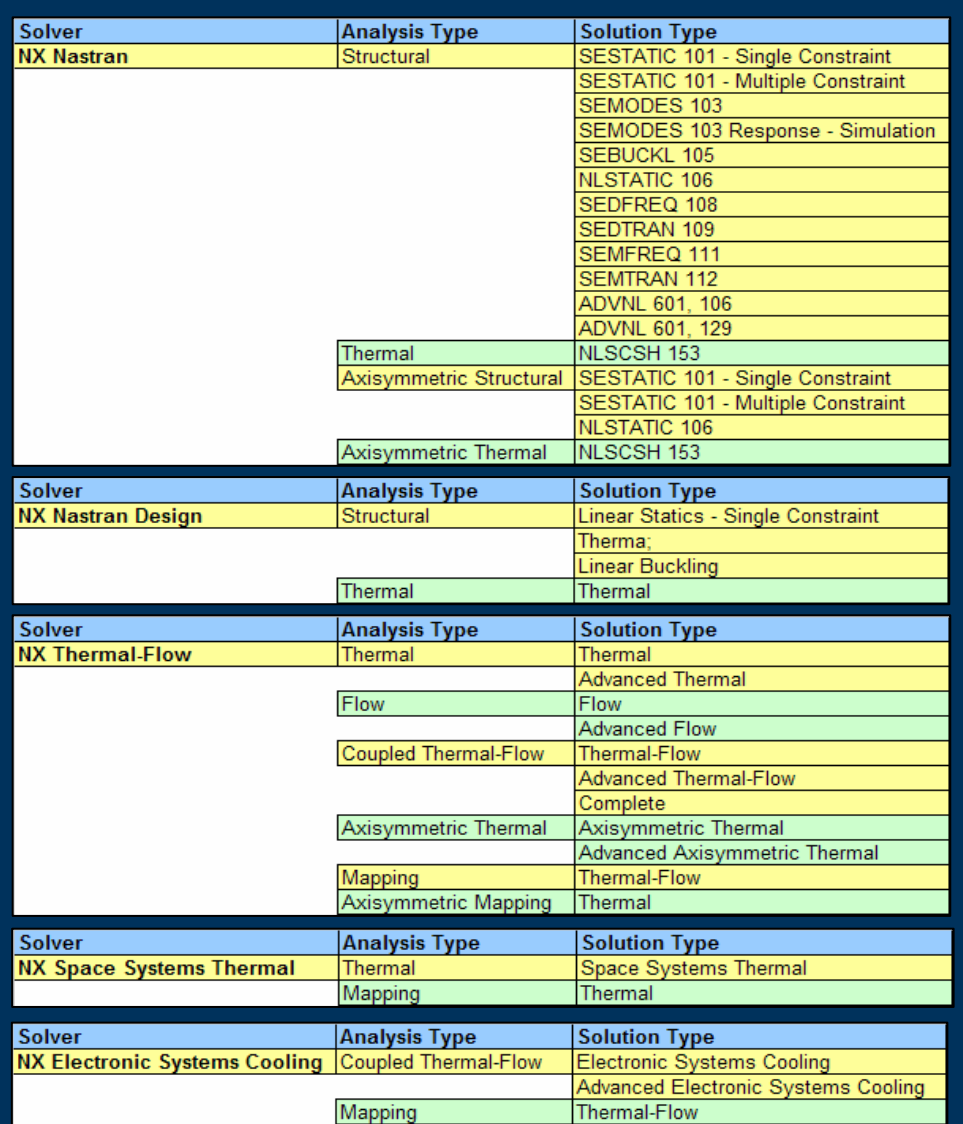

# **Solver Language Environment (cont)**

# ▶ Non-UGS Solver support

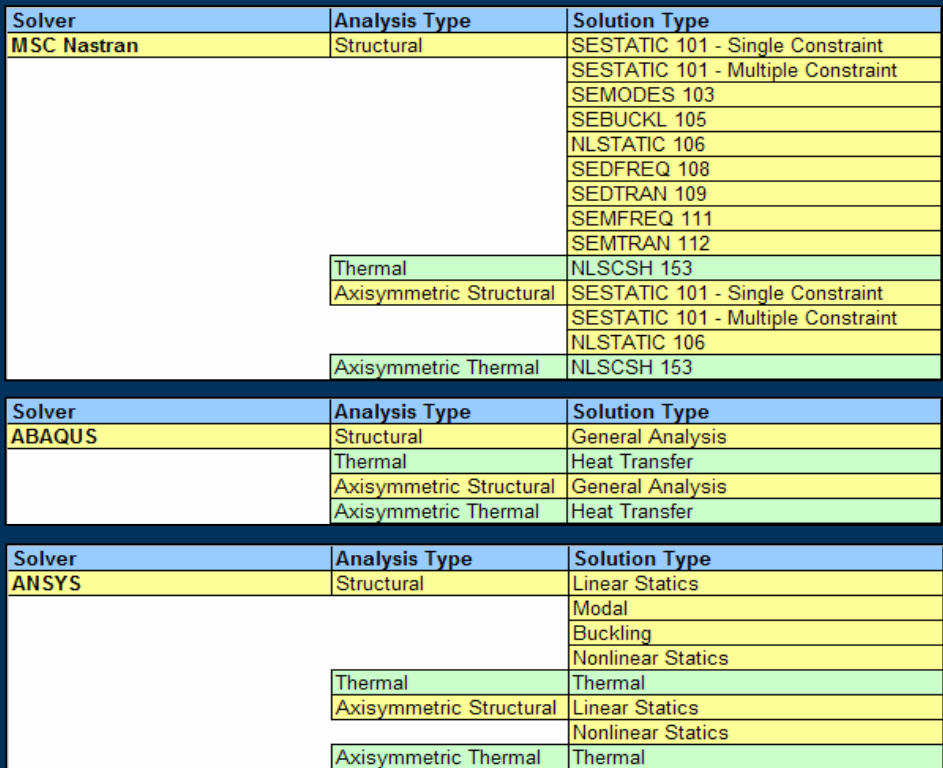

• Import of I-deas Universal file with CAE data only

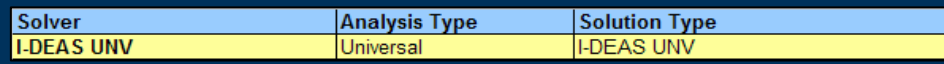

# **"NX Nastran Environment"– UI Based on Solver/Solution**

- $\triangleright$  Selected at FEM part file creation
	- $\triangleright$  Mesh creation
- $\blacktriangleright$  Selected at Solution creation in SIM part
	- $\triangleright$  Solution creation and editing
	- Defines Sub-Case options

### Benefits

- ► User interface words are familiar
- ► Elements, Loads, Boundary Conditions Boundary Conditions etc are all in the words  $\overline{\phantom{a}}$ of the selected Solver

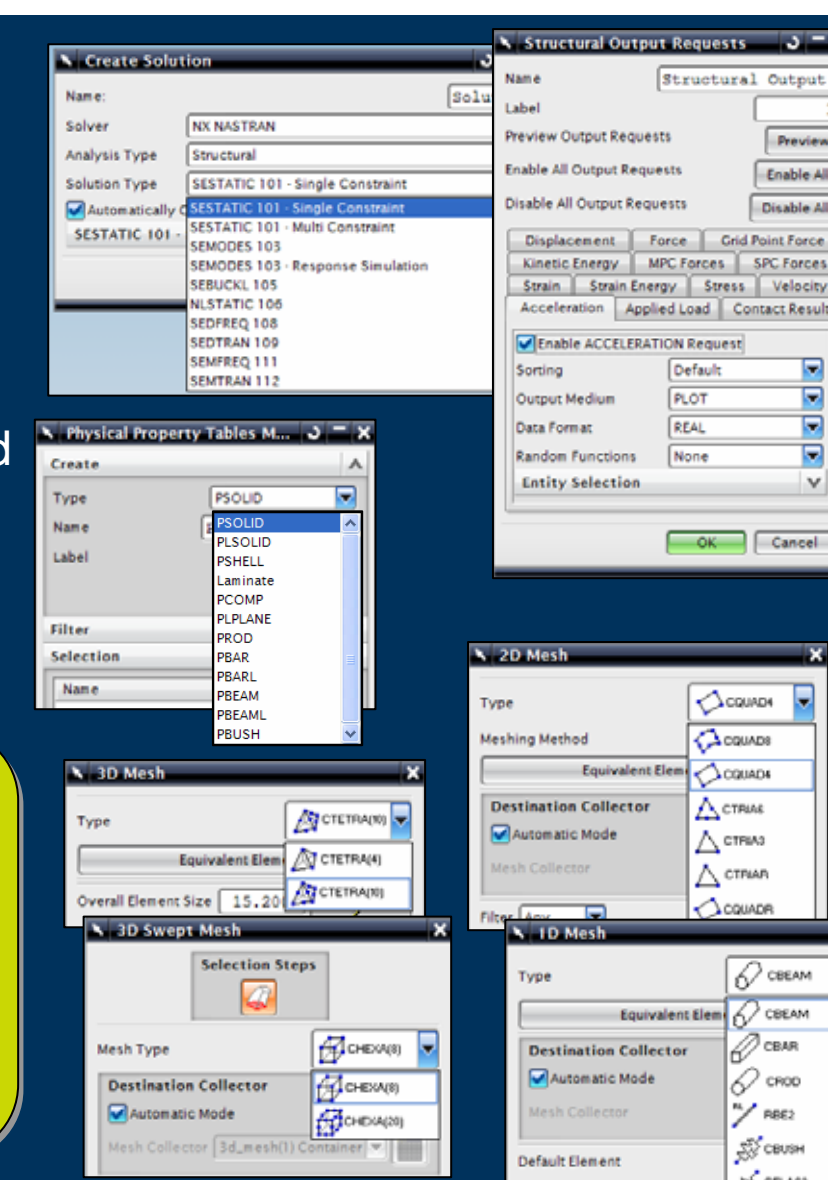

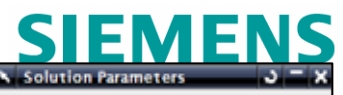

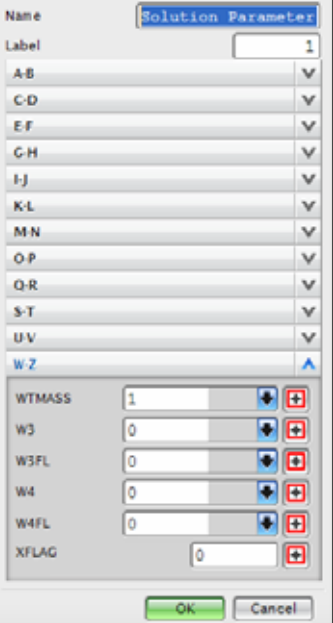

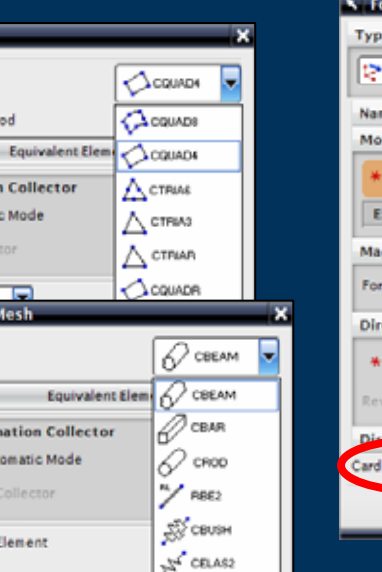

**Preview** Enable All Disable All **Grid Point Force SPC Forces** Velocity

> ы ⊟ ⊟ ⊟ v

Cancel

tress **Contact Result** 

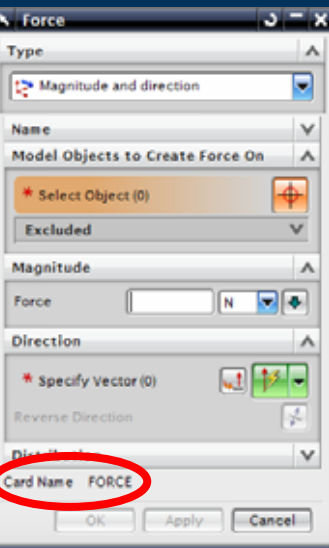

# **"ANSYS Environment"– UI Based on Solver/Solution**

- $\triangleright$  Selected at FEM part file creation
	- $\triangleright$  Mesh creation
- $\blacktriangleright$  Selected at Solution creation in SIM part
	- $\triangleright$  Solution creation and editing
	- Defines Sub-Case options

### Benefits

- $\triangleright$  User interface words are familiar
- ► Elements, Loads, Boundary Conditions etc Boundary Conditions etc are all in the words of the selected Solver

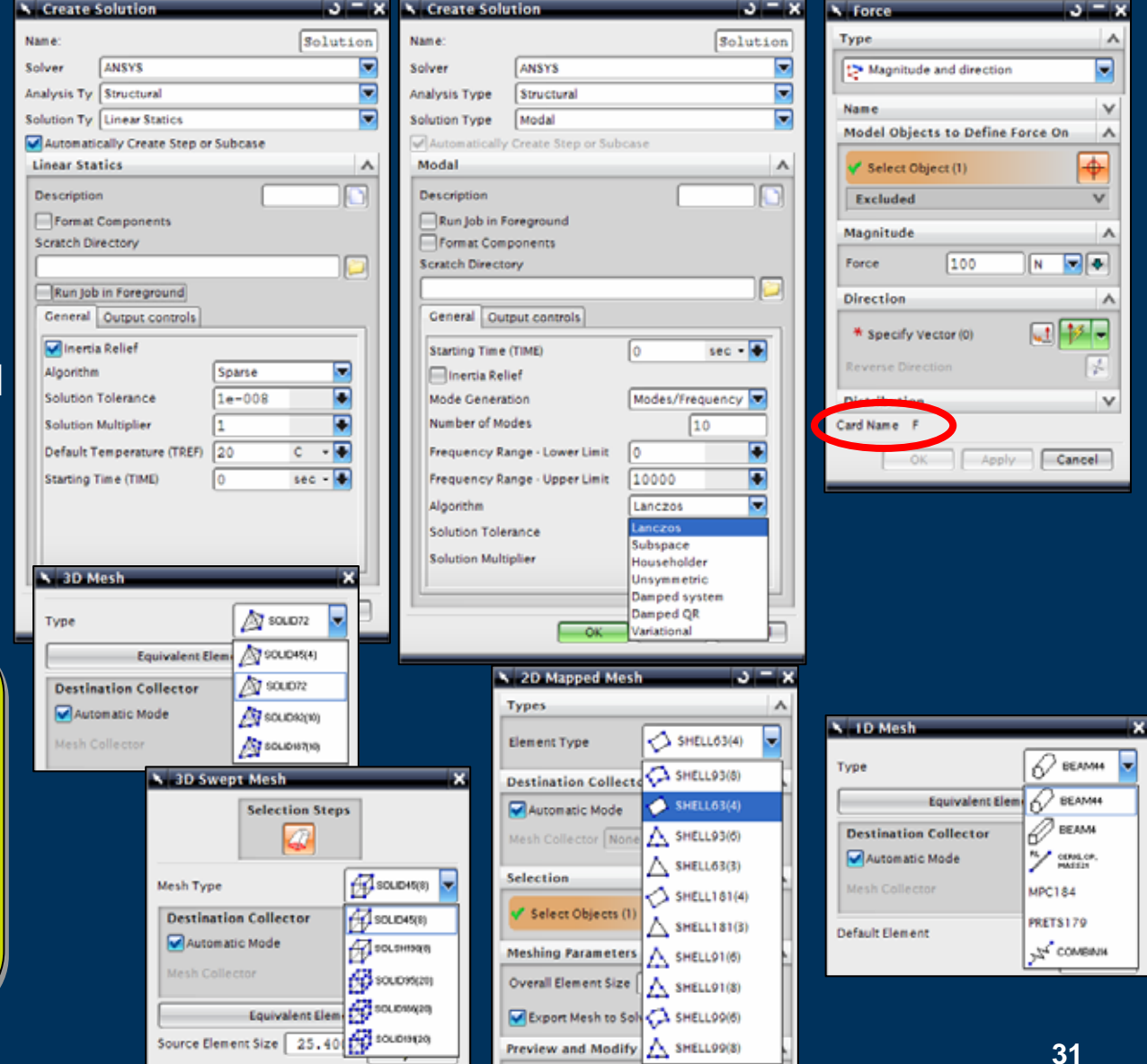

# **SIEMENS**

# **"ABAQUS Environment" – UI Based on Solver/Solution**

- $\triangleright$  Selected at FEM part file creation
	- $\triangleright$  Mesh creation
- $\blacktriangleright$  Selected at Solution creation in SIM part
	- $\triangleright$  Solution creation and editing
	- $\blacktriangleright$  Defines Sub-Case options

### Benefits

- $\triangleright$  User interface words are familiar
- ► Elements, Loads, Boundary Conditions etc Boundary Conditions etc are all in the words of the selected Solver

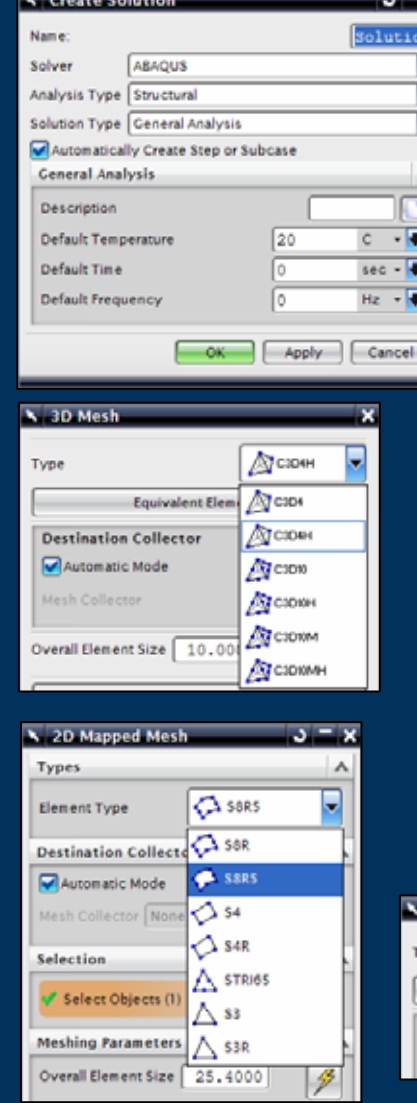

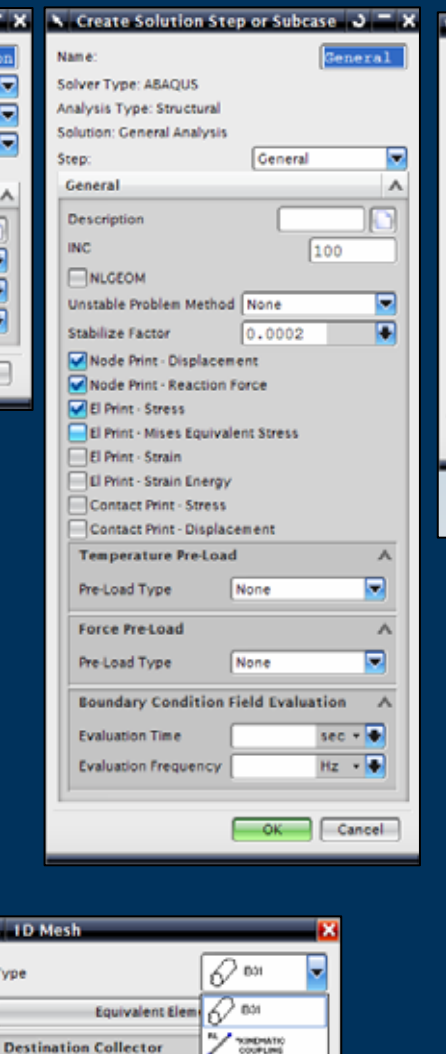

╭

**AT SPRINGS** 

Automatic Mode

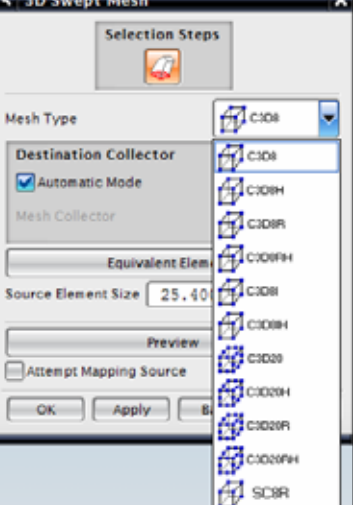

**SIEMENS** 

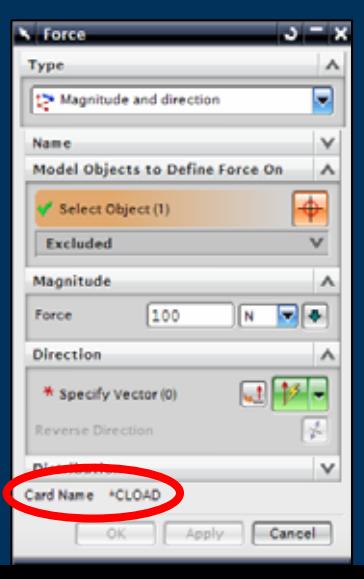

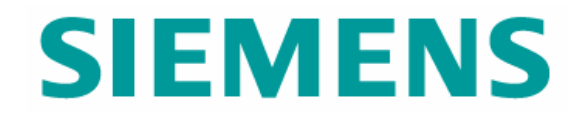

# Master Part

© UGS Corp. 2007. All rights reserved. **UGS PLM Software**

### **Master Part**

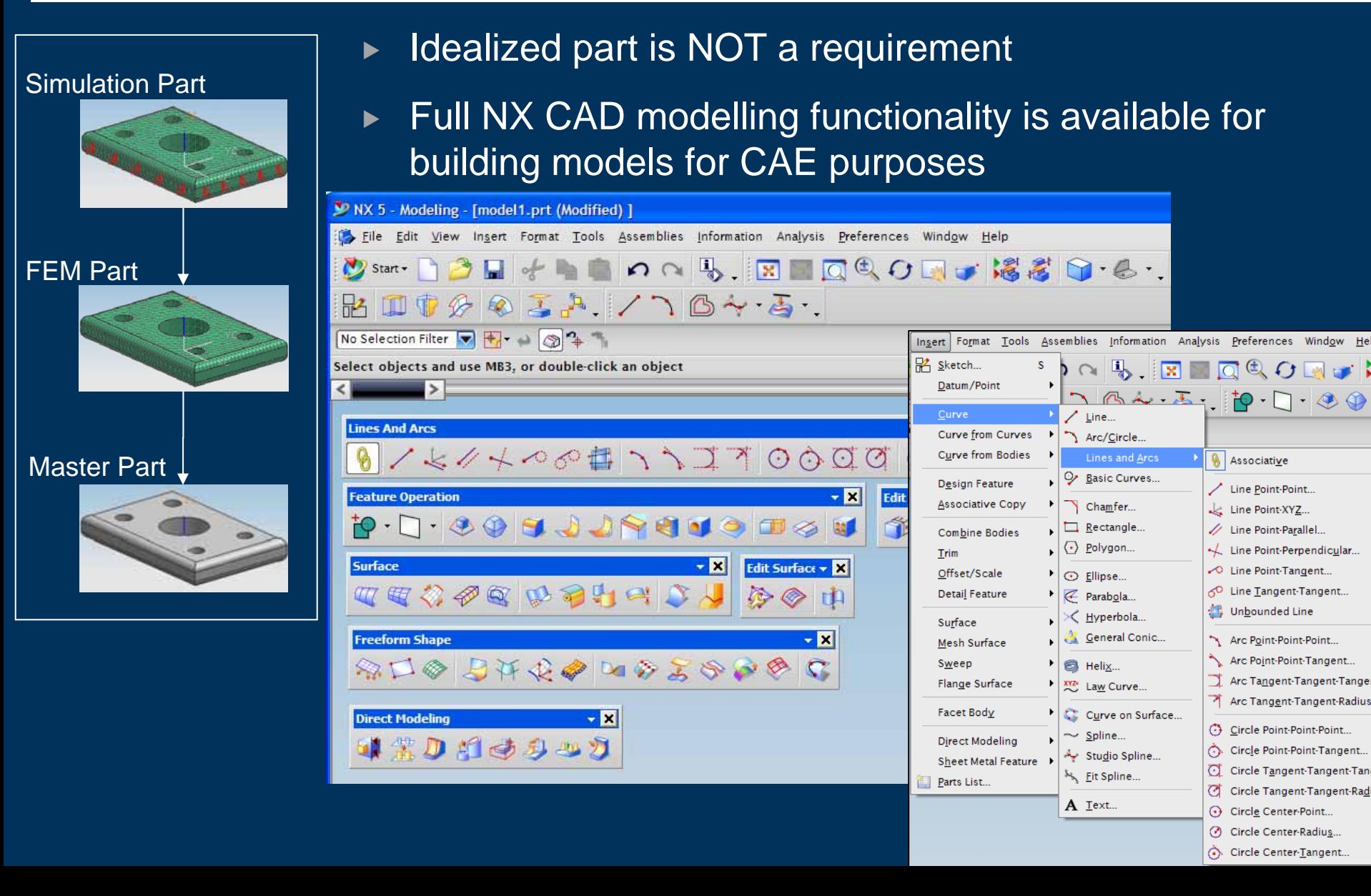

# **Material Property – Library**

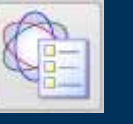

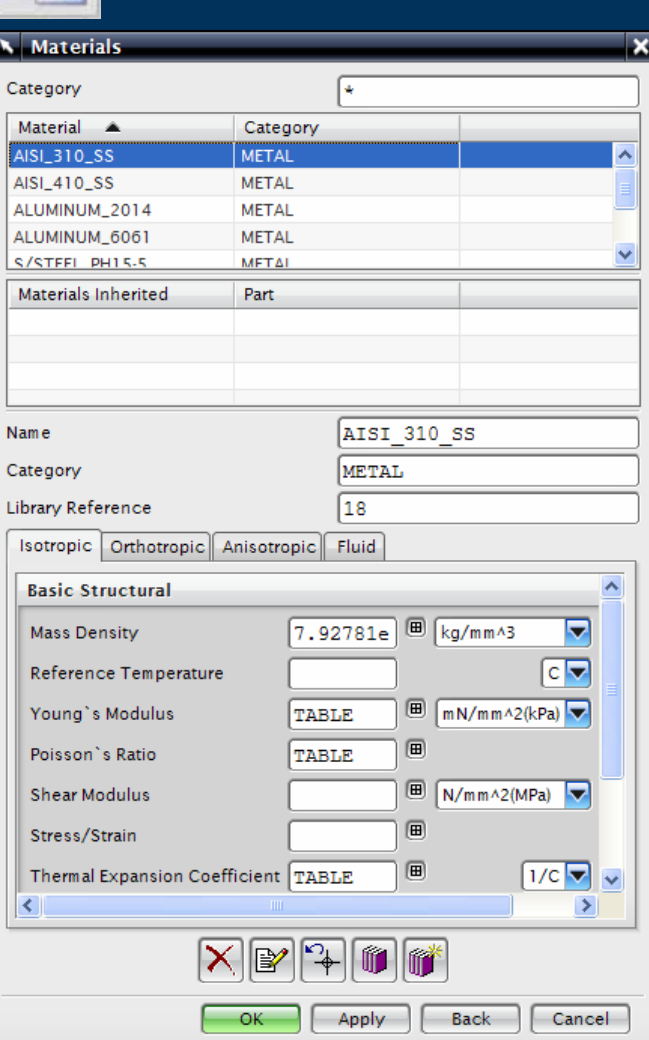

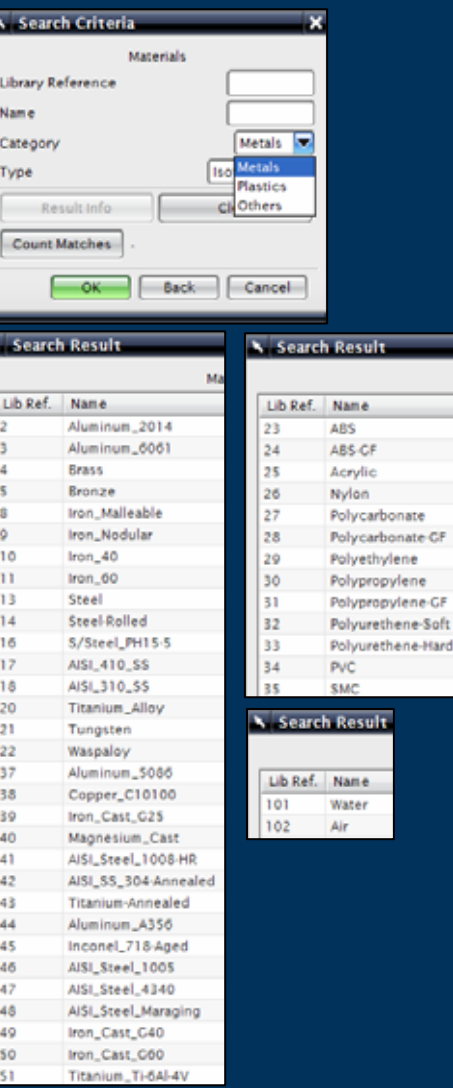

ne

- $\blacktriangleright$  Import from Material Property Library
	- $\triangleright$  Metals
	- $\triangleright$  Plastics
	- $\blacktriangleright$  Isotropic
	- $\blacktriangleright$  Orthotropic
	- $\blacktriangleright$  Anisotropic
	- $\triangleright$  Fluids
- $\blacktriangleright$ Assign to Parts
- $\blacktriangleright$  Create new based on existing materials

 $7.92781e$ 

TABLE

TABLE

**X** Table Property

 $-6k$ 

圃 ka/mm^3

圃

kg/m^3

kg/mm^3 圃

Slugs/ft^3

 $lbm/inA3$  $t/m \wedge 3$ 圃

 $t/mmA3$ 

Temperature - Thermal Expansion Coefficient 93.33 1.512e-005 107.22 1.5192e-005 121.11 1.5264e-005 135 1.5336e-005 148.89 1.539e-005 162.78 1.5462e-005 176.67 1.5534e-005 190.56 1.5588e-005 204.44 1.566e-005 218.33 1.5732e-005 232.22 1.5786e-005

Ibf-sec^2/in^4

Б

 $\overline{\mathbf{x}}$ 

**Table** 

Modulus

s Ratio

dulus.

W

### **Material Properties**

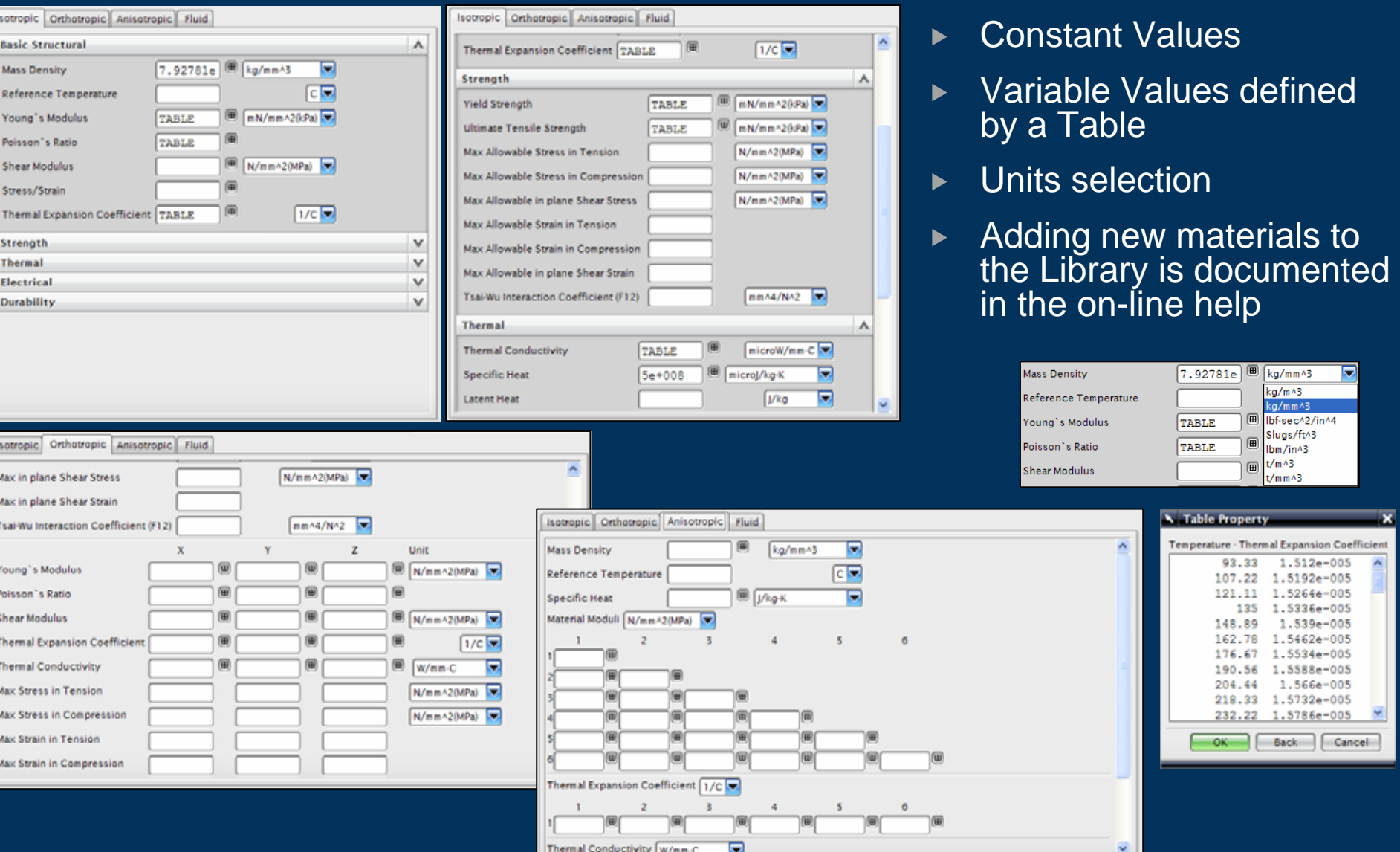

**36**

Back Cancel
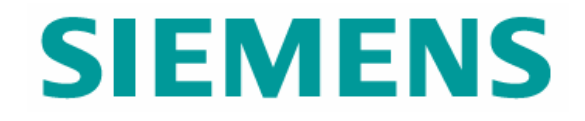

# Idealize Part

© UGS Corp. 2007. All rights reserved. **UGS PLM Software**

#### **Idealize Part**

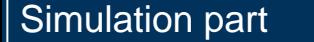

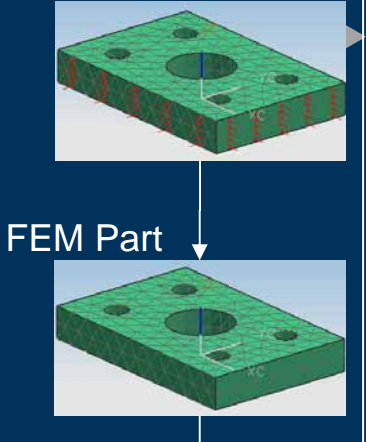

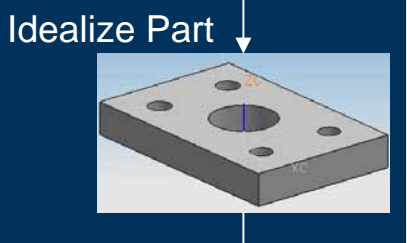

Master Part

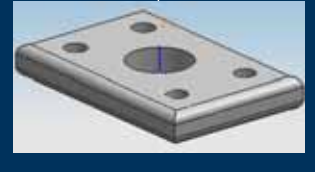

Uses of the Idealize part

- ▶ Read only Master Part
	- $\triangleright$  Therefore can not change the Master Part geometry
	- ▶ Vital in a Managed Environment
- $\blacktriangleright$  " What If " exploration or studies based on the same Master Part
- ▶ Geometry Reduction or Abstraction
- ▶ Additional Geometry or Datums

#### Benefits

- ▶ Support Concurrent Engineering
- **Associativity to Master Model**

#### **Uses of the Idealize part**

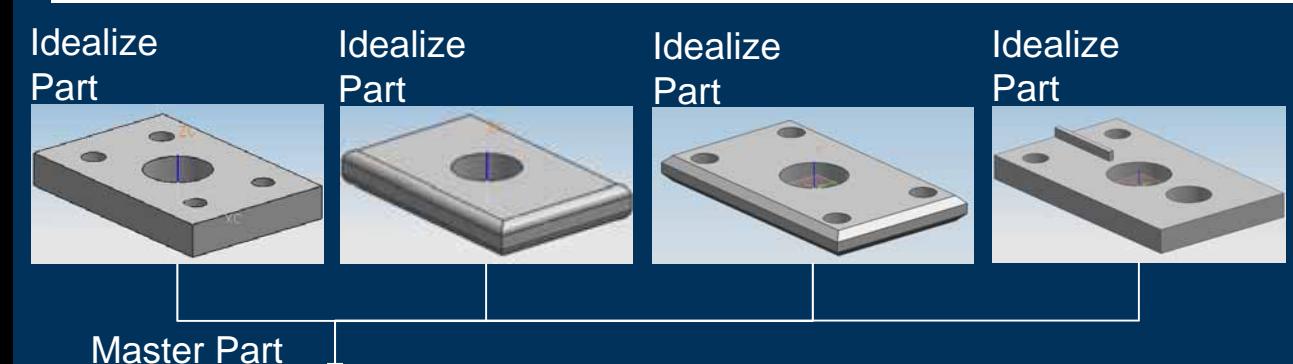

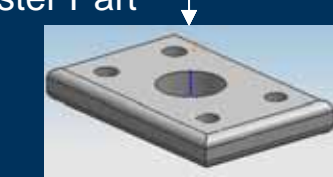

- $\blacktriangleright$  " What If " exploration or studies based on the same Master Part
	- $\blacktriangleright$  Removing geometry
		- $\triangleright$  By type and size Holes and Blends
		- $\triangleright$  By selection Auto saved methods for updates
	- $\blacktriangleright$  Adding Additional Modelling features, holes, blends, chamfers, ribs, bosses etc
	- $\blacktriangleright$ Different materials from the Master Part

#### **Uses of the Idealize part**

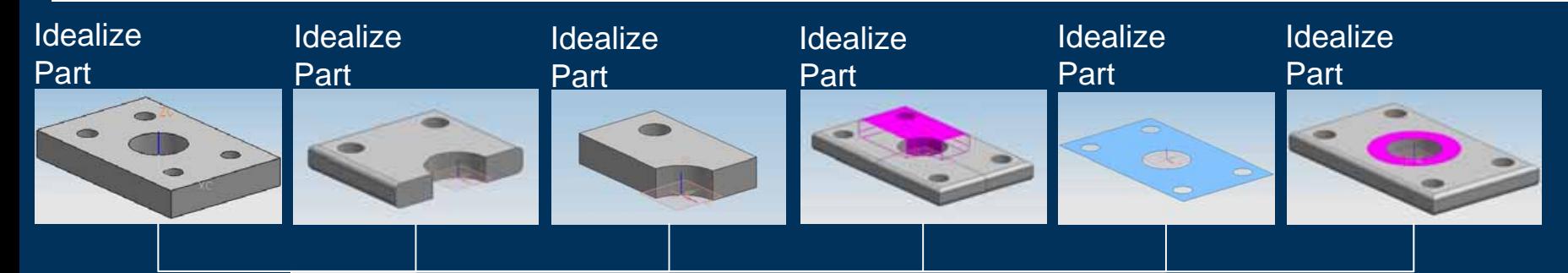

#### Master Part

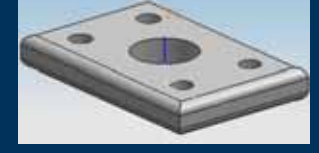

#### $\blacktriangleright$ Geometry Reduction or Abstraction

- $\blacktriangleright$  One or more significant geometry changes to the Master Part
- $\blacktriangleright$ Symmetric, Asymmetric or Axisymmetric models
- $\blacktriangleright$ Mid-Surface
- $\blacktriangleright$  Partition or Surface Splitting
	- ▶ Load/Restraint Application
	- $\blacktriangleright$  Local mesh control
	- $\triangleright$  Mesh Mating condition common mesh across boundary

#### **Uses of the Idealize part**

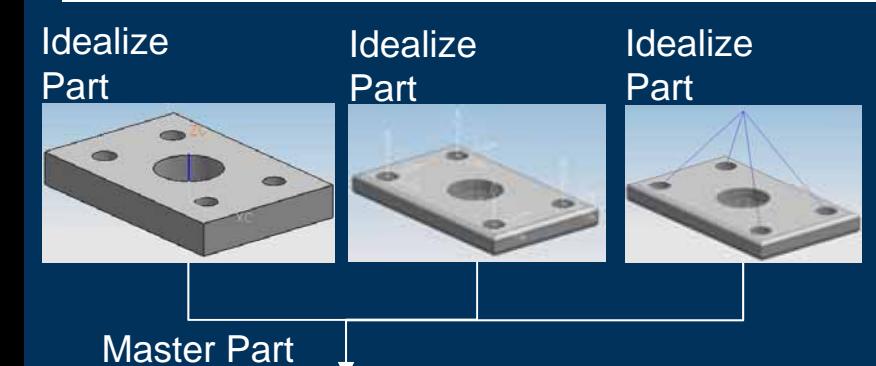

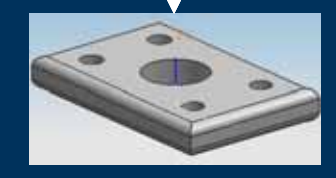

- Additional Geometry
	- $\blacktriangleright$ Datums like Coordinate Systems
	- $\triangleright$  Curves and points to place FEM entities
		- $\blacktriangleright$  Lumped Mass
		- $\blacktriangleright$  Rigid Elements

#### **Idealize Part – Idealize**

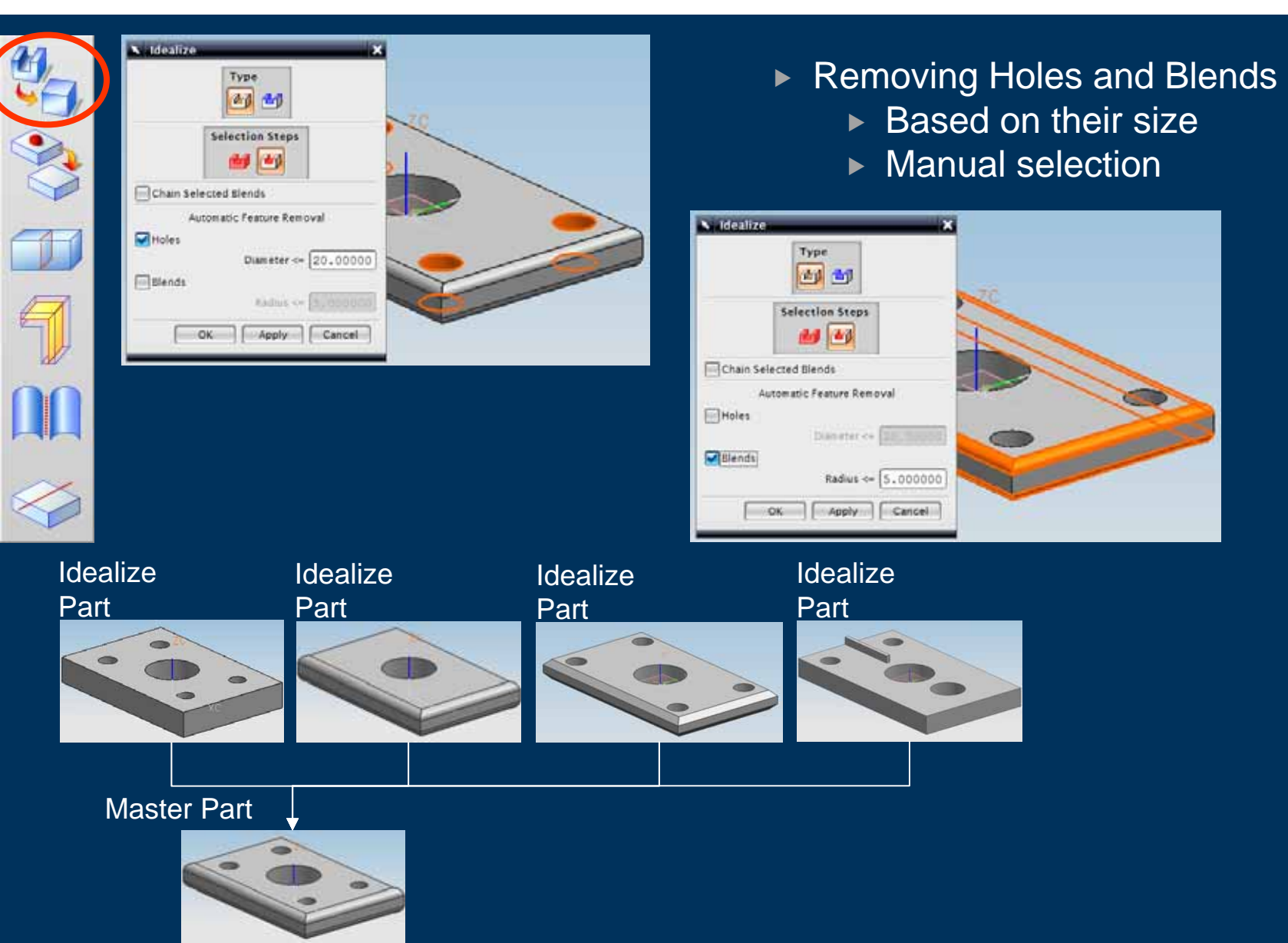

#### **Idealize Part – Defeature Geometry**

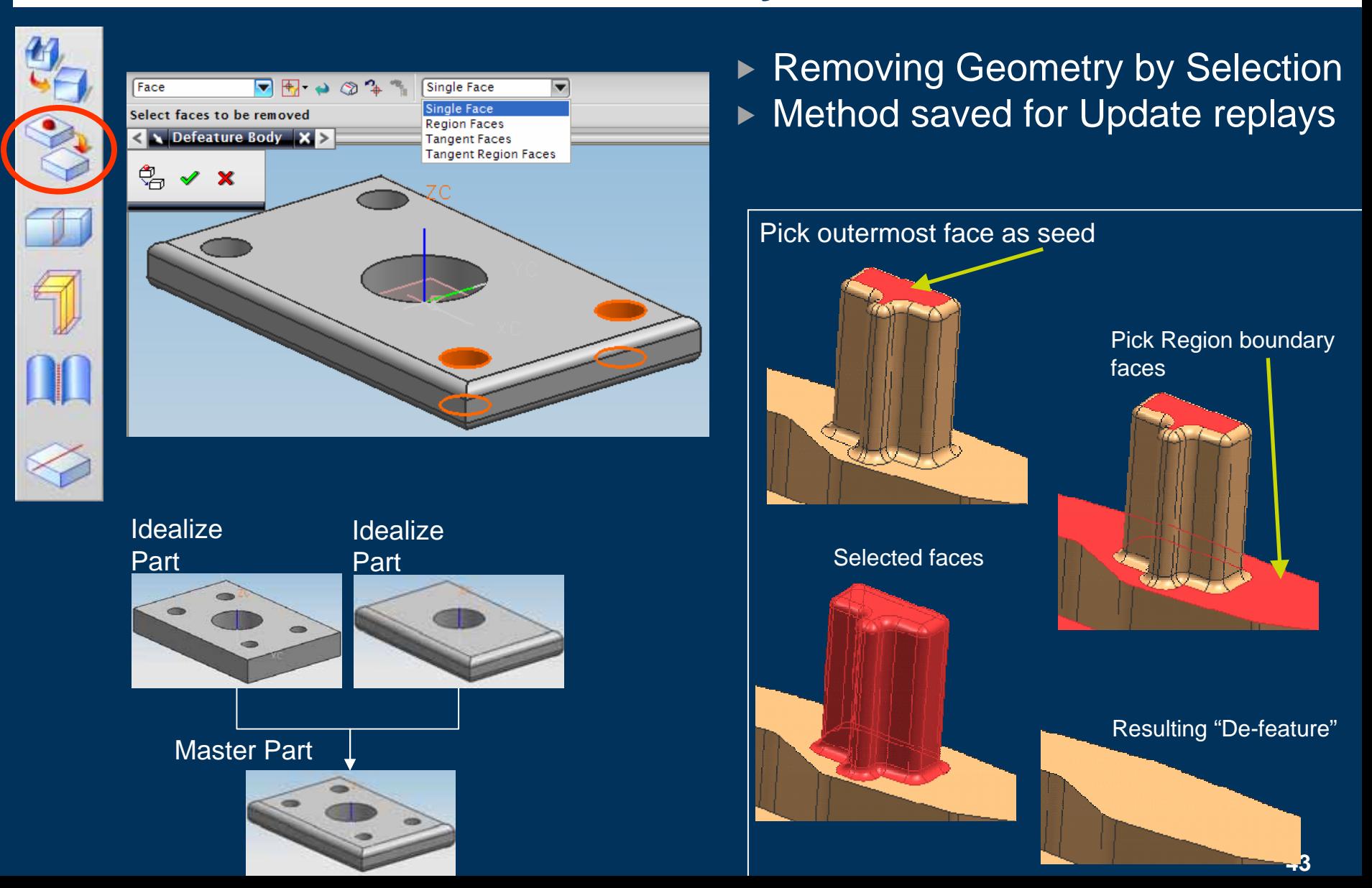

**Idealize** 

Part

#### **Idealize Part – Partition**

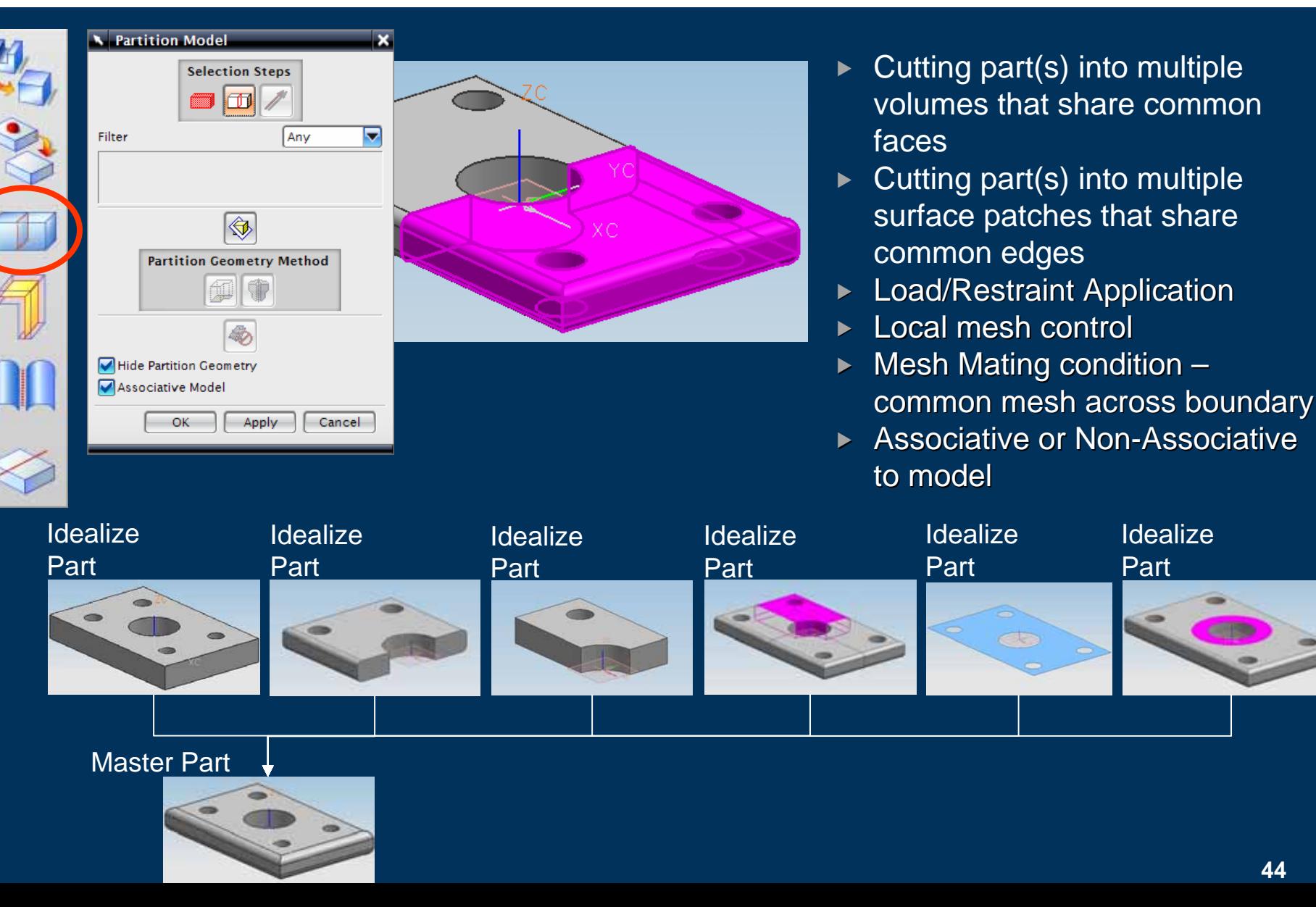

**44**

#### **Idealize Part – Midsurface**

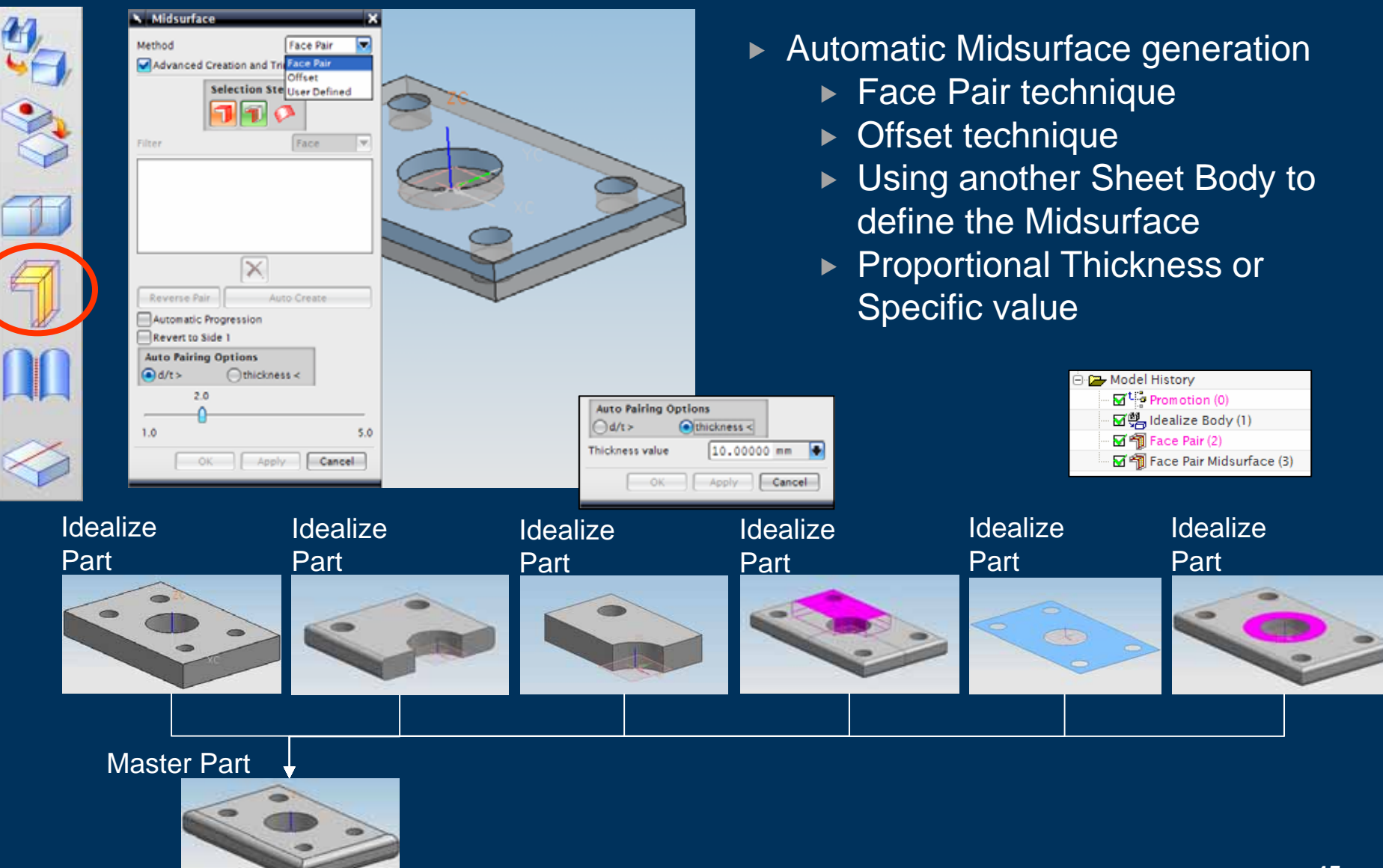

#### **Idealize Part – Subdivide Faces**

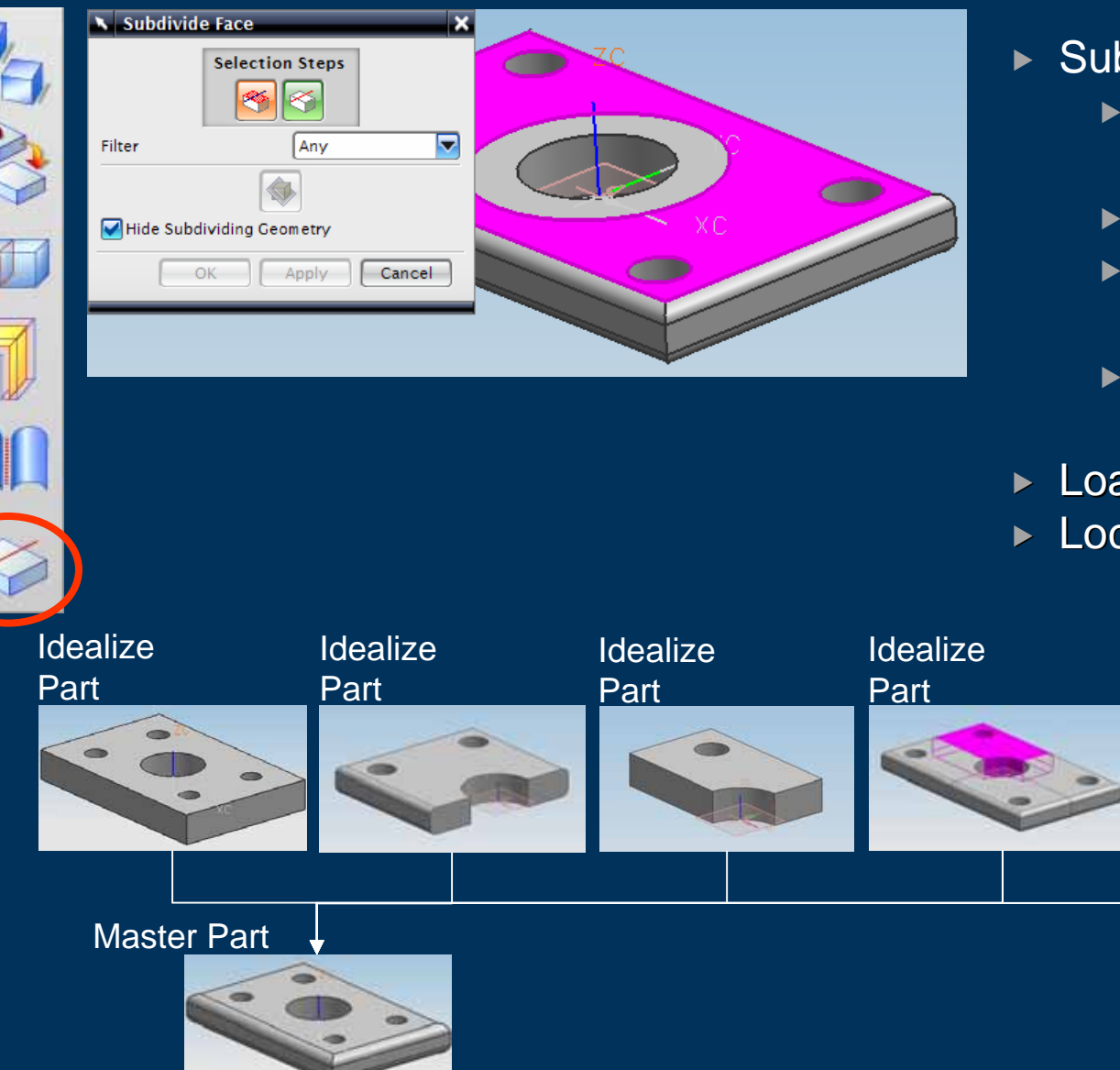

- $\blacktriangleright$  Subdividing Faces
	- $\blacktriangleright$  Intersection of Datum Planes
	- $\blacktriangleright$  Intersection of Faces
	- ▶ Projected Curves and **Edges**
	- $\blacktriangleright$  Projected Line between 2 points

**Idealize** 

Part

- $\blacktriangleright$  Load/Restraint Application
- $\blacktriangleright$  Local mesh control

**Idealize** 

Part

#### **Idealize Part – Additional Modelling**

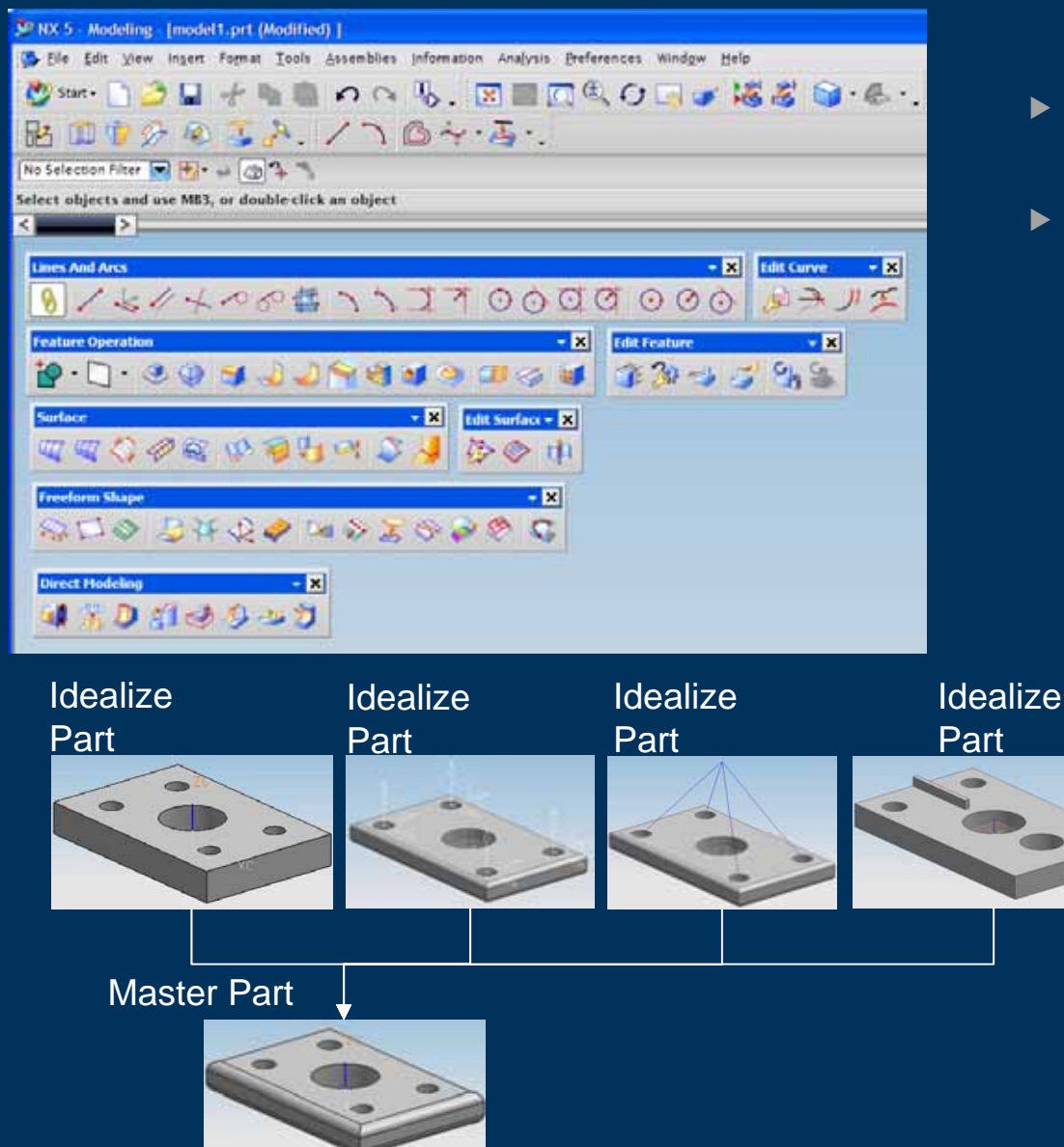

- $\blacktriangleright$  All modelling functionality is available
- $\triangleright$  Datums, curves, holes, blends, chamfers, ribs, bosses, surfaces, solids etc etc

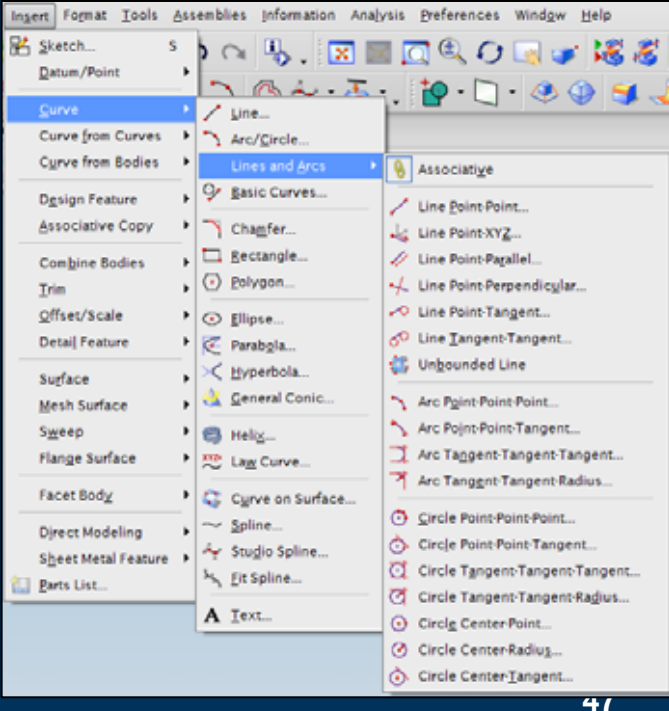

#### **Idealize Part – Direct Modelling**

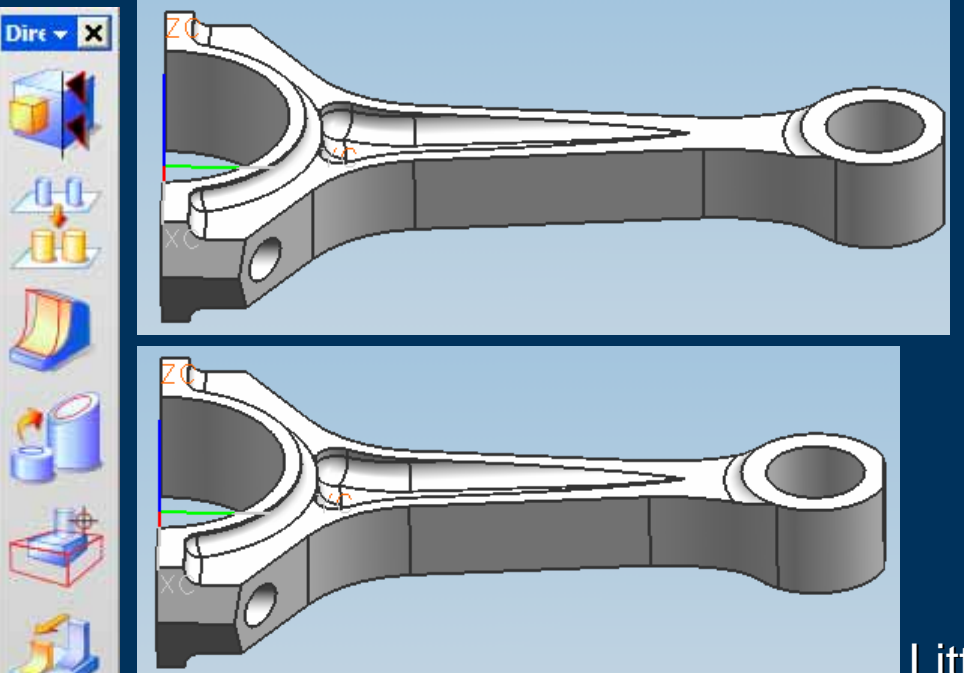

- $\blacktriangleright$ Direct Modelling (DMX)
- $\blacktriangleright$  Editing parts with no CAD features – Imported geometry
- $\blacktriangleright$  Surrounding BREP updated – Tangency maintained
- $\blacktriangleright$ Surfaces Resized – Fillets
- $\blacktriangleright$ Surfaces Replaced

Little End Moved

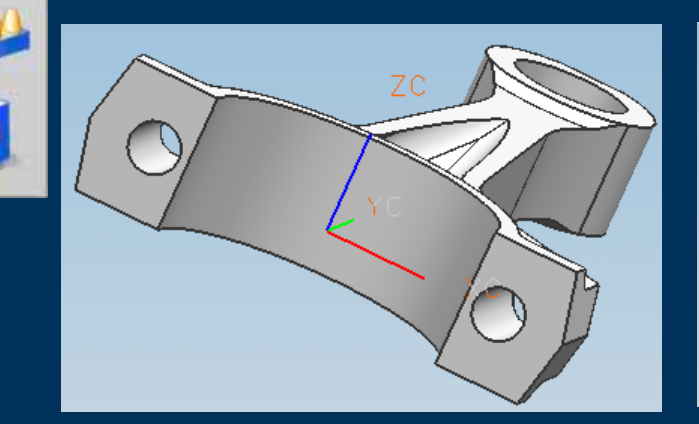

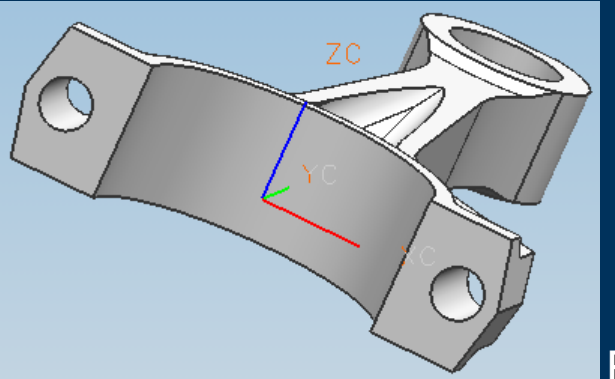

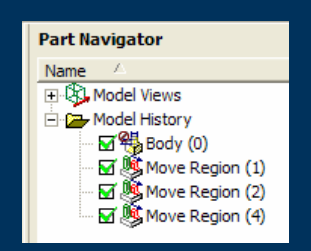

Bolt Holes moved

#### **Idealize Part – Material Properties**

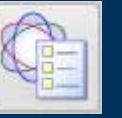

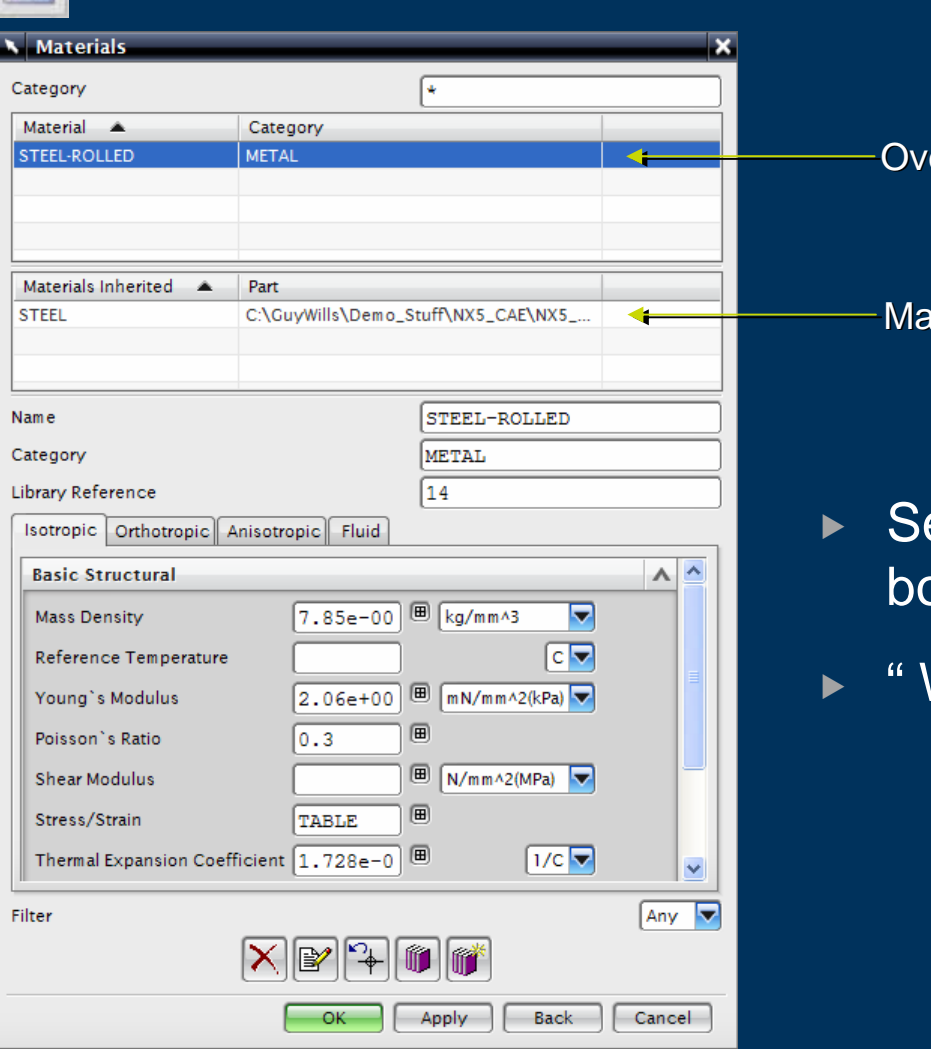

erride Material

Master Part Material

- et the Material Properties of the ody(s) different from the Master Part
- What If " studies of different materials

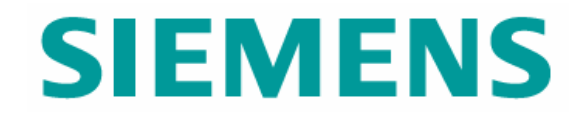

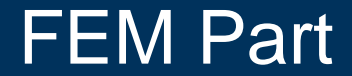

© UGS Corp. 2007. All rights reserved. **UGS PLM Software**

#### **FEM Part**

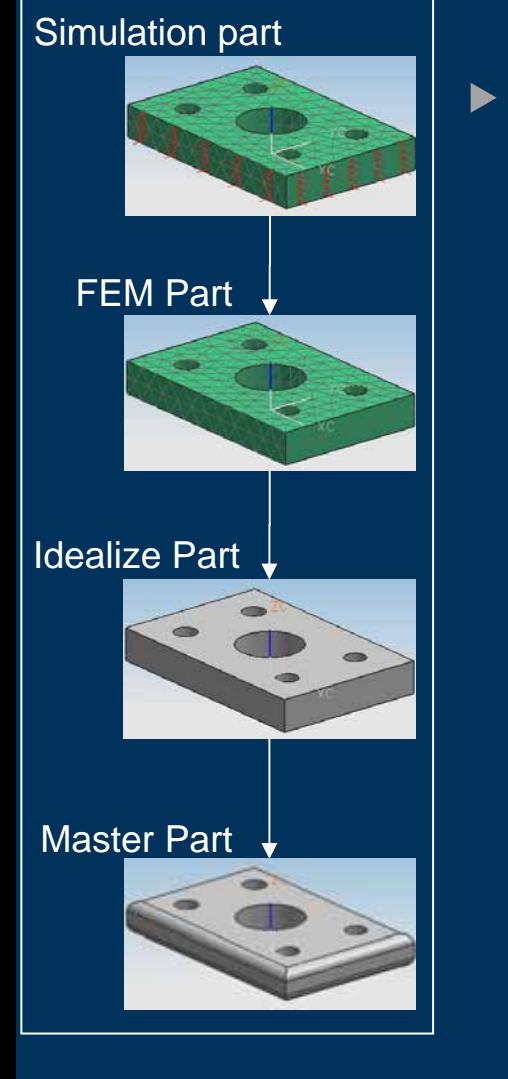

# Uses of the FEM part

- ▶ Geometry Abstraction CAE Topology
- ▶ Model Organisation using Collectors
- $\blacktriangleright$  Meshing
	- $\blacktriangleright$  Automatic
	- $\triangleright$  Manual
- ▶ Mesh Connections
- $\blacktriangleright$  Model Checking

# **NX Advanced Simulation : CAE Topology**

- $\triangleright$  CAE Topology
	- $\triangleright$  What is it?
		- $\triangleright$  An abstracted layer of CAE specific topology with CAE specific modeling tools, over and above that provided by **CAD**
		- $\triangleright$  Initially one polygon face is created for each CAD face
	- $\triangleright$  What does it do?
		- $\triangleright$  Automatically simplifies geometry by removing irregular and tiny features to allow effective CAE meshing
		- ► Fully Manual through to a Fully Automatic process. Best practise is a mix of Manual and Automatic simplification
	- $\blacktriangleright$  Why is it valuable?
		- $\triangleright$  Reduces the time to mesh and the number of elements generated (reducing solve time) while improving element quality and results accuracy

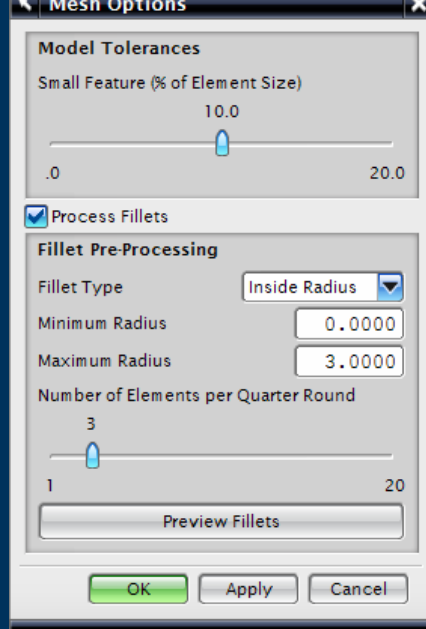

#### **NX CAE Topology – Geometric Abstraction and Meshing**

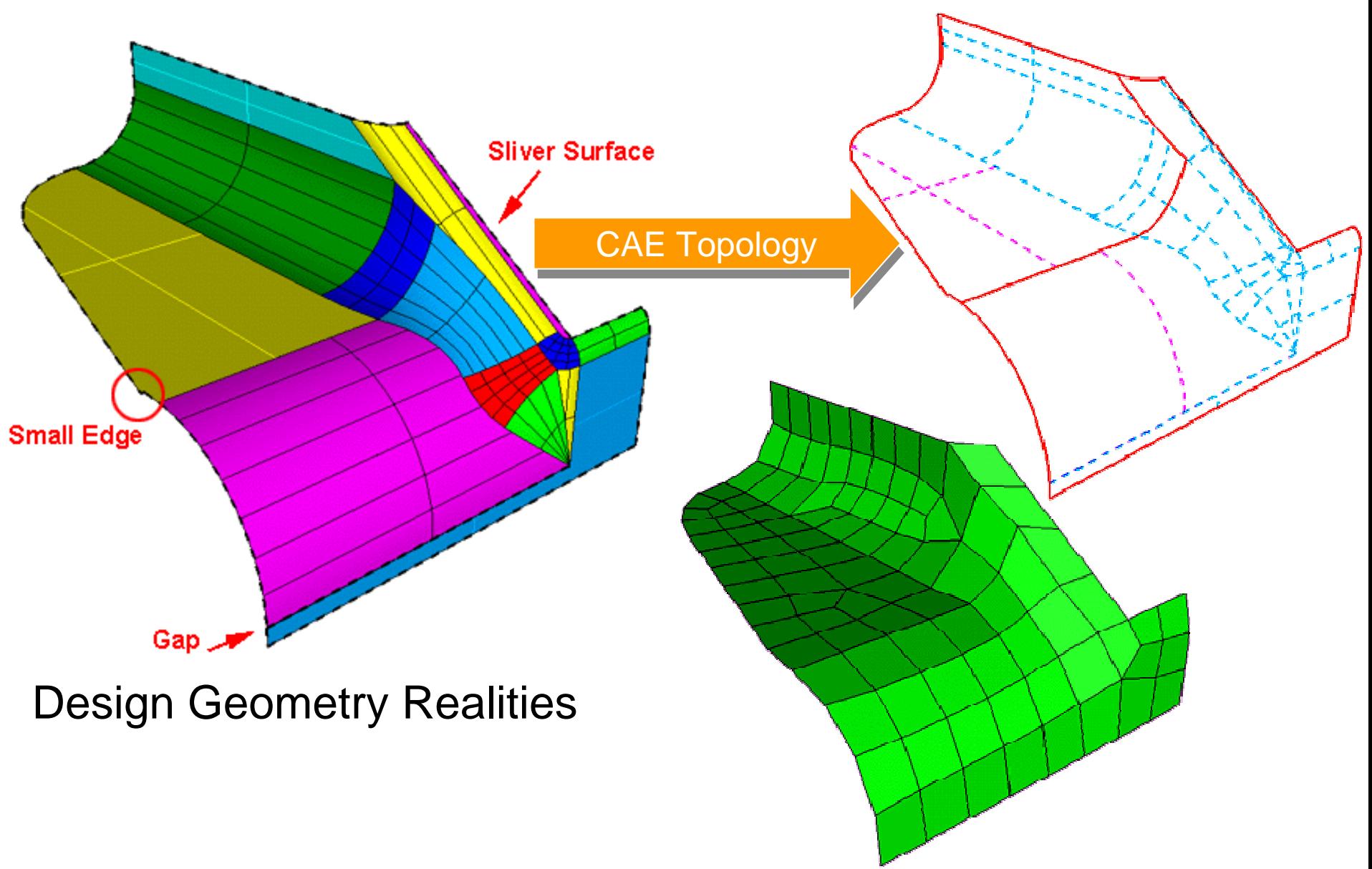

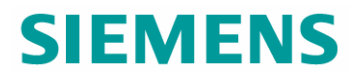

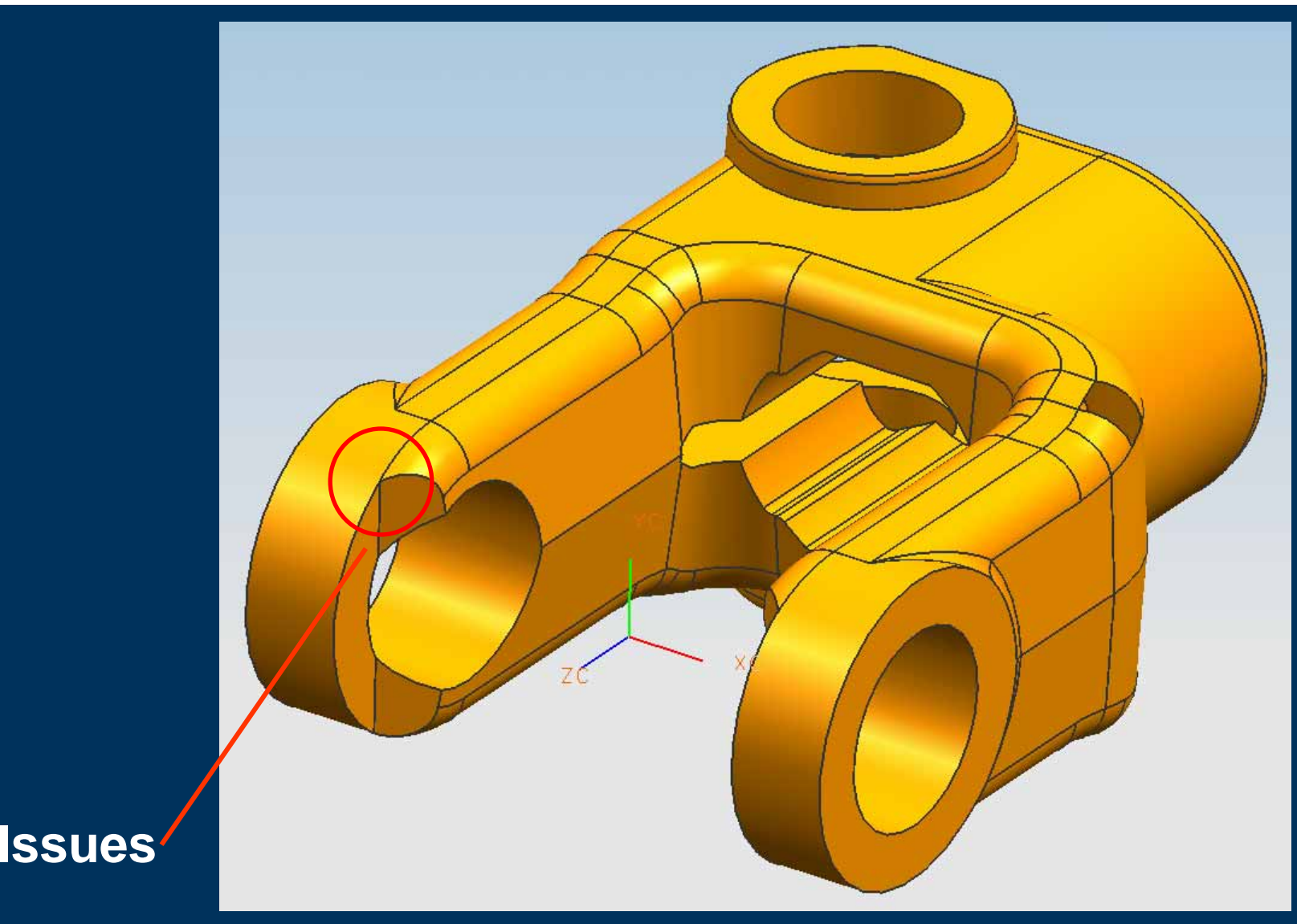

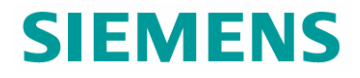

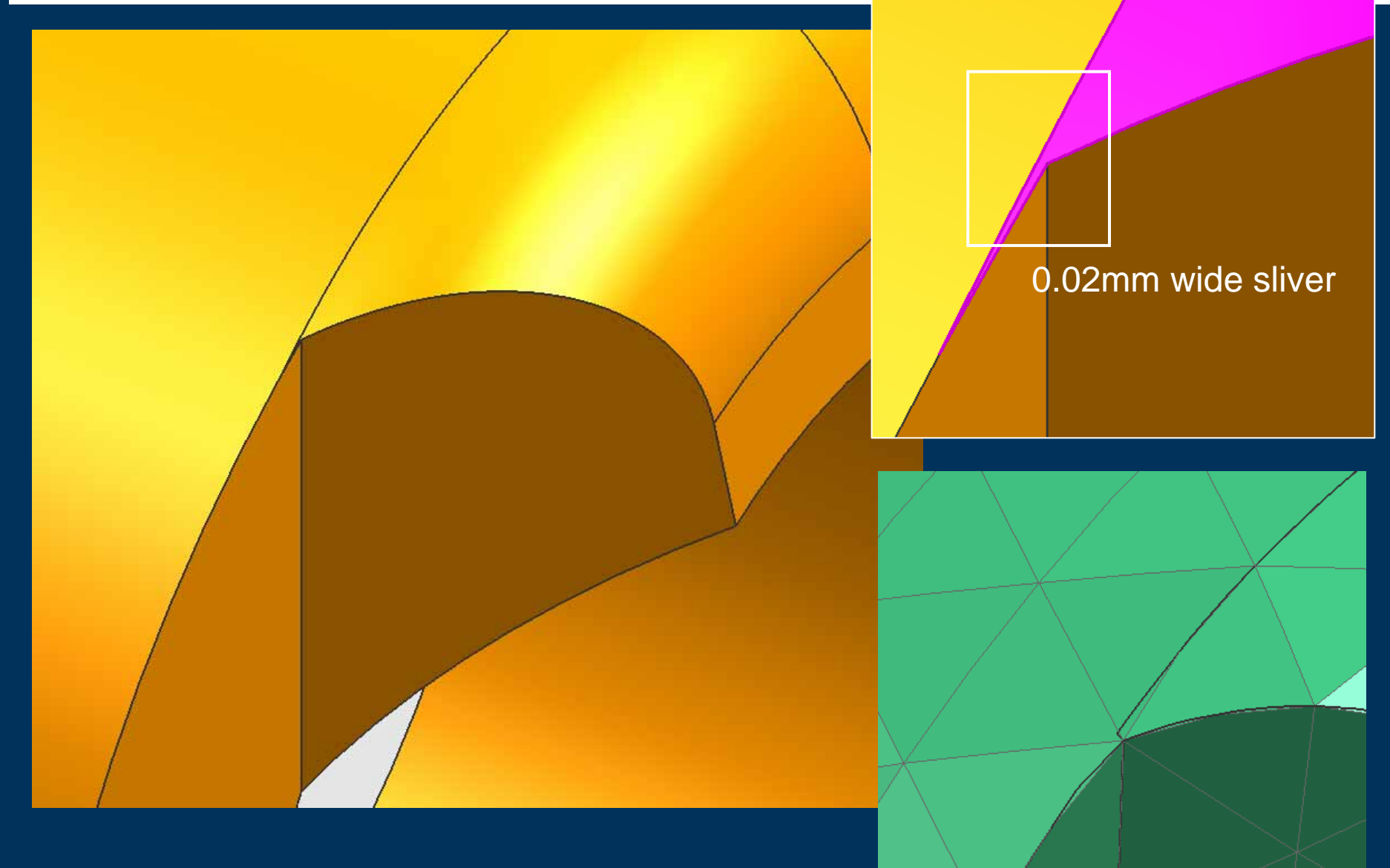

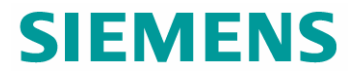

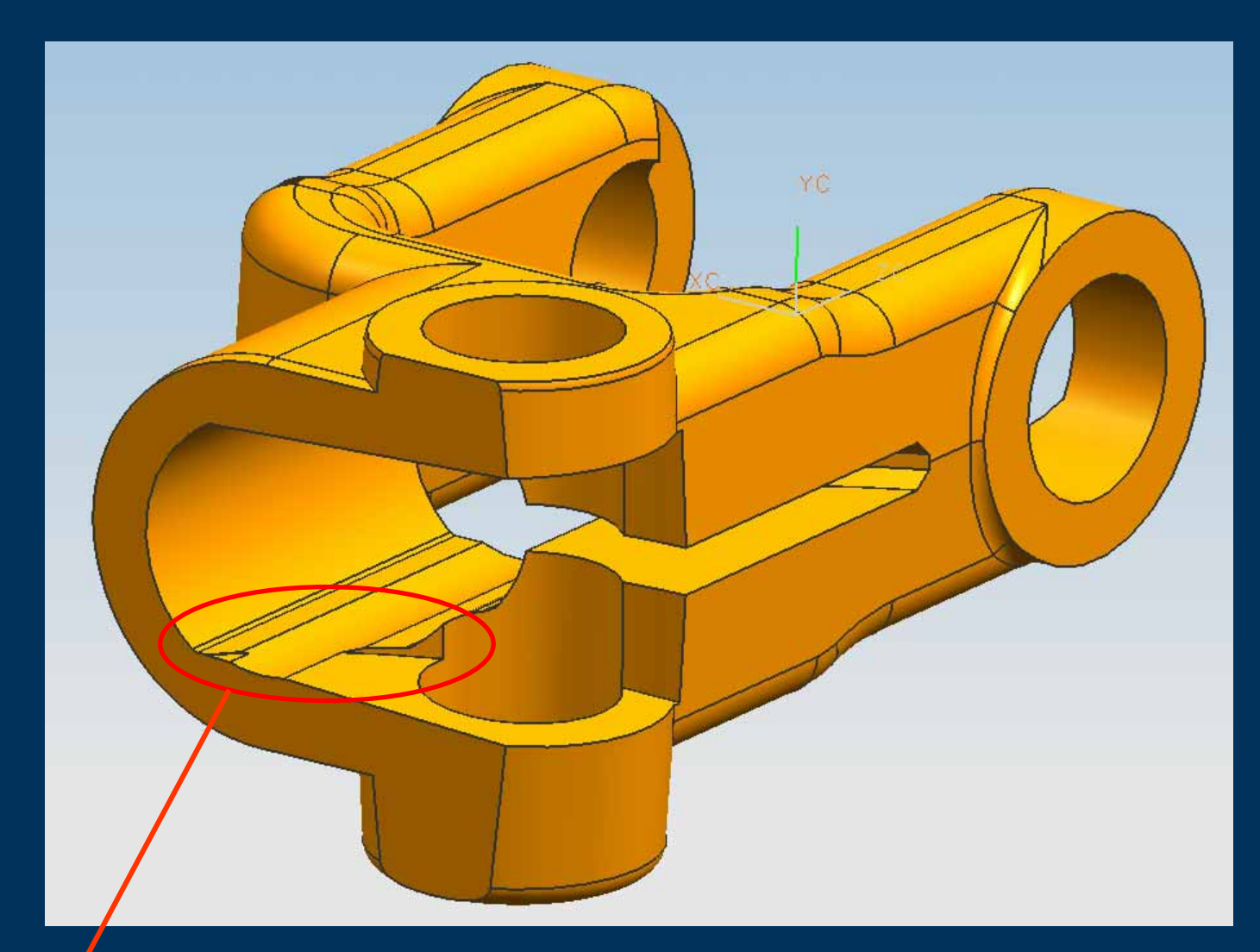

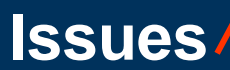

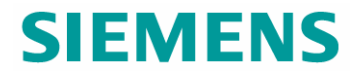

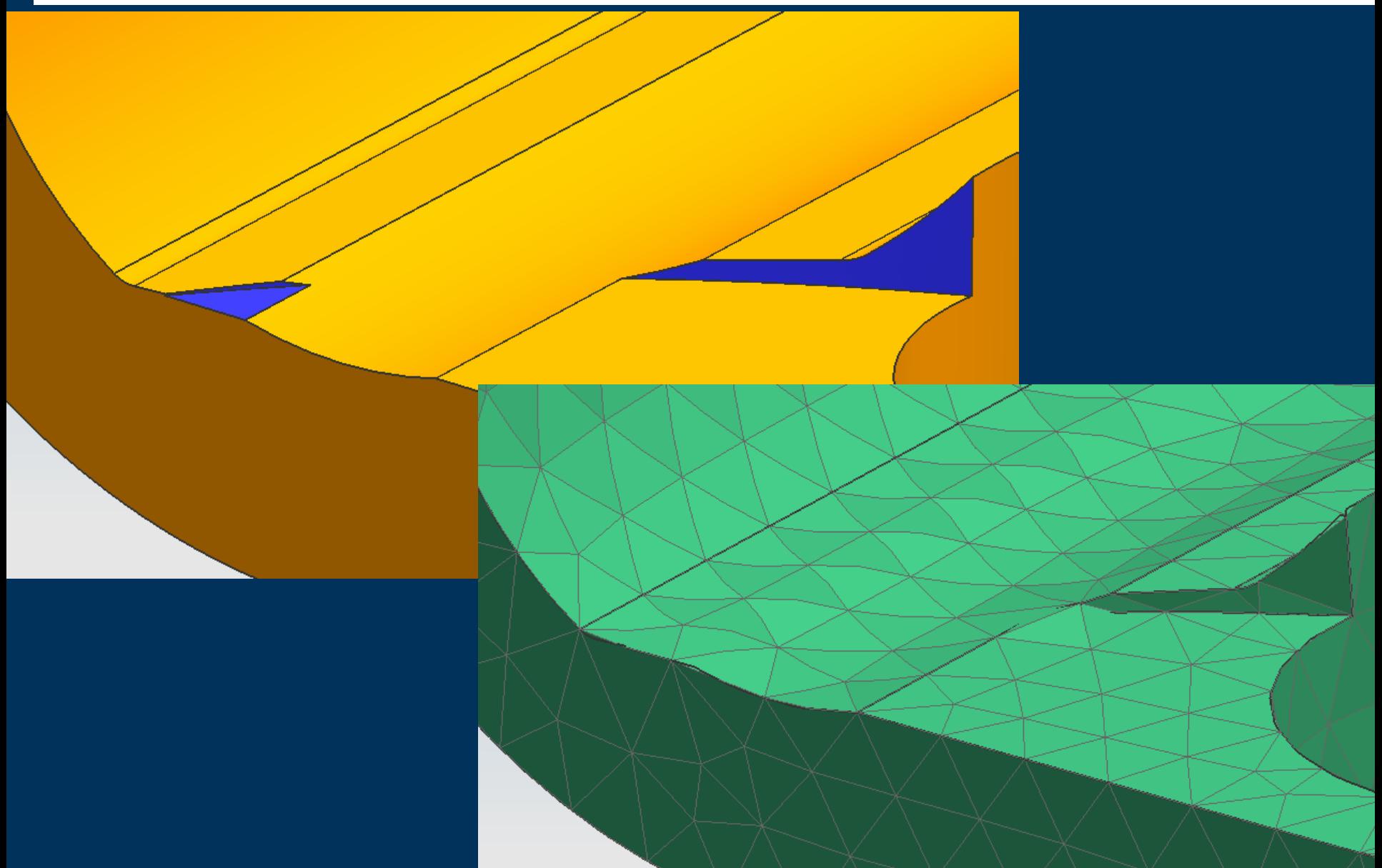

#### **NX CAE Topology – Auto Heal**

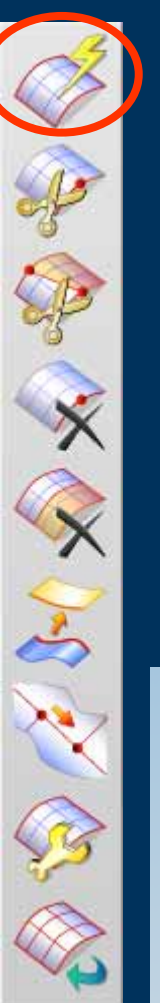

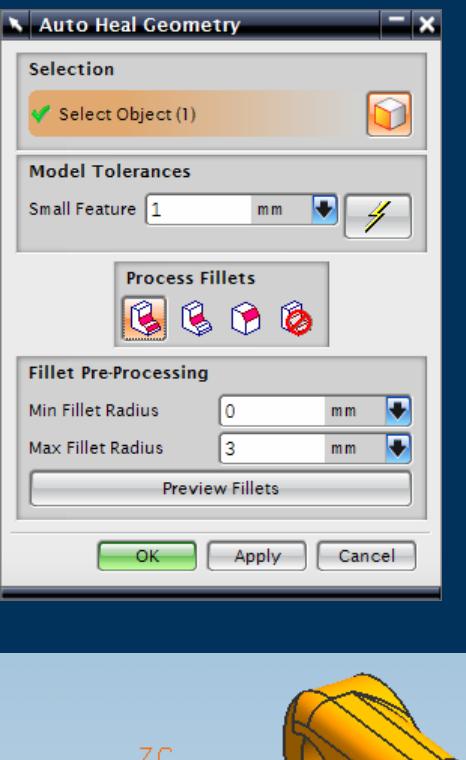

- $\blacktriangleright$  Healing of CAE Topology
	- $\blacktriangleright$  Selected faces
	- $\blacktriangleright$ Complete model
	- $\blacktriangleright$ Auto calculation of "Small Feature" value
	- $\triangleright$  Also removes sharp sliver like corners

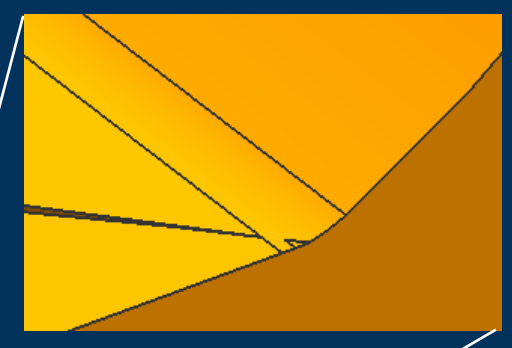

Before Heal

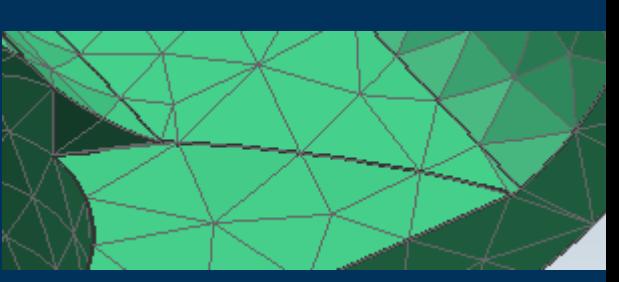

After Heal

# **NX CAE Topology – Split Edge**

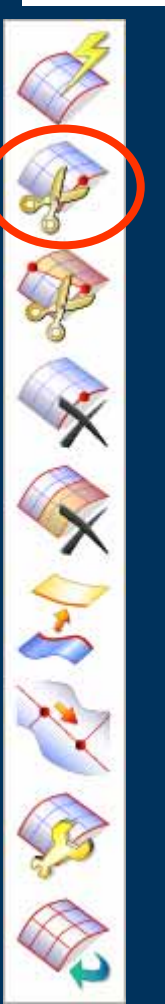

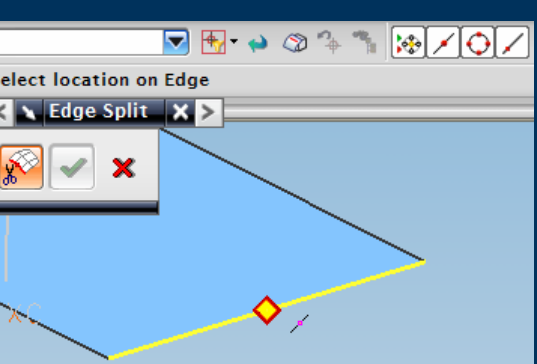

- ▶ Split an Edge
	- $\blacktriangleright$  To define separate Boundary Conditions along a Polygon edge
	- ▶ Point Selection
	- $\triangleright$  Control mesh density

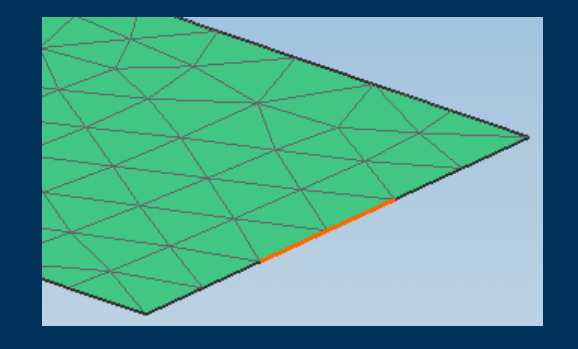

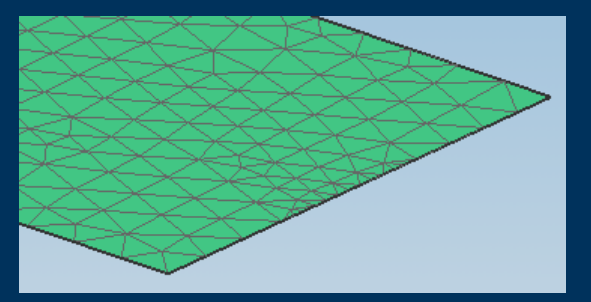

## **NX CAE Topology – Split Face**

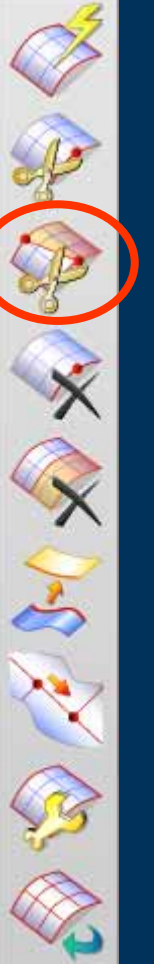

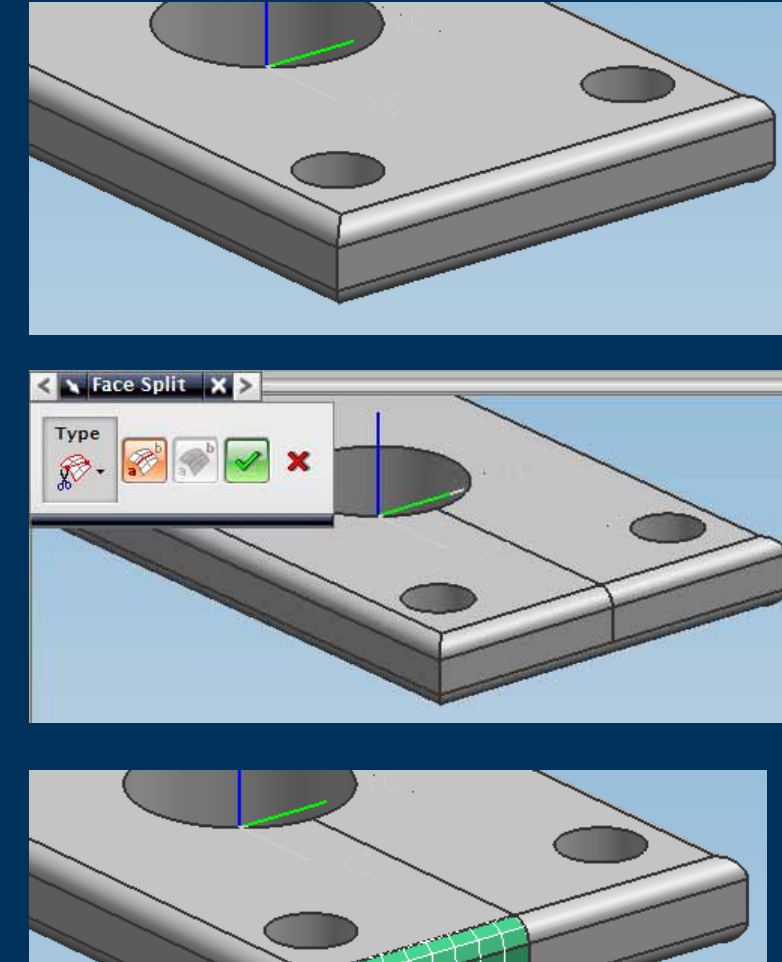

 $\blacktriangleright$  Split Face

- $\triangleright$  Split a polygon face along a projected line
- $\blacktriangleright$ Mesh control
- ▶ Boundary Condition control

#### **NX CAE Topology – Merge Edge**

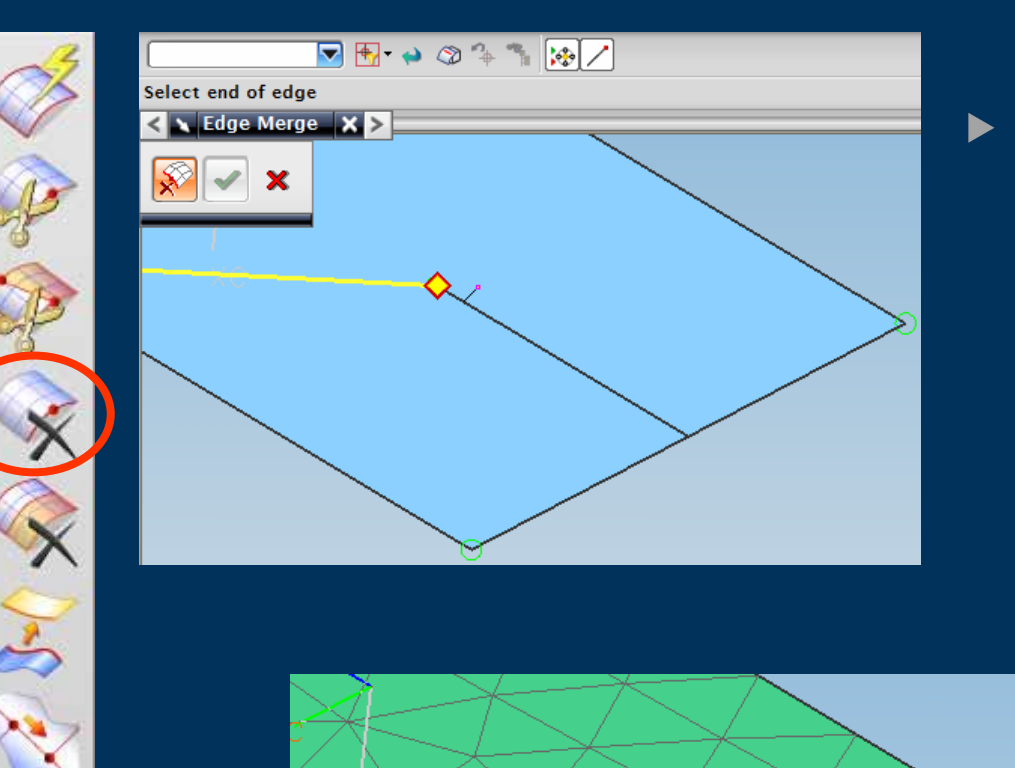

## Merge Edge

- $\blacktriangleright$  Merges 2 polygon edges that share a vertex into one polygon edge
- ► Used to "recover" Split Edges

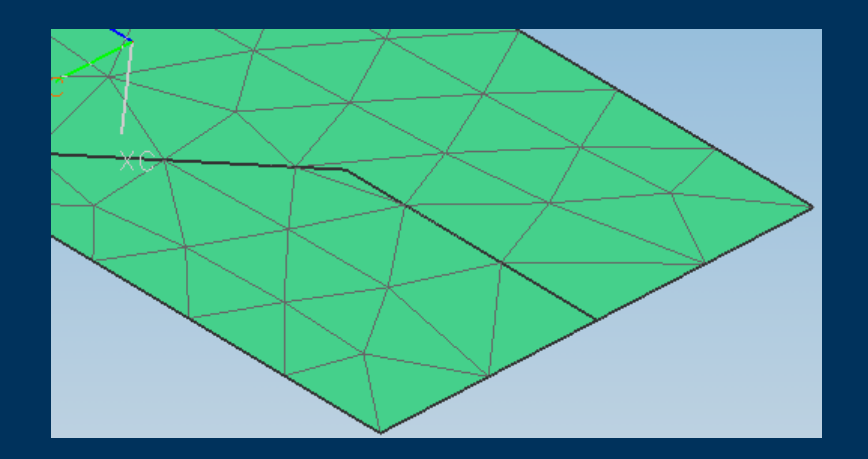

#### **NX CAE Topology – Merge Face**

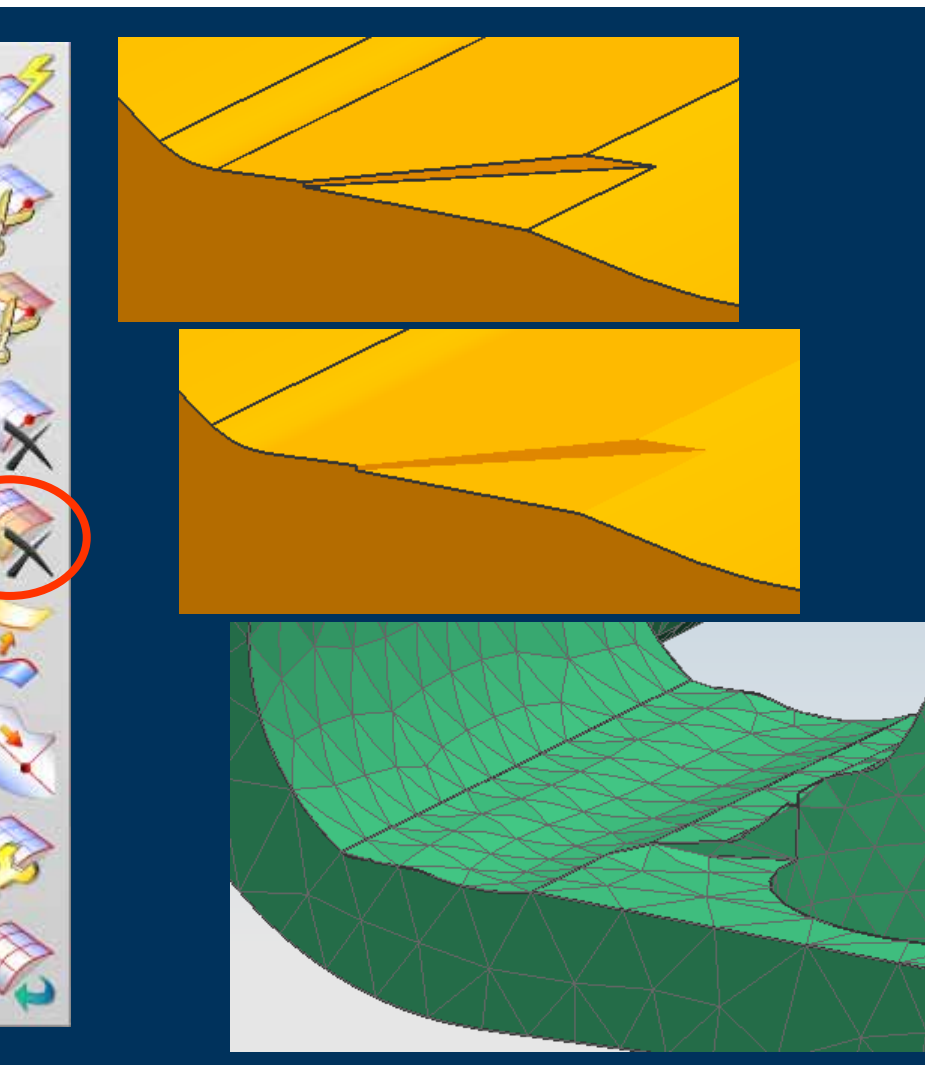

- $\blacktriangleright$  Merge Face
	- $\blacktriangleright$  Merge two separate polygon faces into a single polygon face along a common polygon edge
- $\triangleright$  Commonly before and after an Auto Heal
- $\blacktriangleright$ Before or After Meshing
- $\blacktriangleright$  Used to remove data to get a better quality mesh

#### **NX CAE Topology – Match Edge**

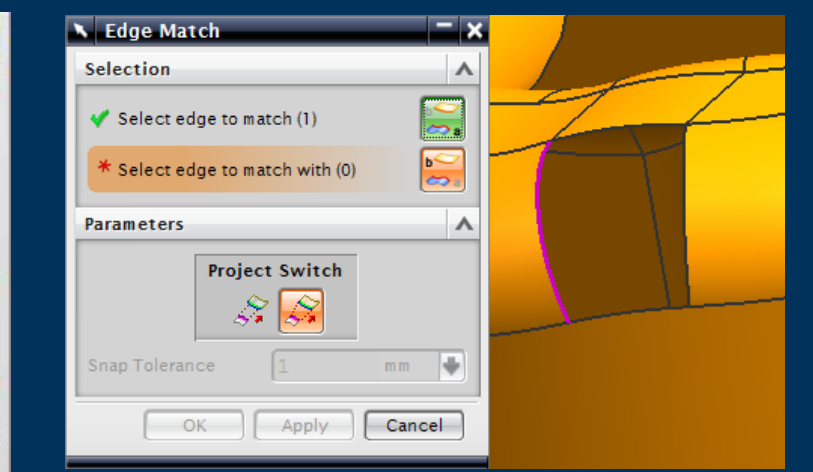

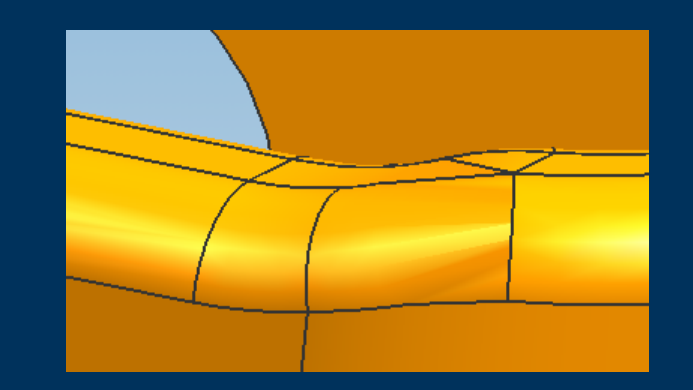

- $\blacktriangleright$  Match one polygon edge to a second polygon edge
- $\blacktriangleright$  Result is a single polygon edge
- ► Used to "tidy up" or repair poor quality geometry

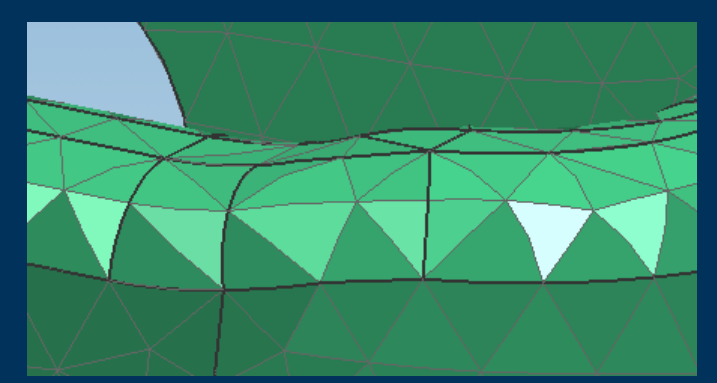

#### **NX CAE Topology – Collapse Edge**

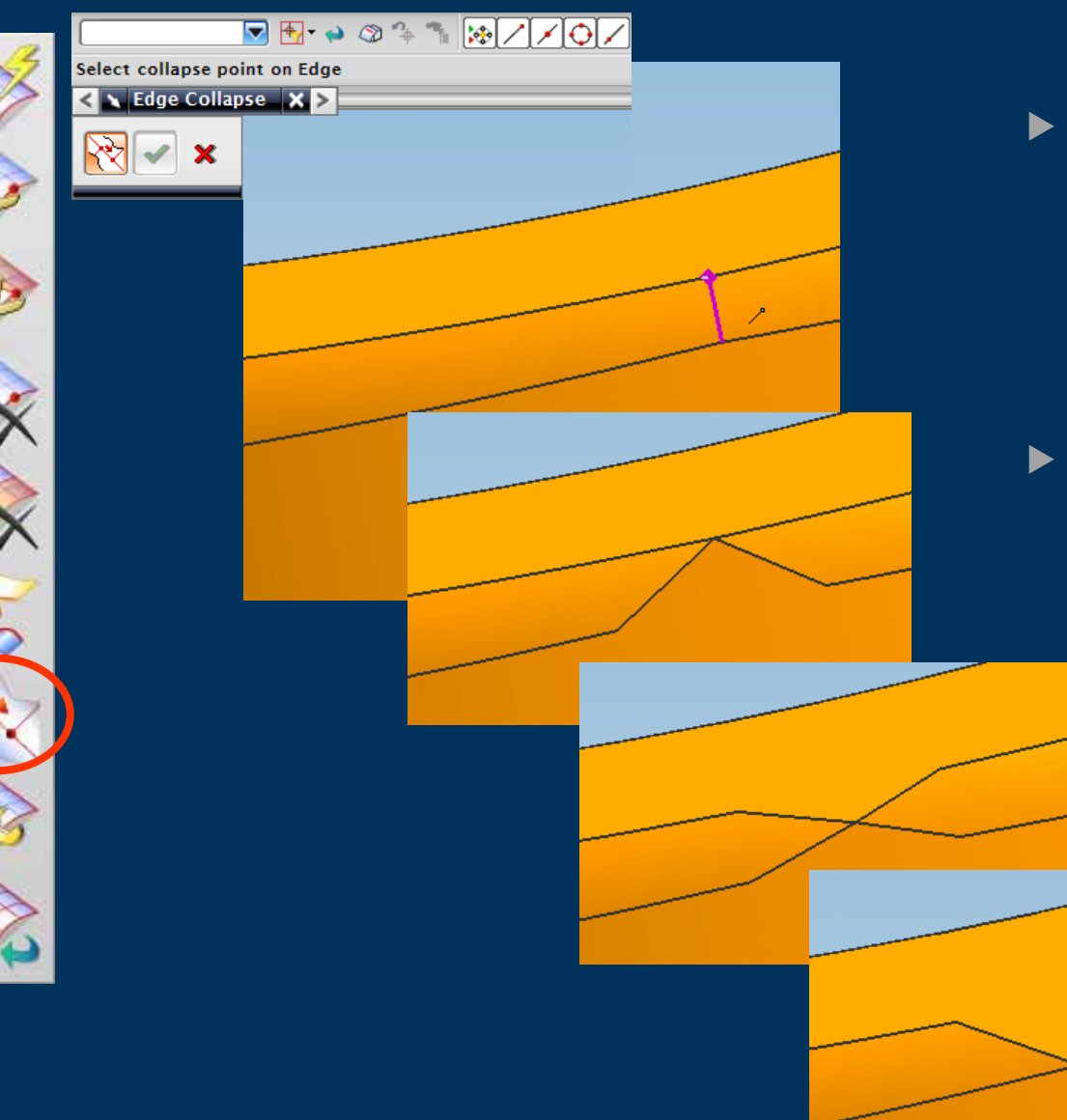

- $\blacktriangleright$  Collapses the selected polygon edge to a selected point on the edge
- $\blacktriangleright$  Used to get manual control over how small edges are collapsed

### **NX CAE Topology – Face Repair**

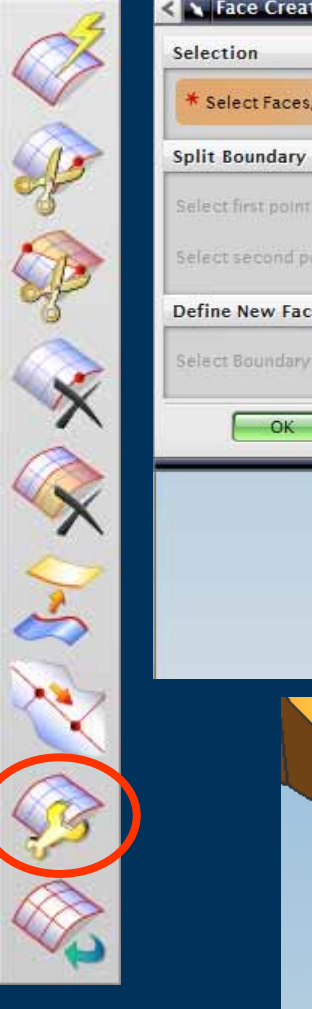

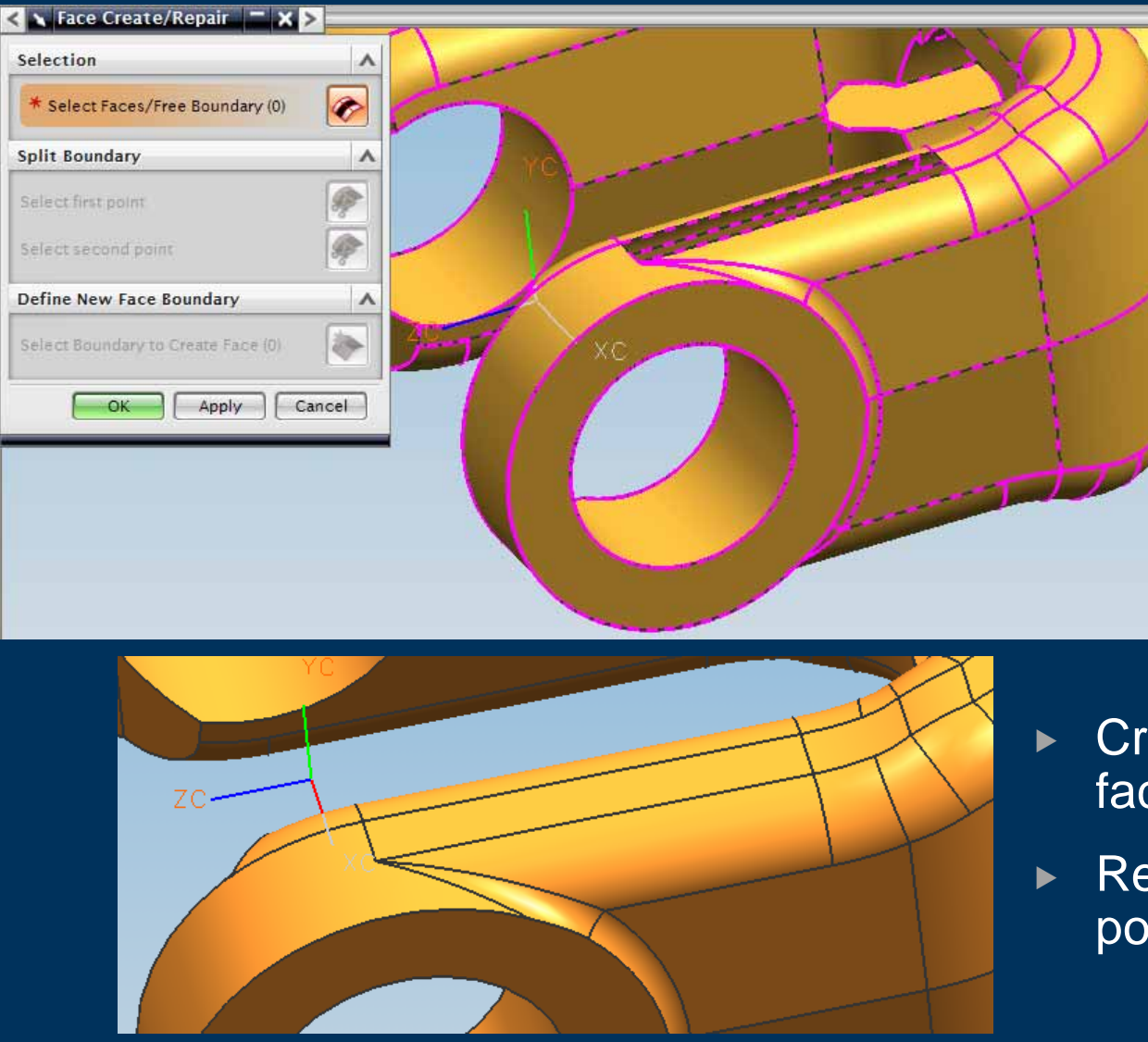

- Create a new polygon face to fill a hole
- Repair a poor quality polygon face

# **NX CAE Topology – Reset**

 $3 - 0$ 

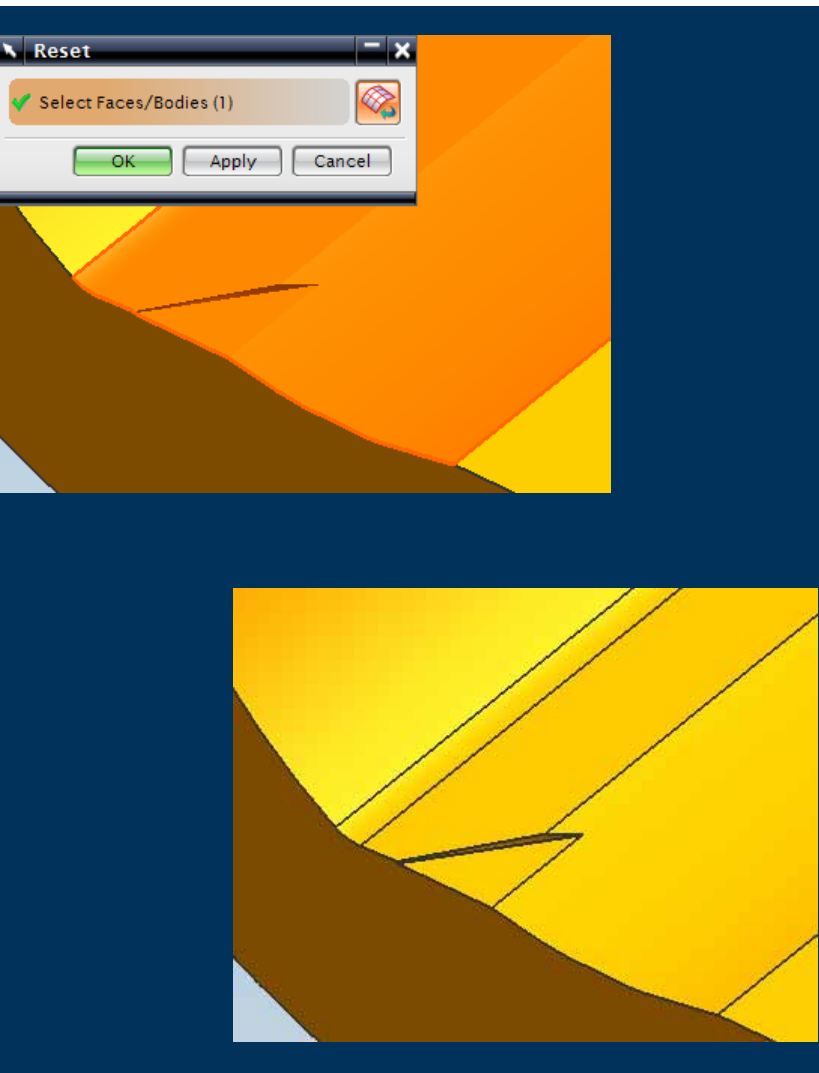

- $\triangleright$  Resets the selected polygon geometry to it's original state – ie one for one with the CAD surfaces
- $\blacktriangleright$  Recover data for including in Mesh

#### **NX CAE Topology – Mesh Updates**

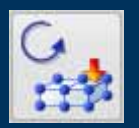

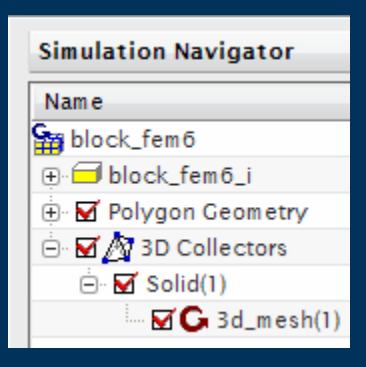

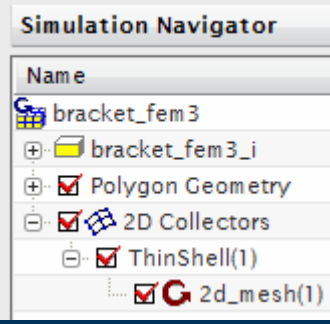

- $\triangleright$  CAE Topology changes can be done before and after Meshes are applied
- $\triangleright$  After a change (like Merge Face) the Mesh is flagged "out of date"
	- $\blacktriangleright$  In the Simulation Navigator
	- $\blacktriangleright$  Mesh Update icon
- $\blacktriangleright$  Note if multiple meshes exist, only the changed ones are flagged as "out of date" and updated
- $\blacktriangleright$  Allows for multiple CAE Topology changes and one mesh update

#### **Physical Properties**

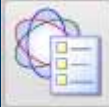

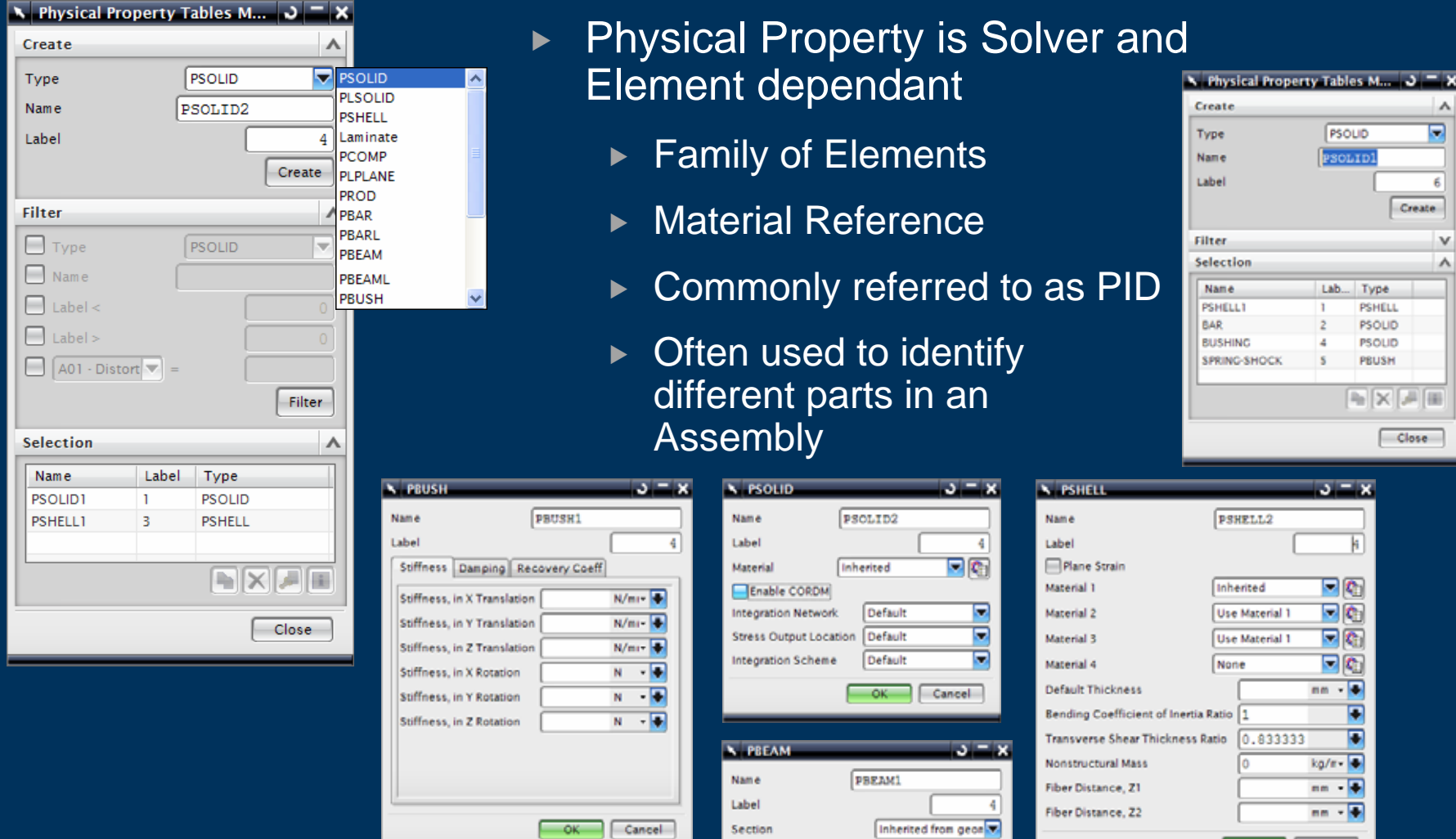

Material

Nonstructural Mass, End A 0

Nonstructural Mass, End B 0

OK Cancel

回图

 $kg/r = \sqrt{m}$  $kg/r =$ 

Cancel

Inherited

— ок

#### **Mesh Collectors**

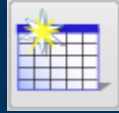

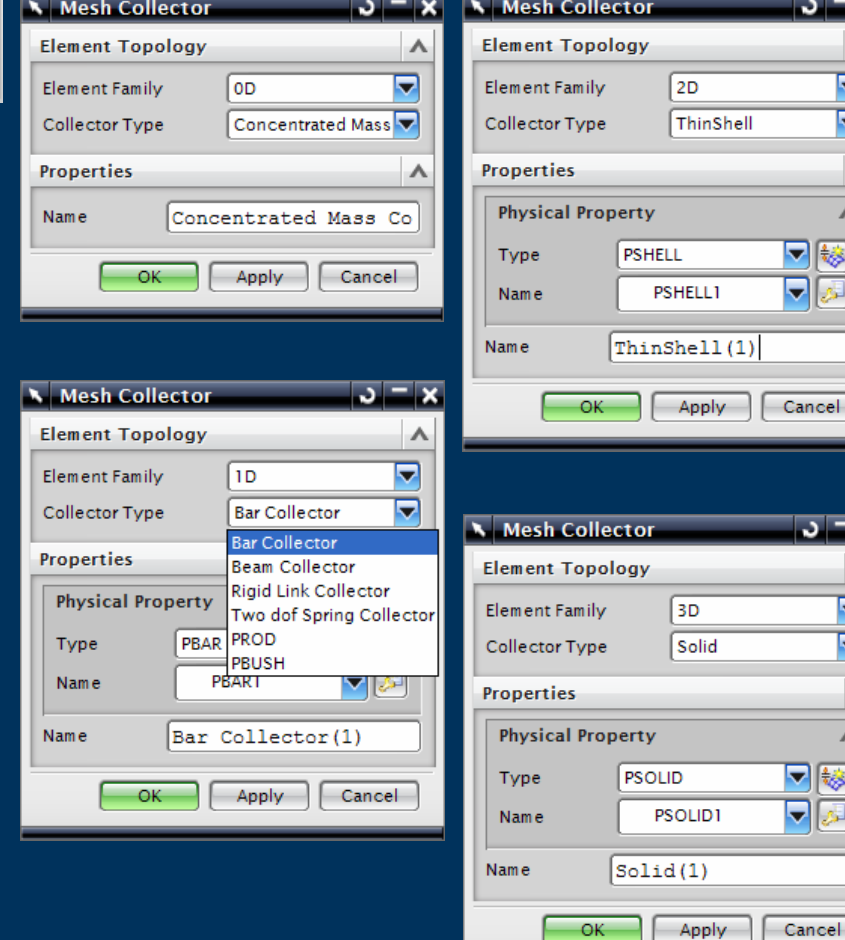

- $\blacktriangleright$  Mesh Collectors are a method for multiple Meshes to reference the same Material, Physical Properties and Display Properties
- $\blacktriangleright$ **Organised by**

 $= x$ 

 $\boldsymbol{\wedge}$ 移

ıcel⊟

 $=$   $\times$ 

 $\lambda$  $\Lambda$ |₩

- $\blacktriangleright$  Element Family
- $\blacktriangleright$  Element Type
- ▶ Physical Property (inc Material)
- $\blacktriangleright$  Workflow Creation Options
	- $\blacktriangleright$  Prior to Meshing
	- ▶ On-the-fly During Meshing
	- ▶ Post Meshing

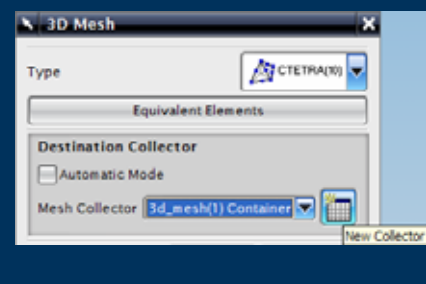

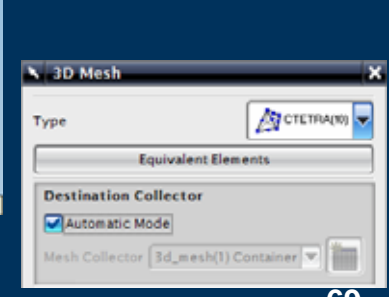

#### **Mesh Collectors**

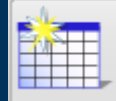

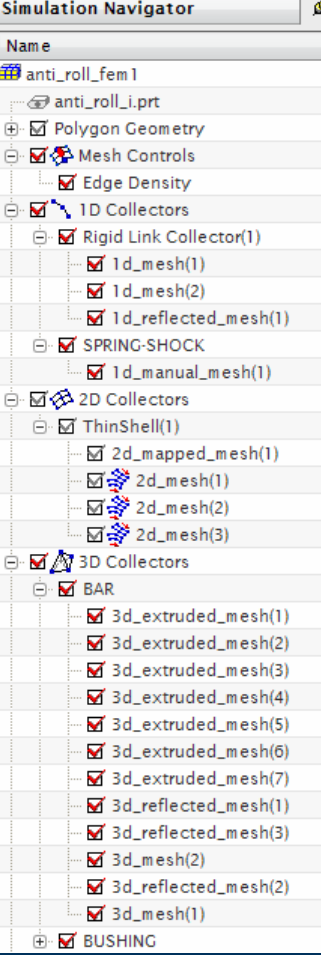

#### $\blacktriangleright$ Model Management

- **F** Drag 'n' Drop item between collectors
- $\blacktriangleright$  Mesh inherits the target Collector properties inc Physical, Material and Display
- $\blacktriangleright$  Display control
	- ▶ Hide/Show all Meshes in Collector
	- $\blacktriangleright$  Hide/Show Individual Meshes
- $\blacktriangleright$ **Benefits** 
	- **Model management**
	- $\triangleright$  Visible model organization
	- $\triangleright$  Fast and easy to use for detail or global changes

#### **Node and Element Sets**

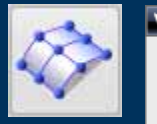

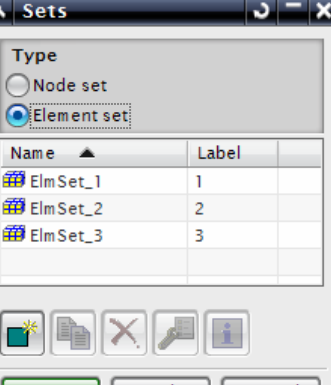

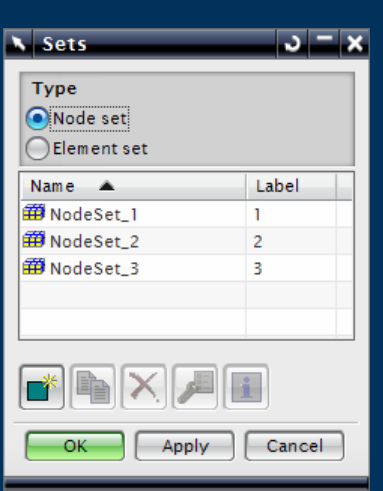

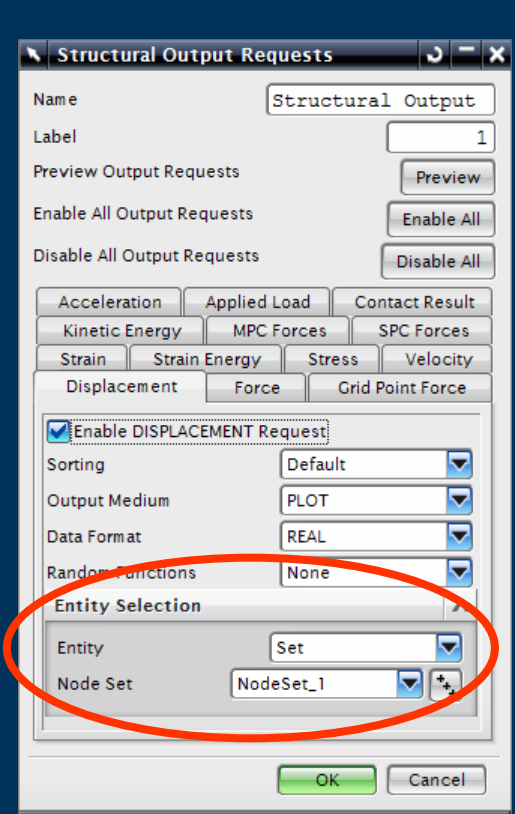

- $\blacktriangleright$  Named Collection of Nodes or Elements
- $\blacktriangleright$  Used for defining output for a solution
- $\blacktriangleright$  FEM Based Sets can be used by any referencing SIM
- $\blacktriangleright$  SIM Based Sets are only available within that SIM file

#### **Mesh Append**

 $J = x$  $\Lambda$ 

 $\Lambda$ 

set set set

Cancel

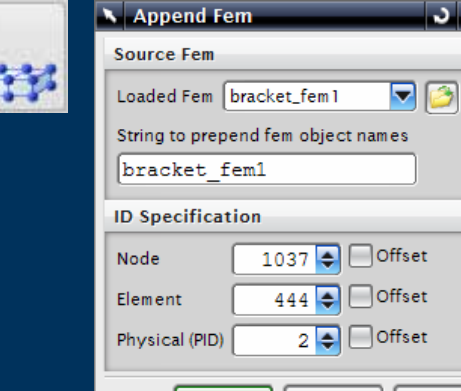

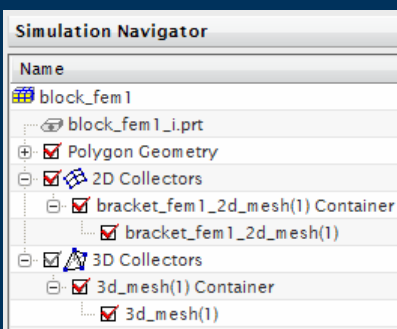

- $\blacktriangleright$  Mesh Append copies Mesh from one FEM file into the current FEM file
	- $\triangleright$  Optional Prefix to Imported object Names
	- ► Node, Element & PID number Start and Offsets
#### **Mesh Import**

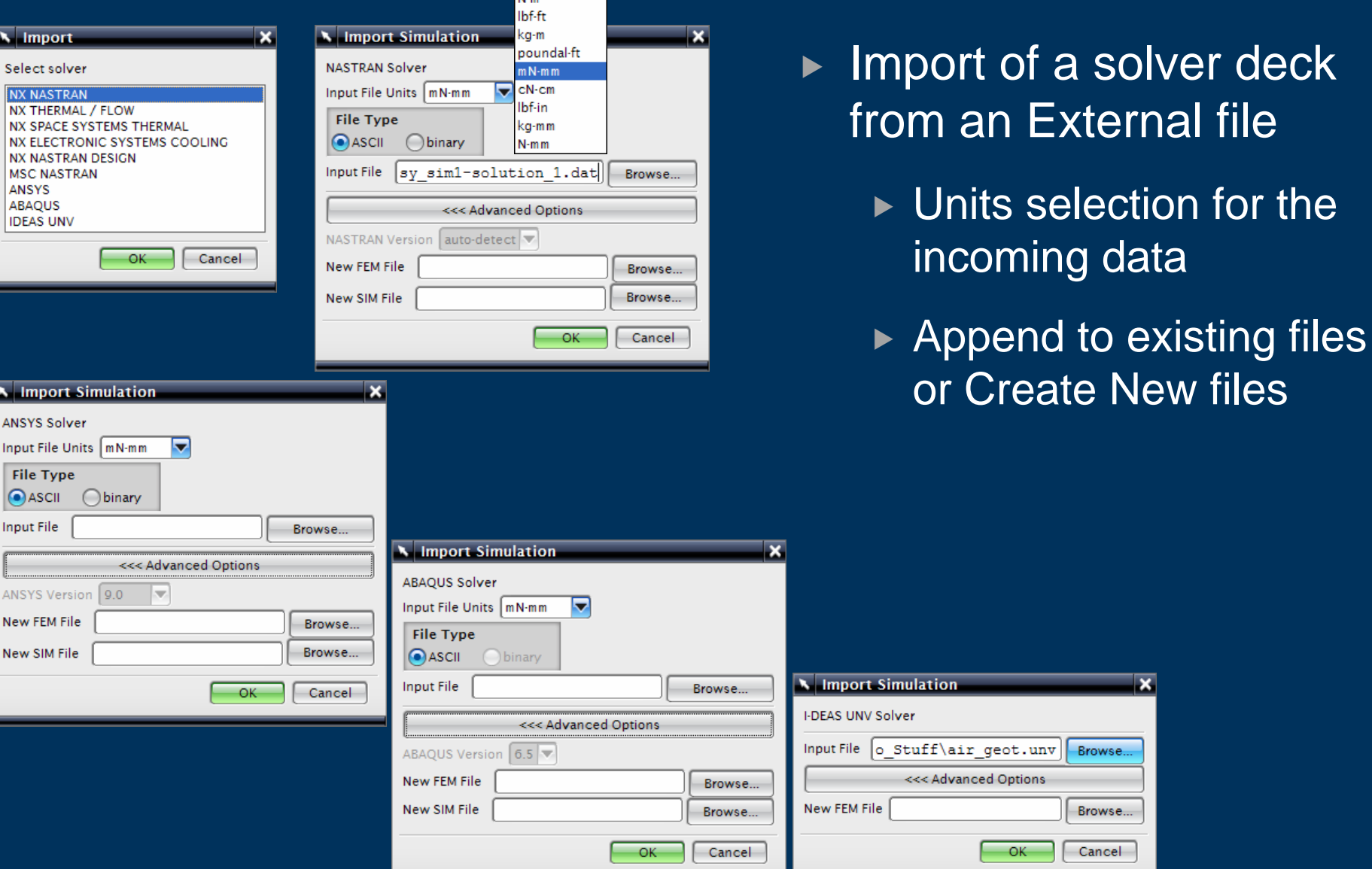

**KL** as

 $\overline{\mathbf{x}}$ 

Browse.

Browse...

Cancel

**lation** 

<< Advanced Options

#### **Mesh Connections – Mesh Mating**

 $\sqrt{2}$ 

 $\lambda$ ⊽

Δ 3

 $\Lambda$ 

 $\overline{\phantom{a}}$ 

 $\overline{\textbf{v}}$ 

Y.

v

 $\blacktriangleright$   $\blacktriangleright$ 

 $mm$ 

Cancel

All Pairs

 $0.0254$ 

Apply

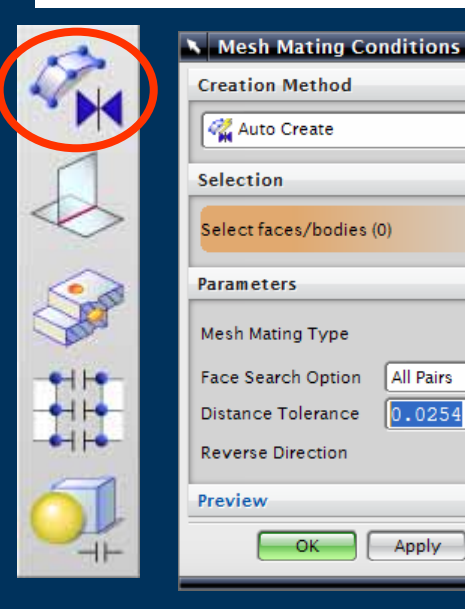

Name

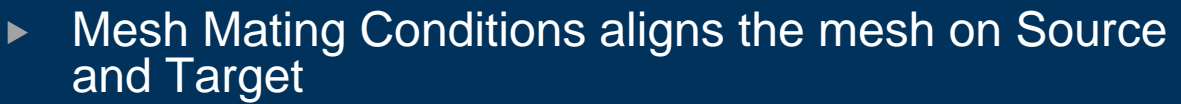

- $\triangleright$  Glue Coincident condition
	- $\triangleright$  2 faces share same nodes
- $\triangleright$  Glue Non-Coincident condition
	- $\triangleright$  Multi-Point Constraints (MPC's) to connect the meshes
- $\triangleright$  Free Coincident condition
	- $\triangleright$  No mesh connection
- $\blacktriangleright$  Auto Detection or Manual Selection of mating faces
	- $\triangleright$  Search all possible pairs or only for identical pairs of faces

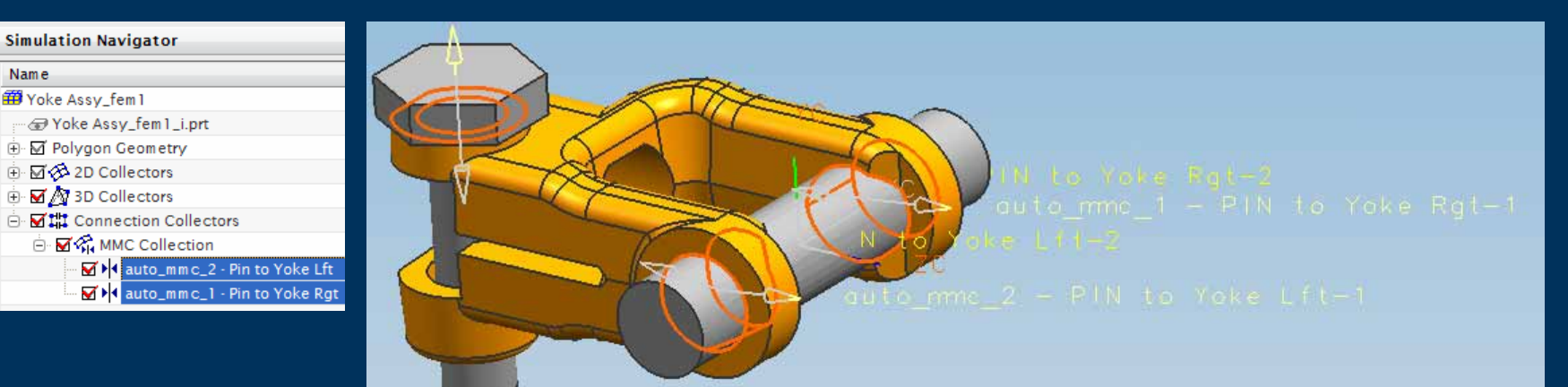

#### **Mesh Connections – Edge-Face Connection**

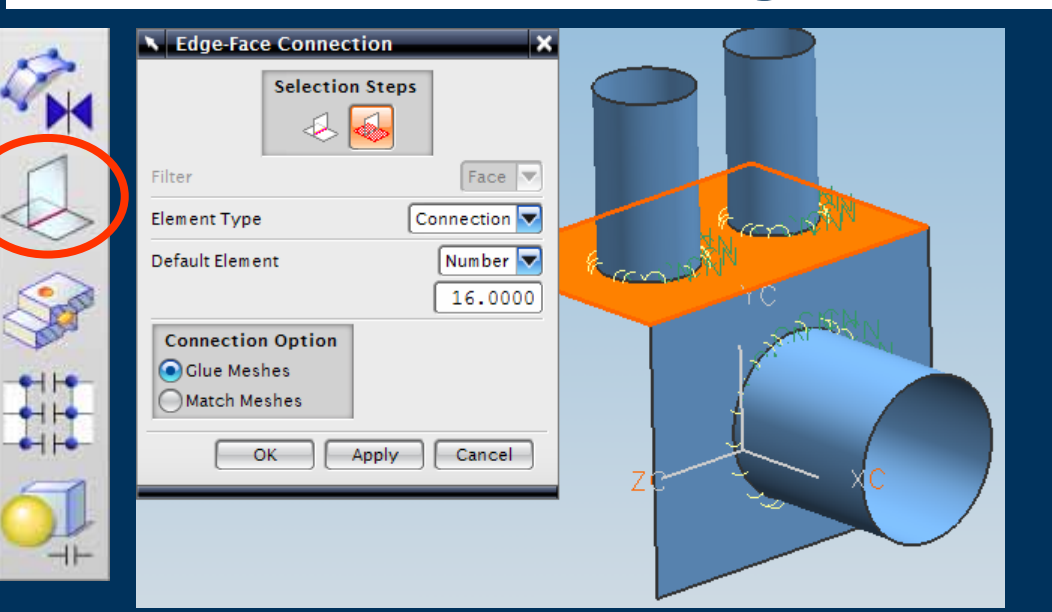

- $\blacktriangleright$  Connection between a set of edges and a set of faces
- $\blacktriangleright$  Contact Node drive Meshes in both sides if Match Meshes used
- $\blacktriangleright$  Uses Rigid Links and MPC's to connect the meshes

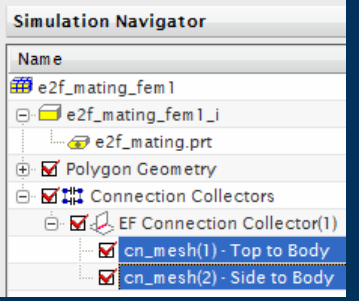

#### Glue Meshes

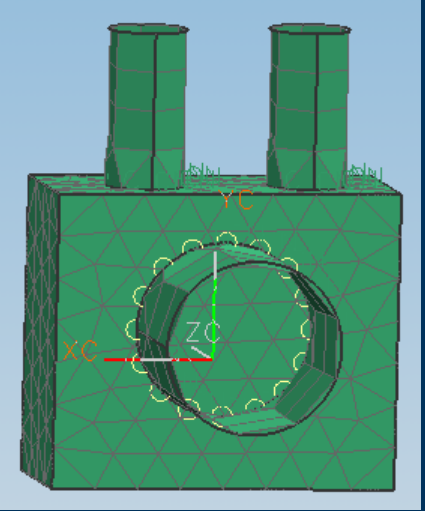

#### Match Meshes

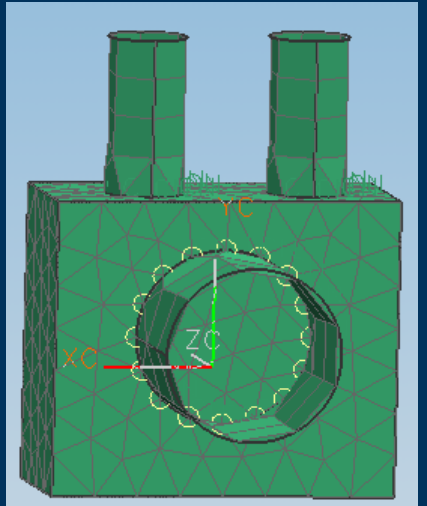

#### **Mesh Connections – Edge Contact Mesh**

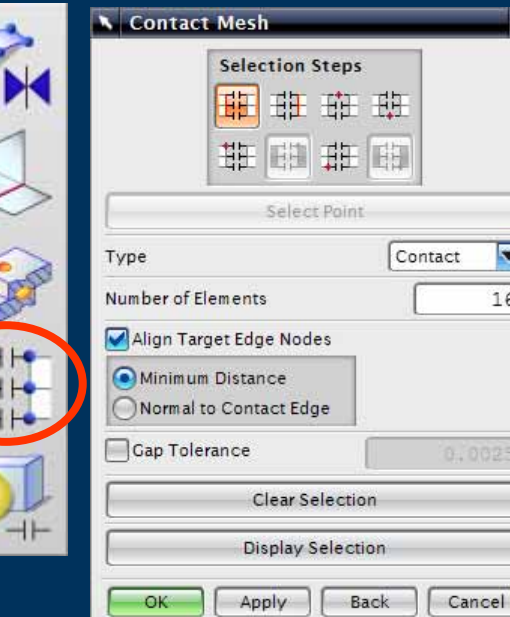

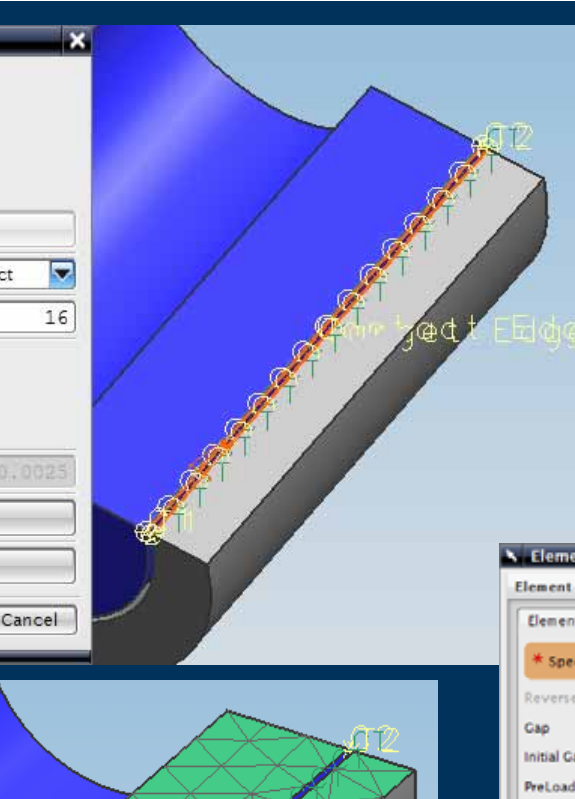

- $\blacktriangleright$ Edge Based Contact definition
- $\blacktriangleright$  Contact Nodes drive meshes on both sides
- $\blacktriangleright$  Uses GAP elements to model **Contact**

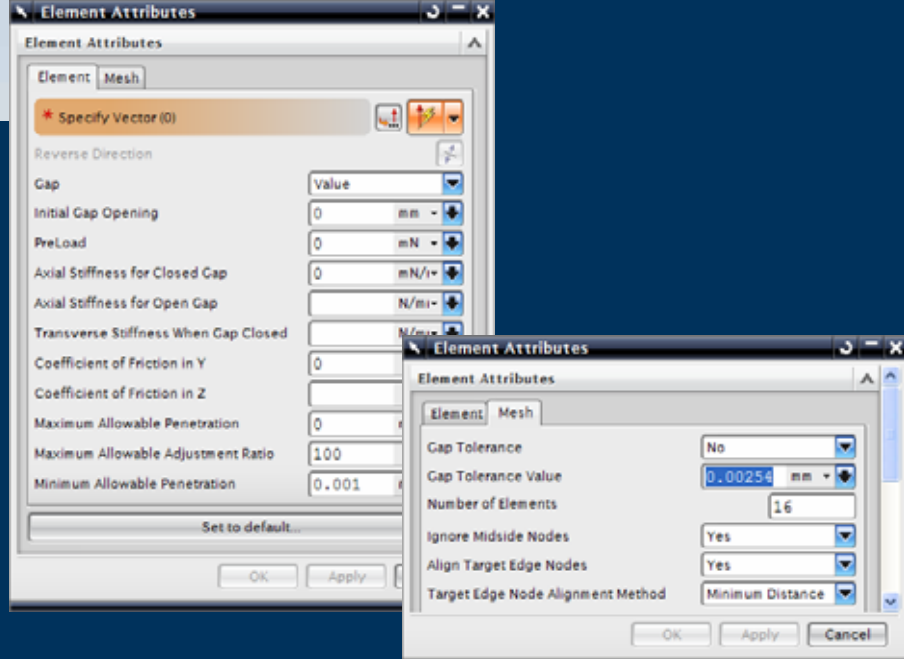

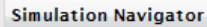

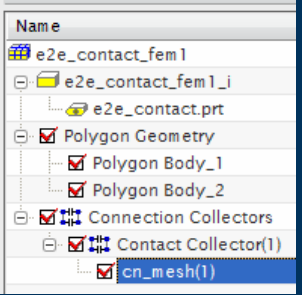

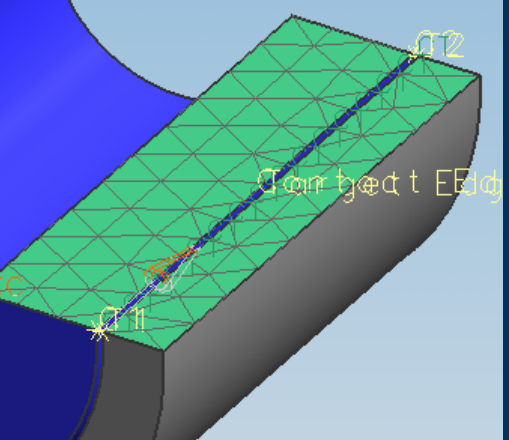

#### **Mesh Connections – Surface Contact Mesh**

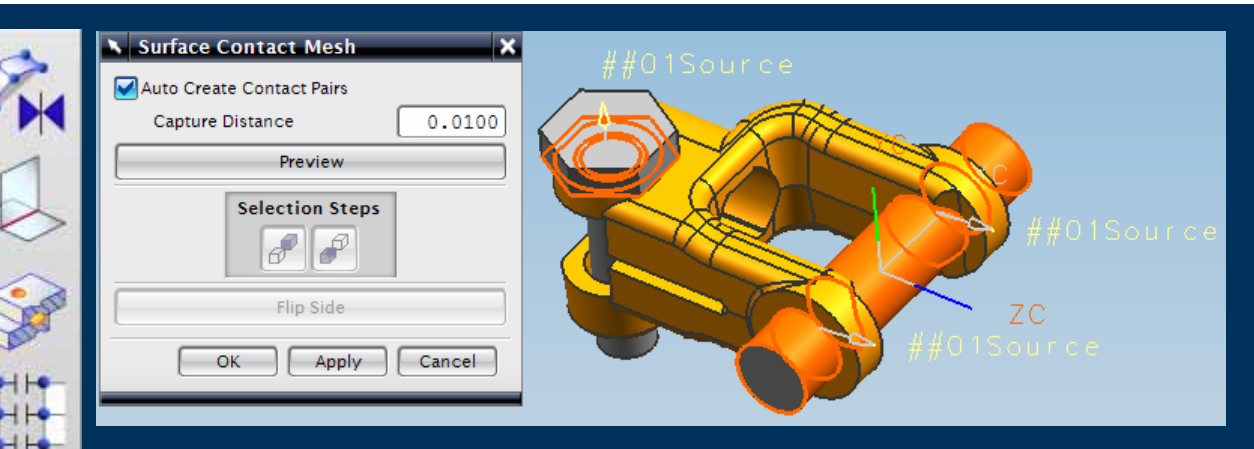

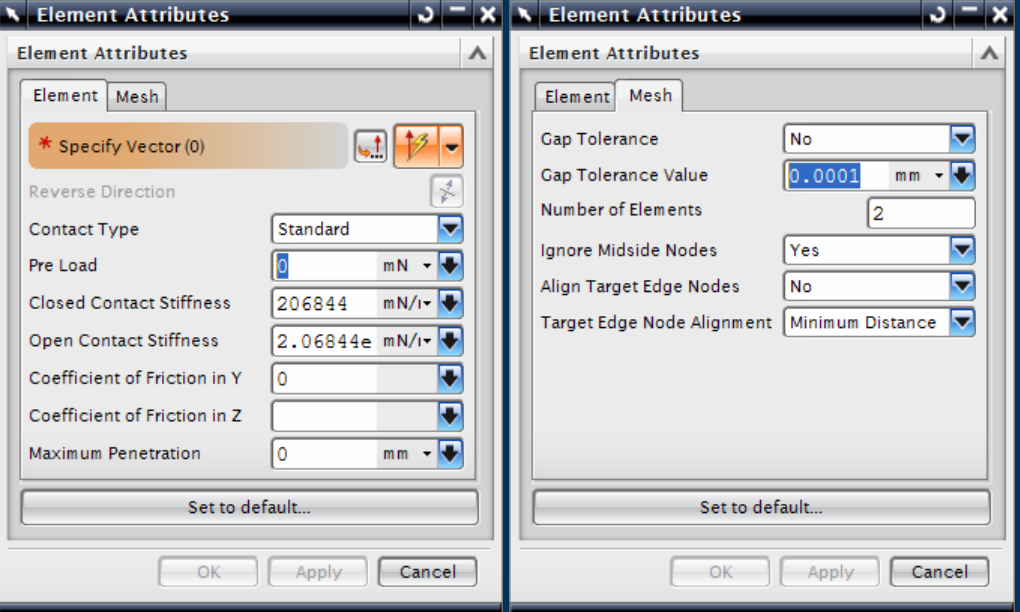

- $\blacktriangleright$  Surface Based Contact definition
- $\blacktriangleright$  Surfaces are not auto Split or Partitioned
- $\blacktriangleright$  Contact Nodes drive meshes on both sides
- $\blacktriangleright$  Uses GAP elements to model Contact

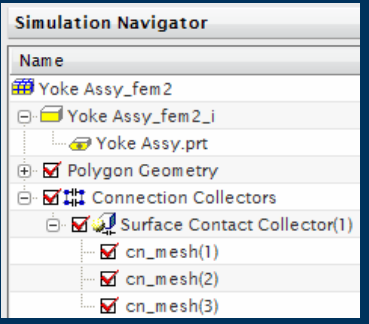

## **Meshing – Mesh Points**

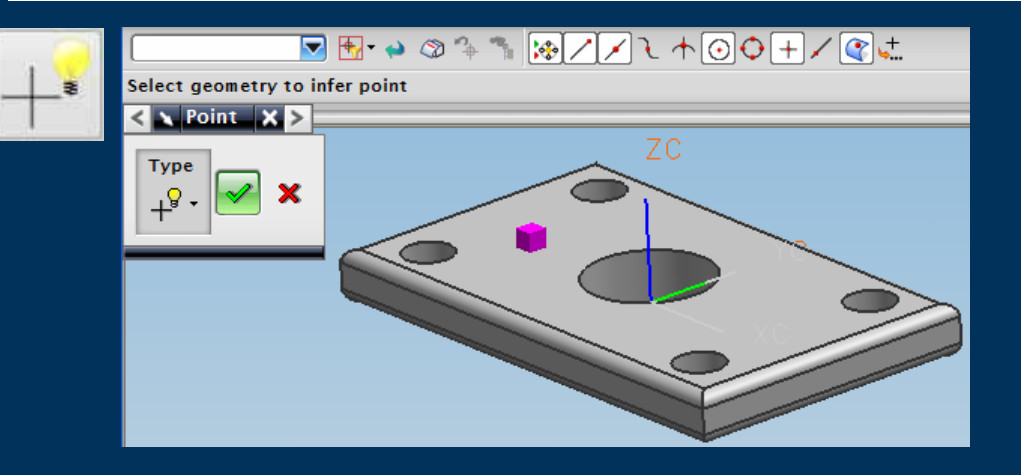

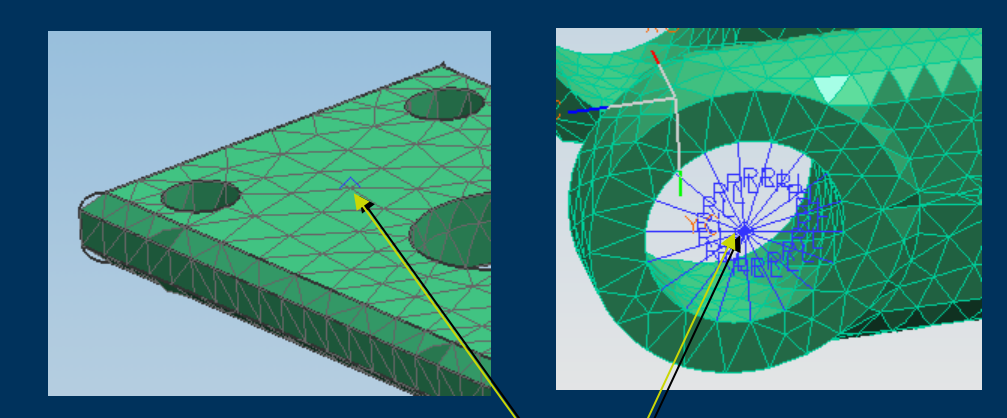

- $\blacktriangleright$ Used to create specific location for a node, for example on an Edge or Face
- $\blacktriangleright$  Point can Associative or Non-Associative to Geometry
- $\blacktriangleright$  Mesh is associative to the Mesh Point
- $\blacktriangleright$  Mesh Point location can be edited
- $\blacktriangleright$  Used to create a location for a Load or Boundary Condition, spider for load transfer

#### Mesh Point

### **Datum Coordinate Systems**

Spherical

 $-OK$ 

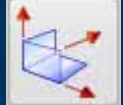

No Selection Filter  $\boxed{\bullet}$  +  $\rightarrow$   $\circledcirc$  4  $\rightarrow$   $\boxed{\circledast}$  /  $\diagup$  1  $\boxed{\circledcirc}$  +  $\boxed{\circledcirc}$ Select objects to infer CSYS **SACSYS DEXP Type**  $\boldsymbol{\wedge}$  $\overline{Z}$  $\overline{\phantom{0}}$ **え**Inferred ZC 尾びとと ⊂ **Object to Define CSYS**  $\boldsymbol{\wedge}$  $\begin{picture}(120,10) \put(0,0){\line(1,0){10}} \put(15,0){\line(1,0){10}} \put(15,0){\line(1,0){10}} \put(15,0){\line(1,0){10}} \put(15,0){\line(1,0){10}} \put(15,0){\line(1,0){10}} \put(15,0){\line(1,0){10}} \put(15,0){\line(1,0){10}} \put(15,0){\line(1,0){10}} \put(15,0){\line(1,0){10}} \put(15,0){\line(1,0){10}} \put(15,0){\line($ \* Select Object (0)  $\Lambda$ **Settings**  $\overline{\phantom{a}}$ Output CSYS Cartesian Associative Cartesian Cylindrical

- Datum Coordinate **Systems** 
	- $\triangleright$  Cartesian

 $\blacktriangleright$ 

- $\triangleright$  Cylindrical
- $\blacktriangleright$  Spherical

#### **Mesh Size Selection**

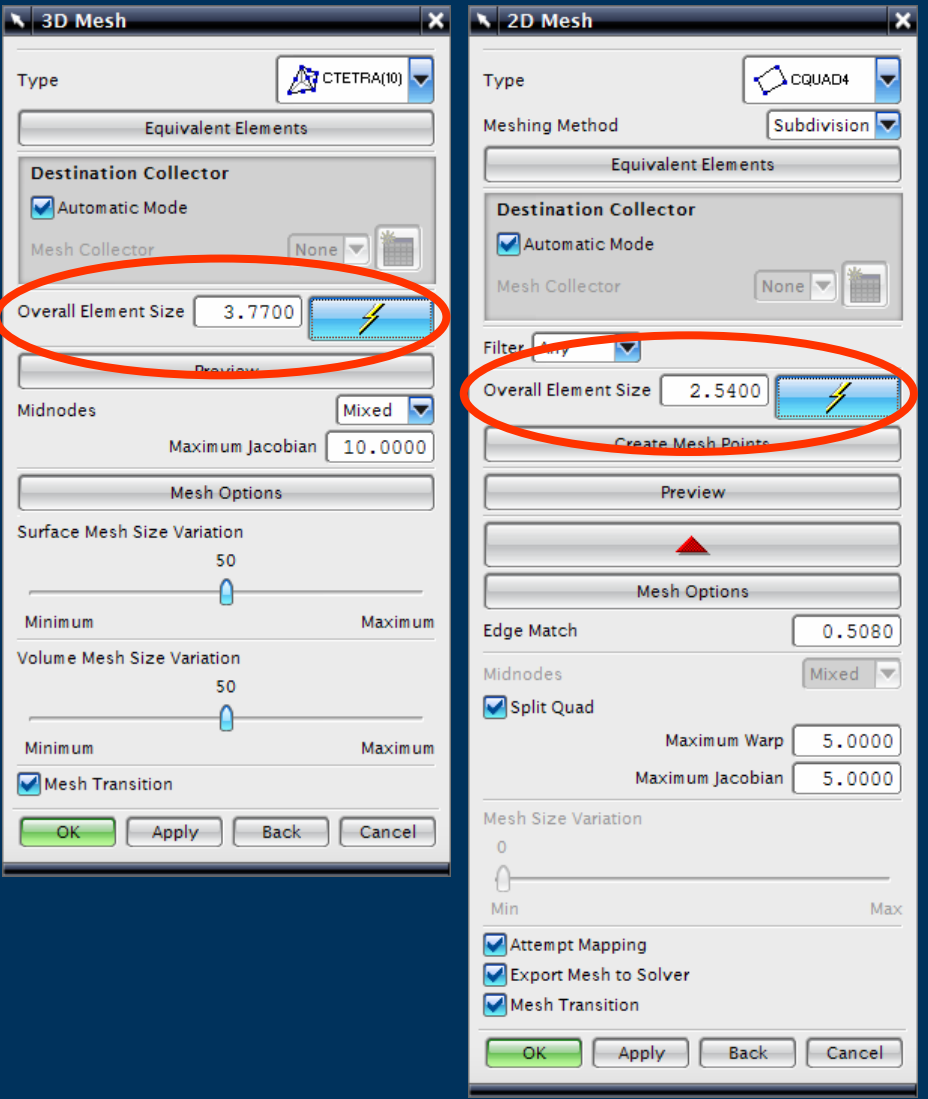

- $\blacktriangleright$  The "Lightening" symbol will suggest an Overall Element Size based on examination of the selected geometry
- $\triangleright$  User can set a value appropriate to their task
- $\blacktriangleright$  Default settings for everything else will give a "good mesh" for most geometry

#### **Mesh Size Selection**

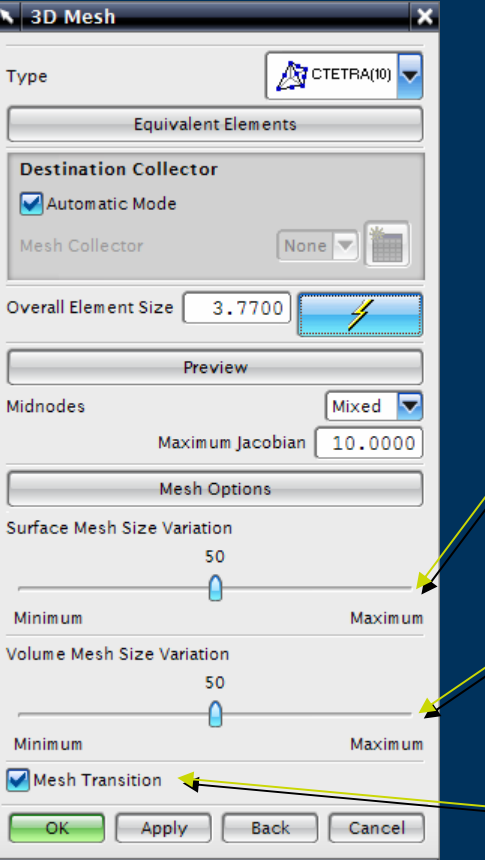

- $\blacktriangleright$  Surface Mesh Size Variation
	- $\triangleright$  Min less curvature refinement to follow geometry
	- $\blacktriangleright$  Max more curvature refinement to follow geometry

#### Volume Mesh Size Variation

- $\triangleright$  Min elements remain approx constant in size throughout the body
- $\triangleright$  Max elements expand rapidly towards the center of the body
- $\blacktriangleright$ Mesh Transition

 $\blacktriangleright$ 

 $\triangleright$  Gradually transitions the size of elements in the mesh from any defined local element sizes back to the global element size

#### **Mesh Size Selection**

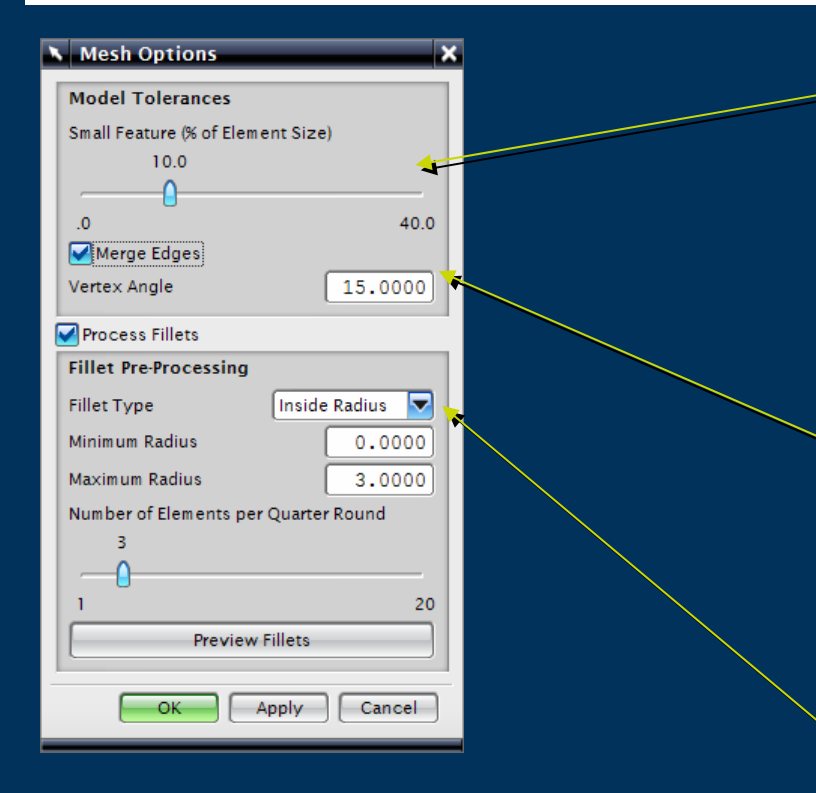

- Small Feature tolerance defines size of geometry that will be abstracted
	- Element size of 10mm  $& 10\%$ setting will abstract out 1mm sized faces

#### Merge Edges

 $\blacktriangleright$ 

 $\blacktriangleright$ 

 $\blacktriangleright$ 

- $\triangleright$  Removes the Polygon edge when angle between edges is less than Vertex Angle
- Mapped Mesh control of Fillets/Blends faces
	- Filtered by Inside, Outside or Both
	- $\triangleright$  Min & Max radius

#### **Mesh Controls**

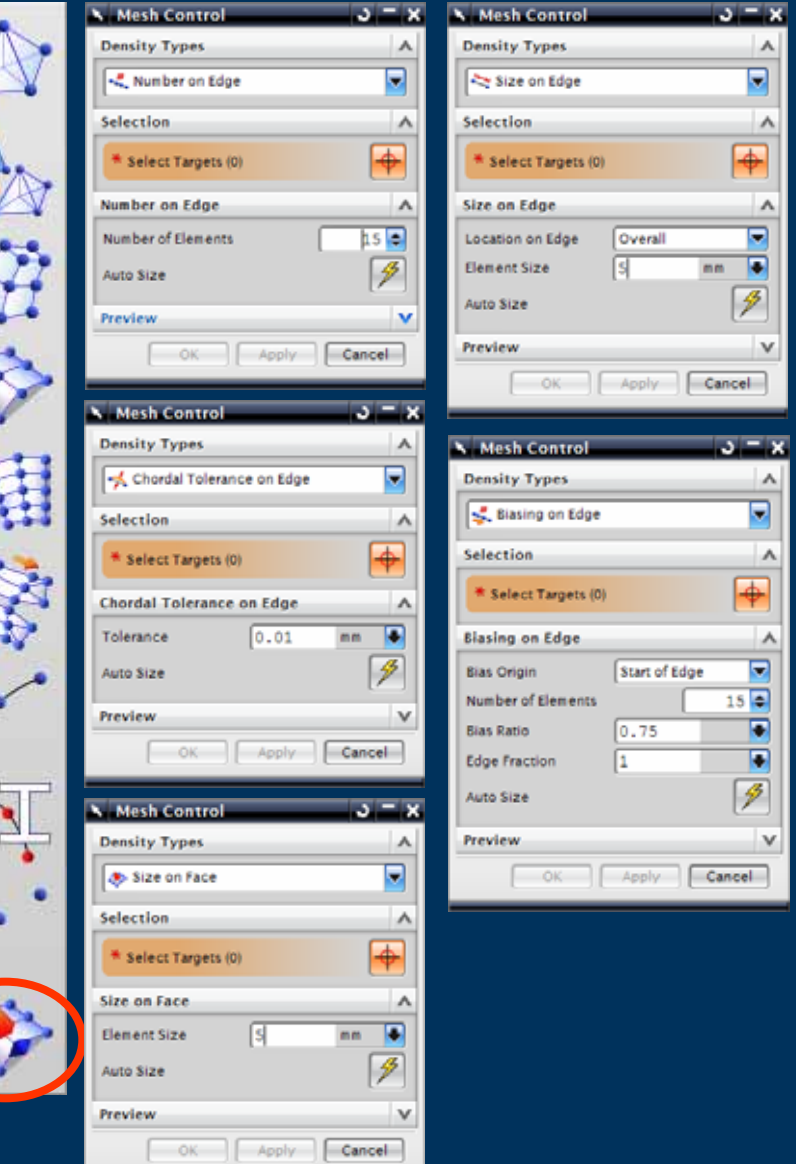

#### $\blacktriangleright$ Mesh Controls

- ▶ Number on an Edge
- $\triangleright$  Size on an Edge
- **F** Chordal Tolerance on an Edge
- ▶ Biasing on an Edge
- $\triangleright$  Size on a Face
- $\blacktriangleright$ Managed by Mesh Controls Collector

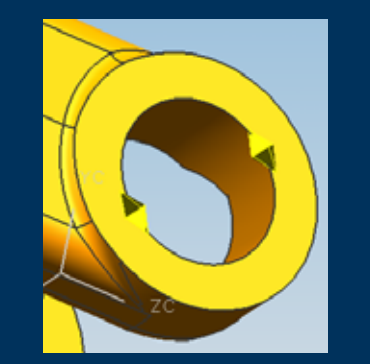

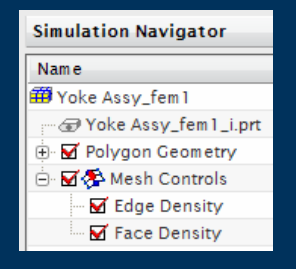

#### **Mesh Controls**

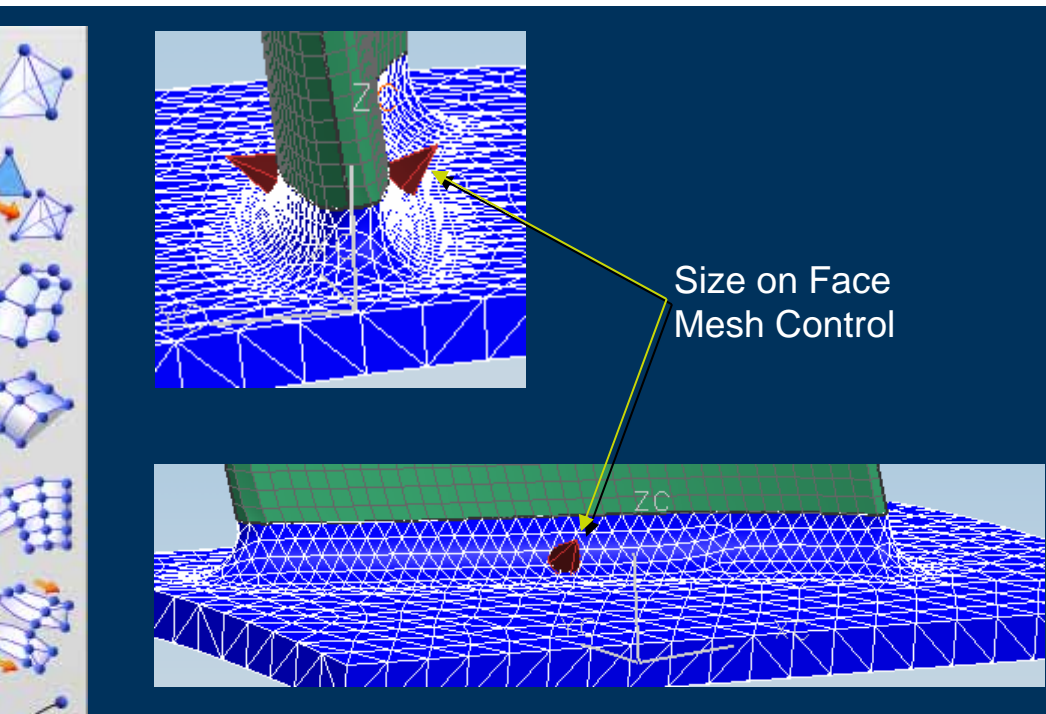

- $\triangleright$  Used to control Mesh distribution, quality, mating etc
- $\triangleright$  Meshes associative to Mesh Controls

#### **Meshing – OD Mesh**

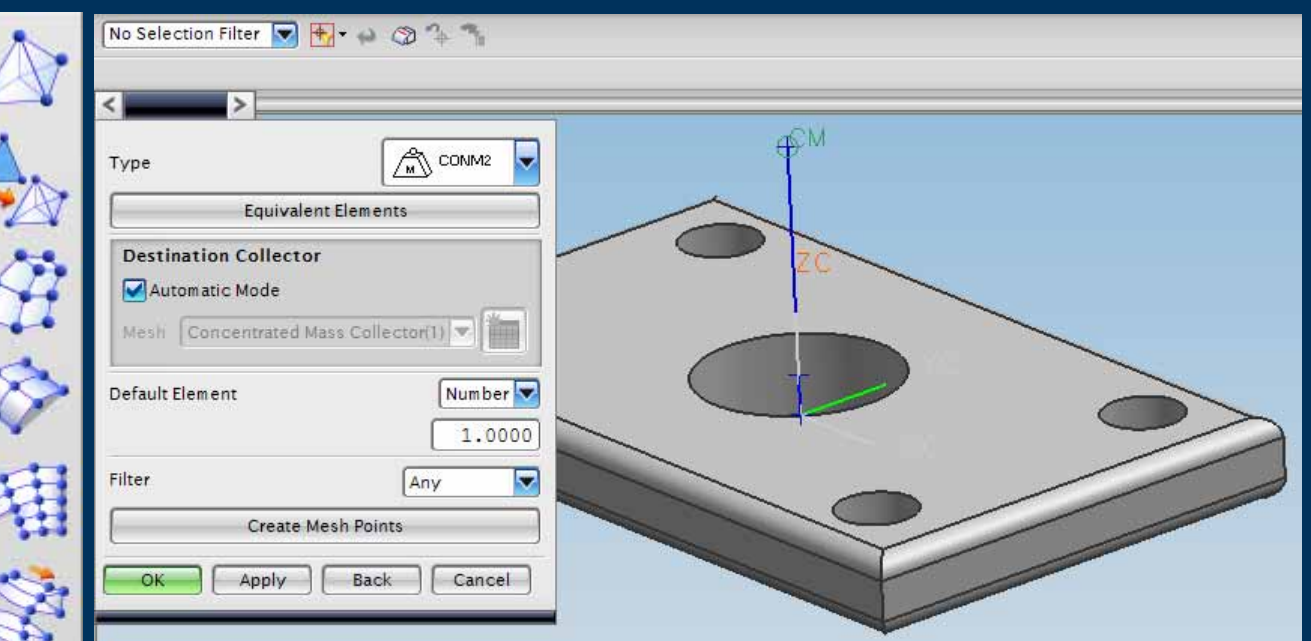

## ▶ 0D or Scalar Elements for Lumped or **Distributed** Mass

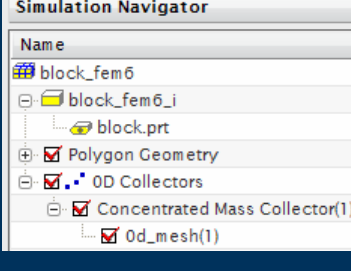

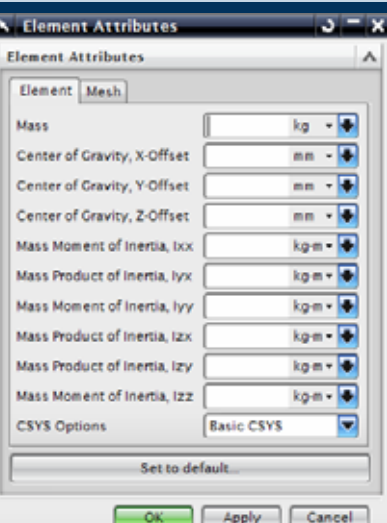

Element Attributes vary Element Attributes vary according to the Solver Environment & Element Type Environment & Element Type

#### **Meshing – 1D Element Cross Sections**

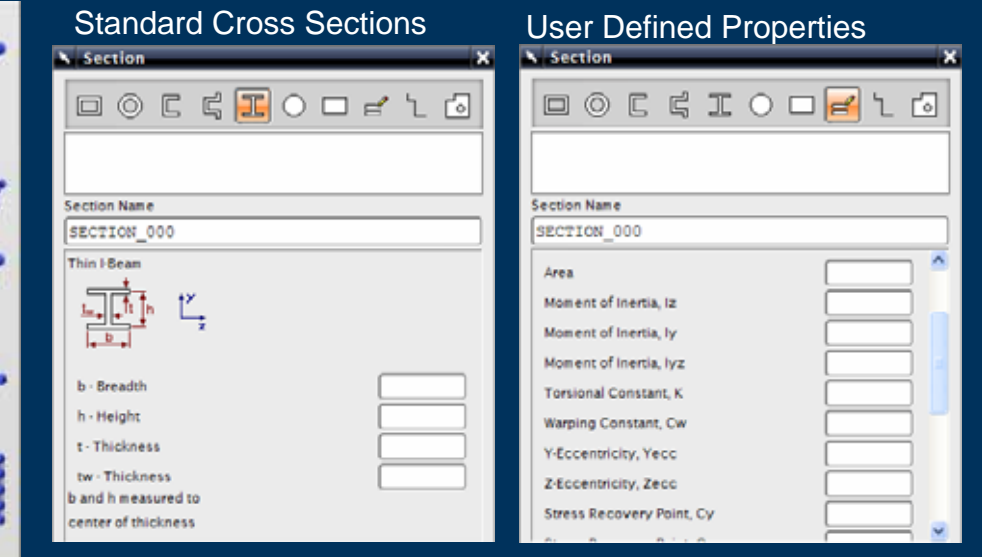

- $\blacktriangleright$  Dialog to define and Manage Cross Sections
- $\blacktriangleright$  1D Element Attributes will Reference Stored Sections

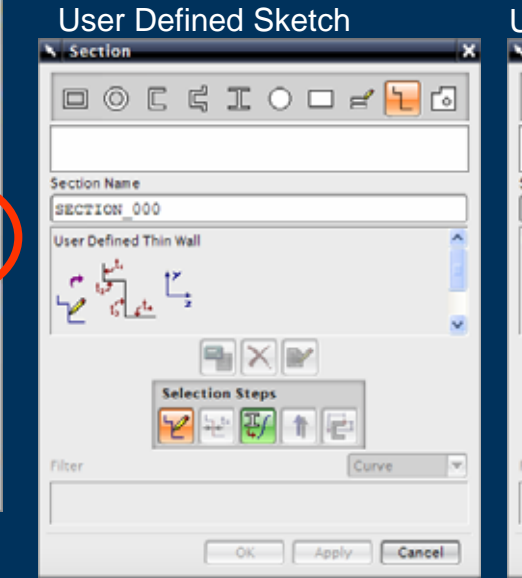

吸煙

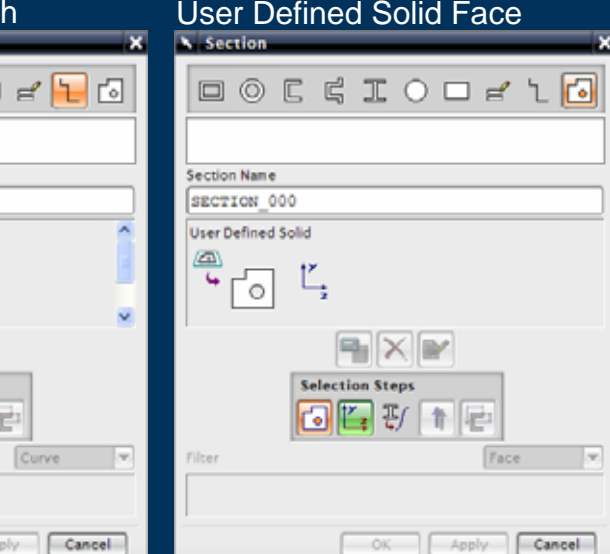

### **Meshing – 1D Mesh**

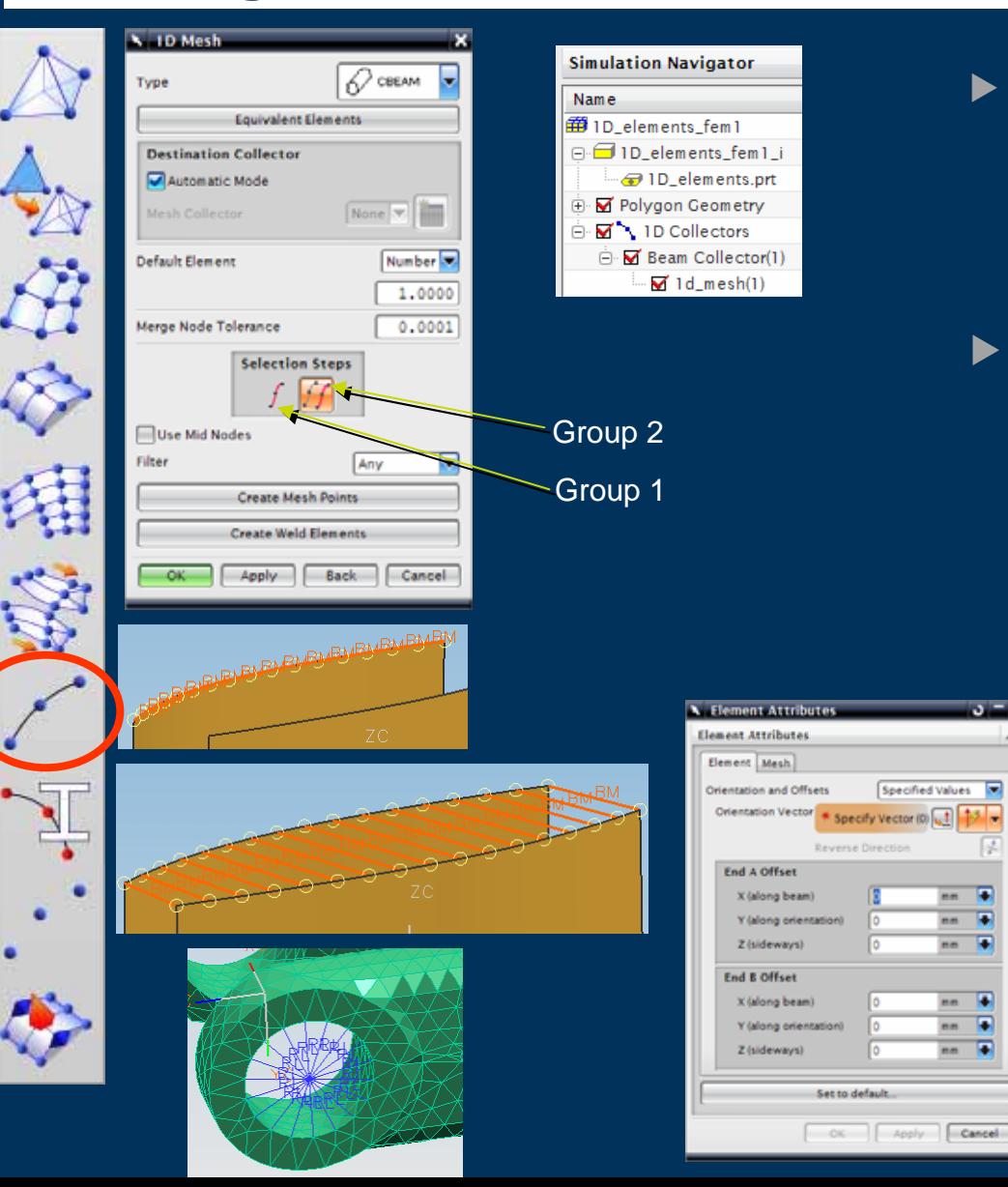

- $\blacktriangleright$  Multiple options depending on the selection of Group 1 and 2
- Along an edge, around a face, between curves or edges, point to curve/edge etc

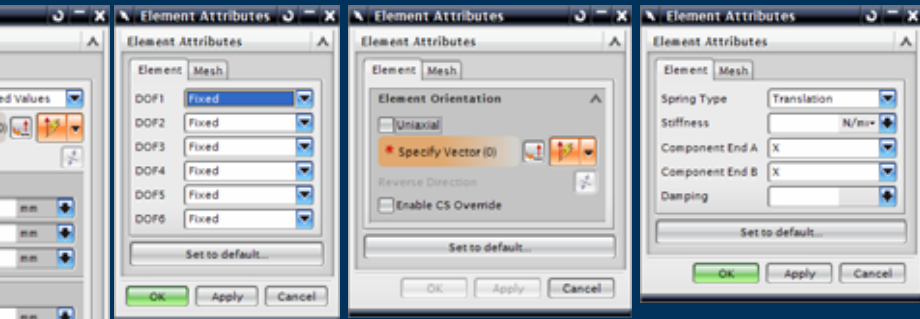

Specifi

Reverse Directi

I٥

Set to default.

 $-$ 

Element Attributes vary according to the Solver Environment & Element Type

### **Meshing – 1D Mesh – Element Attributes**

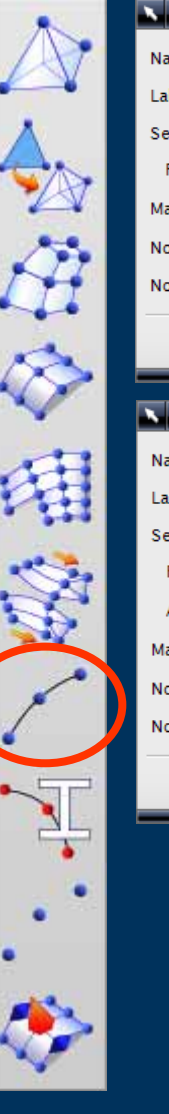

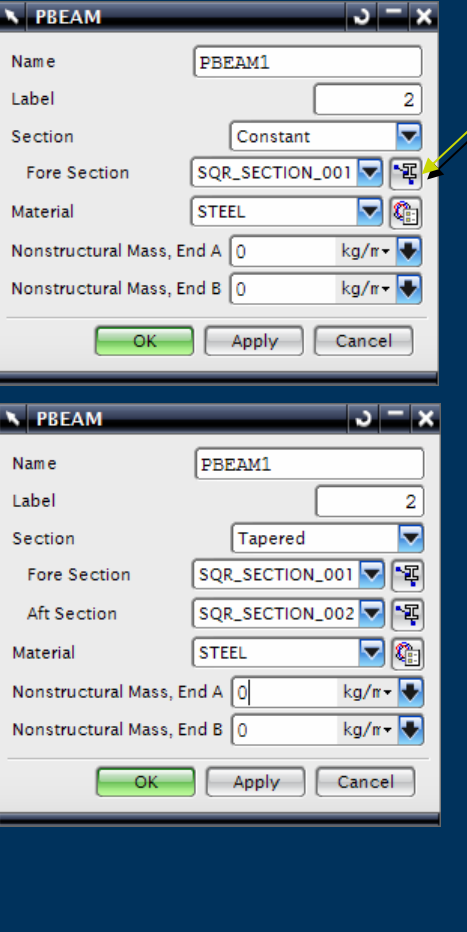

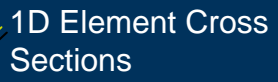

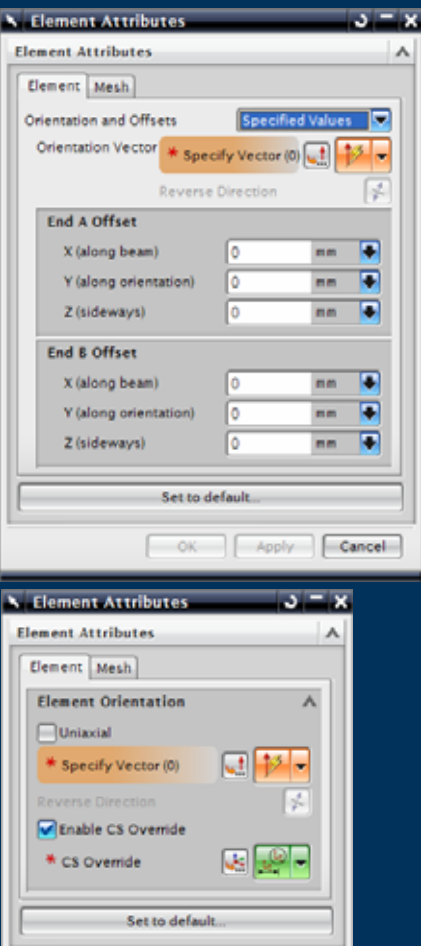

OK | Apply | Cancel

- $\blacktriangleright$  1D Elements reference a Physical Property
	- $\triangleright$  Material
	- $\triangleright$  Section(s)
- $\blacktriangleright$  Element Attributes for Beams, Bars and Rods
	- $\triangleright$  Beams & Bars require Orientation vector
		- **Find and Induced from Geometry**
		- $\blacktriangleright$  Specific Values
	- $\blacktriangleright$  Bushes require Axis **Definition**

Element Attributes vary according Element Attributes vary according to the Solver Environment & **Element Type** 

#### **Meshing – 2D Dependant Mesh**

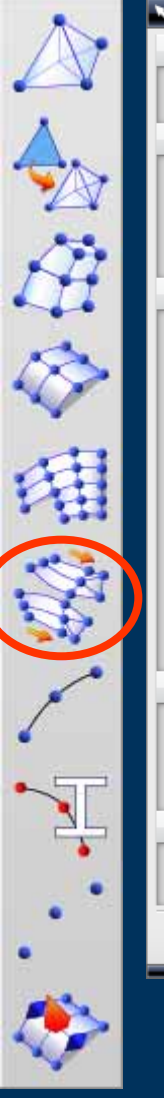

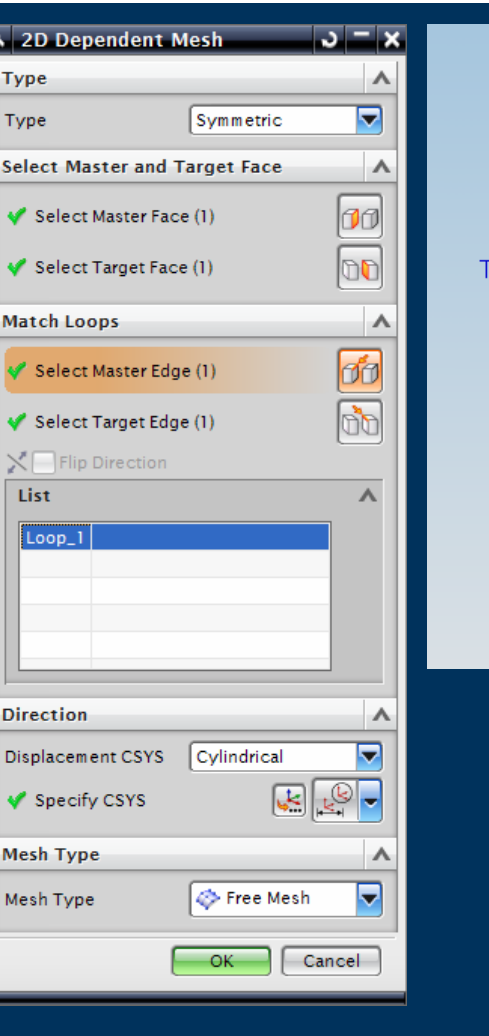

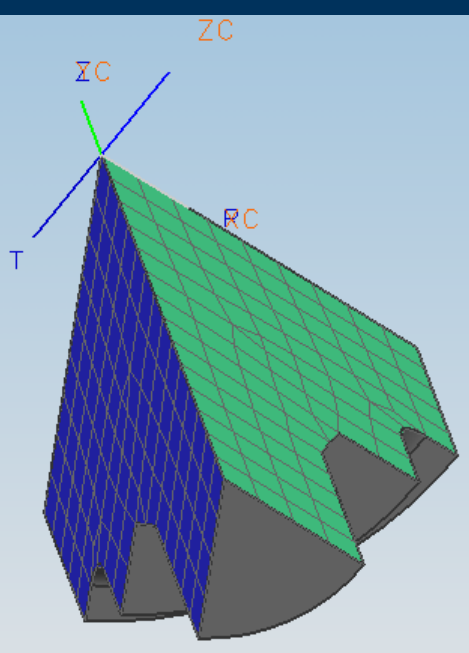

- $\blacktriangleright$  Uses
	- $\blacktriangleright$ **Contact Regions**
	- $\blacktriangleright$ **Flange Mating**
	- $\blacktriangleright$ **Symmetric Faces**
- Master & Target face selection
- $\blacktriangleright$ Topologically Identical Faces
- $\blacktriangleright$ Multiple Faces and Loops
- $\blacktriangleright$ Coordinate System Selection
- $\blacktriangleright$ Mesh Type Selection

 $\blacktriangleright$ 

- $\blacktriangleright$  Free or Mapped
- $\blacktriangleright$  New Mesh or Use Existing Mesh on Master Face
- $\blacktriangleright$ Managed by 2D Collector

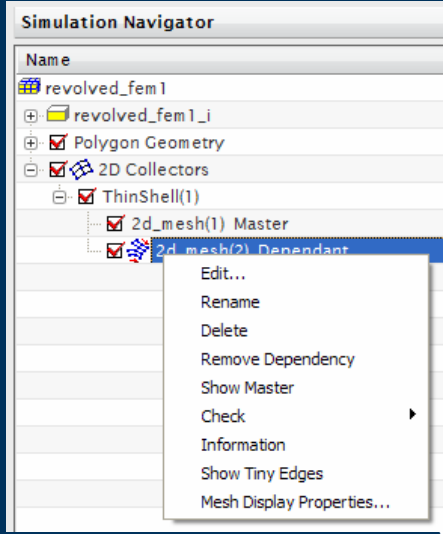

#### **Meshing – 2D Mapped Mesh**

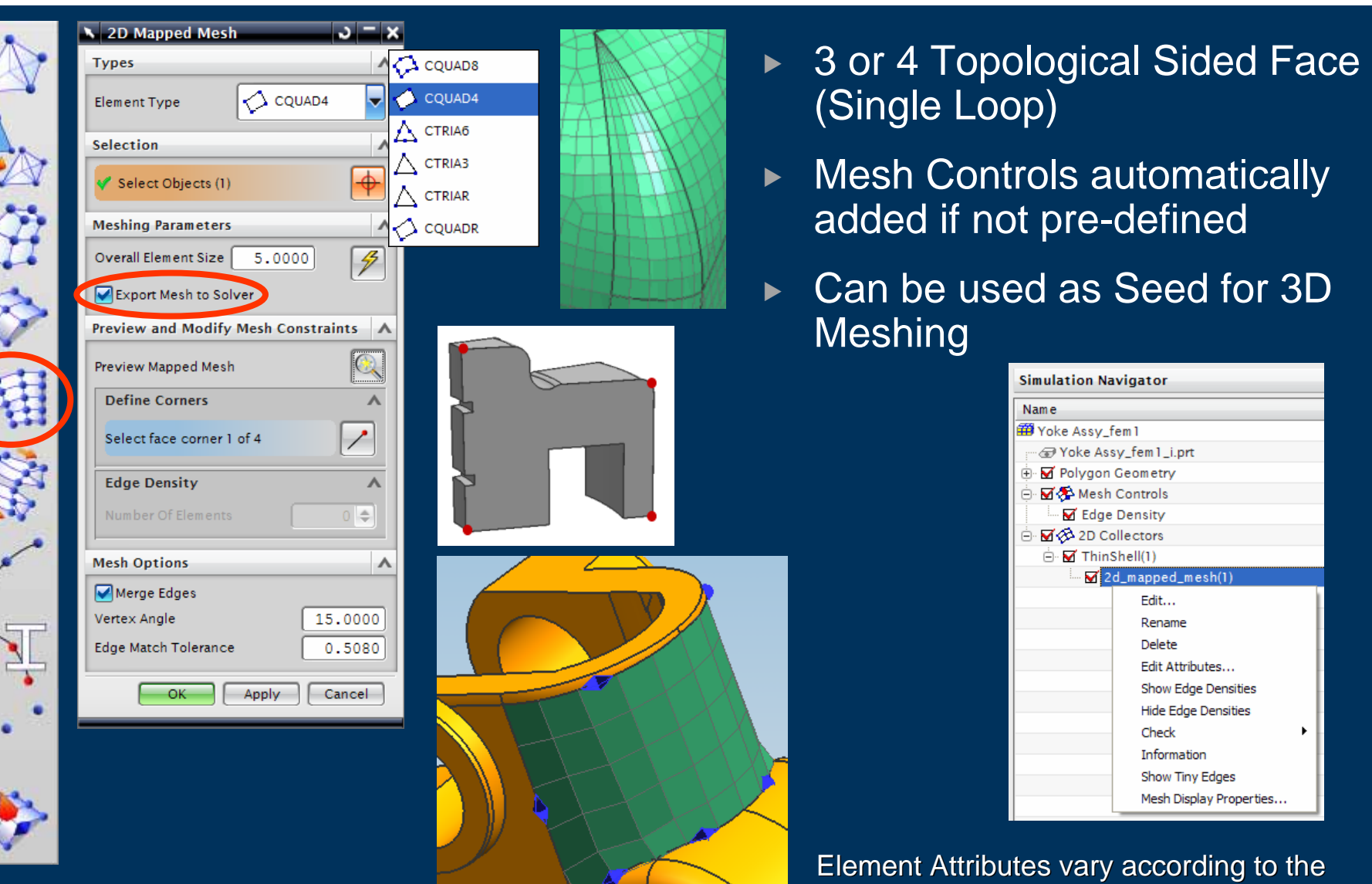

Solver Environment & Element Type

#### **Meshing – 2D Mesh**

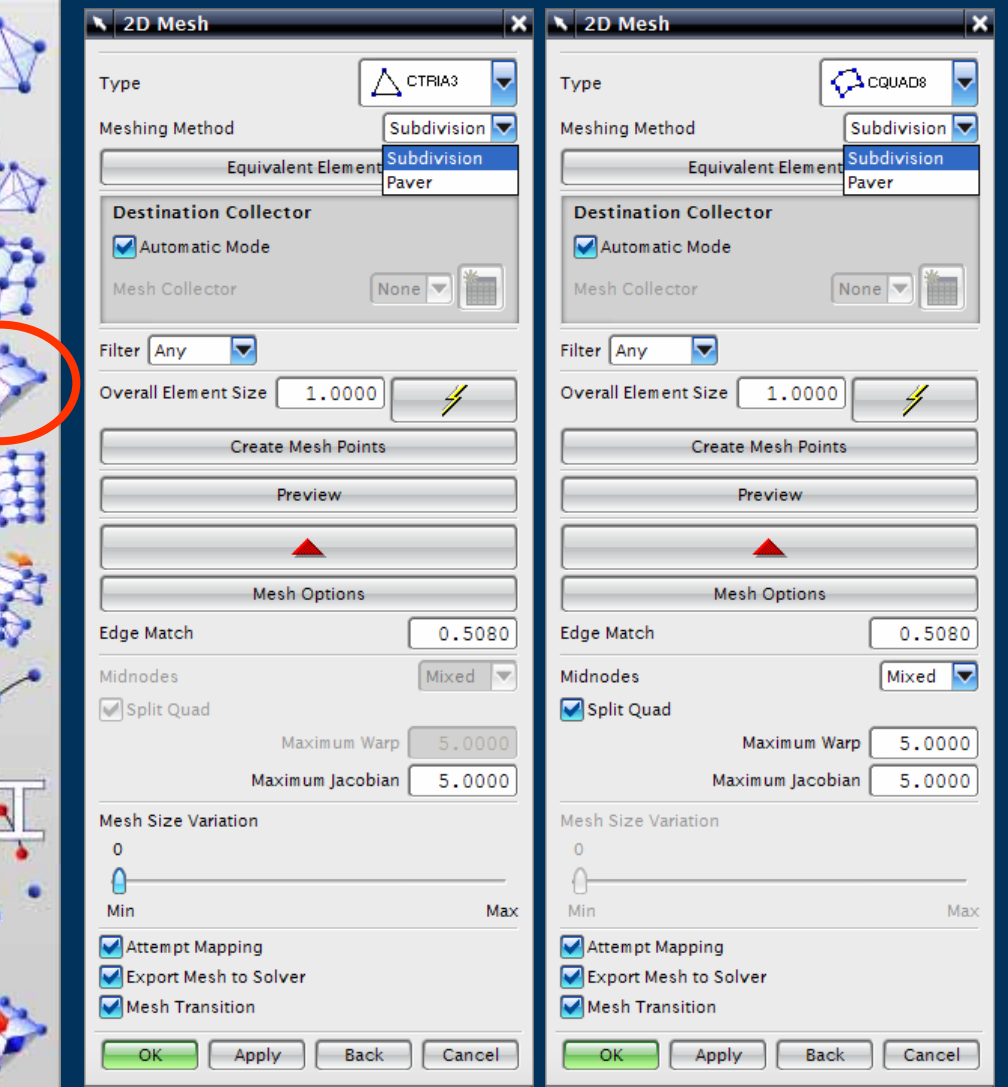

- ► Creation of 2D Shell or Plate elements on selected faces
- $\triangleright$  Mesh will be also driven by
	- $\triangleright$  Mesh Points
	- ▶ Mating Conditions
	- $\triangleright$  Contact Definitions
	- $\triangleright$  Mesh Controls

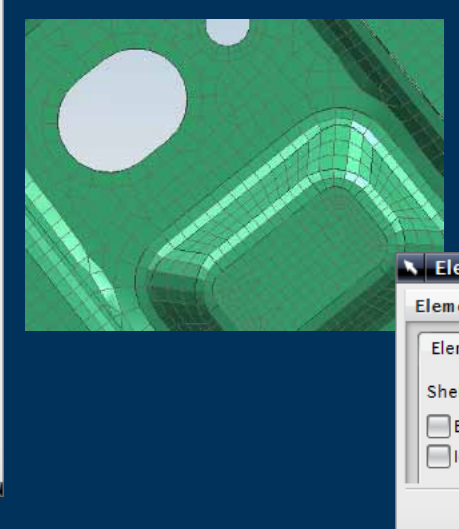

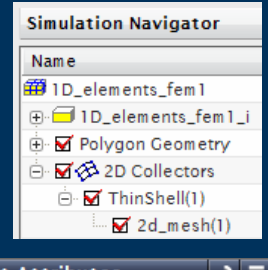

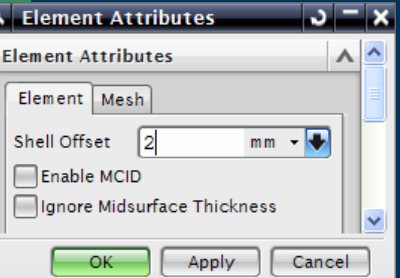

#### **Meshing – 2D Mesh Seeding for 3D Mesh**

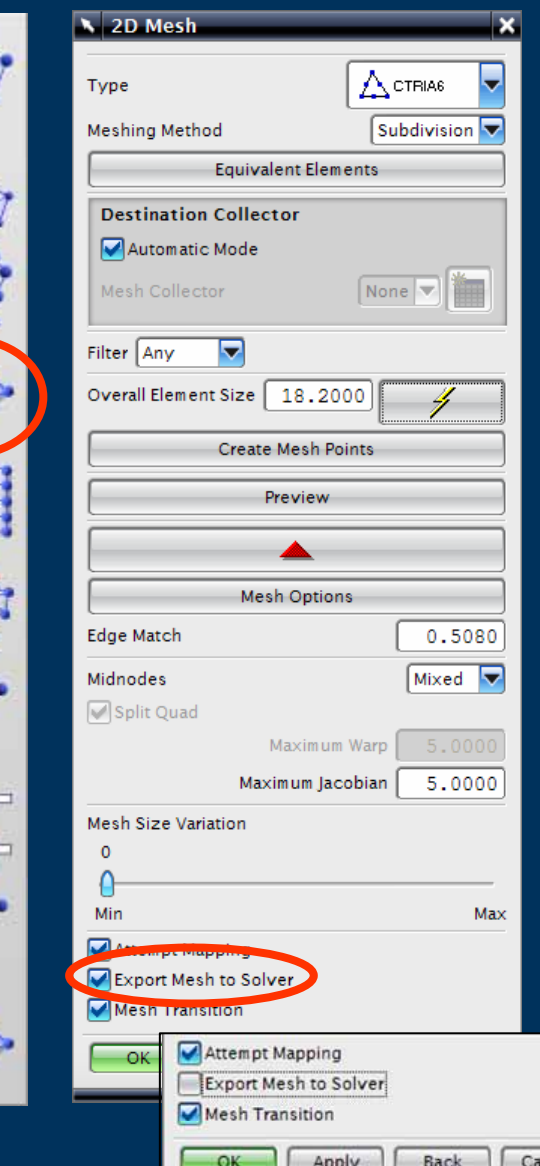

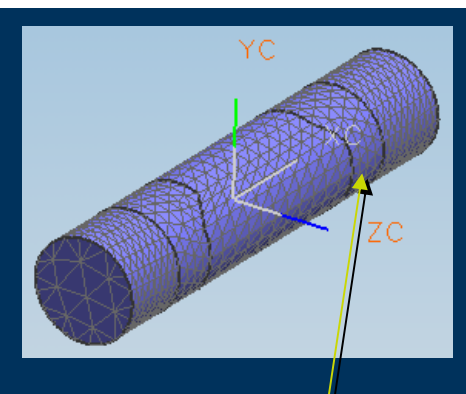

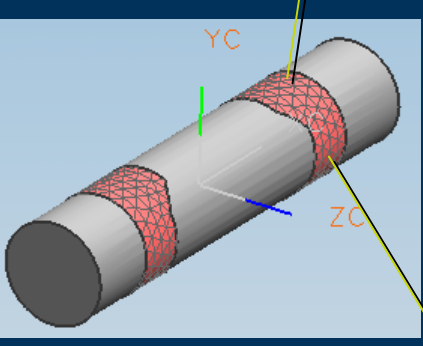

- 2D Mesh can be used to "Seed" or define a 3D Mesh
- Turn OFF Export Mesh to **Solver** 
	- ▶ 2D Mesh does NOT get written to the solver
	- $\blacktriangleright$  Also does not appear in the SIM file

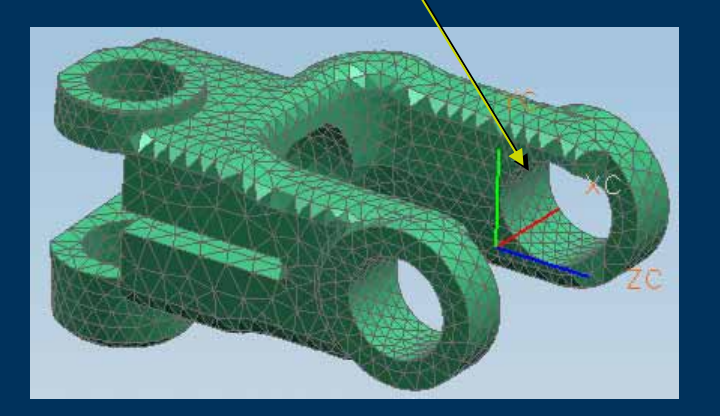

 $\blacktriangleright$ 

 $\blacktriangleright$ 

#### **Meshing – 3D Swept Mesh**

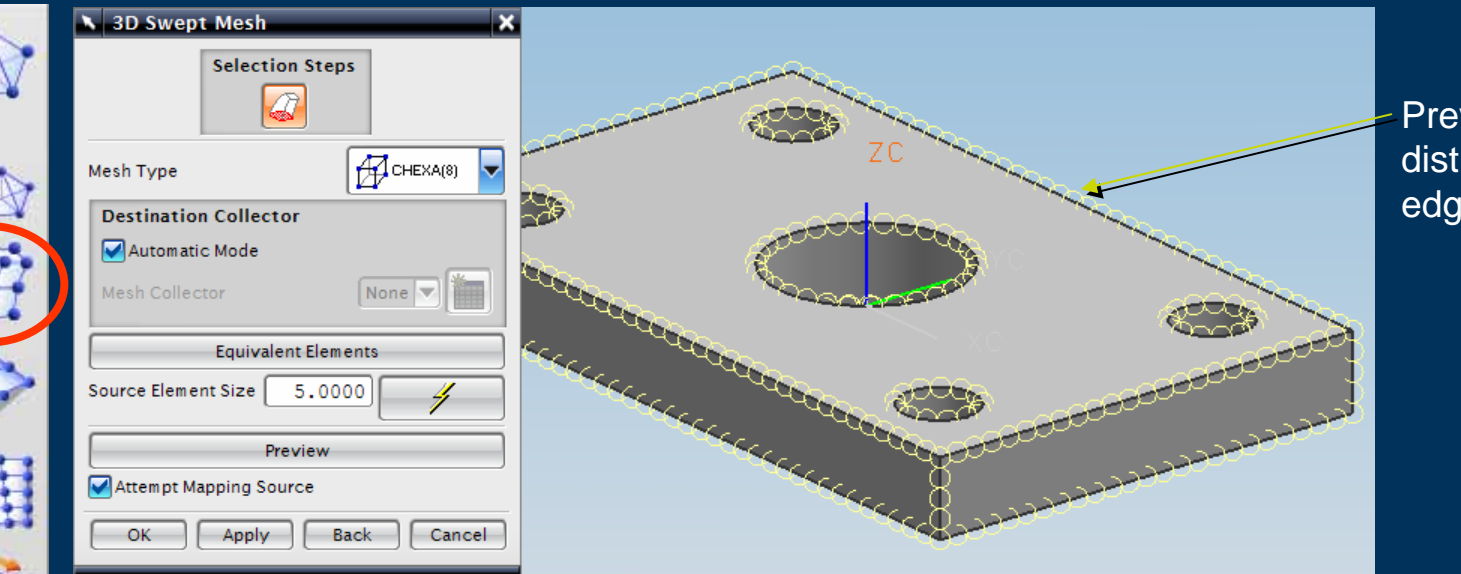

Preview of Mesh distribution along edges

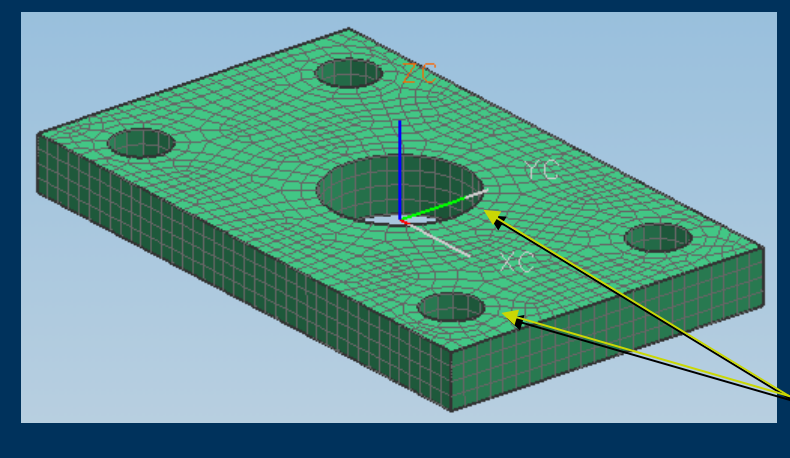

- ▶ 3D Swept Mesh requires source face selection
- $\blacktriangleright$  This face is meshed and swept through the volume

Notice Mapped meshing around holes

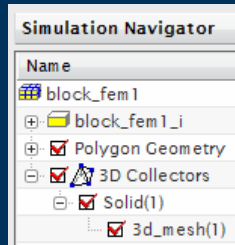

#### **Meshing – 3D Swept Mesh**

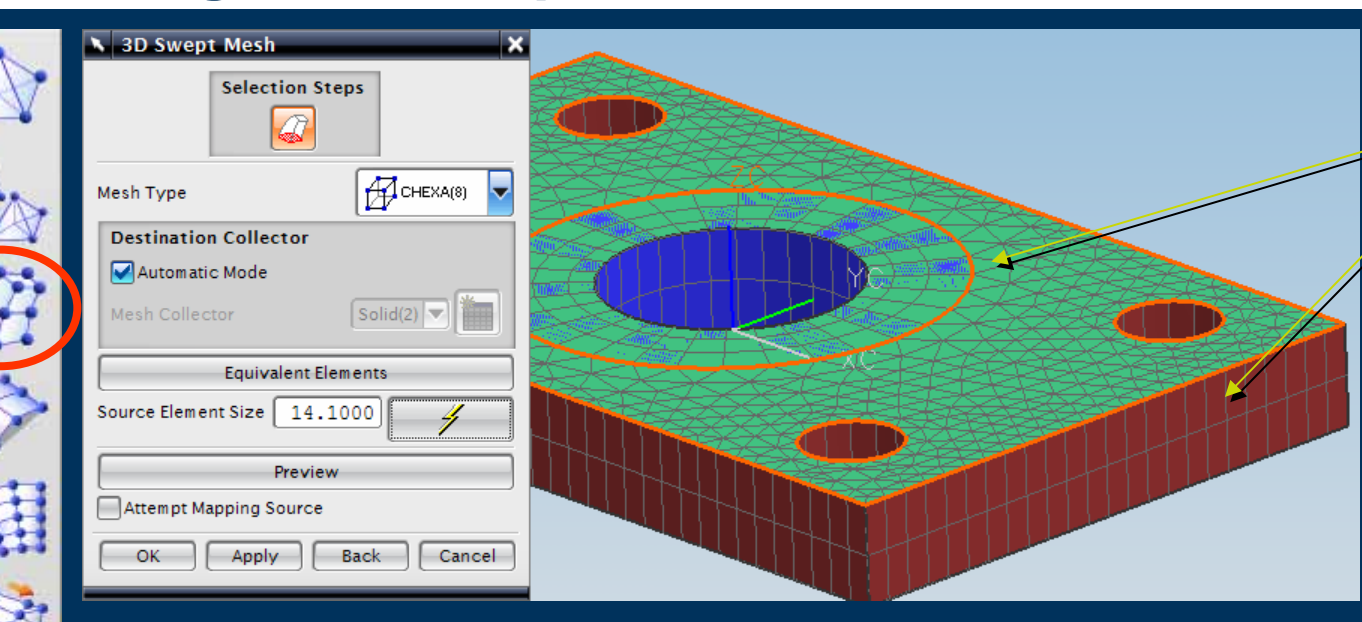

Green – 2D Seed Meshes to define 3D Swept Mesh Brown & Blue – 3D Swept Meshes

- **Simulation Navigator** Name 角 block fem6 ⊕ **Dlock** fem 6 i **E** M Polygon Geometry **中** Mesh Controls i. M <> 2D Collectors  $\Box$  ThinShell(1)  $\overline{M}$  2d mesh(1)  $\Box$  ThinShell(2)  $\overline{\mathbf{M}}$  2d\_mesh(2) ं Mar 20 Collectors  $\bigoplus$  Solid(1)  $\overline{\mathsf{M}}$  3d\_mesh(1)  $\Box$  Solid(2)  $\overline{\blacksquare}$  3d\_mesh(2)
- ► 2D Mesh the Seed faces to control mesh type and distribution
- ► 2D Mesh Turn OFF "Export Mesh to Solver" then this mesh is not written to the solver input deck
- $\blacktriangleright$ 3D Swept Mesh starts with these Seed meshes

### **Meshing – Solid from Shell Mesh**

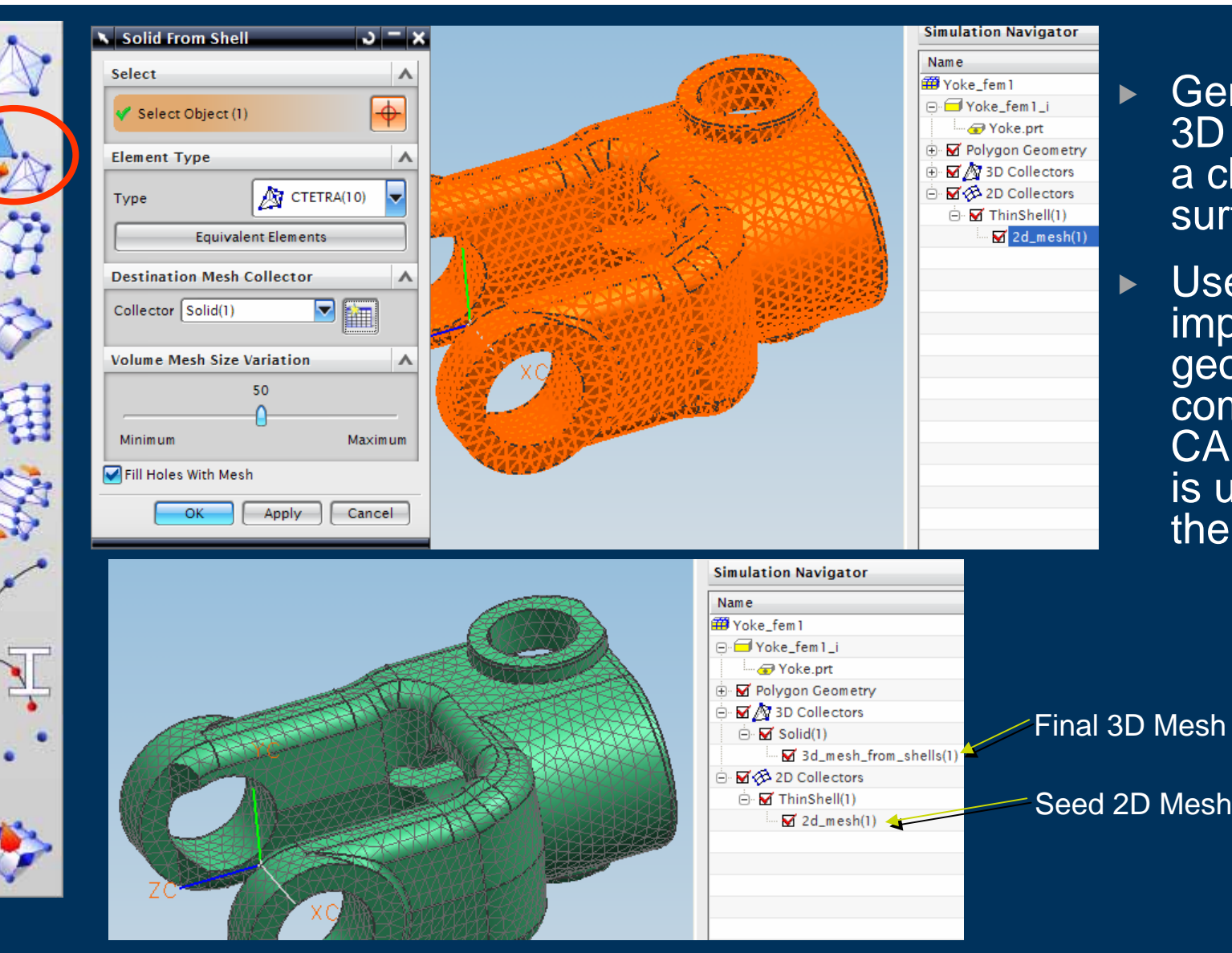

- Generates a 3D Mesh from a closed surface mesh
- Used when the importing CAD geometry is not complete and CAE topology is used to close the volume

#### **Meshing – 3D Tetrahedral Mesh**

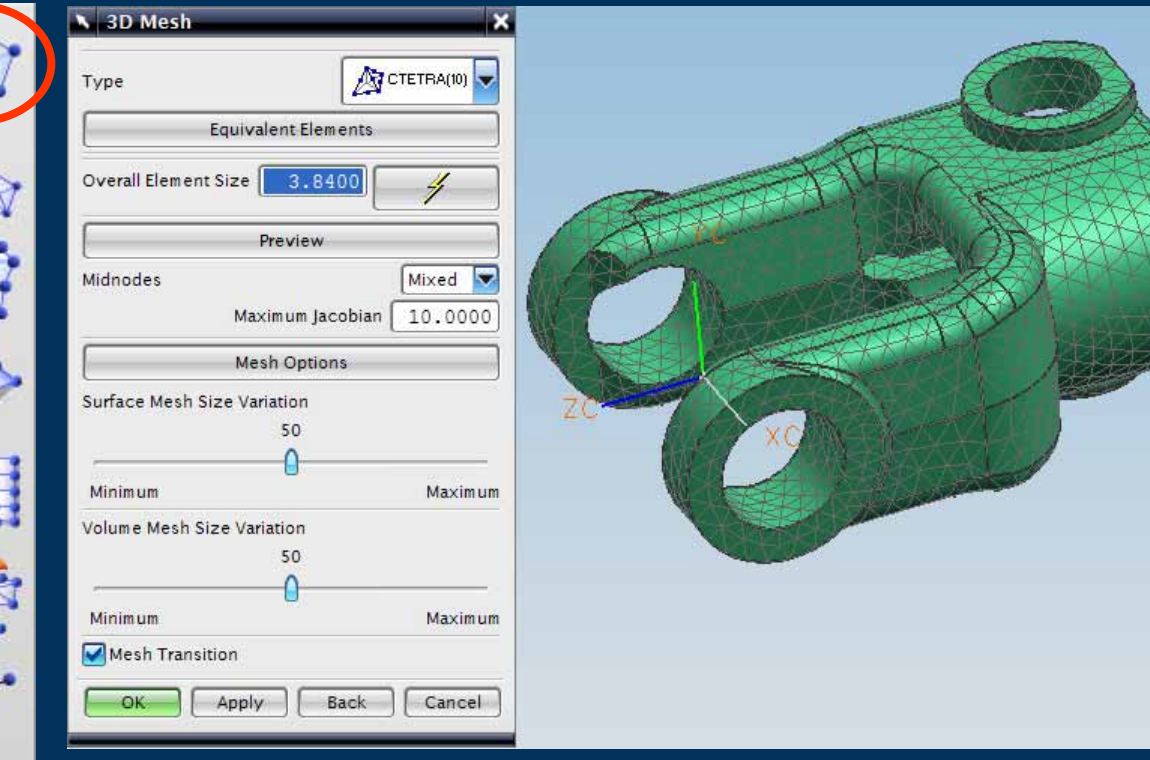

#### $\blacktriangleright$ 3D Tet Mesh

- $\blacktriangleright$  Auto Element Size sets a good value to start the meshing process
	- Same Mesh Options as 2D Mesh

 $\blacktriangleright$ 

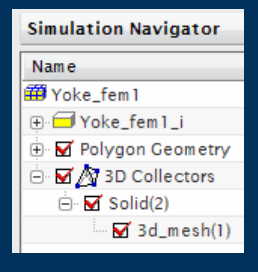

乙午季用意

#### Mesh quality

- $\triangleright$  CAE Topology Editing
- $\blacktriangleright$  Mesh Controls
- ▶ 2D Surface Seed Meshes
- $\triangleright$  Volume Mesh Size Variation

#### **Meshing – 3D Tetrahedral Mesh**

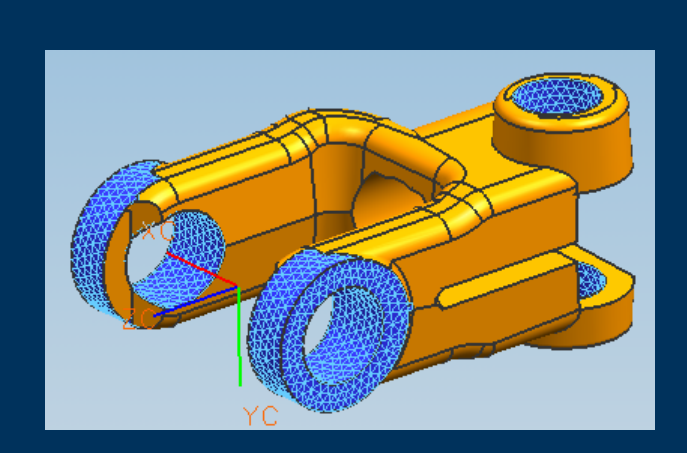

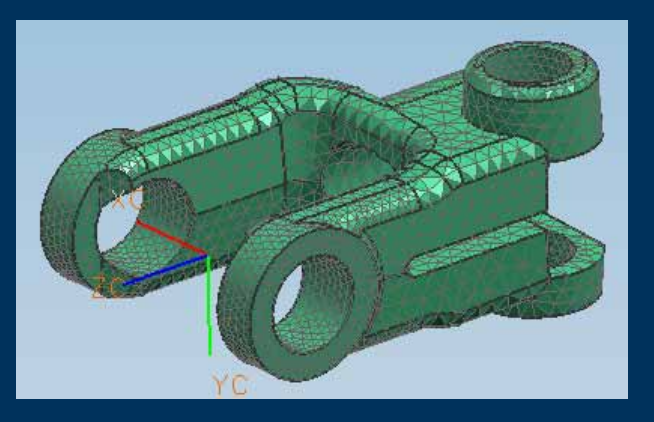

- $\blacktriangleright$  Good technique is to "seed" the mesh by applying 2D Mesh to selected faces
- $\triangleright$  Add refinement and detail control where required

#### **Meshing - Node Create**

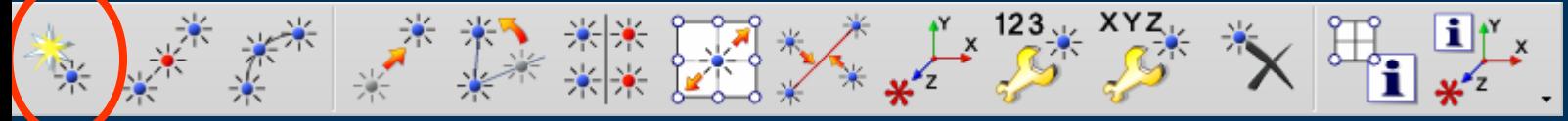

#### 

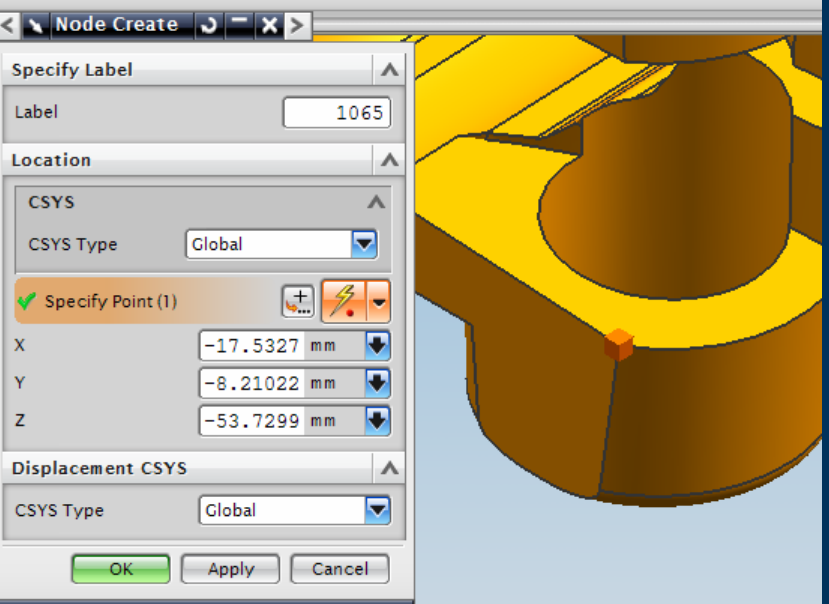

Location & Displacement by  $\blacktriangleright$ **Global or Selected CSYS** 

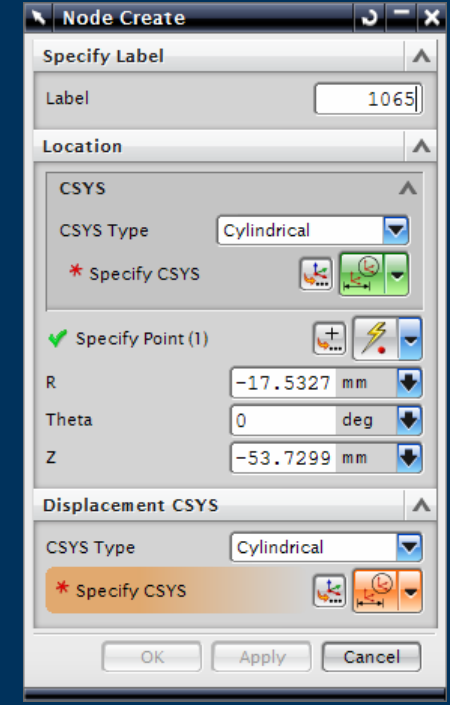

## **Meshing – Node Between Nodes**

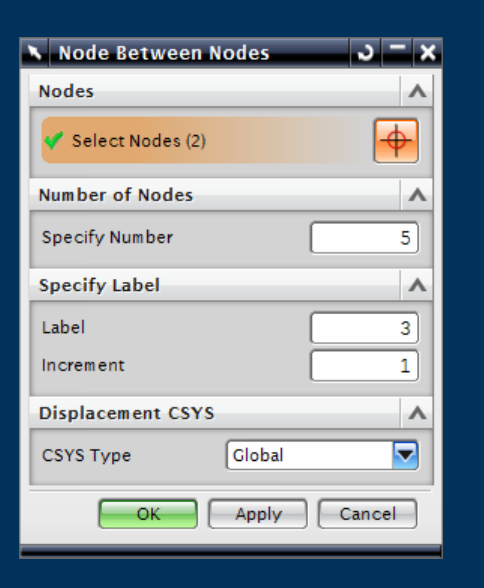

Ŋ,

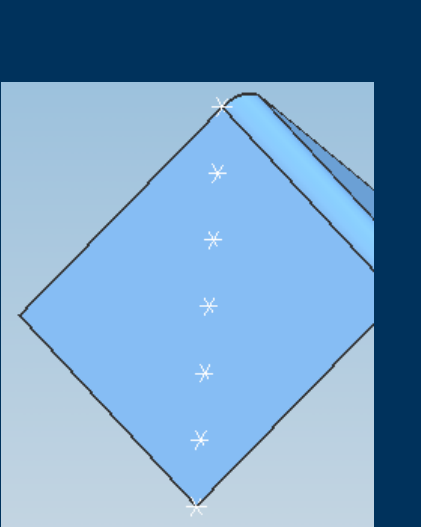

 $\blacktriangleright$  Place Nodes equidistant between 2 selected Nodes

 $\uparrow$  x

- $\blacktriangleright$  Geometry independent ie does not track surface(s) between Nodes
- $\blacktriangleright$  Displacement by Global or Selected CSYS

 $123<sub>2</sub>$  XYZ

 $\mathbf{x}$ 

## **Meshing - Node on Curve/Edge**

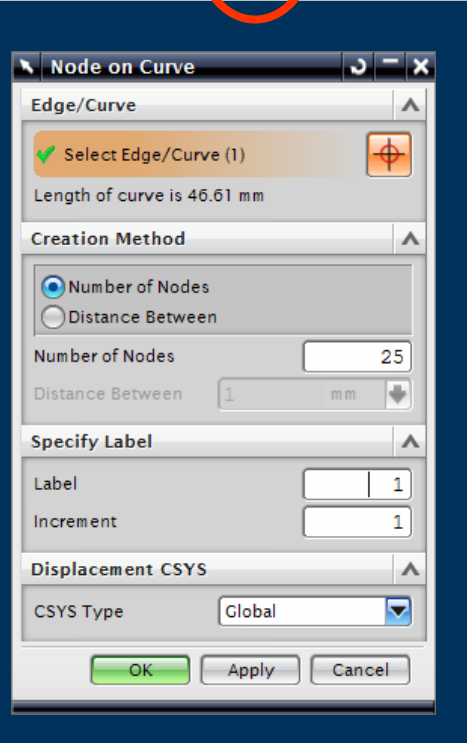

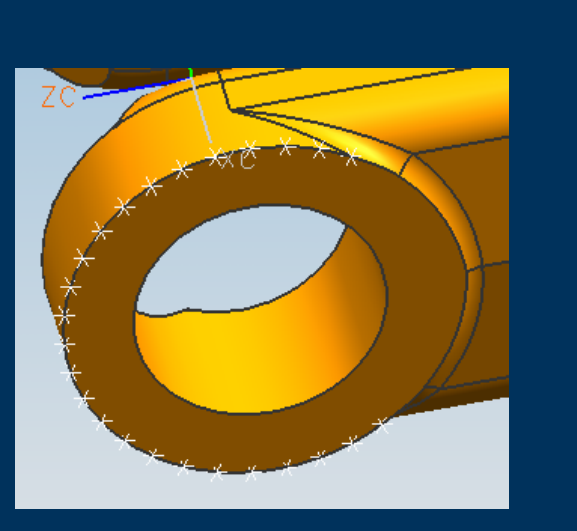

123 $_{\tiny{\text{UV}}}$  XYZ

▶ Place Nodes equidistant along a selected Edge/Curve

 $\mathbf{i}$   $\mathbf{y}$ <sub>x</sub>

- **Number of Nodes or Distance**  $\blacktriangleright$ between Nodes
- Displacement by Global or  $\blacktriangleright$  . **Selected CSYS**

## **Meshing - Node Translate**

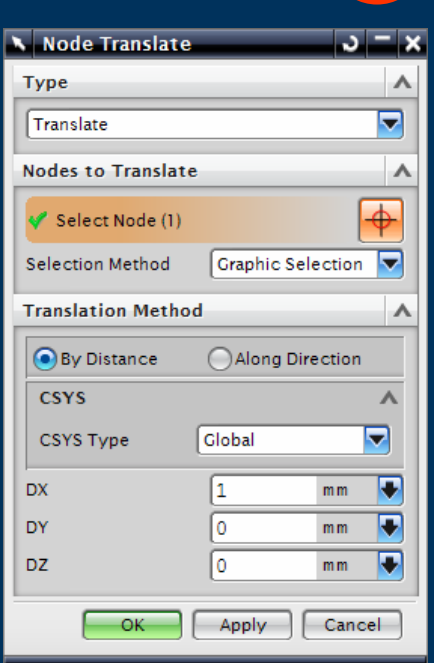

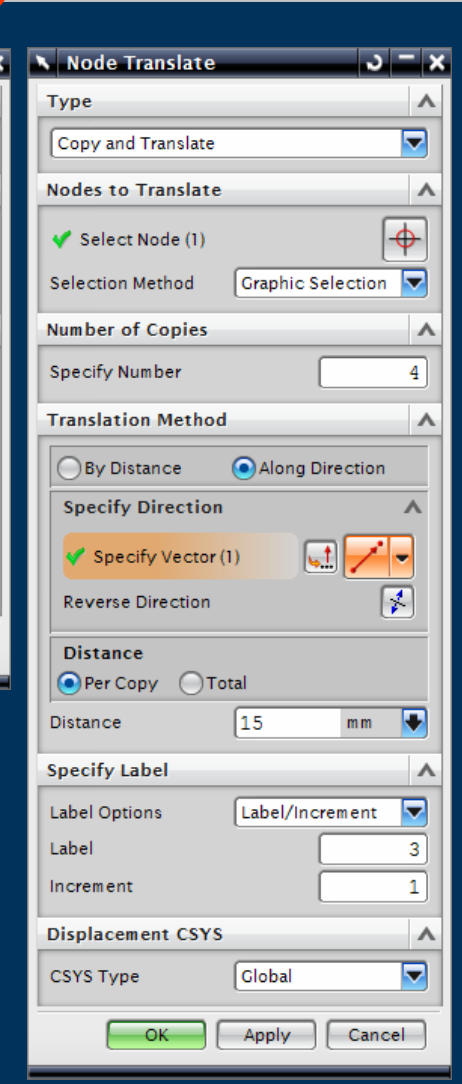

米米

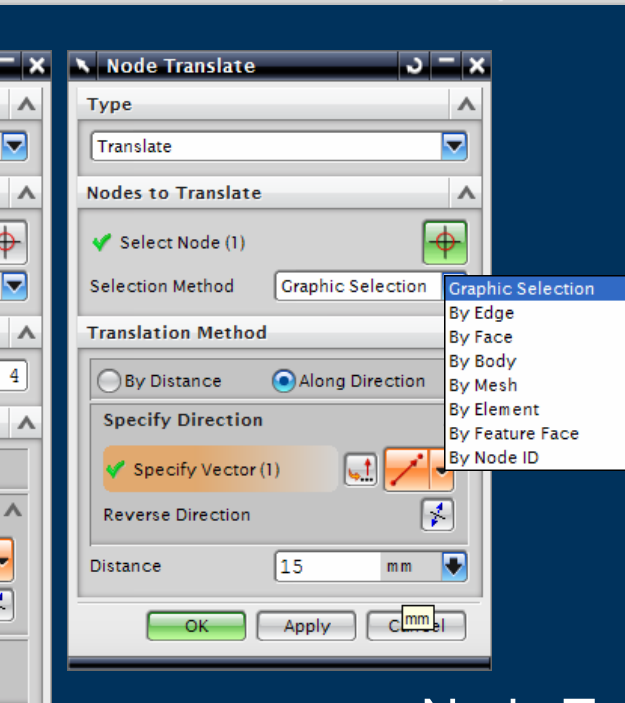

123 x x YZ

**Node Translate/Copy**  $\blacktriangleright$ 

 $\mathbf{i}$   $\mathbf{y}$ <sub>x</sub>

- **Multiple Selection Methods**  $\blacktriangleright$
- Displacement by Global or  $\blacktriangleright$ **Selected CSYS**

## **Meshing - Node Rotate**

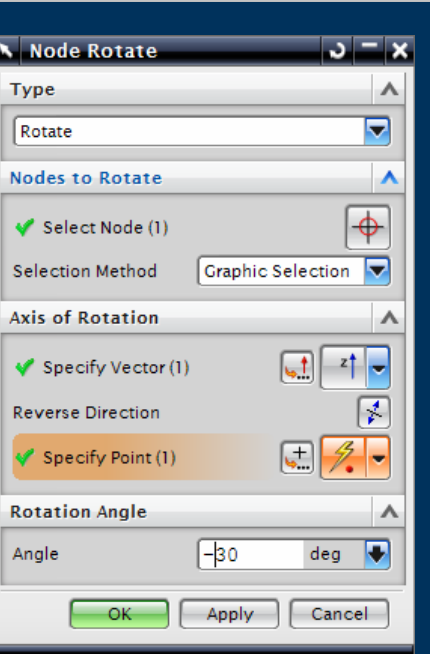

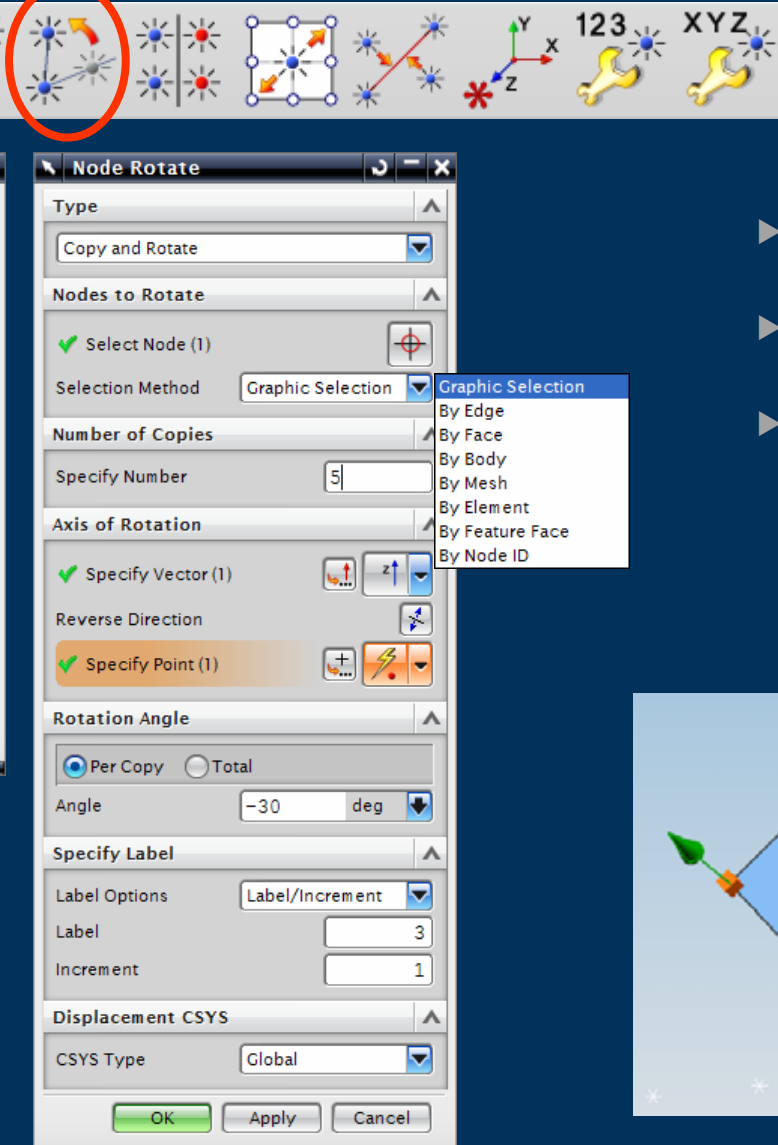

ction

- Node Rotate/Copy  $\blacktriangleright$
- **Multiple Selection Methods**  $\blacktriangleright$

 $i^{\prime}$   $\alpha$ 

Displacement by Global or  $\blacktriangleright$ **Selected CSYS** 

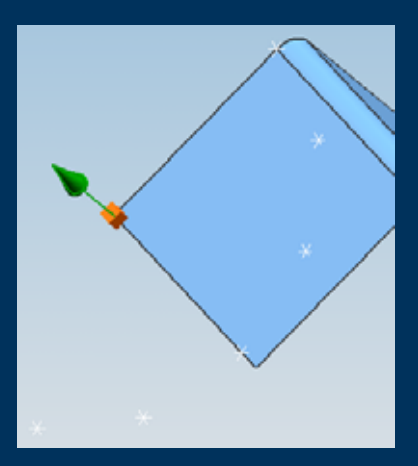

### **Meshing - Node Reflect**

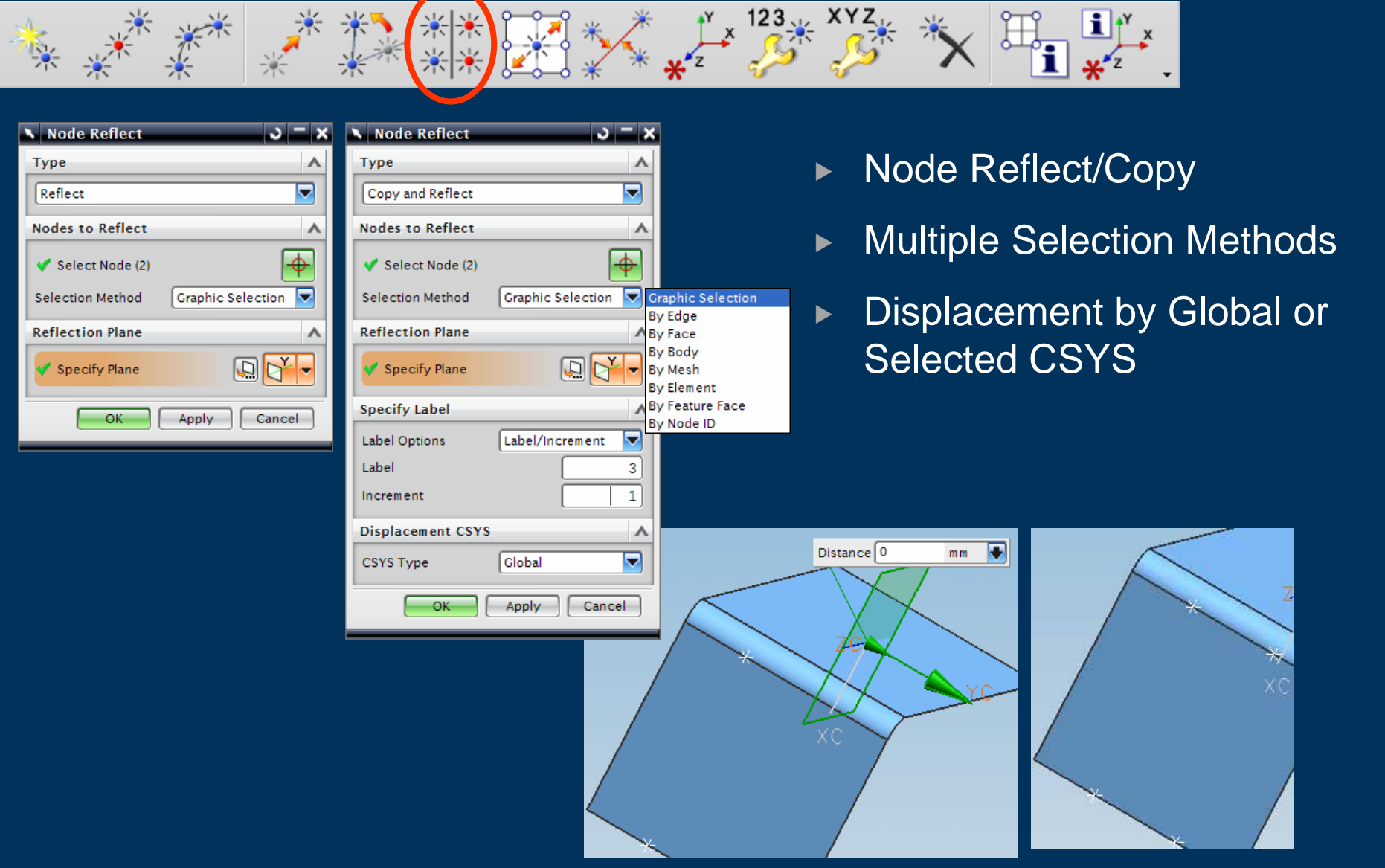

### **Meshing - Node Drag**

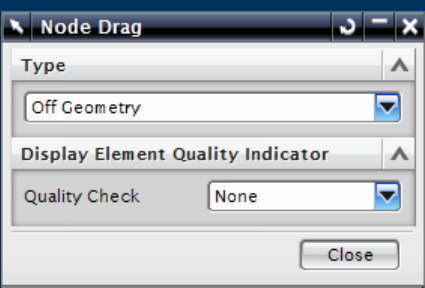

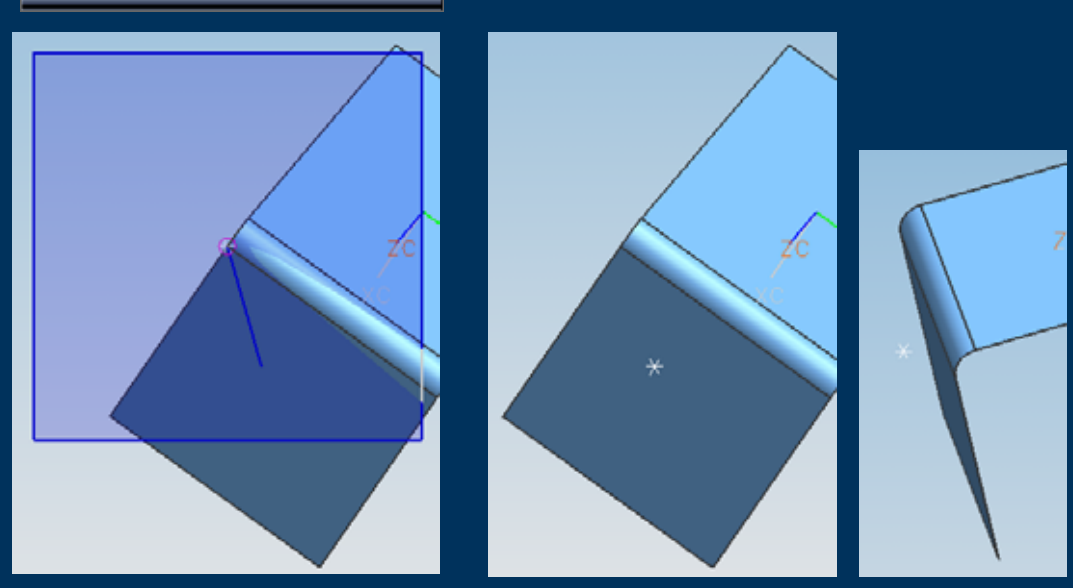

米米

• Node Dragging Off **Geometry** 

 $\frac{123}{9}$  XYZ

Drags in a plane parallel to screen through start node **location** 

 $\mathbf{i}$   $\mathbf{y}$ <sub>x</sub>

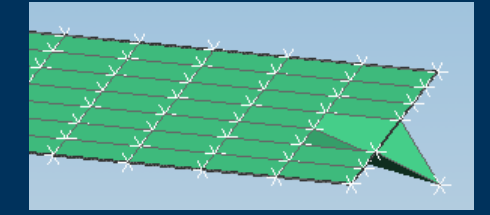

## **Meshing – Node Drag**

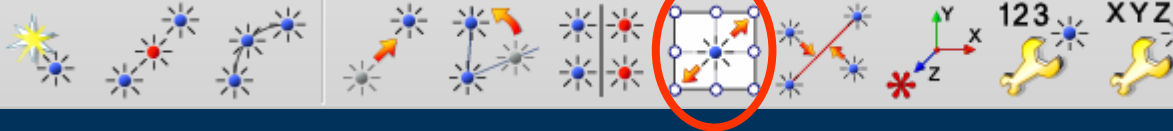

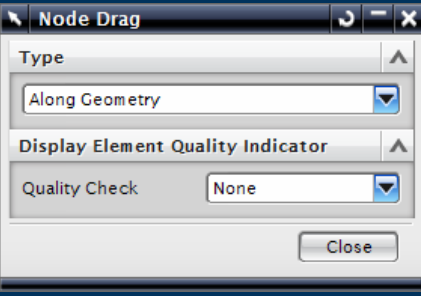

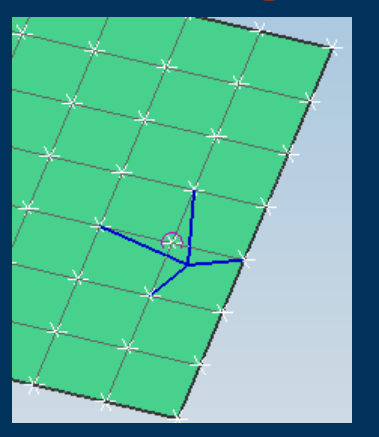

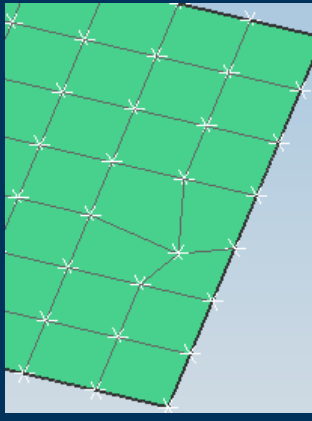

Node Drag  $\sqrt{-x}$ **Type** Δ  $\overline{\mathbf{v}}$ Along Geometry  $\boldsymbol{\wedge}$ **Display Element Quality Indicator**  $\blacksquare$  None **Quality Check Aspect Ratio Aspect Ratio** Close Warp Skew Taper Jacobian Ratio Minimum Angle Maximum Angle

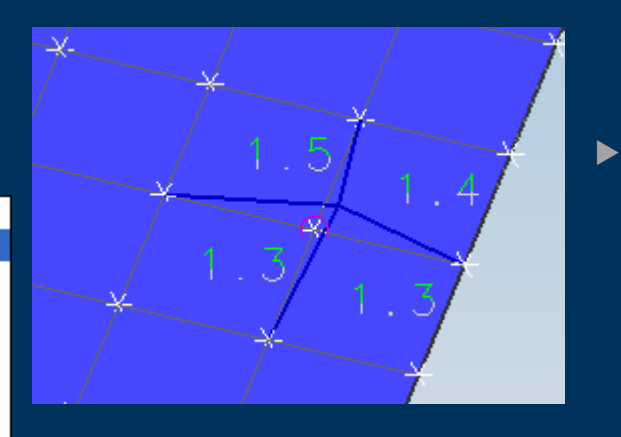

 $\blacktriangleright$  Node Dragging On **Geometry** 

 $\mathbb{L}^{\mathbf{x}}$ 

- $\blacktriangleright$  Drags on associated geometry
	- $\blacktriangleright$  Edge
	- $\triangleright$  Face
	- Dynamic Display of Element Quality Check

## **Meshing - Node Align**

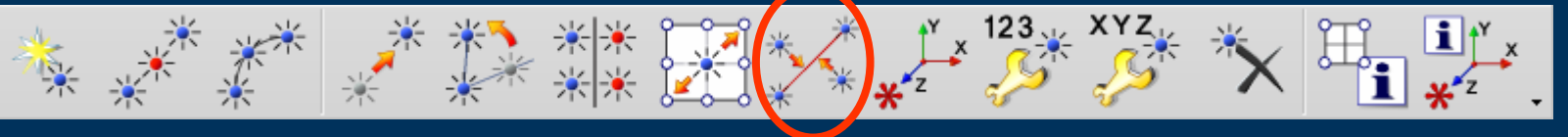

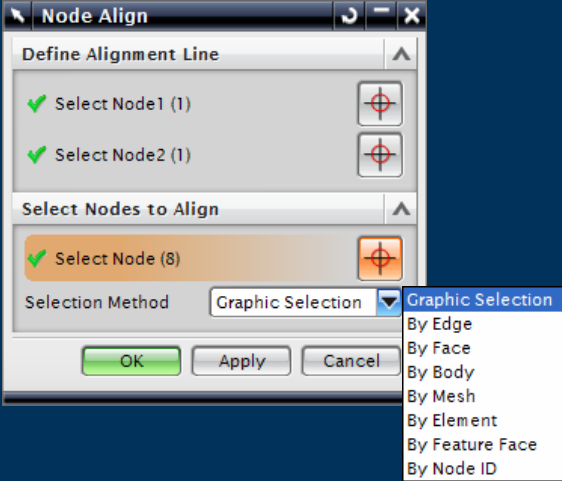

- Move selected Nodes onto  $\blacktriangleright$ Vector between 2 Nodes
- **Multiple Selection Methods**  $\blacktriangleright$

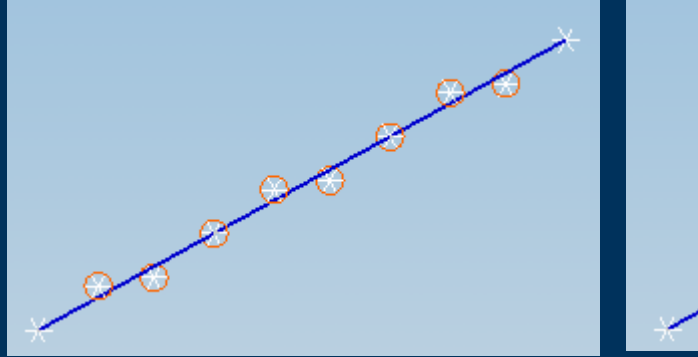

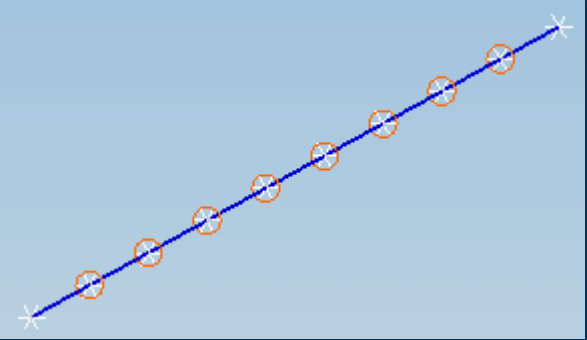

### **Meshing – Node Displacement CSYS**

米米 米米 行詞 \* 米

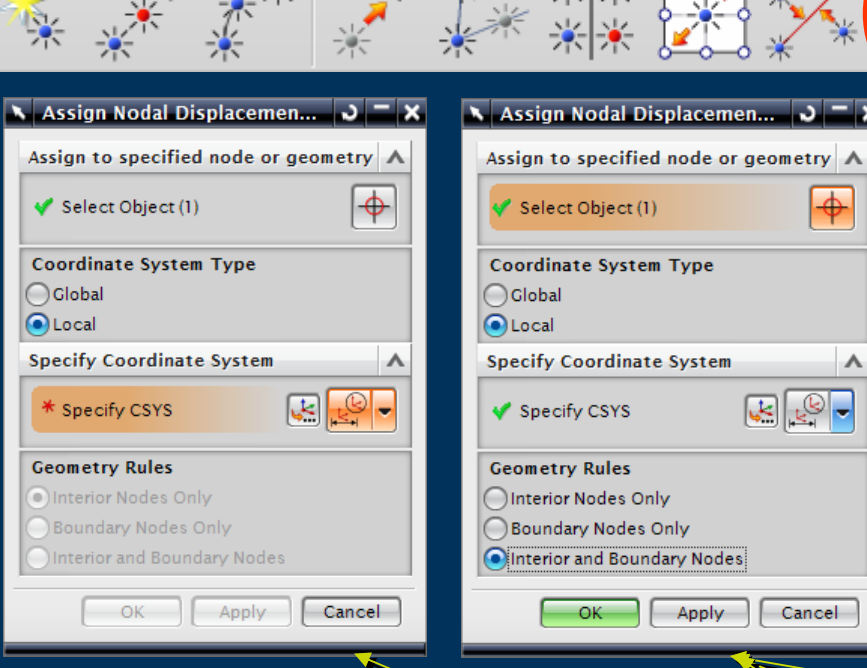

米、米

 $\blacktriangleright$  Assign Nodal Displacement Coordinate System

 $\mathbf{H}^{\mathsf{r}}_{\mathsf{L}^{\mathsf{x}}}$ 

 $\triangleright$  Cartesian

 $123$  XYZ

- $\blacktriangleright$  Cylindrical
- $\blacktriangleright$  Spherical
- ▶ Pre-Existing or Created on-the-fly
- $\blacktriangleright$  Select Nodes by
	- $\blacktriangleright$ Edge
	- $\blacktriangleright$ **Face**
	- $\blacktriangleright$ Body
	- $\blacktriangleright$ Individual Selection

### **Meshing - Node Re-Numbering**

|\*

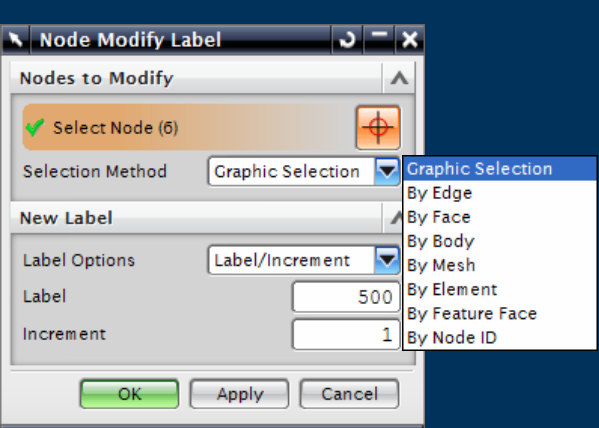

大学

Modify Node Numbering/Label

 $\mathbf{E}$ 

 $123<sub>1</sub>$ 

**XYZ** 

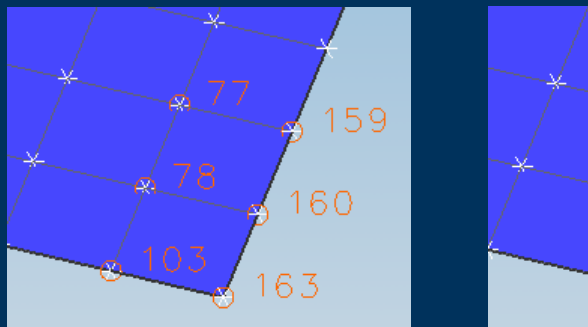

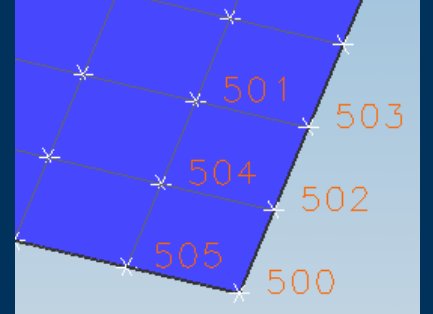
## **Meshing - Node Modify Coordinates**

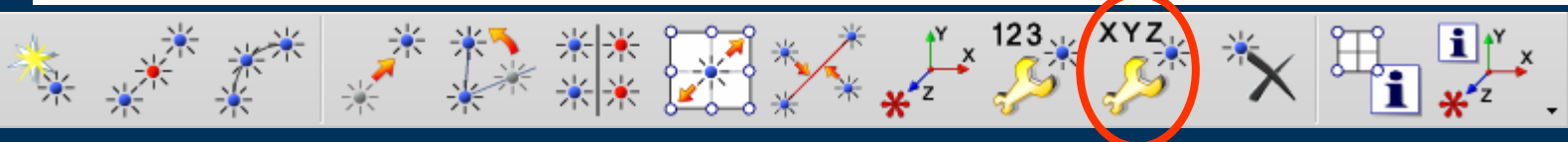

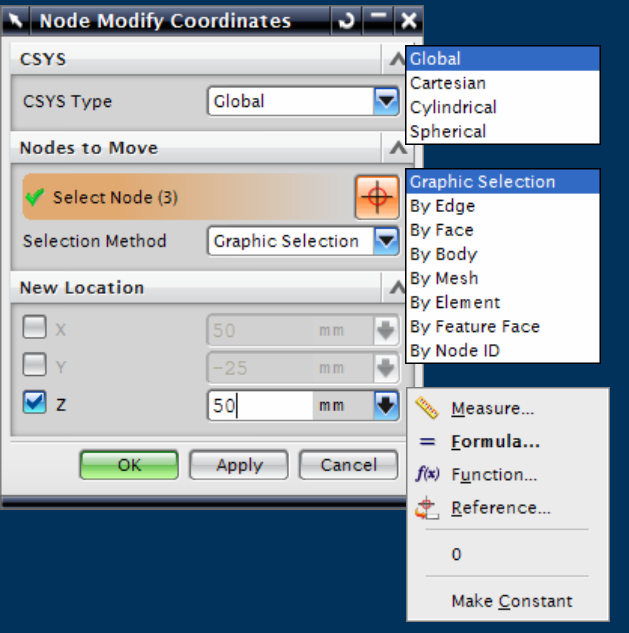

- Modify the Coordinate(s) of  $\blacktriangleright$ selected Nodes
- **Global or Selected CSYS**  $\blacktriangleright$ 
	- $\triangleright$  X, Y, Z
	- $\triangleright$  R, Theta, Z
	- $\triangleright$  R, Theta, Phi

#### **Meshing - Node Deletion**

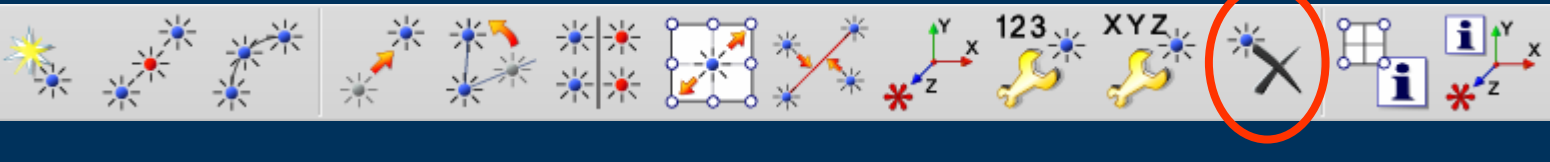

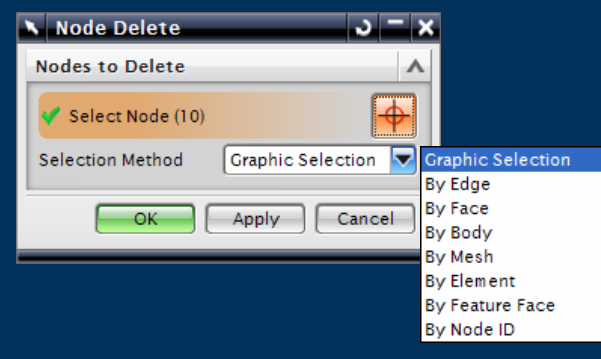

- Delete Nodes  $\blacktriangleright$ 
	- Only Nodes not attached to  $\blacktriangleright$ Elements will be deleted

## **Meshing - Node & Element Information**

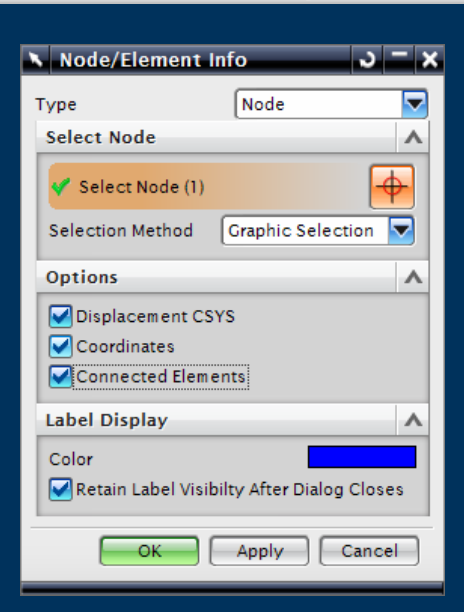

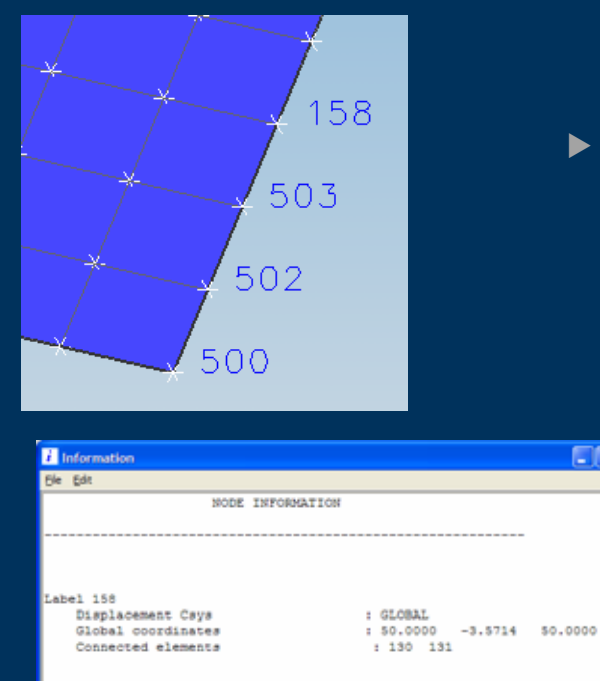

: GLOBAL

 $+ 128$ 

: GLOBAL

: GLOBAL

 $: 128 129$ 

 $: 129 130$ 

: 50.0000

Label 500

Label 502

Label 503

Displacement Csys

Global coordinates

Connected elements

Displacement Csys

Global coordinates

Connected elements

Displacement Csys

Global coordinates

Connected elements

**Node Information**  $\blacktriangleright$ 

123 $\cup$  XYZ

 $\Box$ 

 $-25,0000$  50,0000

: 50.0000 -17.8571 50.0000

: 50.0000 -10.7143 50.0000

- Displacement CSYS
- $\triangleright$  Coordinates
- **Connected Elements**

### **Meshing - Nodal Displacement CSYS**

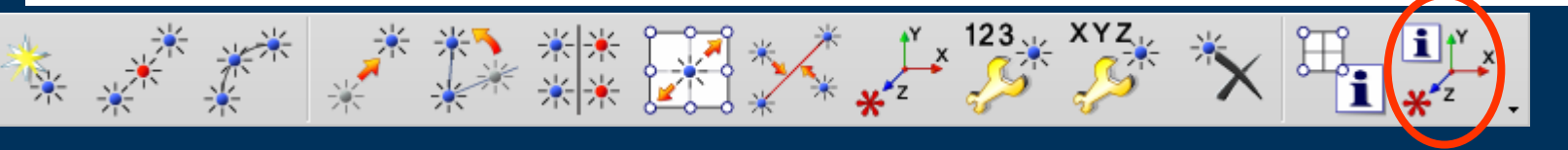

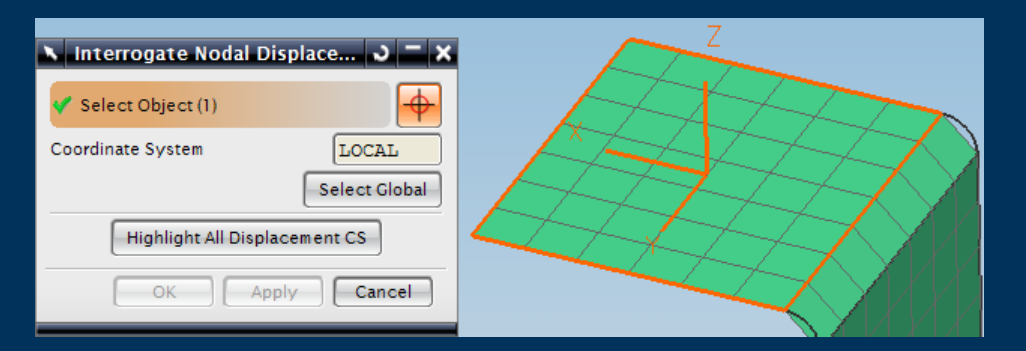

- **Display Assigned Displacement**  $\blacktriangleright$ **Coordinate System for selected Nodes**
- **Display Related Nodes or**  $\blacktriangleright$ **Geometry to a Displacement Coordinate System**

#### **Meshing – Element Create**

 $\mathbb{H}_{\mathbb{H}}\mathcal{I}$   $\mathbb{H}^{\mathbb{H}}$ 

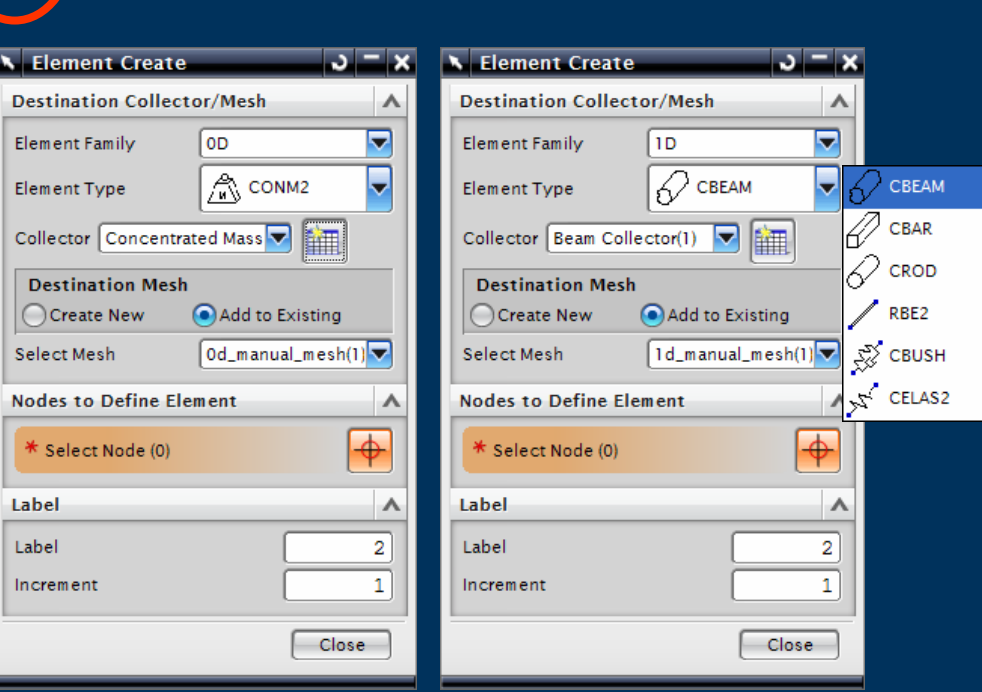

 $\blacktriangleright$  Element Creation attached to existing Nodes

- $\blacktriangleright$  Mesh Collector selection or Creation on-the-fly
	- $\triangleright$  New Mesh
	- $\triangleright$  Add to Existing Mesh

#### **Meshing – Element Create**

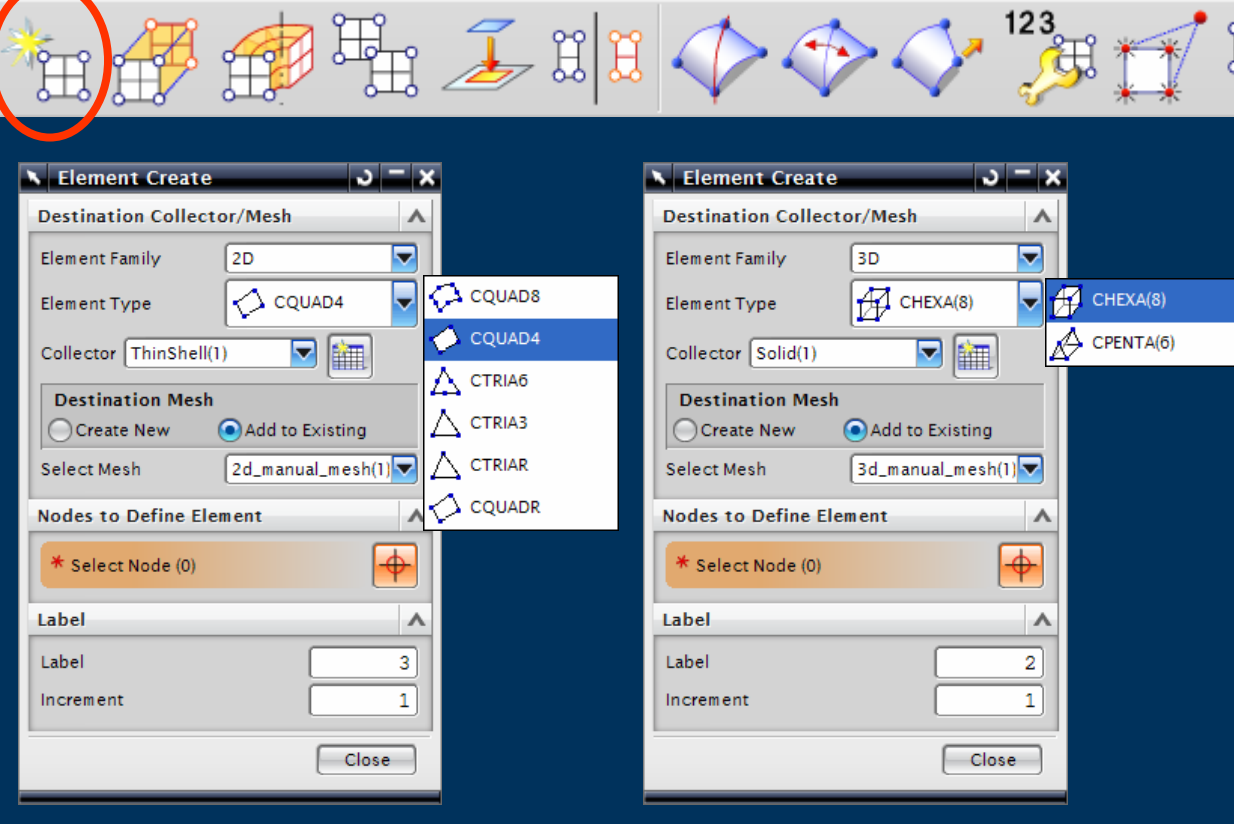

- $\blacktriangleright$  Element Creation attached to existing Nodes
- $\blacktriangleright$  Mesh Collector selection or Creation on-the-fly
	- $\triangleright$  New Mesh
	- $\blacktriangleright$  Add to Existing **Mesh**

### **Meshing – Element Extrude**

 $\vert$  - Cancel

Apply |

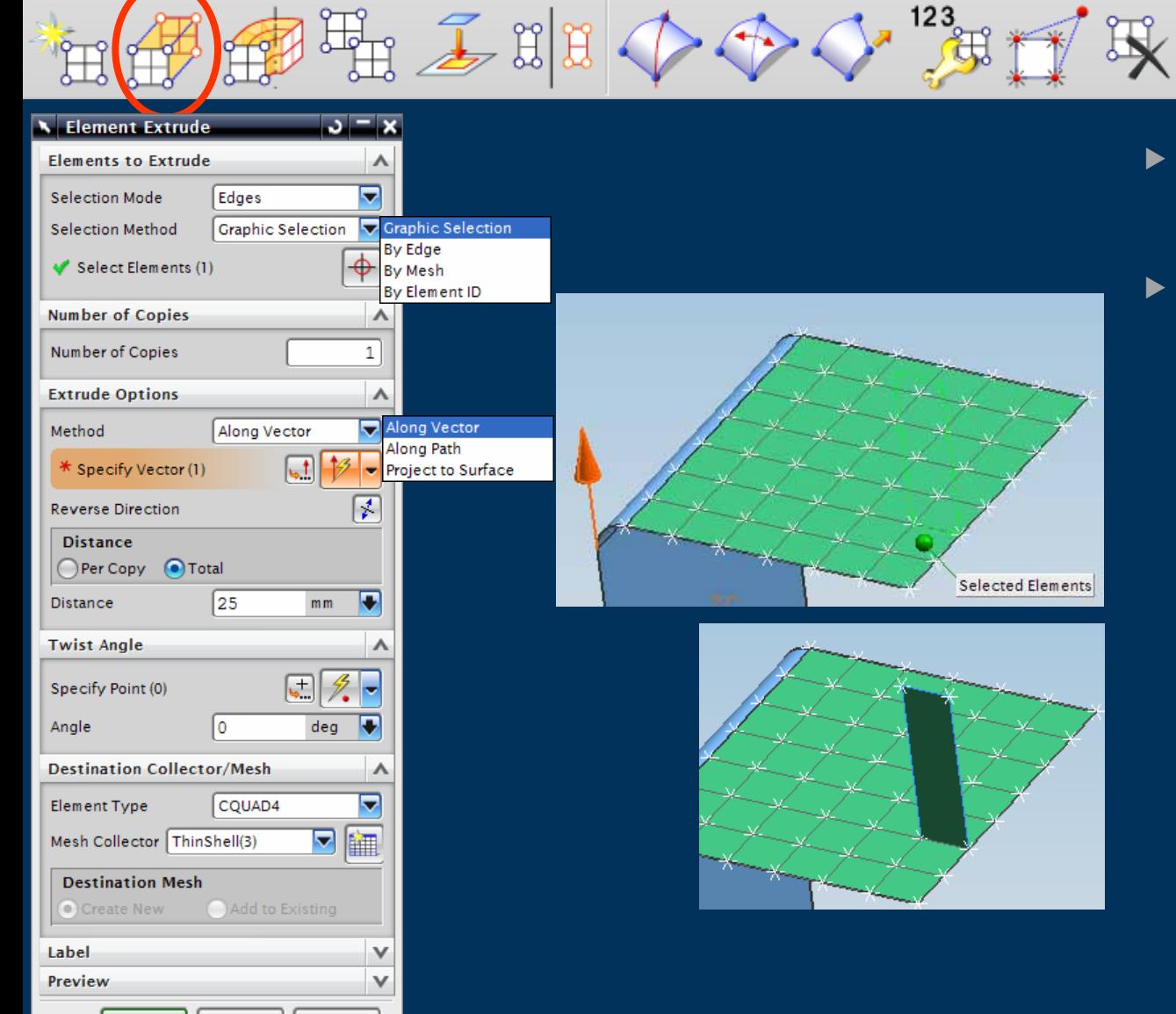

 $\blacktriangleright$  Extrude an Existing Element(s) Edge

耳

- $\blacktriangleright$  Mesh Collector selection or Creation on-the-fly
	- $\triangleright$  New Mesh
	- $\blacktriangleright$  Add to Existing **Mesh**

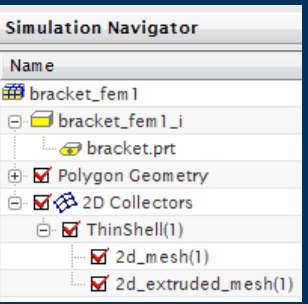

### **Meshing – Element Extrude**

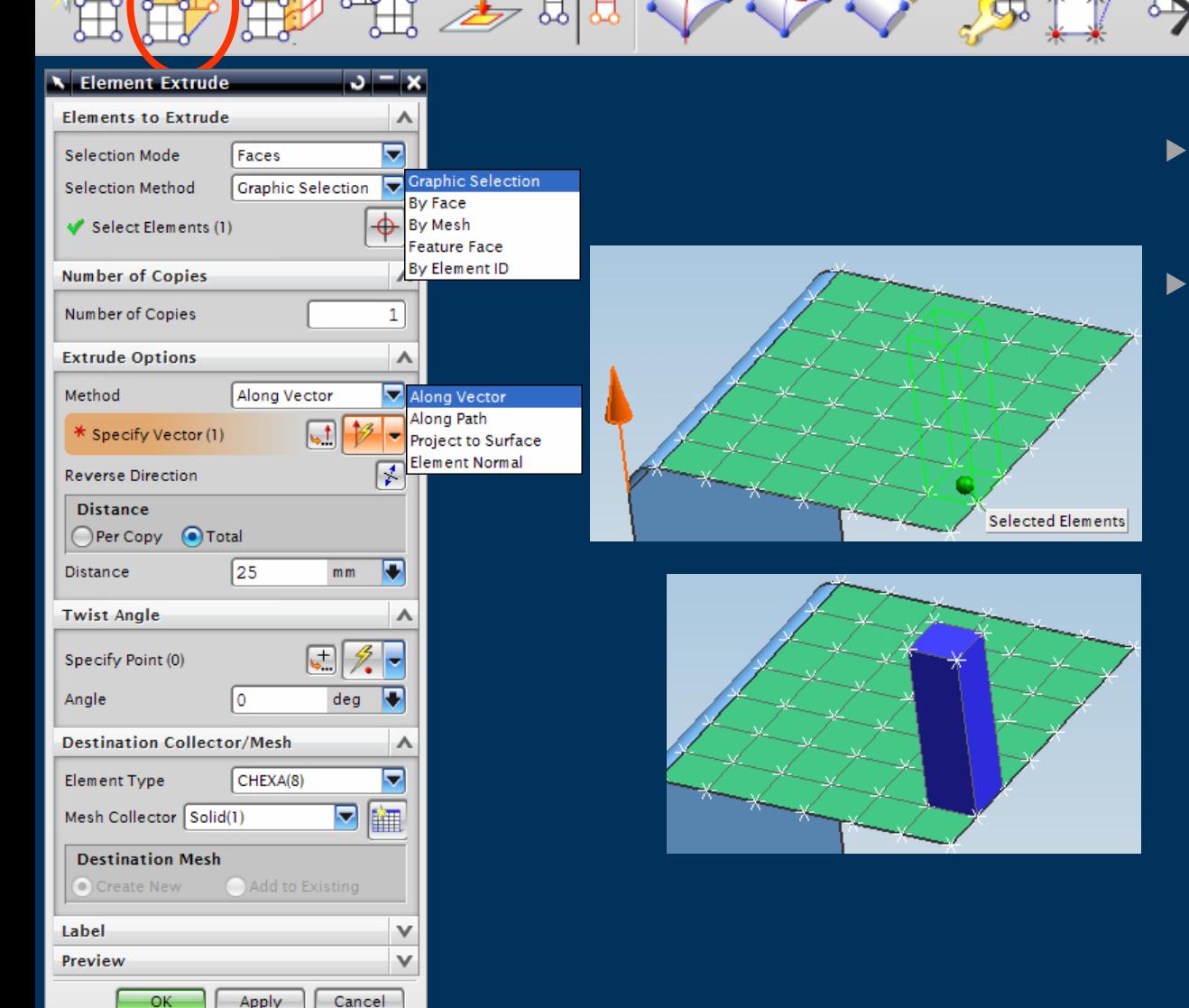

 $\blacktriangleright$  Extrude an Existing Element(s) Face

- Mesh Collector selection or Creation on-the-fly
	- $\triangleright$  New Mesh
	- $\blacktriangleright$  Add to Existing Mesh

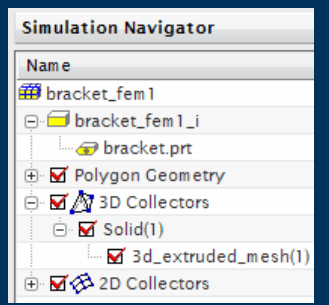

### **Meshing – Element Revolve**

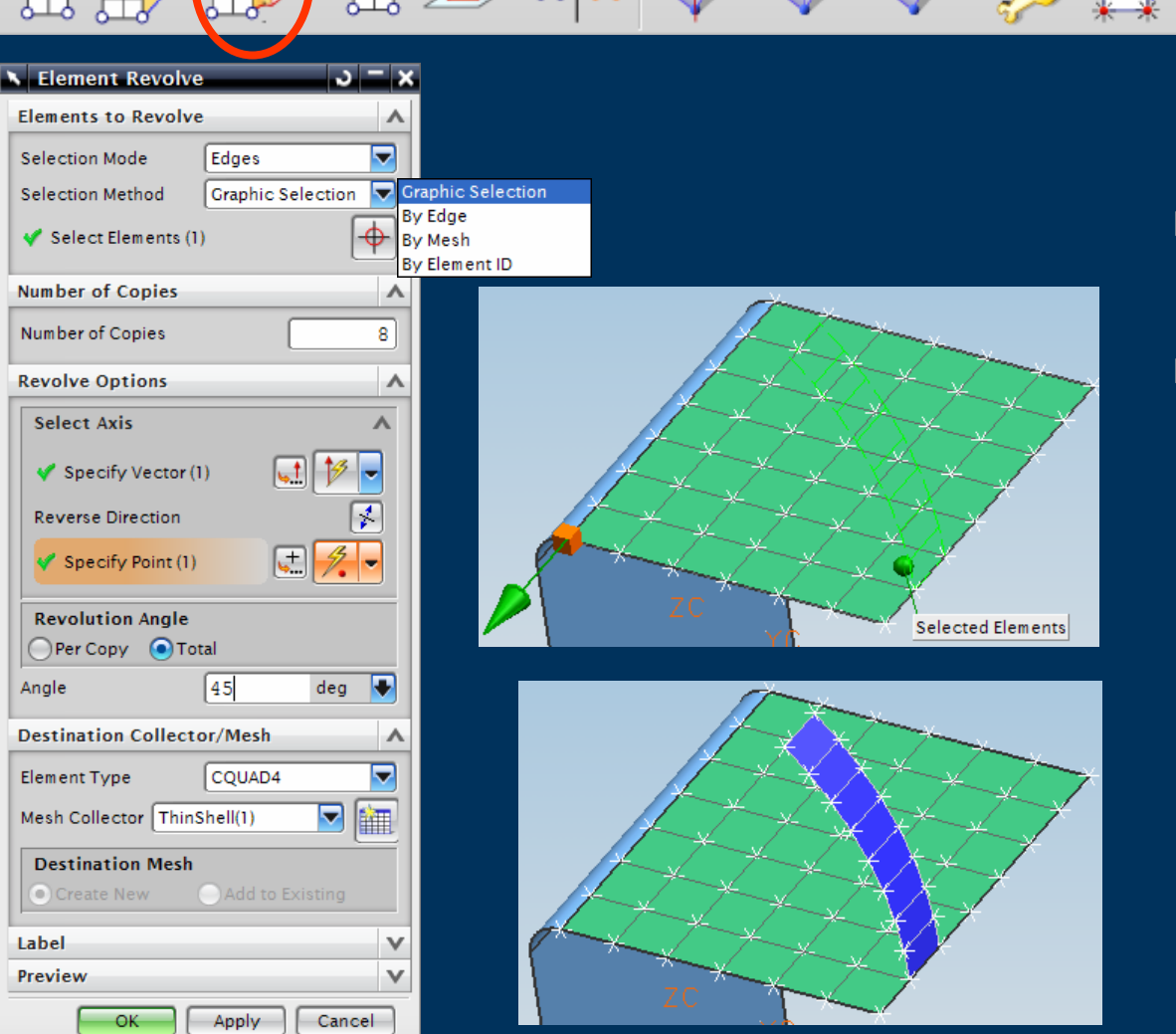

 $\blacktriangleright$  Revolves an Existing Element(s) Edge

- $\blacktriangleright$  Mesh Collector selection or Creation on-the-fly
	- $\triangleright$  New Mesh
	- $\triangleright$  Add to Existing Mesh

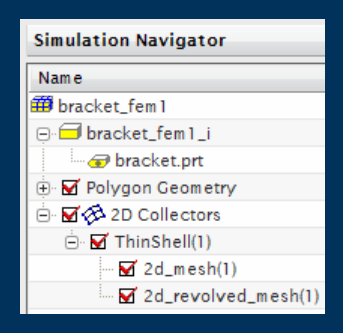

## **Meshing – Element Revolve**

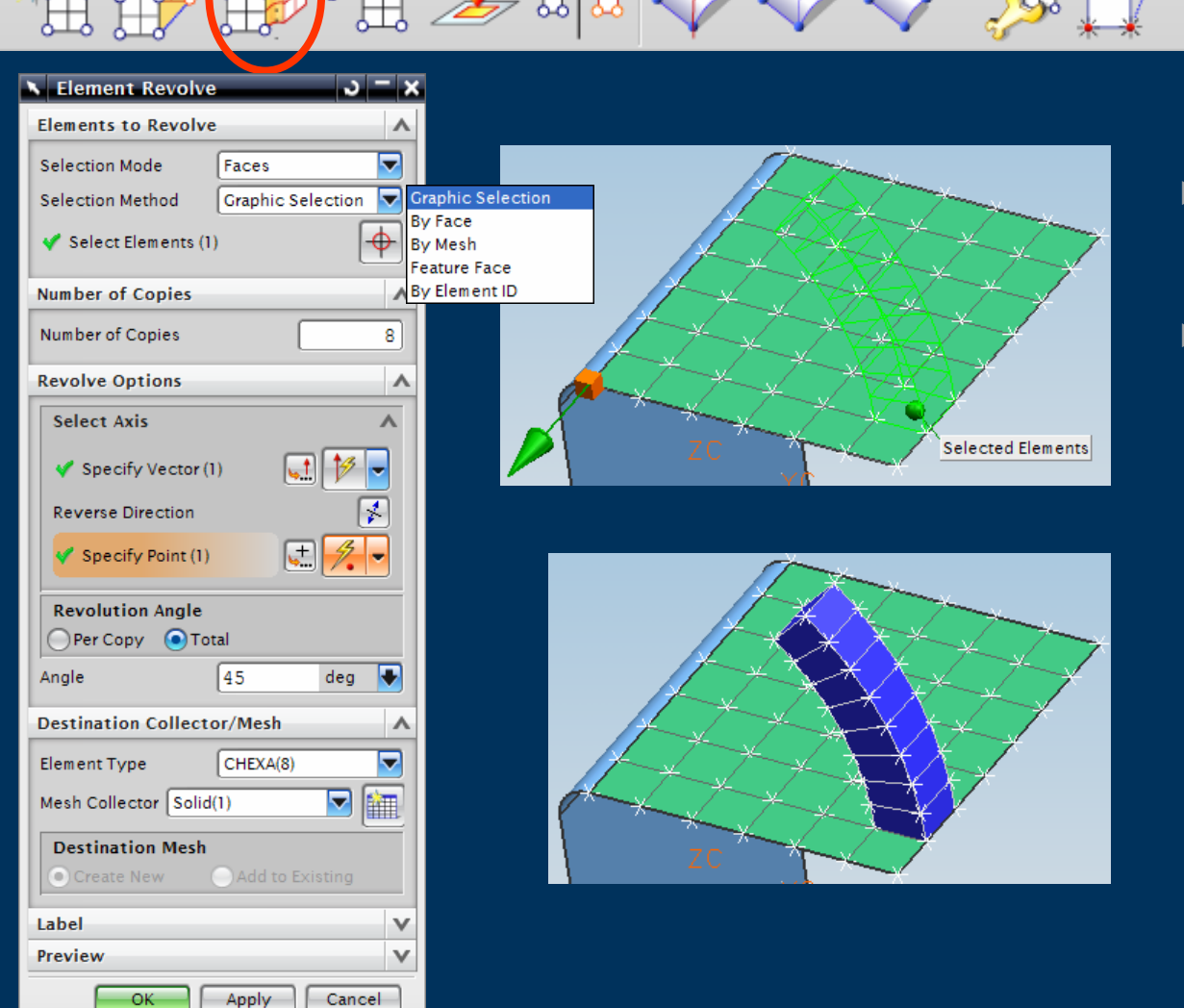

 $\blacktriangleright$  Revolve an Existing Element(s) Face

- $\blacktriangleright$  Mesh Collector selection or Creation on-the-fly
	- $\triangleright$  New Mesh
	- $\triangleright$  Add to Existing Mesh

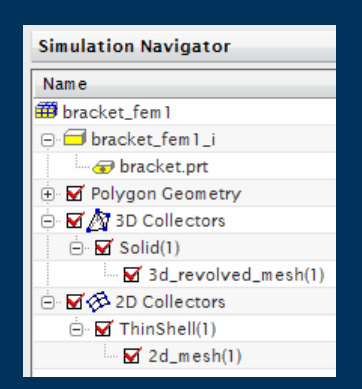

### **Meshing – Element Translate & Copy**

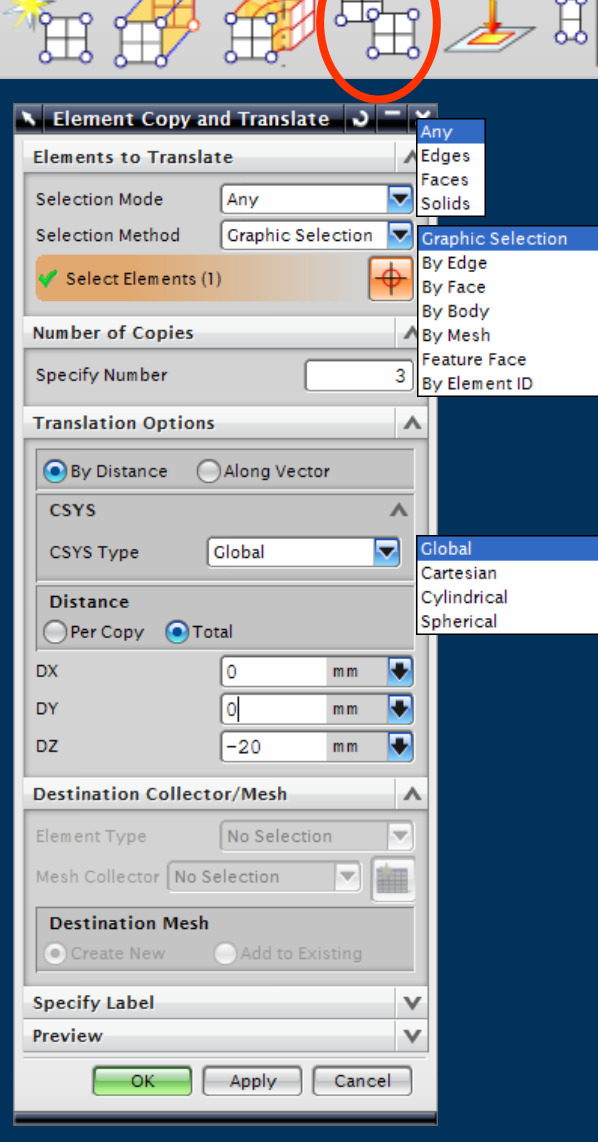

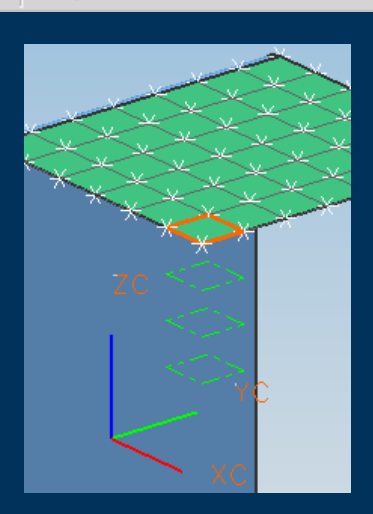

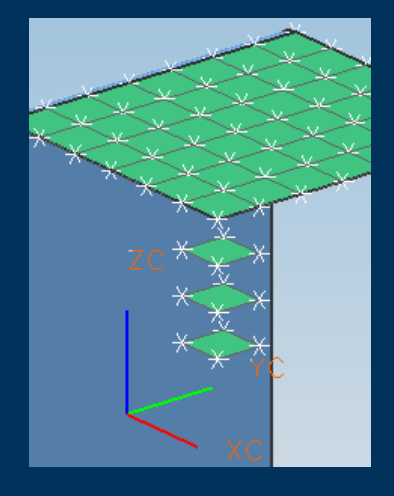

- $\blacktriangleright$  Translate & Copy Element(s) relative to CSYS or a Vector
- $\blacktriangleright$ **Mesh Collector selection** or Creation on-the-fly
	- $\triangleright$  New Mesh
	- $\triangleright$  Add to Existing Mesh

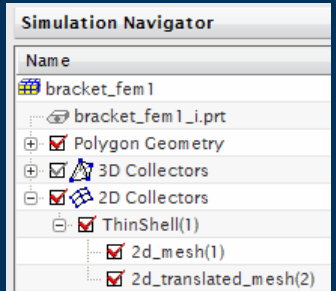

# **Meshing – Element Copy & Project**

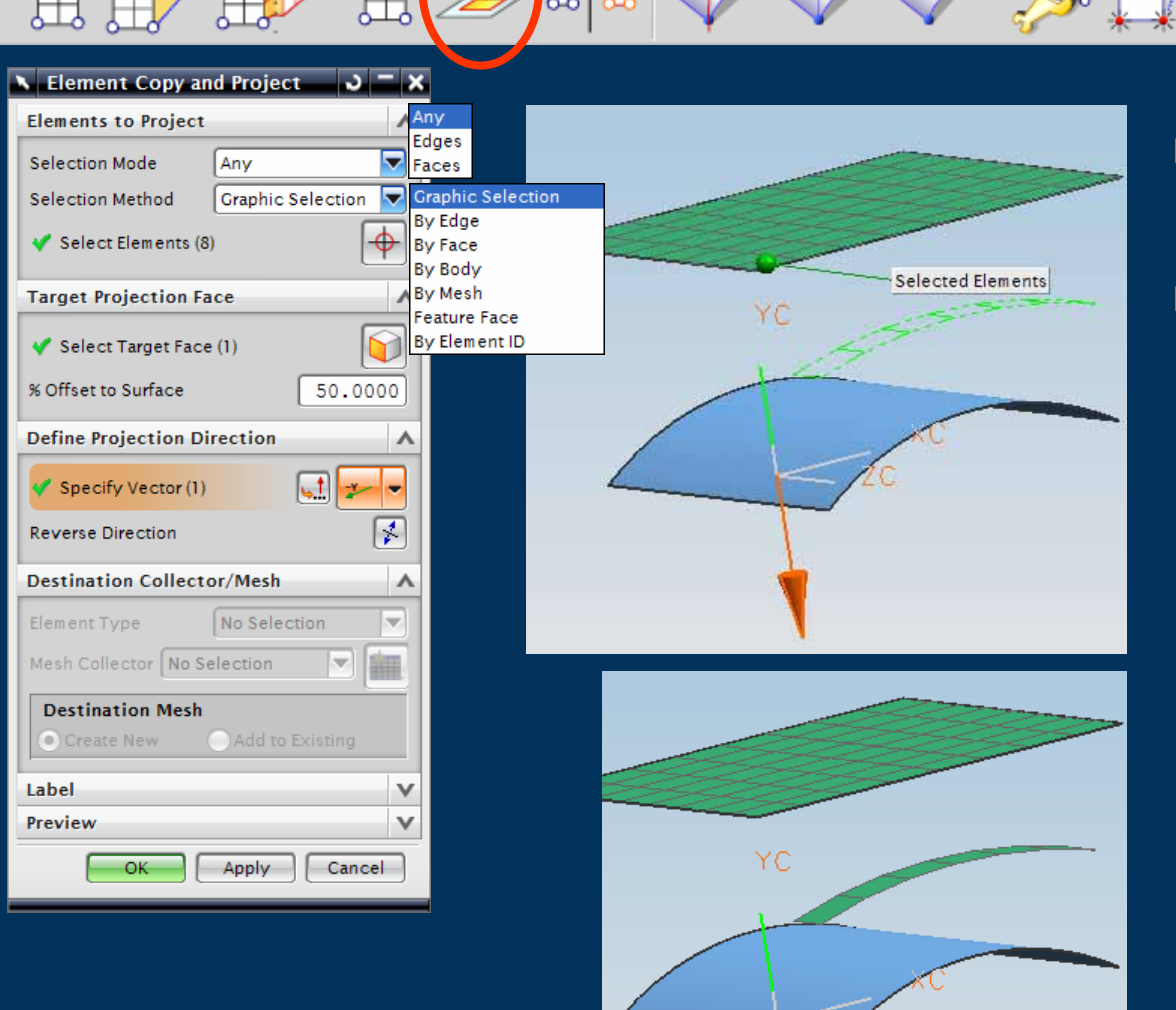

- $\blacktriangleright$  Project & Copy Element(s) onto a Target Surface(s)
- $\blacktriangleright$  Mesh Collector selection or Creation on-the-fly
	- $\triangleright$  New Mesh
	- $\triangleright$  Add to Existing Mesh

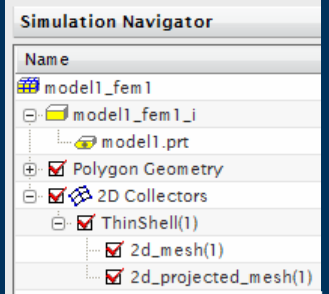

# **Meshing – Element Copy & Project**

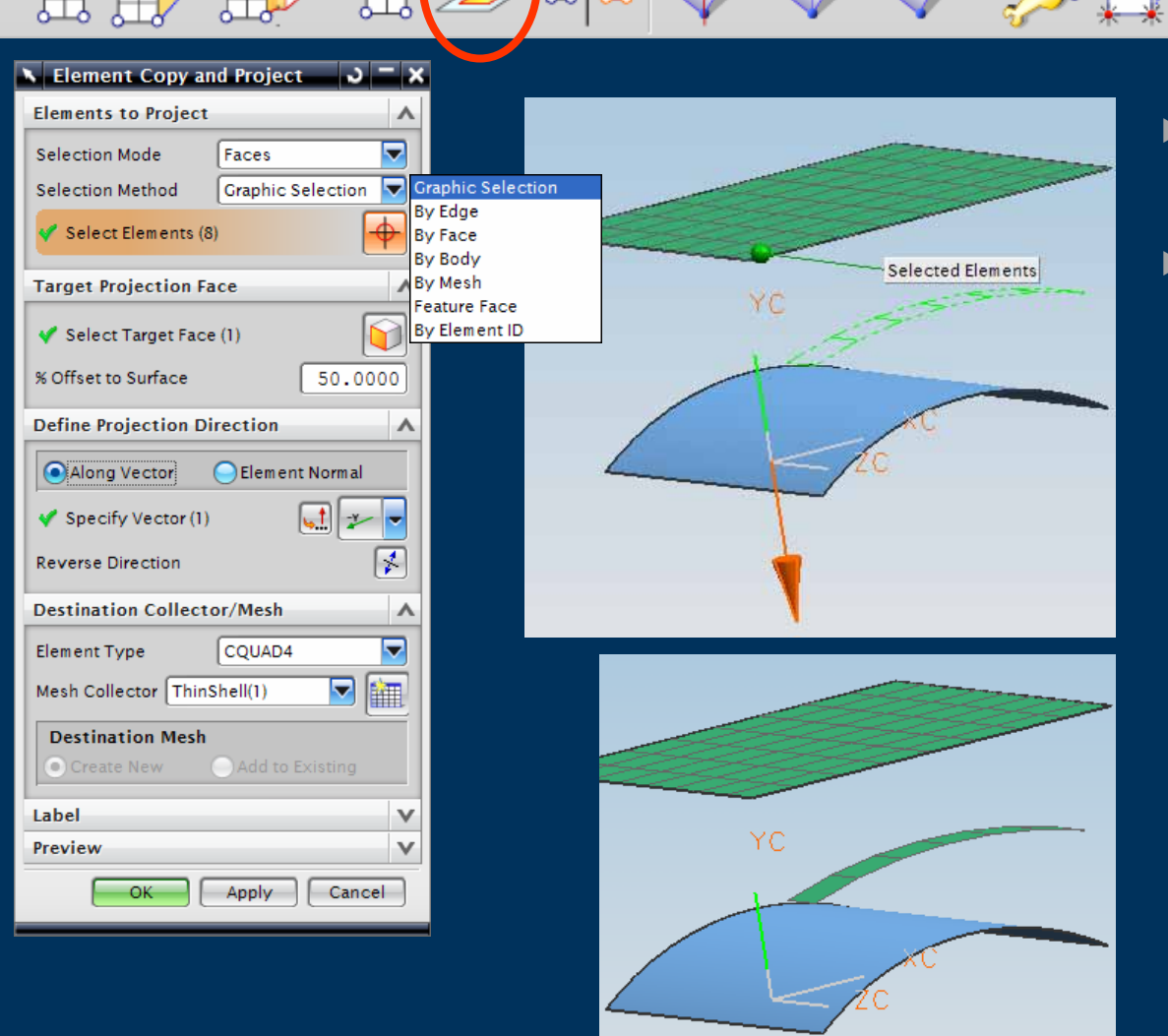

- $\blacktriangleright$  Project & Copy Element(s) onto a Target Surface(s)
- $\blacktriangleright$  Mesh Collector selection or Creation on-the-fly
	- $\triangleright$  New Mesh
	- $\triangleright$  Add to Existing Mesh

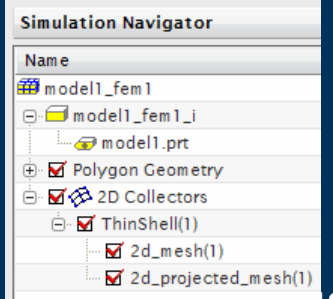

# **Meshing – Element Copy & Reflect**

123

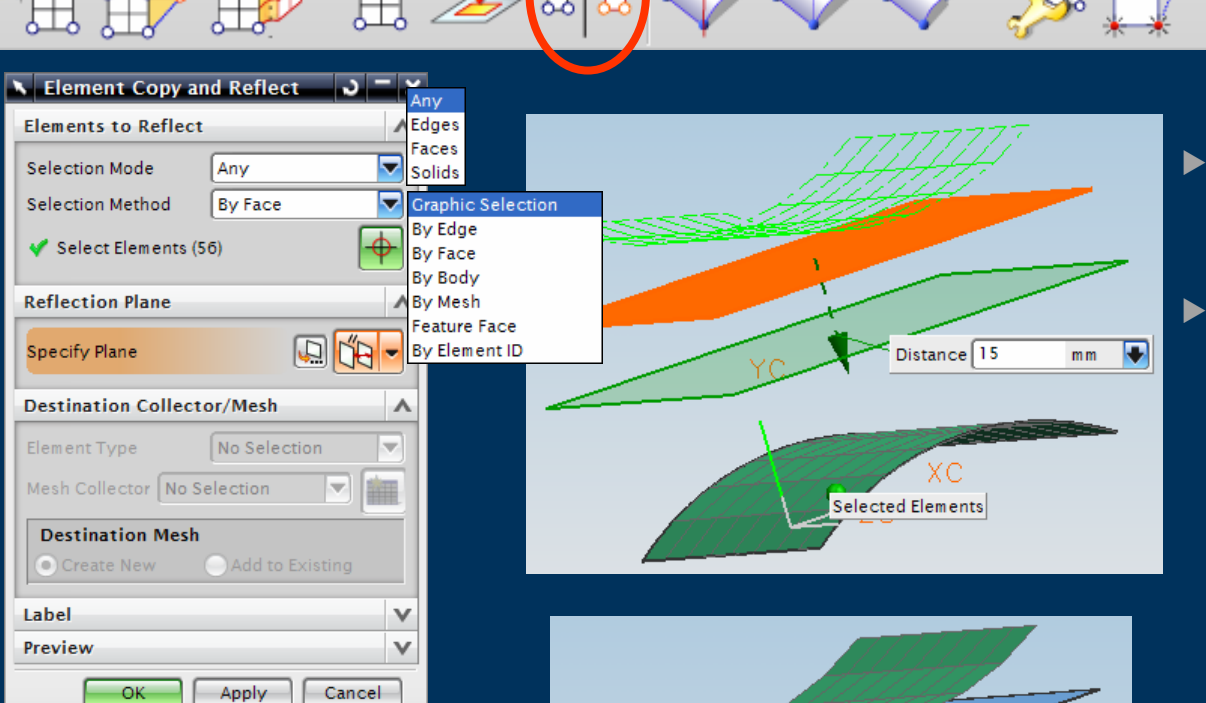

ΥC

 $X<sub>C</sub>$ 

- $\blacktriangleright$  Reflect & Copy Element(s) about a Plane
	- Mesh Collector selection or Creation on-the-fly
		- $\blacktriangleright$ New Mesh
		- $\triangleright$  Add to Existing Mesh

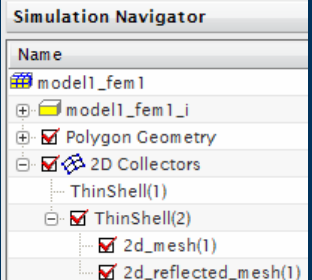

#### **Meshing – Shell Split**

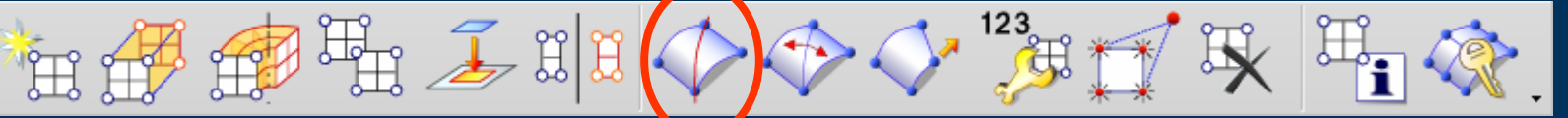

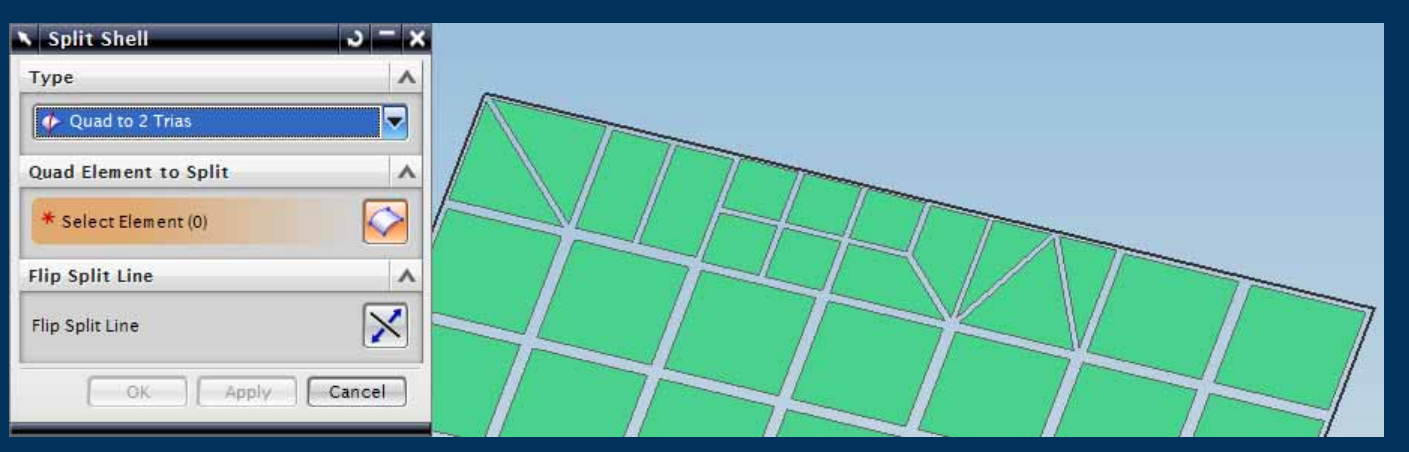

#### **Simulation Navigator** Name 田 bracket\_fem 1 bracket\_fem1\_i.prt **E** M Polygon Geometry e M & 2D Collectors i Mac 2d\_mesh(1) Container  $\boxtimes$  2d\_mesh(1)

#### $\blacktriangleright$ Splits Quadrilateral Multiple Elements

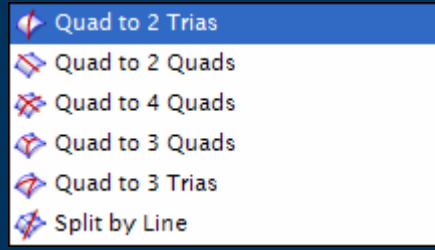

- $\blacktriangleright$ Mesh Update will remove Manual changes
- $\blacktriangleright$ New Elements remain in Mesh Collector

### **Meshing – Combine Tris**

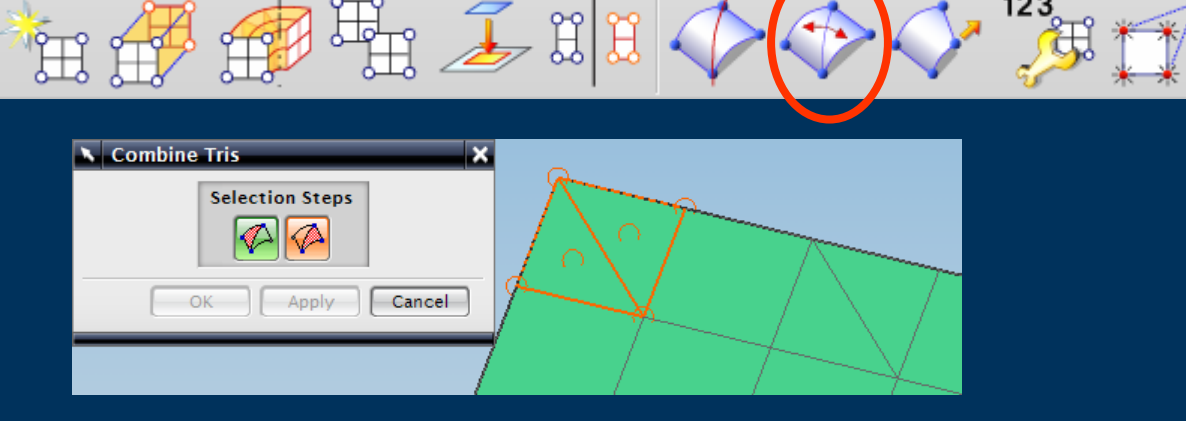

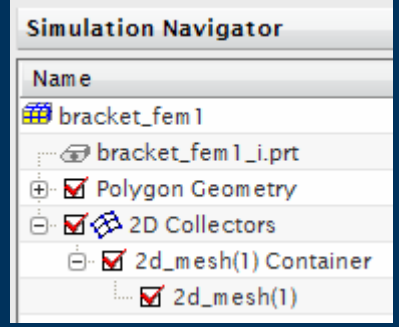

- $\blacktriangleright$  Combine Triangular elements into **Quadrilaterals** 
	- $\blacktriangleright$  Linear to Linear

- $\triangleright$  Parabolic to Parabolic
- $\blacktriangleright$  Mesh Update will remove Manual changes
- $\triangleright$  New Element remains in Mesh **Collector**

#### **Meshing – Move Node**

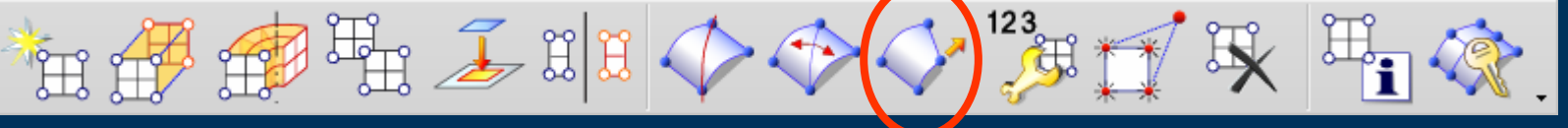

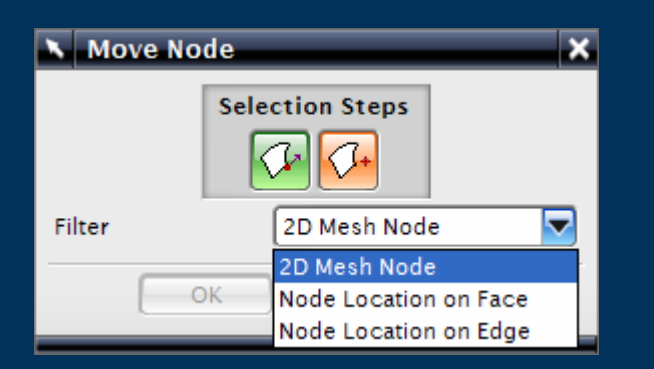

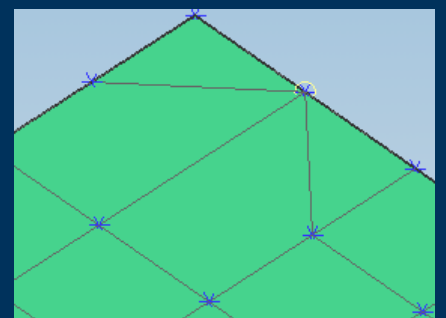

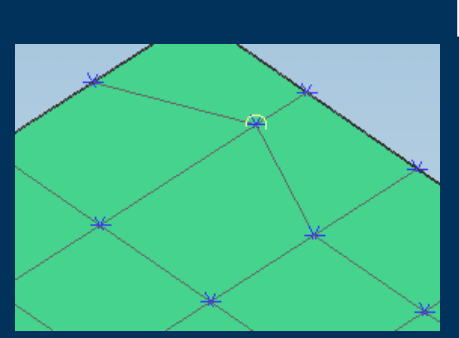

- $\blacktriangleright$  Move a Node (and it's connected elements)
- $\triangleright$  Converts Quads to Tris if required & removes duplicate nodes
- $\blacktriangleright$  Mesh Update will remove Manual changes

#### **Meshing - Element Re-Label**

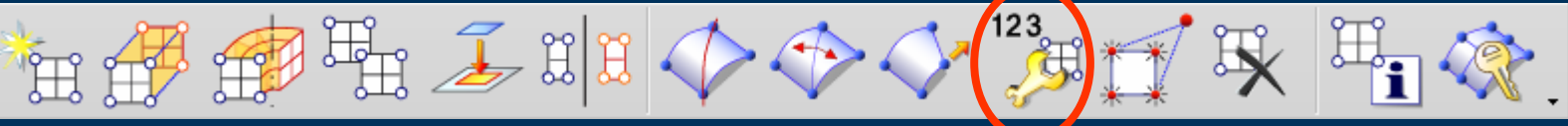

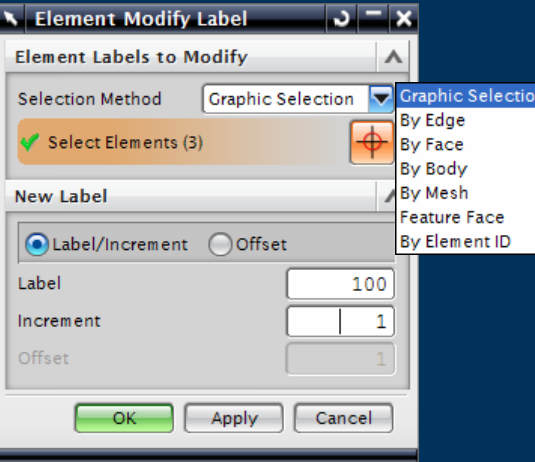

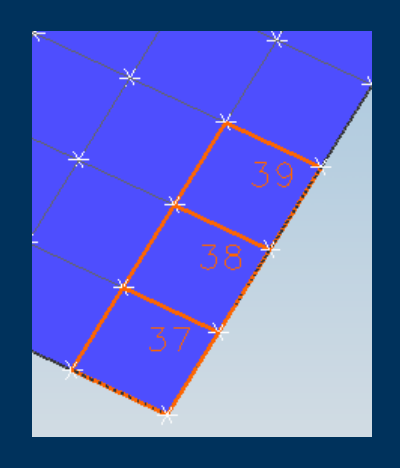

#### **Modify Element**  $\blacktriangleright$ Numbering/Label

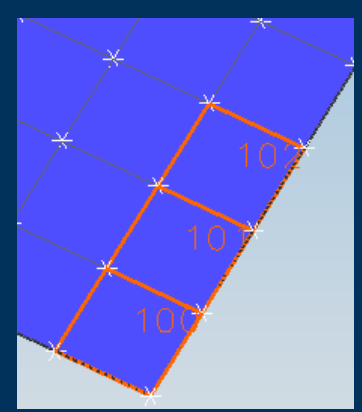

#### **Meshing – Element Connectivity**

 $\mathbb{E}$ 

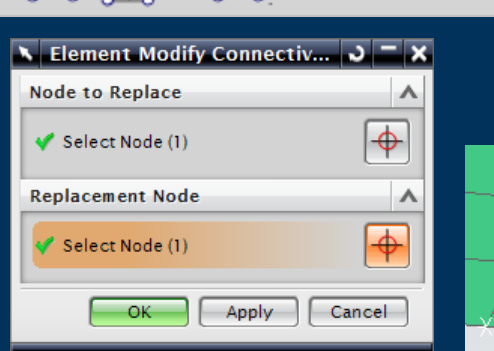

盟

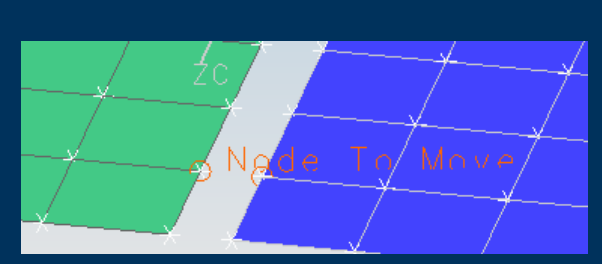

- $\blacktriangleright$  Replace One Node with another Node
- $\blacktriangleright$  Specific Mesh **Connections**

### **Meshing - Element Deletion**

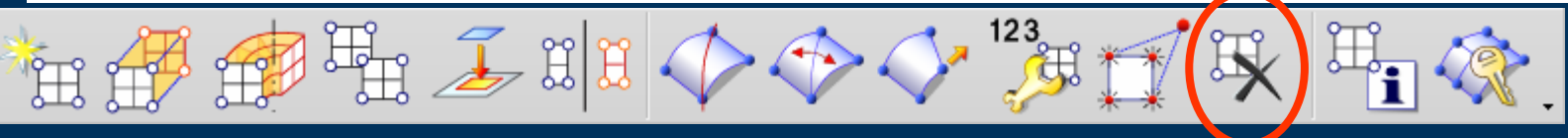

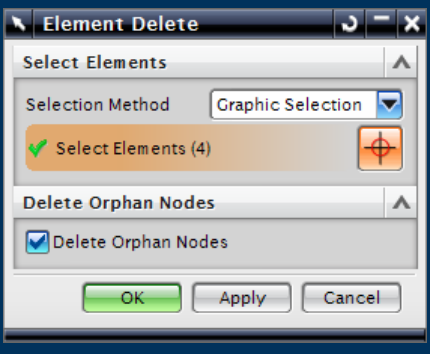

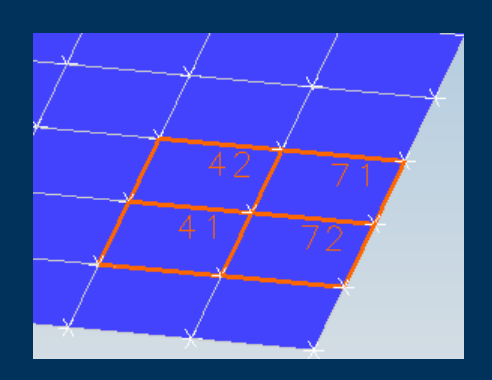

- **Delete Elements**  $\blacktriangleright$
- Optionally delete **Orphaned Nodes**

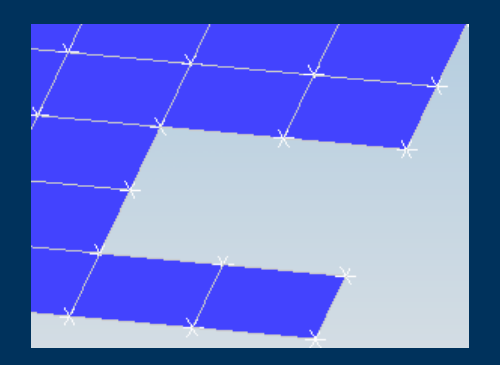

#### **Meshing – Node & Element Information**

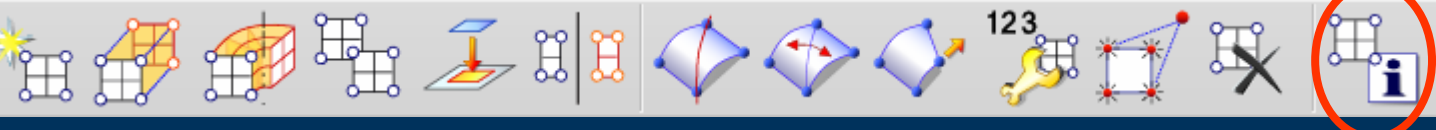

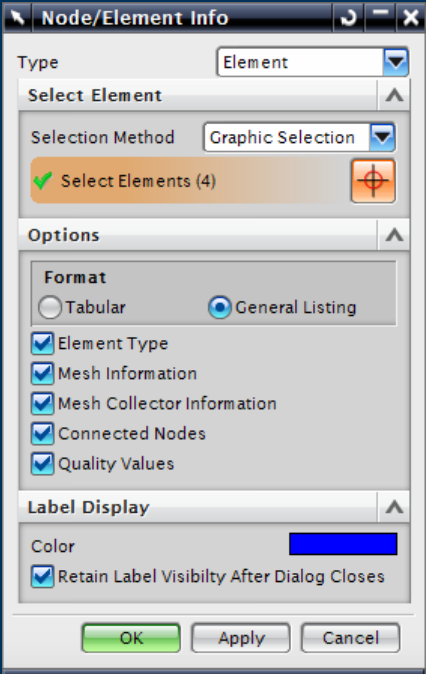

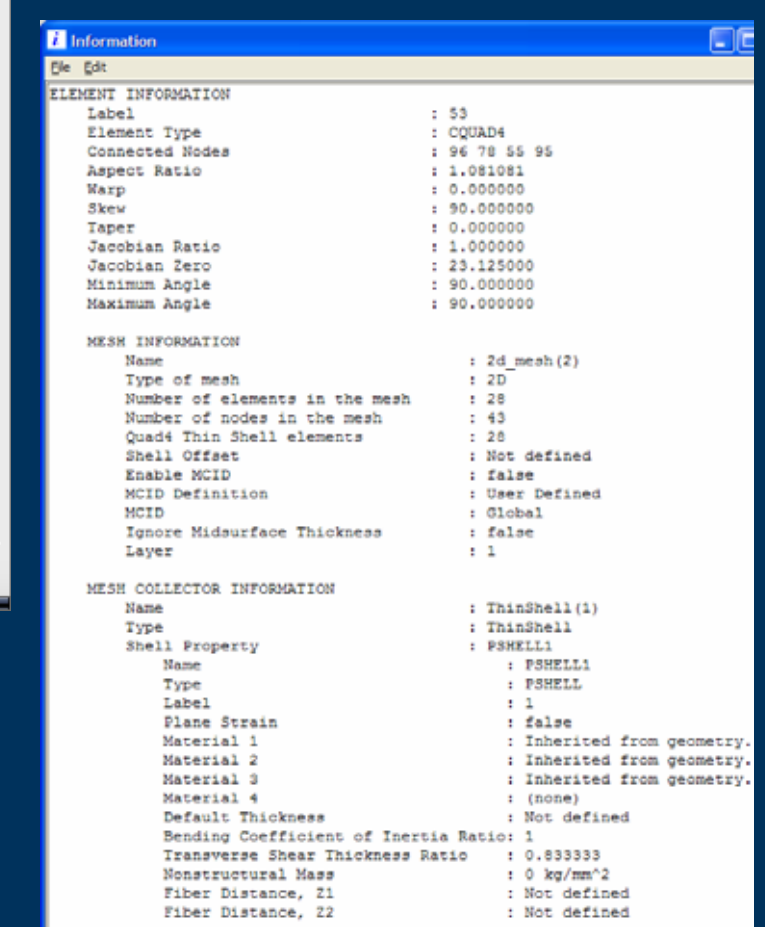

- $\blacktriangleright$  Element Information
	- $\blacktriangleright$  Type
	- $\triangleright$  Mesh
	- $\triangleright$  Collector
	- $\triangleright$  Nodes
	- $\triangleright$  Quality

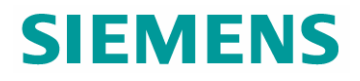

#### **Meshing - Mesh Unlock**

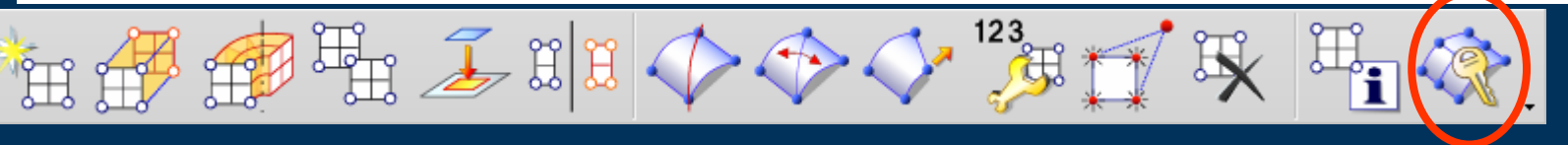

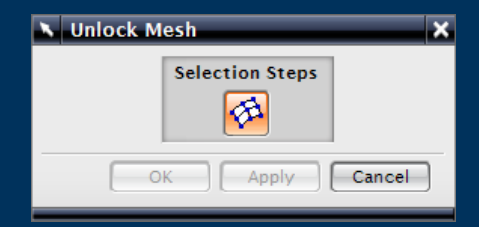

Unlock a Mesh for **Manual Operations** to be carried out

#### **Model Checking – Element Shape**

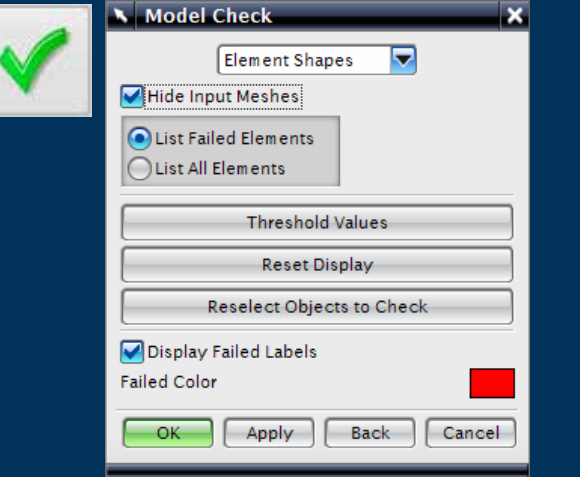

Results of Element Shape Check

Number failed

 $\circ$ 

Number failed

 $\sqrt{2}$ 

 $\sqrt{2}$ 

 $\circ$ 

 $\circ$ 

verviet

lements

Check

Warp

Skew

Taper

Twist

Wedge6

Wedge15

Minimum

Aspect Ratio

Jacobian Ratio

Jacobian Zero

Angle

- $\blacktriangleright$  Element Shape tests the elements against a series of Threshold Values for different element types
- $\blacktriangleright$  User can set these values in the Preference dialog

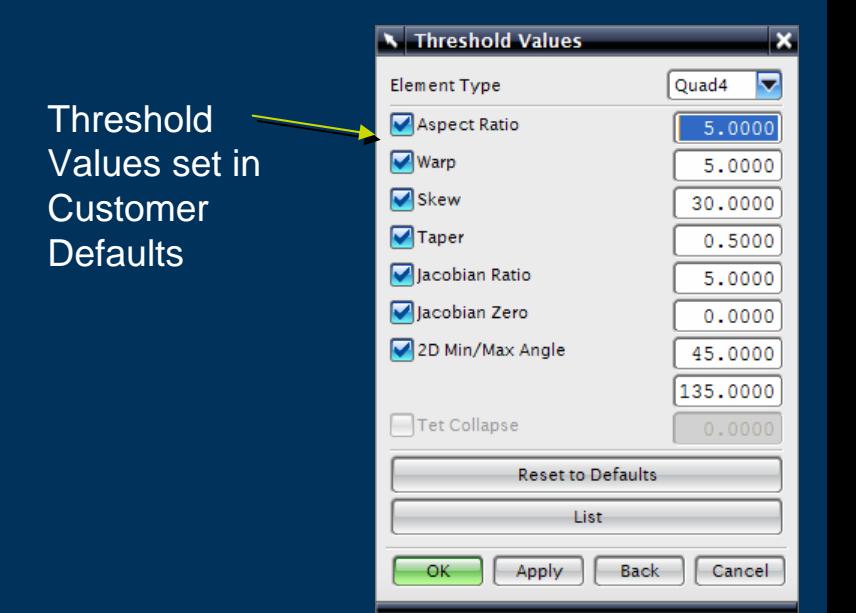

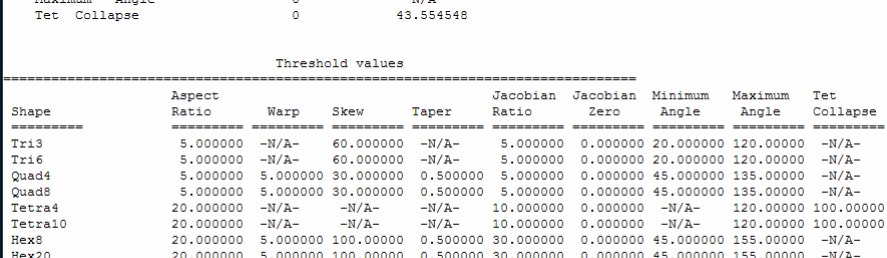

Number checked

Worst value

 $-N/A$ 

 $-N/A$ -

 $-N/A-$ 

 $-N/A-$ 7.206479

 $-N/A-$ 

0.437397

20.000000 5.000000 100.00000 0.500000 30.000000 0.000000 45.000000 155.00000 -N/A-

20,000000 5,000000 100,00000 0,500000 30,000000 0,000000 45,000000 155,00000

Tet

Collapse

 $-N/A$ 

5.702181

#### **Model Checking – Element Outlines**

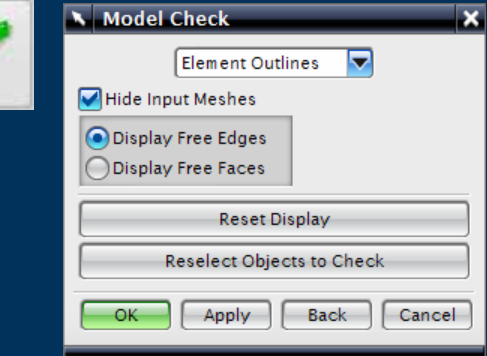

# $\blacktriangleright$  Element Outlines show the Free Element Faces or **Edges**

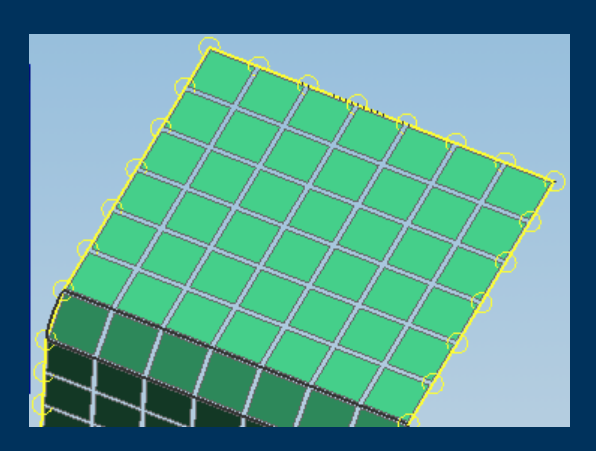

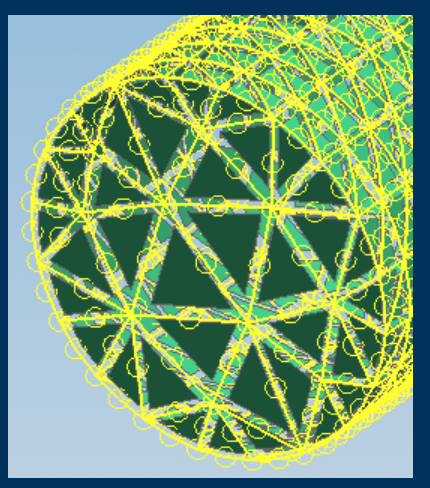

#### All Checks also available from the **Navigator**

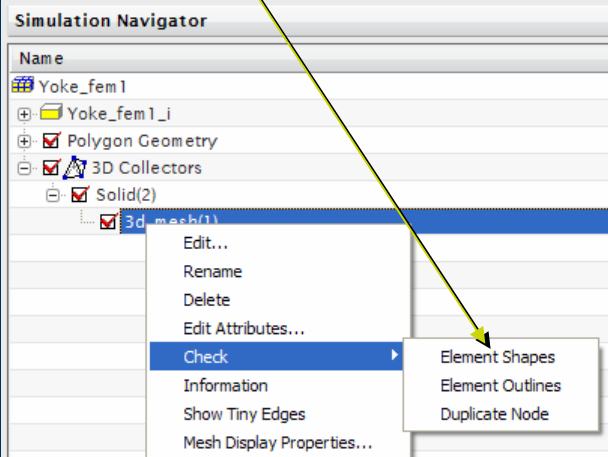

#### **Model Checking – Duplicate Nodes**

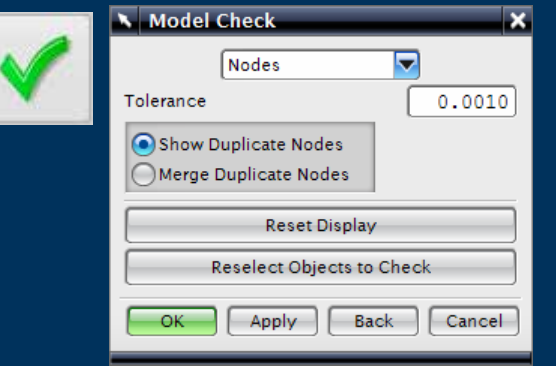

- ▶ Duplicate Nodes
	- $\blacktriangleright$  Locate to check model
	- $\blacktriangleright$  Merge to correct model

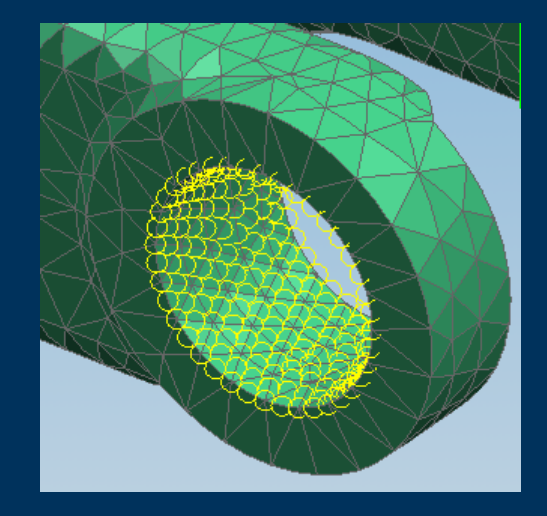

#### **Model Checking - Element Normals**

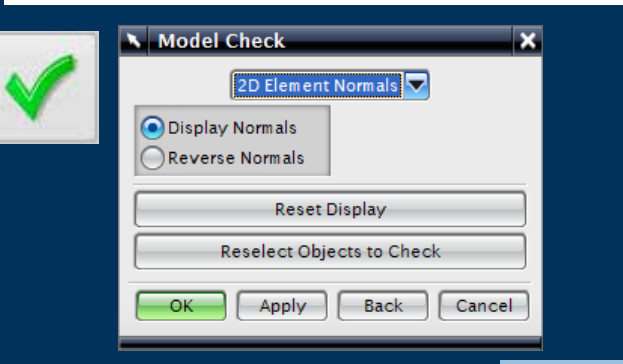

### • Displays the Element **Normals**

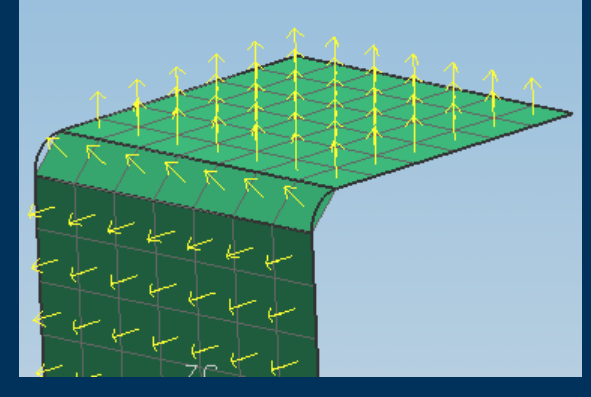

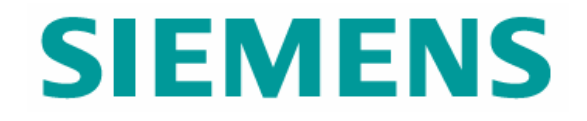

# SIM Part – Pre-Processing

© UGS Corp. 2007. All rights reserved. **UGS PLM Software**

#### **Modeling Objects – Manager**

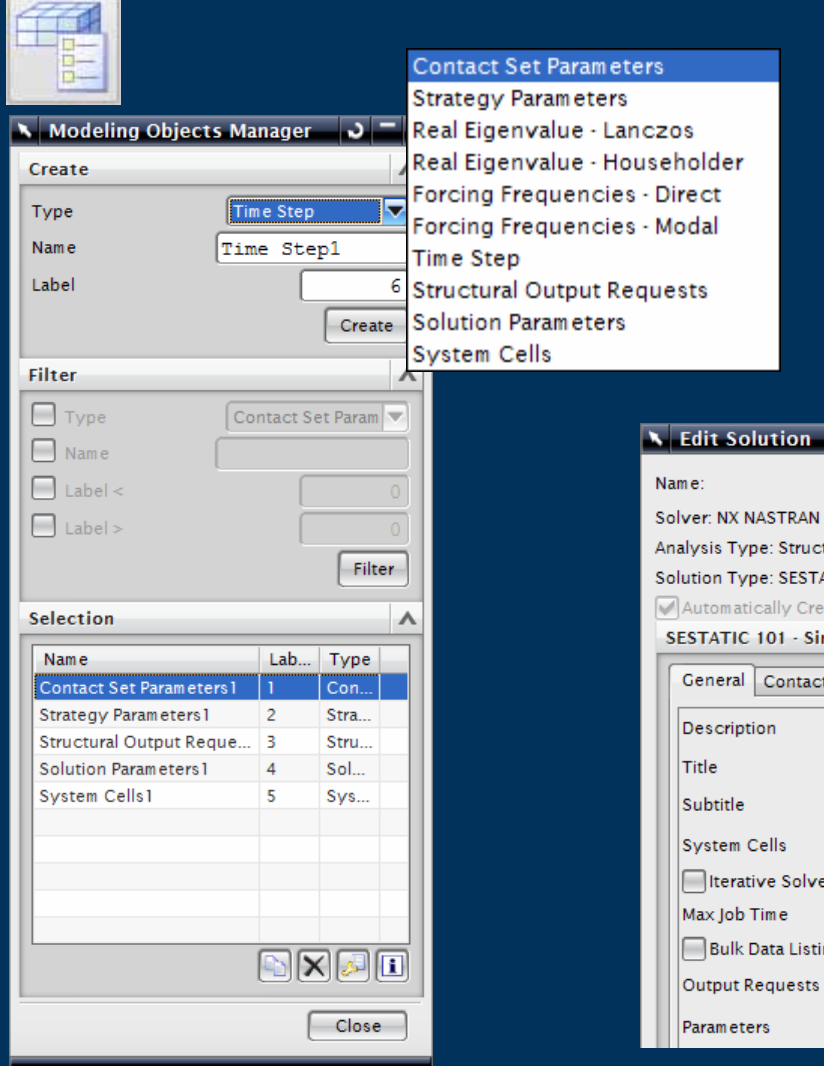

- $\blacktriangleright$ Modeling Objects
- $\blacktriangleright$ For re-use by multiple solves
- $\blacktriangleright$  Solver and Solution Type dependant

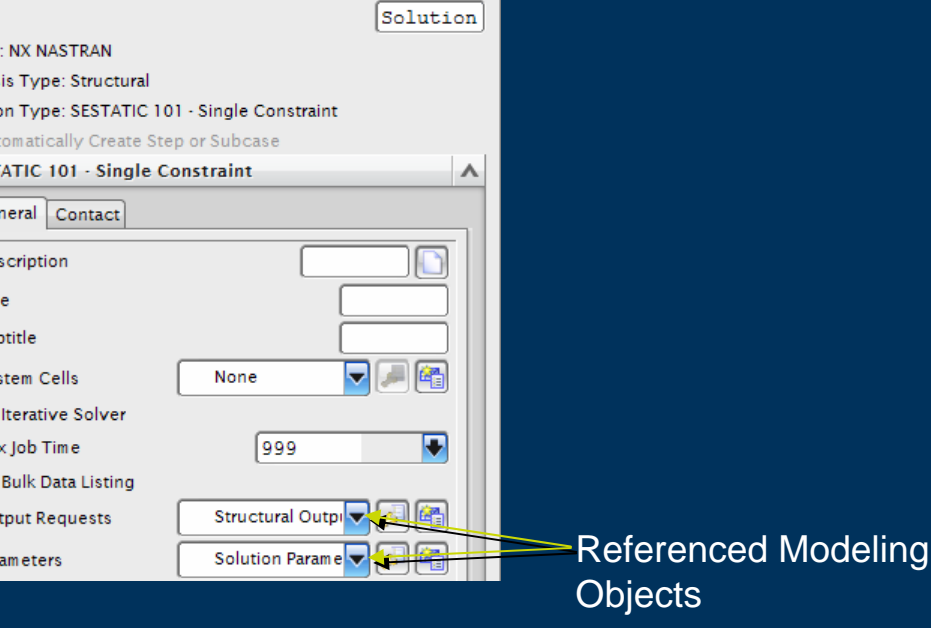

 $J = X$ 

#### **Modeling Objects – Contact Set Parameters**

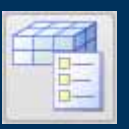

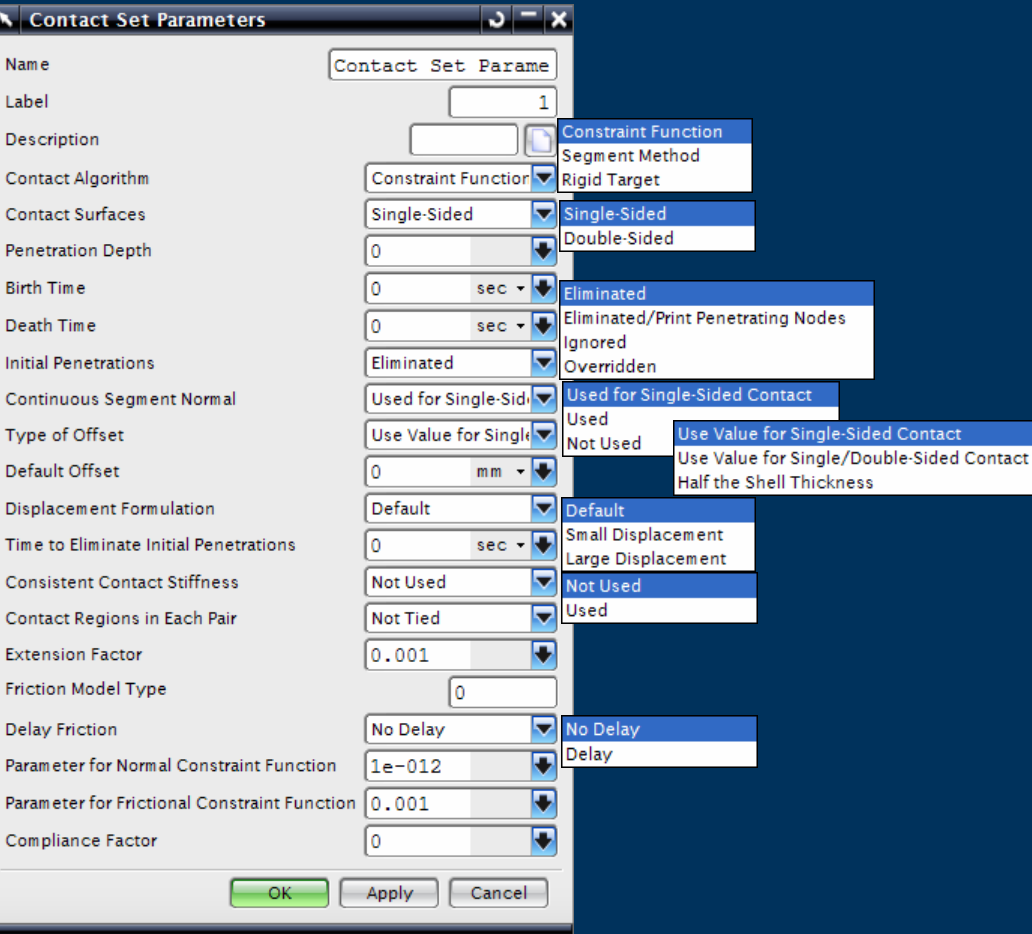

- $\blacktriangleright$  Parameters to define the Contact conditions
- $\triangleright$  Solver and Solution Type dependant
- $\blacktriangleright$  Options shown for NX **Nastran**

#### **Modeling Objects – Strategy Parameters**

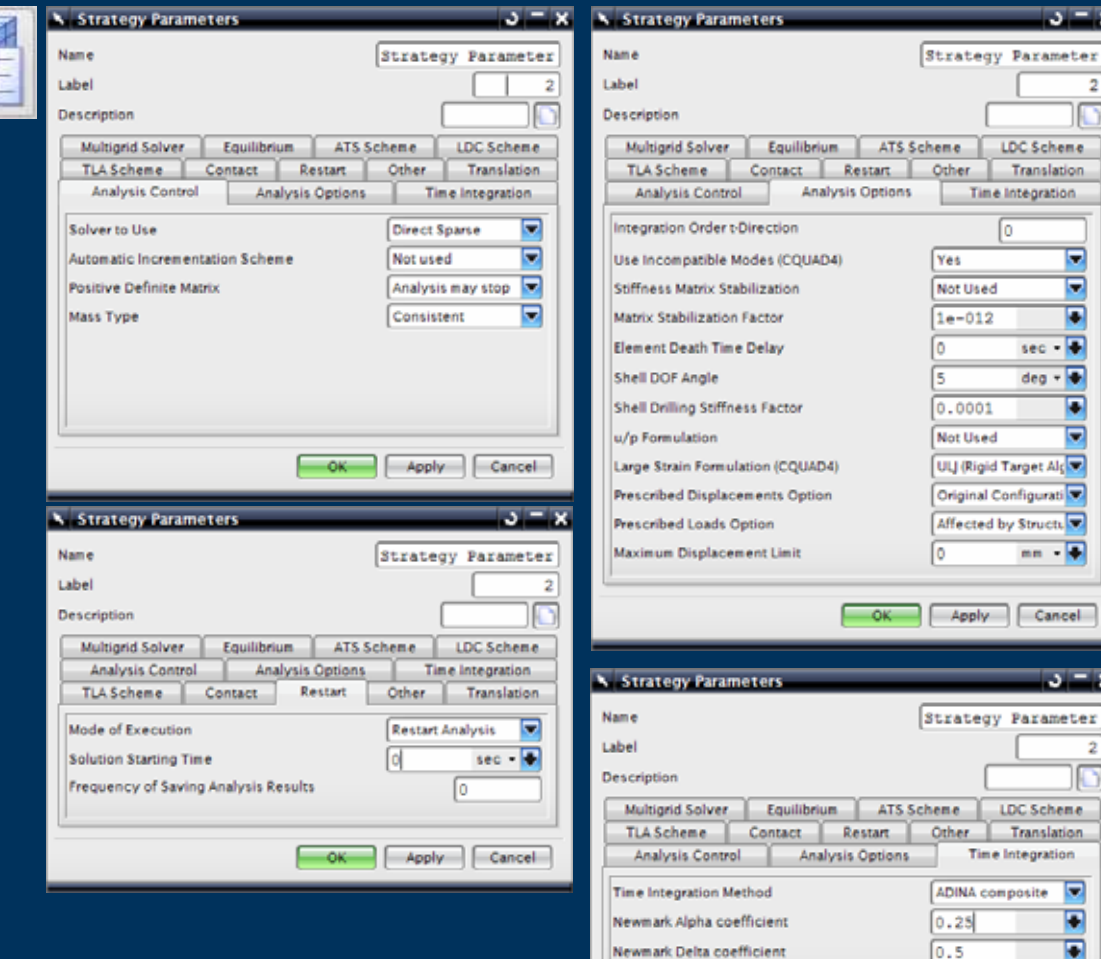

 $\blacktriangleright$  Parameters to define the Non-Linear Strategy

 $x = x$ 

leme. ation tion.

- 14

ncel

teme. ation tion Ξ F

OK Apply Cancel

- $\triangleright$  Solver and Solution Type dependant
- $\triangleright$  Options shown for NX Nastran

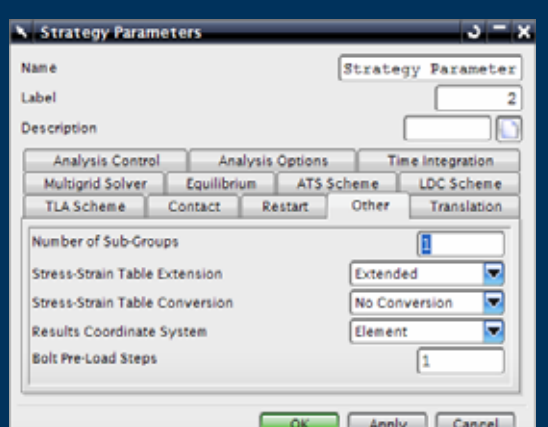

#### **Modeling Objects SIEMENS Real Eigenvalue – Lanczos & Householder –**

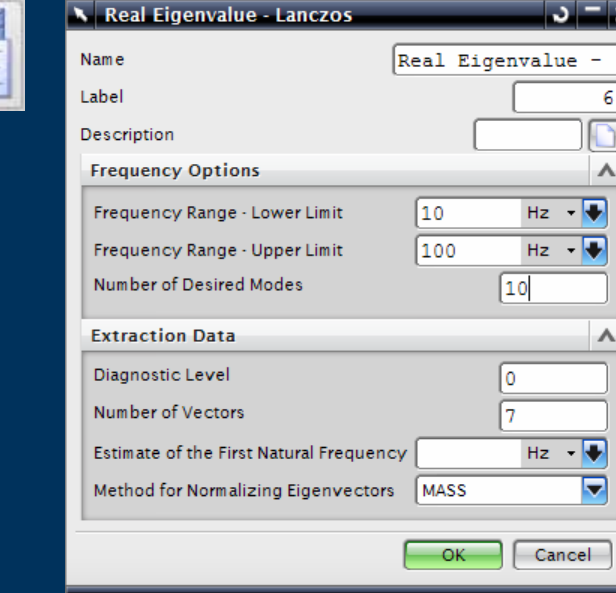

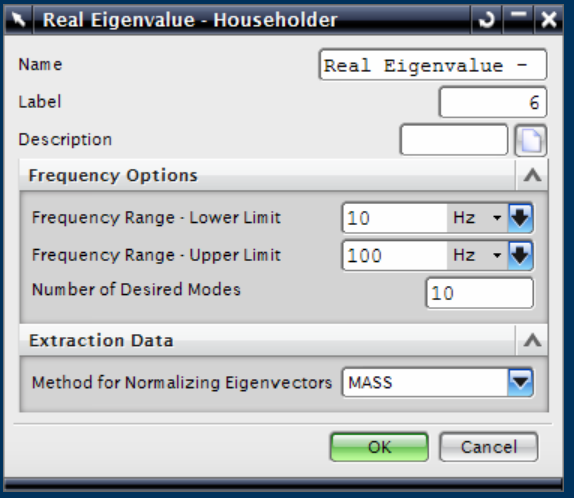

- $\blacktriangleright$ Parameters for a Lanczos run
- $\triangleright$  Solver and Solution Type dependant
- $\blacktriangleright$ Options shown for NX Nastran

- $\blacktriangleright$ Parameters for a Householder run
- $\blacktriangleright$  Solver and Solution Type dependant
- $\blacktriangleright$ Options shown for NX Nastran

#### **Modeling Objects – Forcing Frequencies – Direct & Modal**

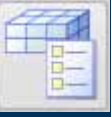

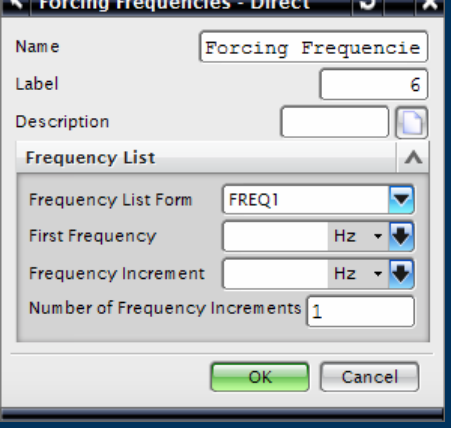

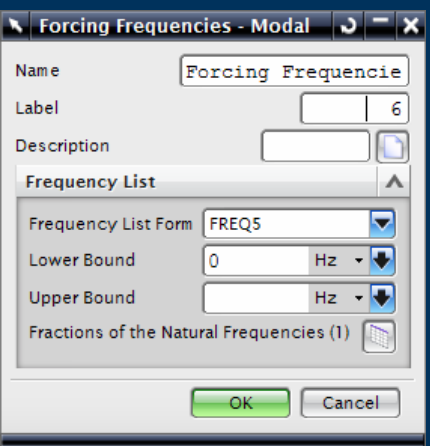

- $\blacktriangleright$  Parameters for a Direct Forced Frequency run
- $\triangleright$  Solver and Solution Type dependant
- $\blacktriangleright$ Options shown for NX Nastran

- $\blacktriangleright$  Parameters for a Modal Forced Frequency run
- $\blacktriangleright$ Solver and Solution Type dependant
- $\blacktriangleright$ Options shown for NX Nastran

**SIEMENS** 

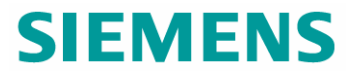

#### **Modeling Objects – Time Step**

 $\sqrt{10}$ 

I1

 $sec - \nabla$ 

Cancel

Time Step1

 $\sqrt{1}$ 

 $-\mathsf{OK}$ 

Skip Factor for Output

 $\sqrt{-1}$ 

6 D

 $\boldsymbol{\wedge}$ 

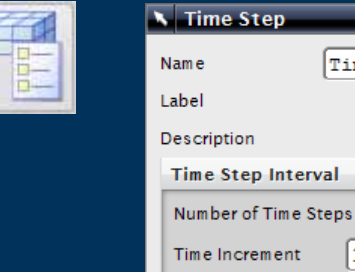

É

#### $\blacktriangleright$  Parameters to define a Time Step

#### **Modeling Objects – Structural Output Requests**

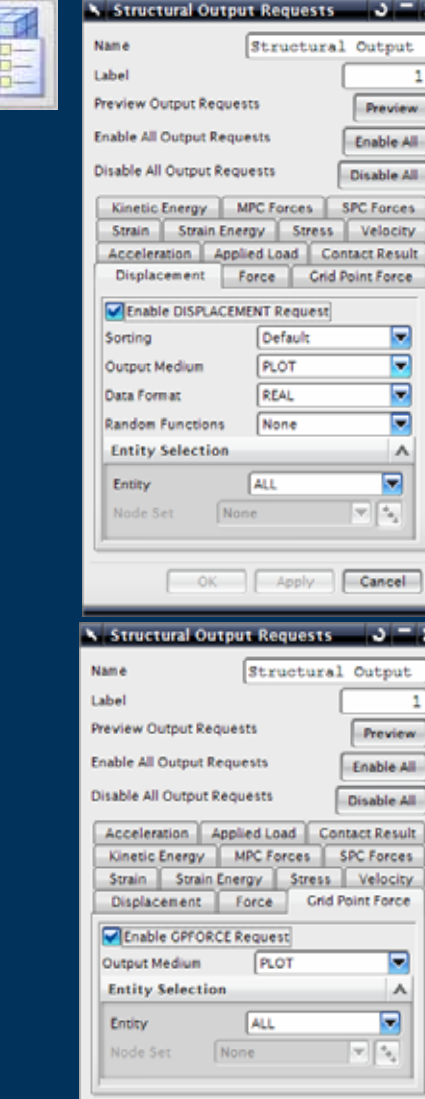

 $x = x$ 

locity

Force:

ncel

Apply | Cancel

 $-$  OK

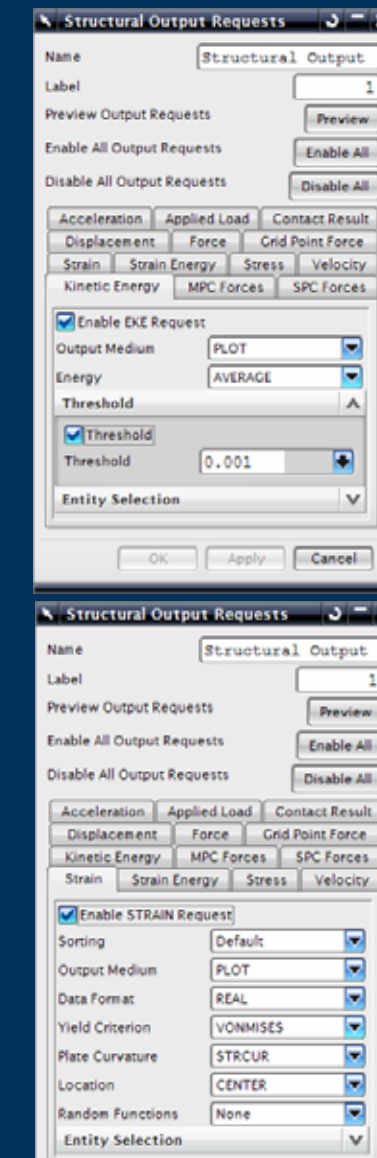

- $\blacktriangleright$  Parameters to define Structural Output Requests
- $\blacktriangleright$ Grouped according to function
- $\blacktriangleright$  Preview to see what will be written to the solver

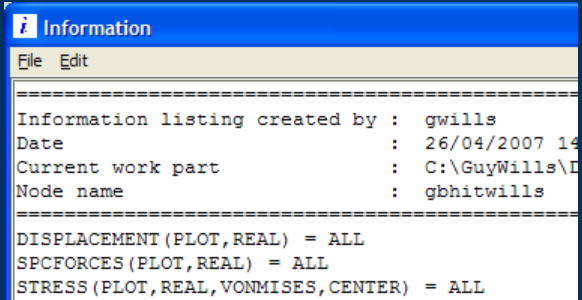

#### **Modeling Objects – Solution Parameters**

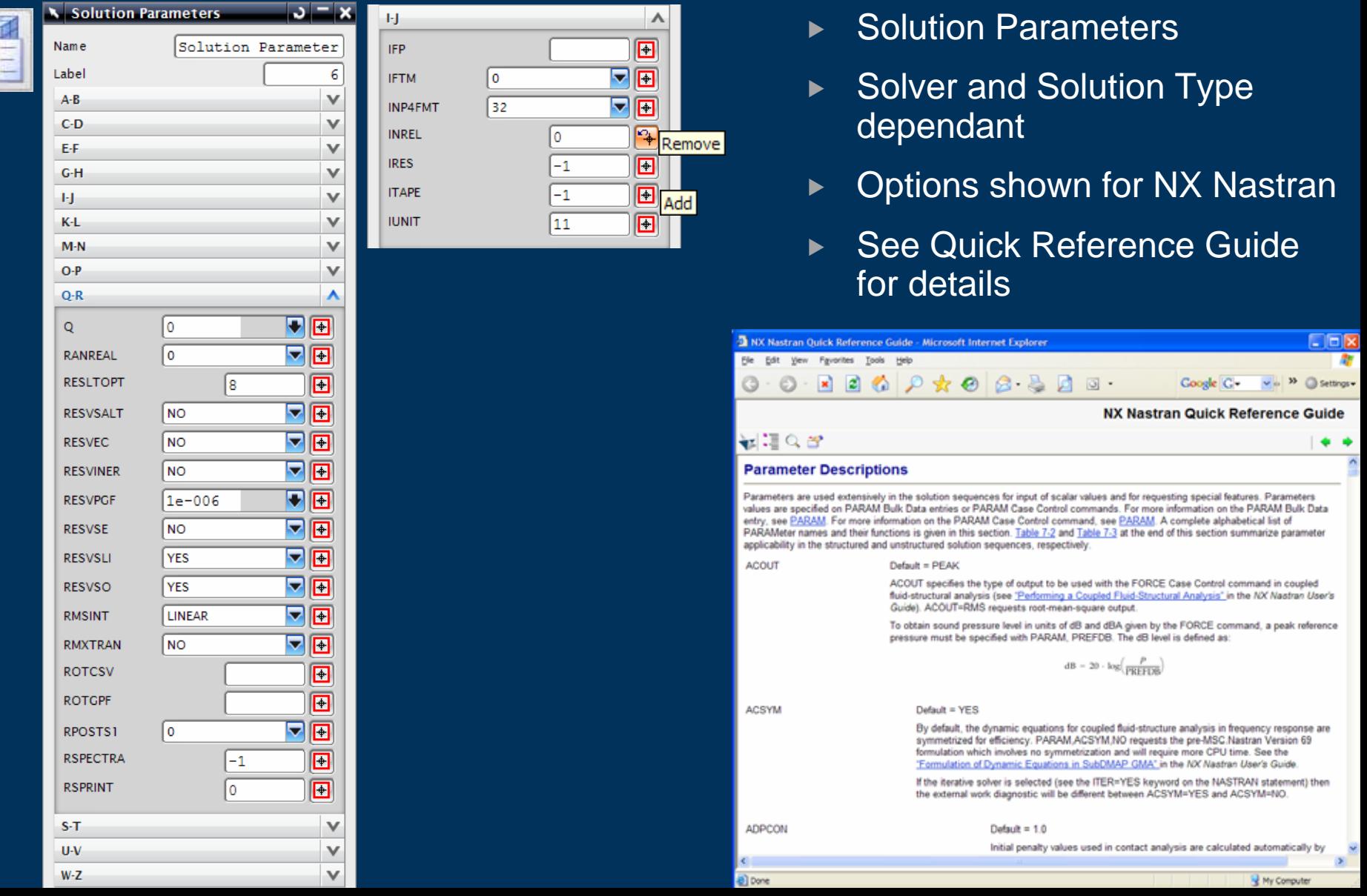

#### **Modeling Objects – System Cells**

Remove

Add

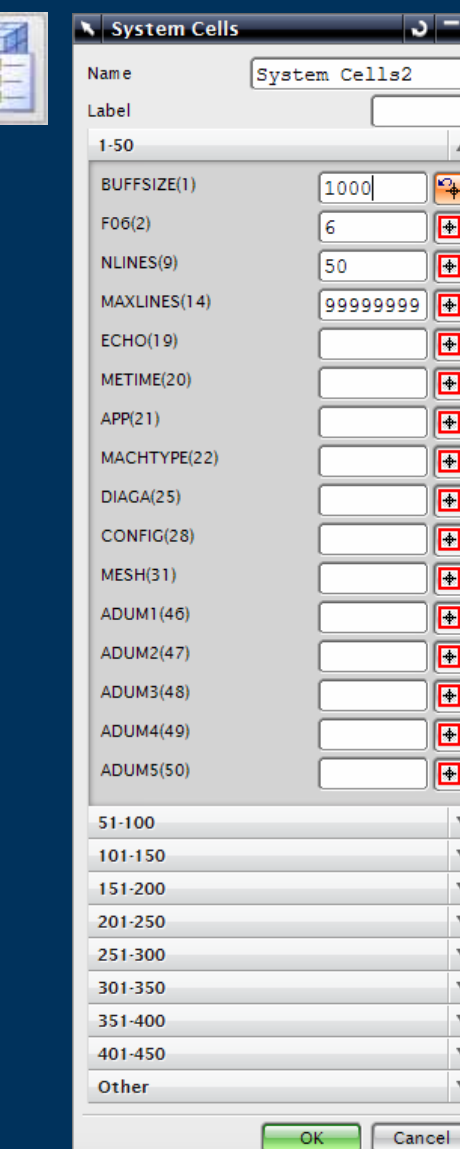

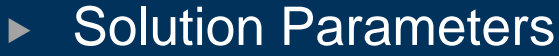

- $\blacktriangleright$ Solver and Solution Type dependant
- $\blacktriangleright$ Options shown for NX Nastran
- $\blacktriangleright$ See Quick Reference Guide for details

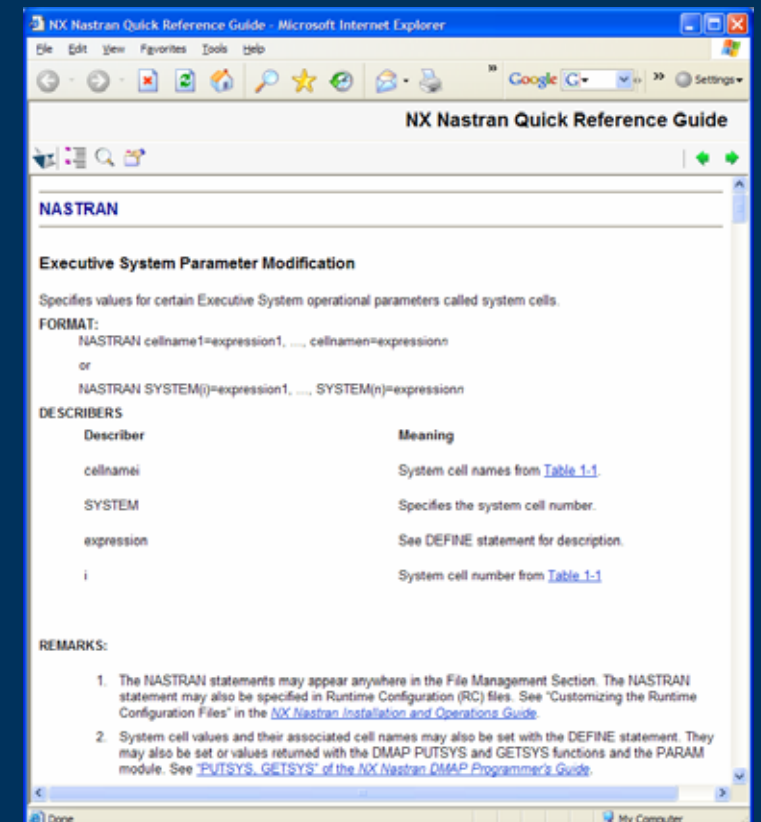
#### **Surface to Surface – Contact**

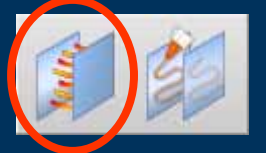

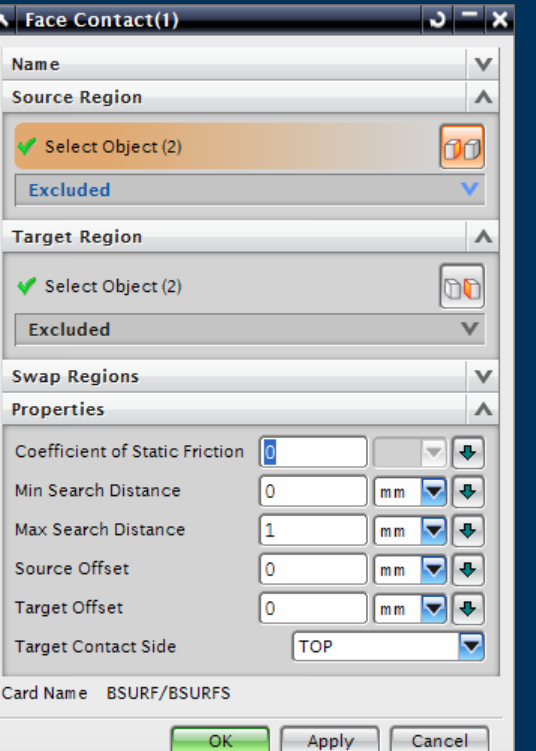

- ▶ Surface to Surface Contact options
	- ▶ Automatic Detection or Manual Selection
	- $\triangleright$  Coefficient of Friction
	- $\triangleright$  Search distances
	- $\blacktriangleright$ **Offsets**

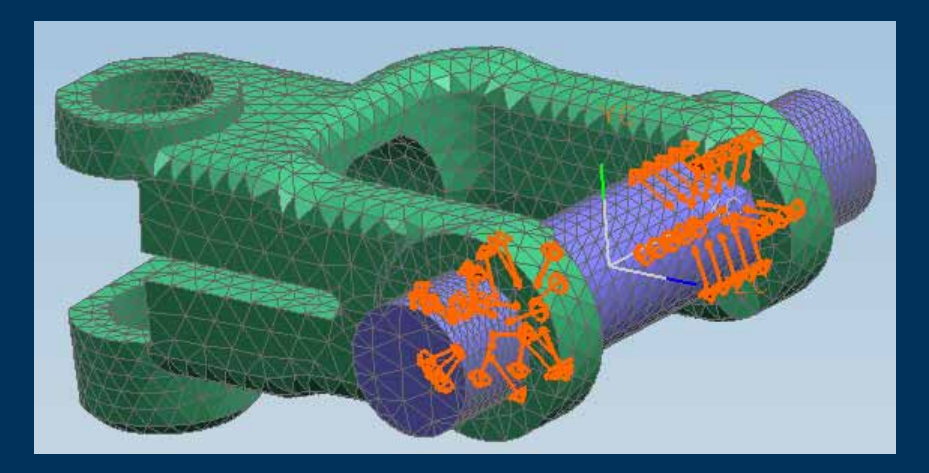

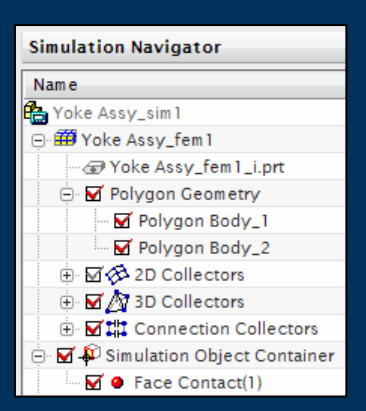

#### **Surface to Surface – Glue**

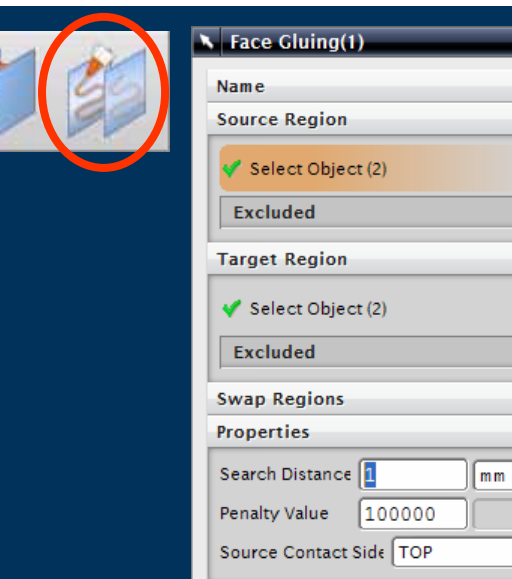

Card Name BGSET

- ▶ Surface to Surface Glue options
	- $\blacktriangleright$  Search distance
	- $\blacktriangleright$  Penalty Value
- $\triangleright$  Does not require similar meshes
	- $\blacktriangleright$  For example Tet to Hex
- $\blacktriangleright$  Smooth transition of loads across boundaries

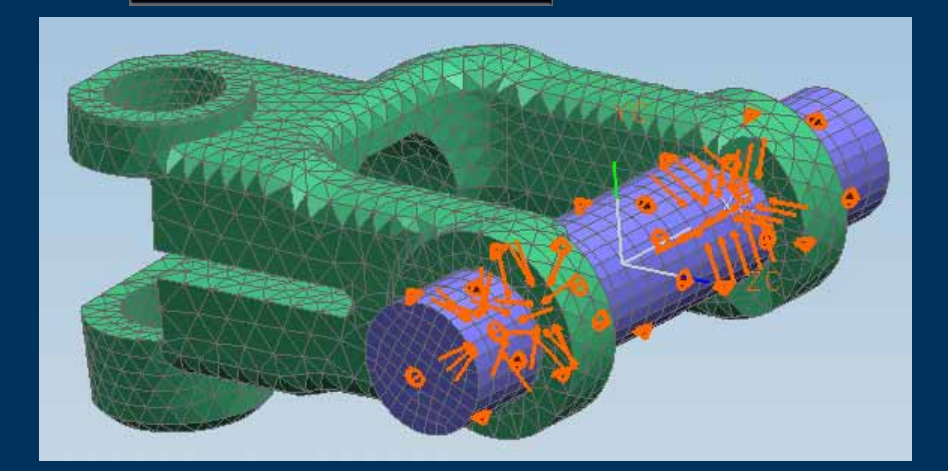

 $\sqrt{2}$ 

 $\boldsymbol{\wedge}$ 

 $\lambda$ 

 $\vee$ 

٨

 $\ddot{\phantom{1}}$ 

 $\overline{v}$ 

 $\overline{\phantom{a}}$ ÷

Cancel

Apply

OO  $\vee$ 

n  $\vee$ 

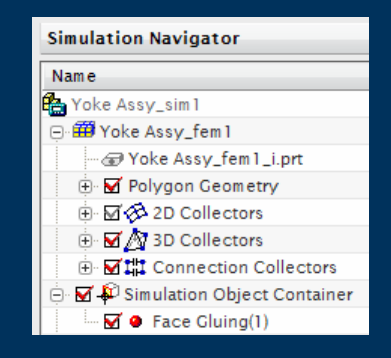

#### **Loads – Force**

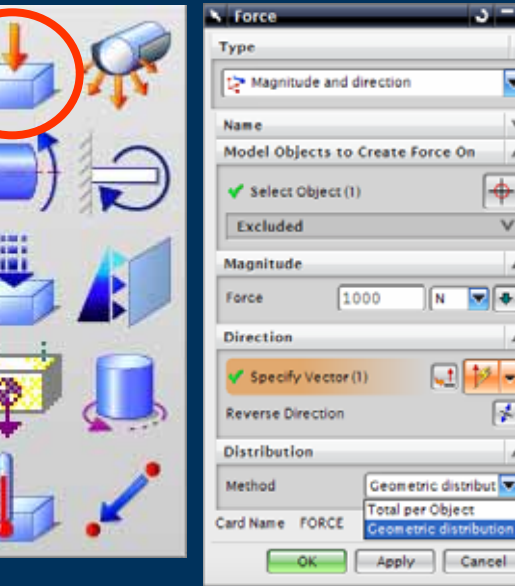

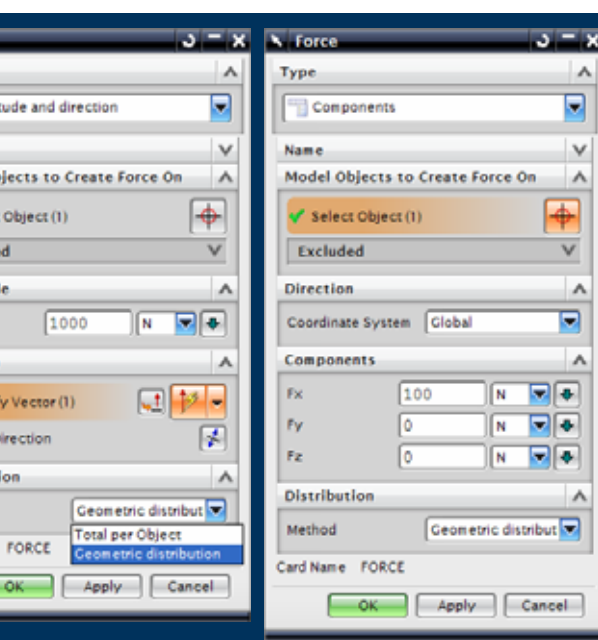

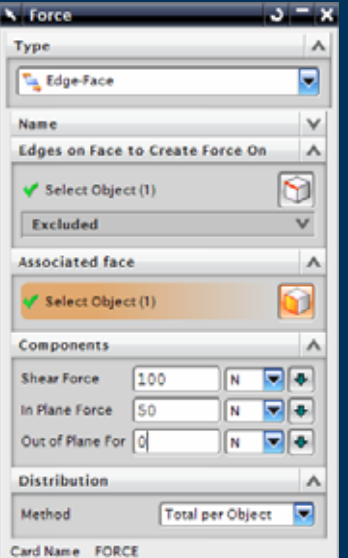

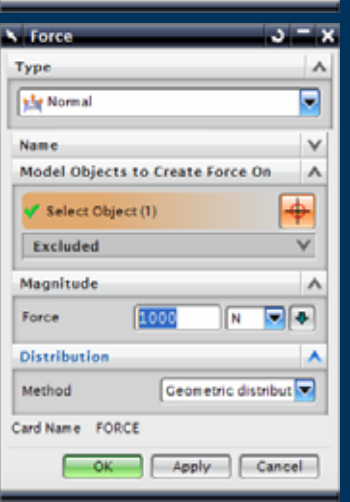

- ▶ Force Load Options
	- $\blacktriangleright$  Magnitude and direction
	- $\triangleright$  Normal to selected faces
	- $\blacktriangleright$  Fx, Fy, Fz Components relative to selected coordinate system
	- $\triangleright$  Shear, In/Out plane force
- $\blacktriangleright$ Managed in the Load Container

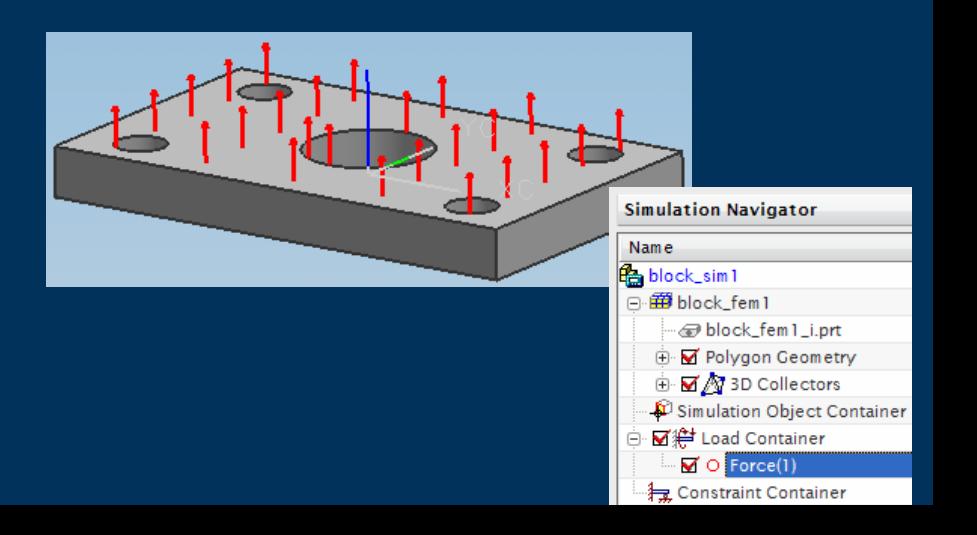

#### **Loads – Bearing**

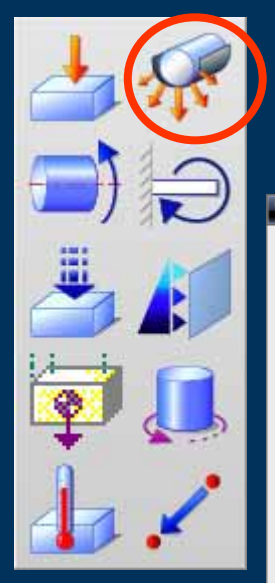

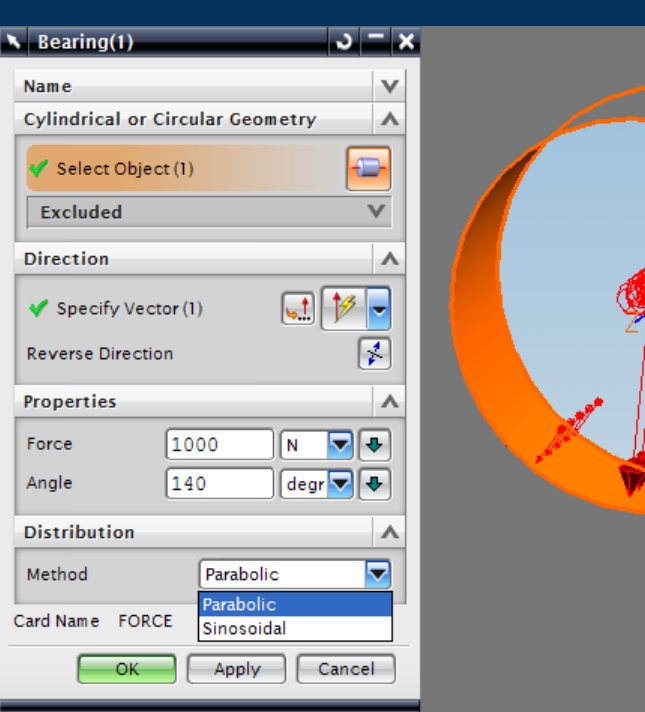

- $\blacktriangleright$  Bearing Load
	- $\triangleright$  Distributed load across cylindrical curves or faces
	- $\triangleright$  Parabolic or Sinosoidal distribution
- $\blacktriangleright$  Managed in the Load **Container**

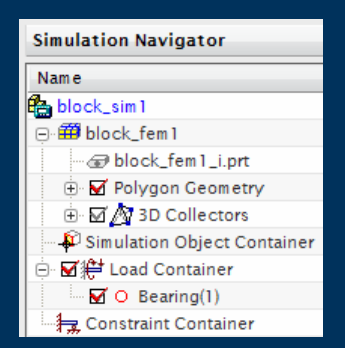

#### **Loads – Torque**

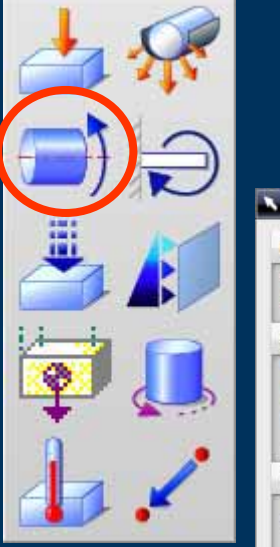

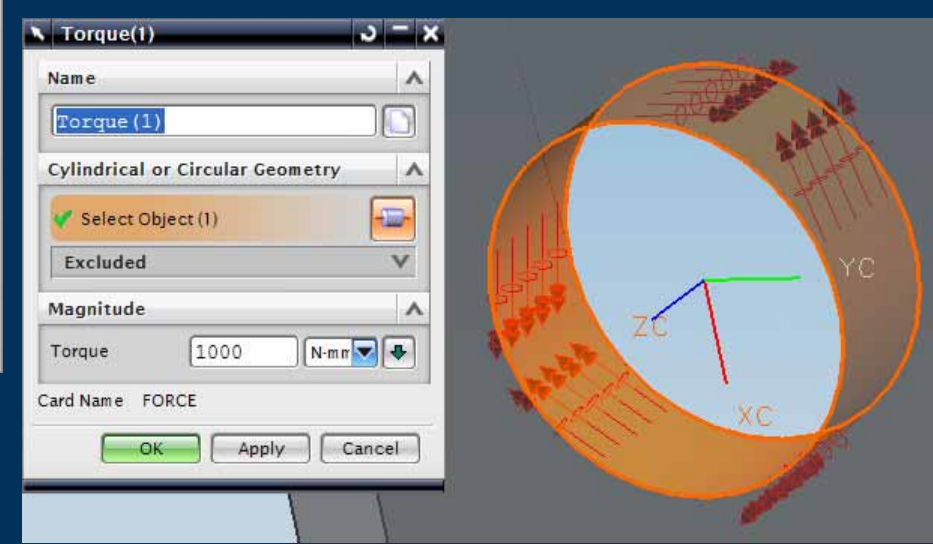

- ▶ Torque Load
	- $\triangleright$  Distributed load across cylindrical curves or faces
- $\blacktriangleright$  Managed in the Load **Container**

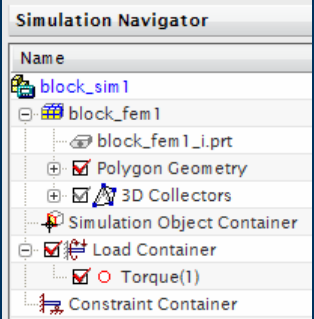

#### **Loads – Moment**

**C** 

Ca

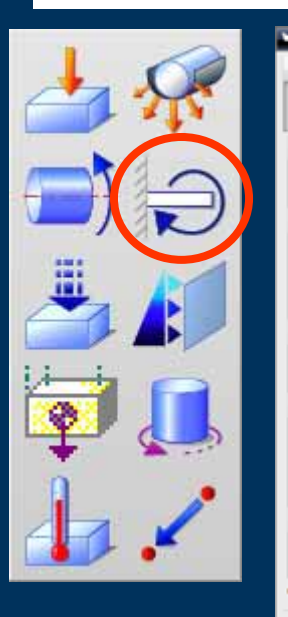

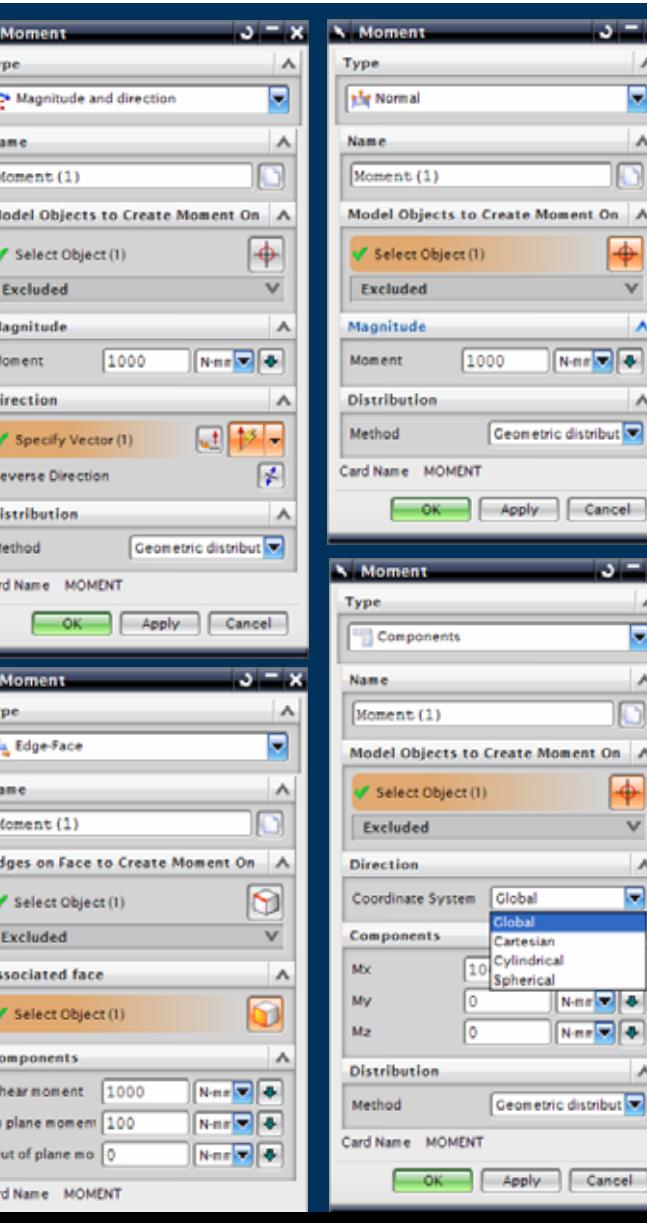

nt On A  $\bigoplus$ 

 $\sqrt{2}$ 

Cancel

nt On A  $\ddot{\bullet}$ 

. ap

Cancel

- $\blacktriangleright$  Moment Load Options
	- $\blacktriangleright$ Magnitude and direction
	- $\blacktriangleright$ Normal to selected faces
	- $\triangleright$  Mx, My, Mz Components relative to selected coordinate system
	- ▶ Shear, In/Out plane moment
- $\blacktriangleright$ Managed in the Load Container

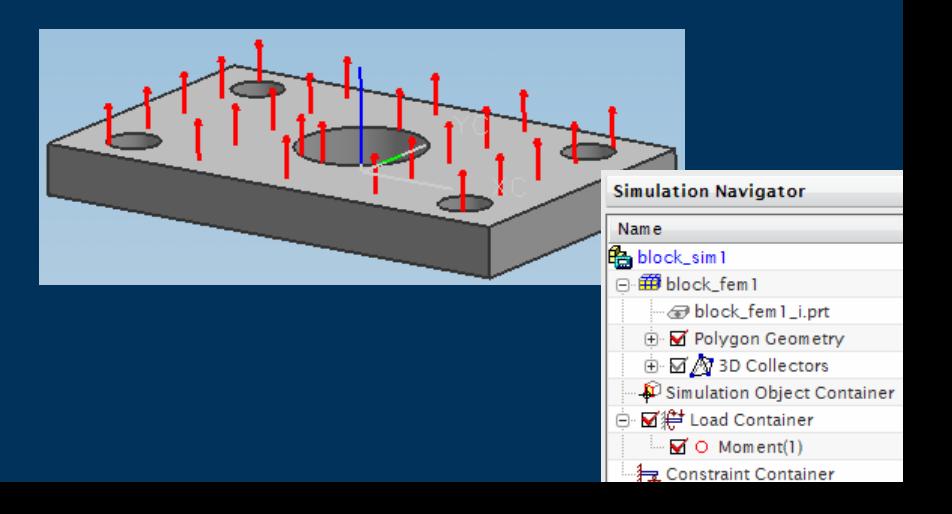

#### **Loads – Pressure**

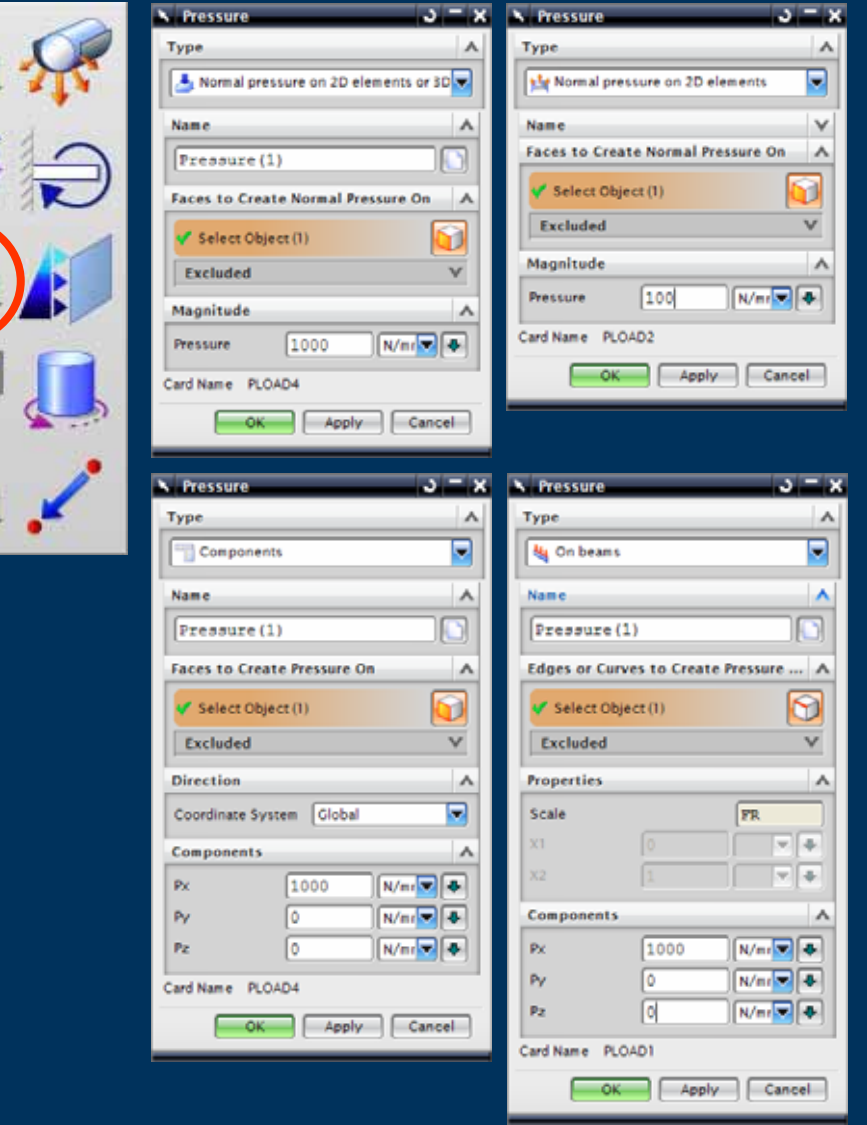

- ▶ Pressure Load Options
	- $\triangleright$  Normal to 3D faces
	- ▶ Normal to 2D faces only
	- $\blacktriangleright$  Px, Py, Pz Component **Pressure**
	- $\blacktriangleright$  Px, Py, Pz Component Pressure on Beams
- $\blacktriangleright$  Managed in the Load Container

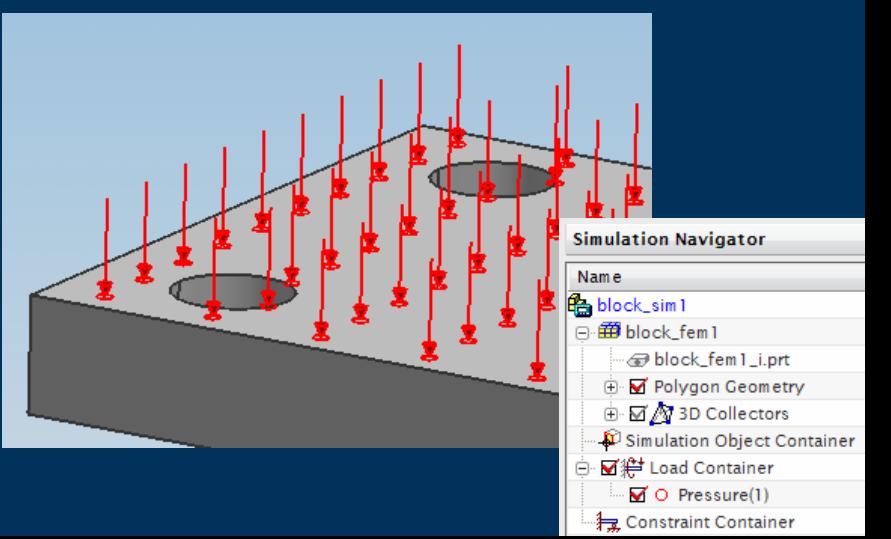

#### **Loads – Hydrostatic Pressure**

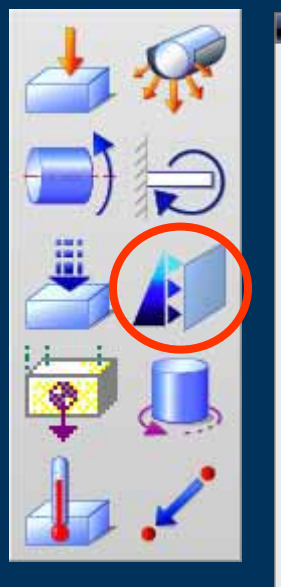

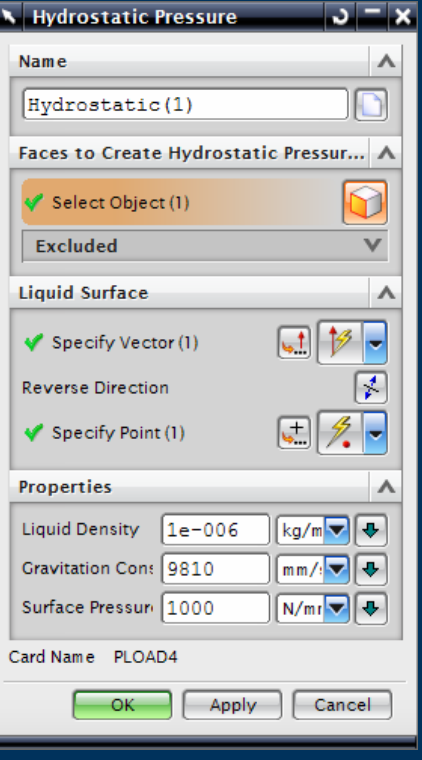

- ▶ Hydrostatic Pressure
	- $\triangleright$  Distributed pressure across selected faces
- $\blacktriangleright$  Managed in the Load **Container**

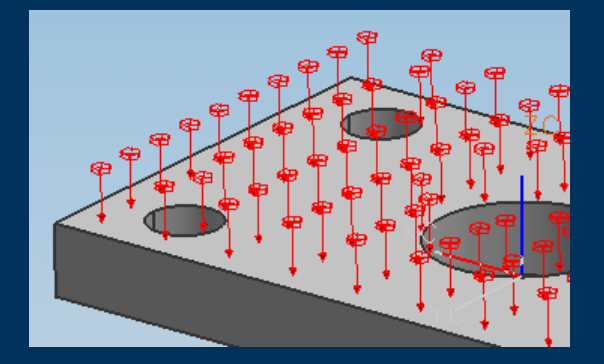

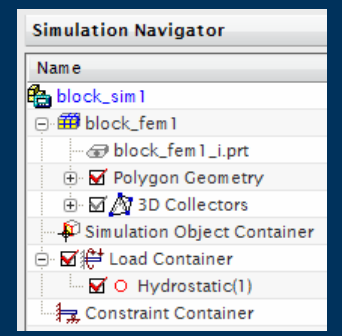

#### **Loads – Gravity**

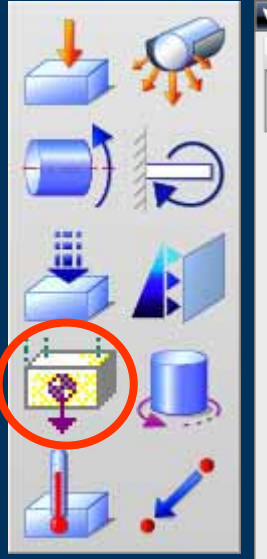

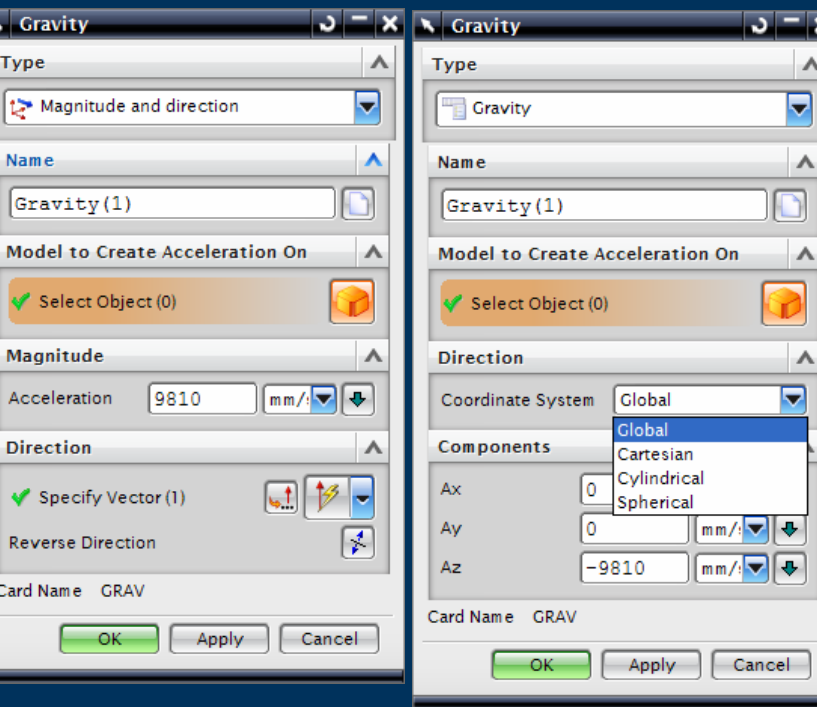

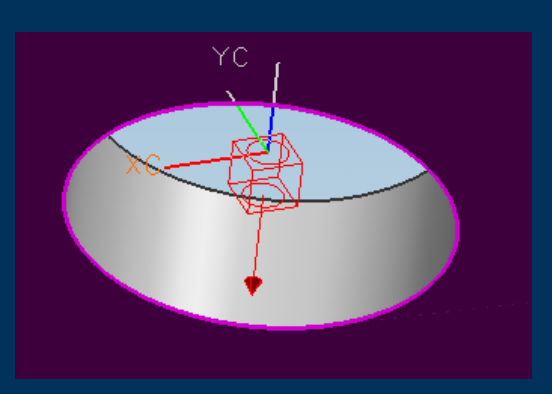

#### Gravity Load

 $\blacktriangleright$ 

- $\triangleright$  Applied to complete model
- $\triangleright$  Magnitude and Direction
- $\triangleright$  Ax, Ay, Az Component Gravity relative to selected coordinate system
- $\blacktriangleright$  Managed in the Load **Container**

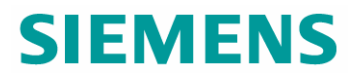

## **Loads – Centrifugal**

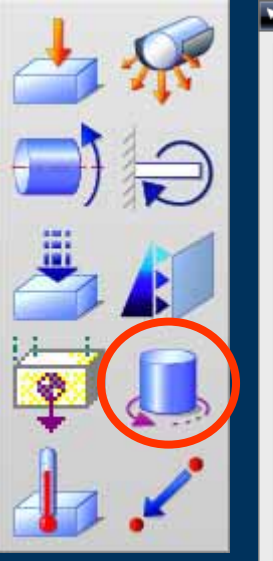

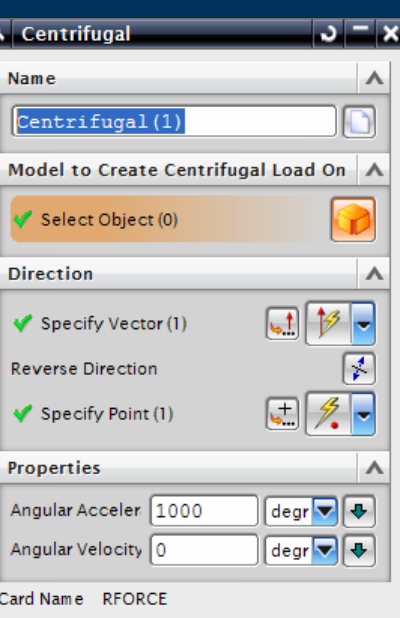

Apply

ЮK

Cancel

- $\blacktriangleright$  Centrifugal Load
	- $\triangleright$  Applied to complete model
	- Direction & centre of rotation
	- **Angular Acceleration**
	- ▶ Angular Velocity
- $\blacktriangleright$ Managed in the Load Container

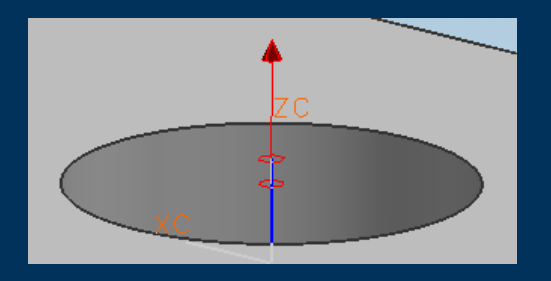

## **Loads – Constant Temperature**

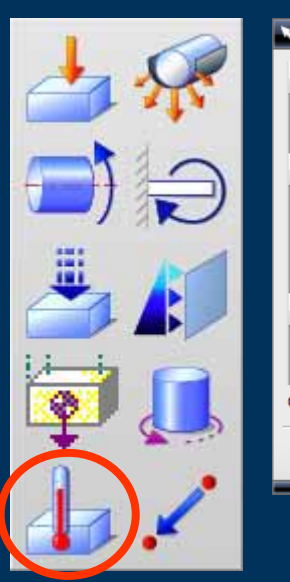

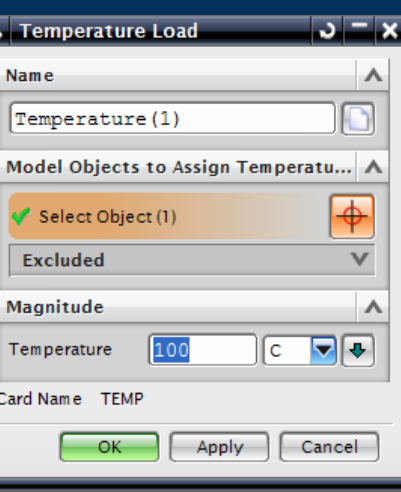

- $\blacktriangleright$  Constant Temperature Load
	- $\triangleright$  Applied to curves, edges or faces
- $\blacktriangleright$ Managed in the Load Container

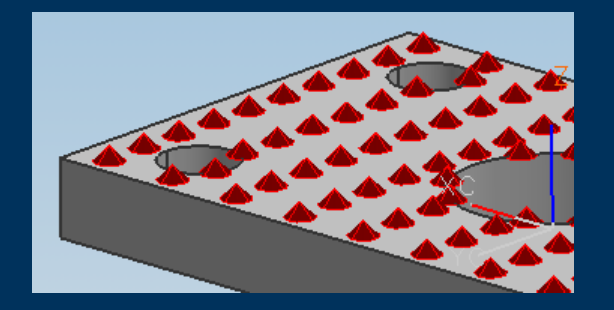

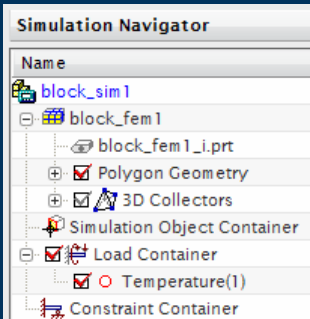

# **Nodal Force Location**

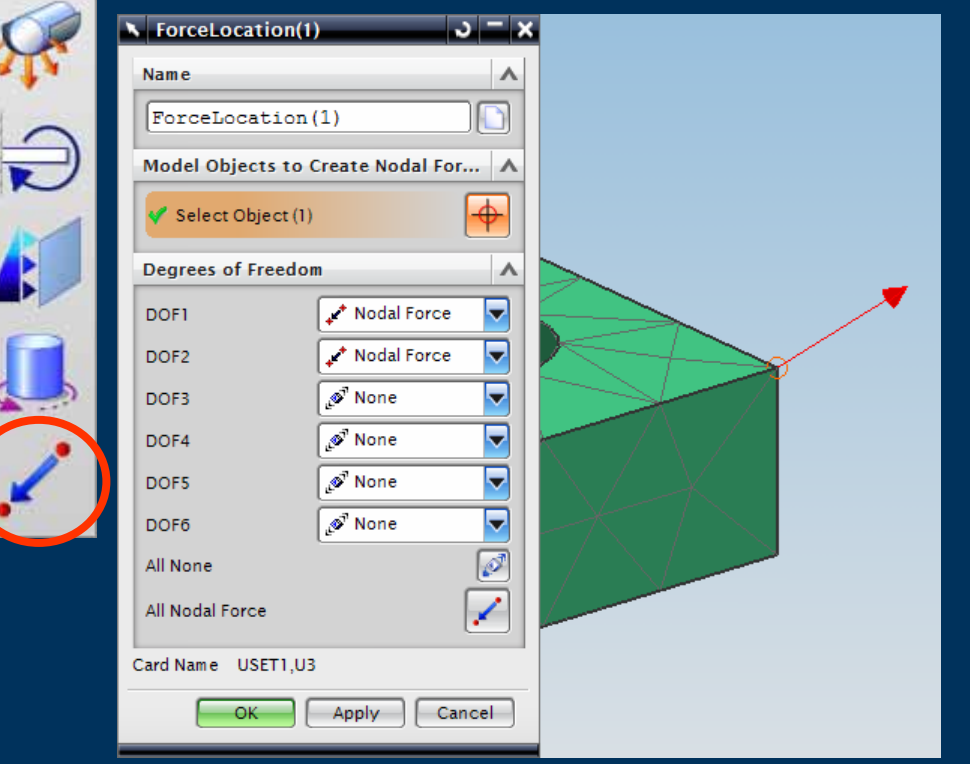

- $\blacktriangleright$  Location for a Nodal Force Excitation for the NX Response Simulation application
- $\blacktriangleright$  Requires a matching Dynamic Load
- $\blacktriangleright$  Managed in the Load **Container**

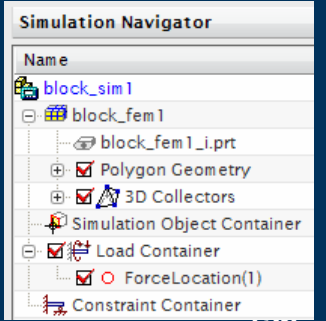

#### **Constraints – User Defined**

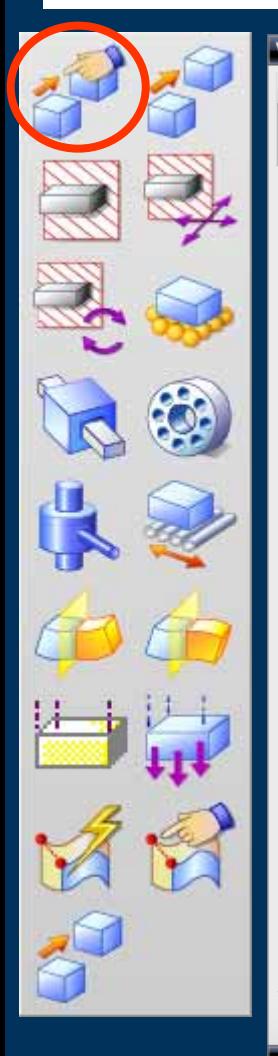

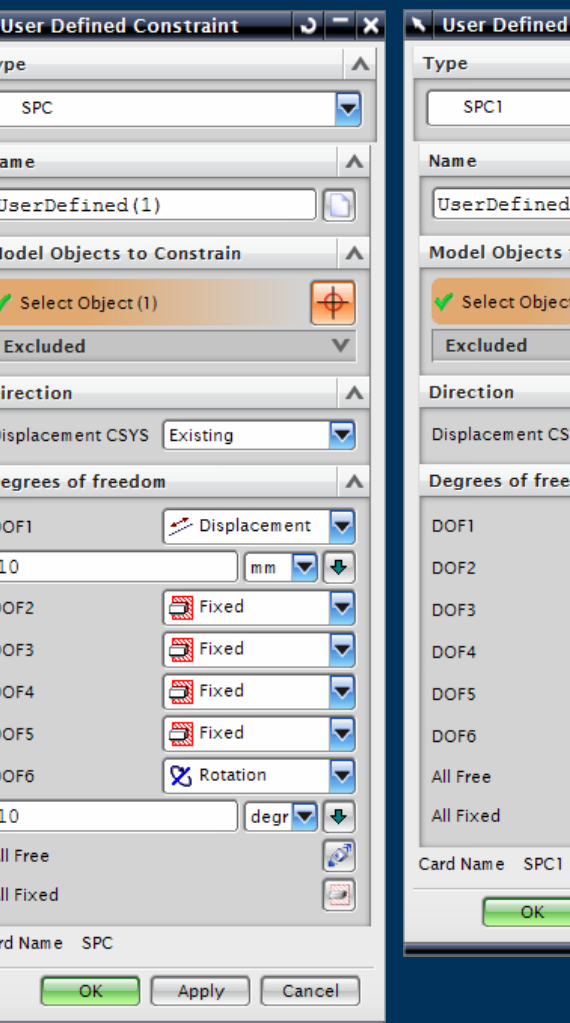

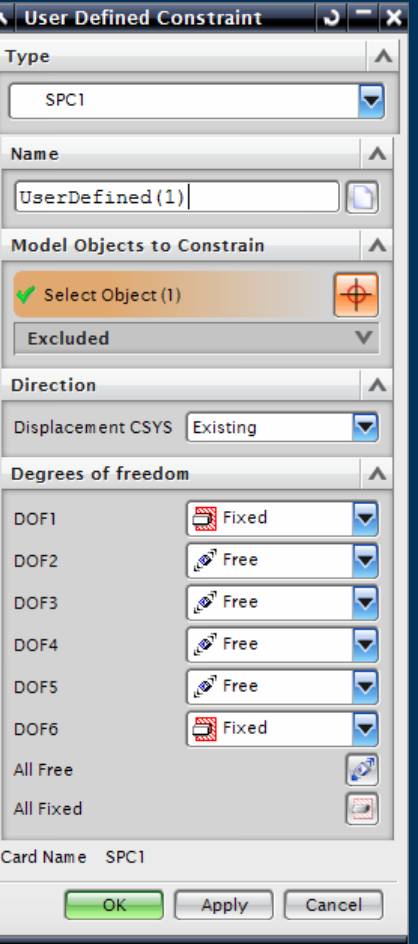

#### User Defined Constraints

 $\blacktriangleright$  Free, Fixed or **Displacement** 

 $\blacktriangleright$ 

- $\triangleright$  Cartesian, Cylindrical or Spherical coordinate system
- $\blacktriangleright$  Managed in Constraint **Container**

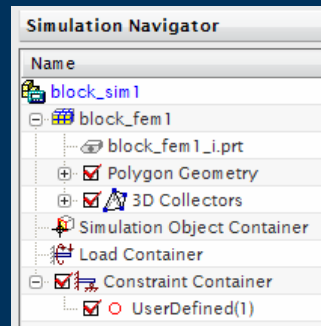

#### **Constraints – Enforced Displacement**

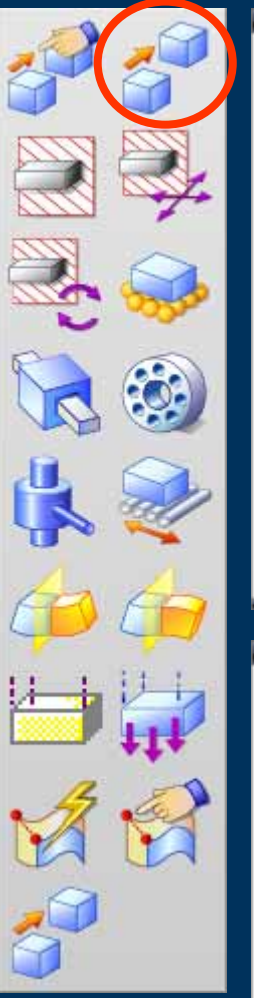

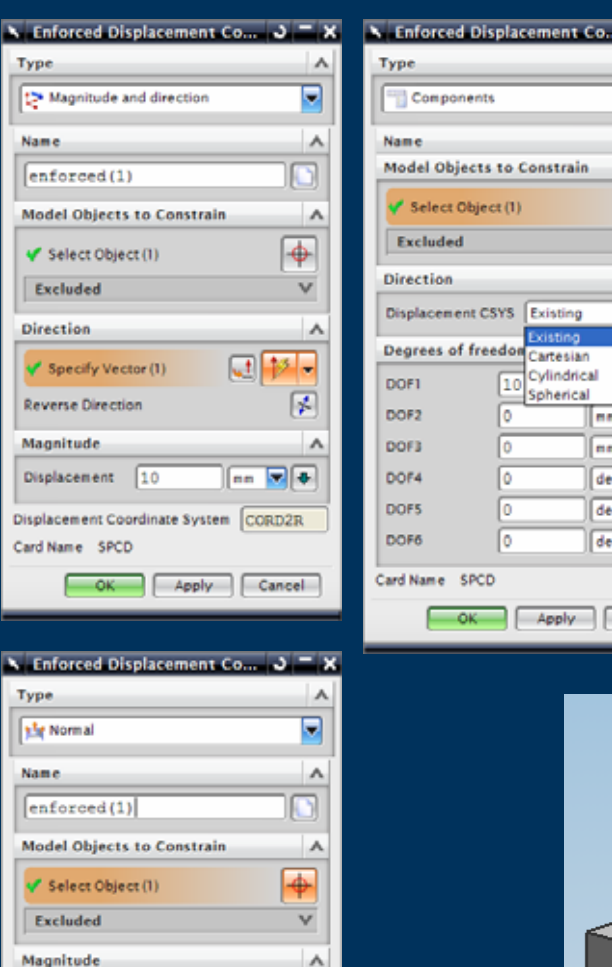

nn vo

Apply | Cancel

**Displacement** 

Card Name SPCD

— ок

110

Displacement Coordinate System CORD2R

 $\blacktriangleright$ ۸  $\overline{\phantom{0}}$  $\vee$  $\blacktriangleright$  $\blacktriangleright$ **B**  $\overline{B}$ or  $\boxed{\bullet}$ or  $\blacksquare$  $r = 1$  $\blacktriangleright$ Cancel

 $x = x$ 

**Simulation Navigator** Name **B**block\_sim1 日·田 block fem 1 block\_fem1\_i.prt **E** M Polygon Geometry ⊕ M 2 3D Collectors Simulation Object Container ا# Load Container ं Maria Constraint Container  $\overline{M}$  O enforced(1)

- $\blacktriangleright$  Enforced Displacement Options
	- Magnitude and direction
	- Normal to selected faces
	- Component Displacement relative to selected coordinate system
- Managed in the Constraint Container

#### **Constraints – Fixed, Translation & Rotation**

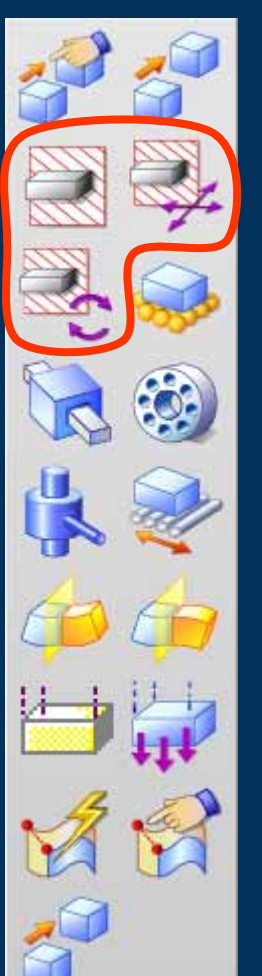

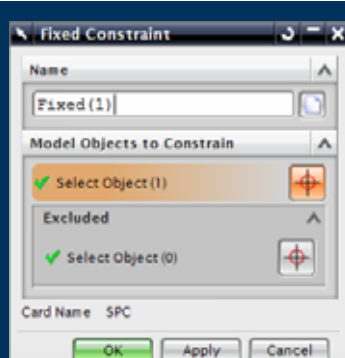

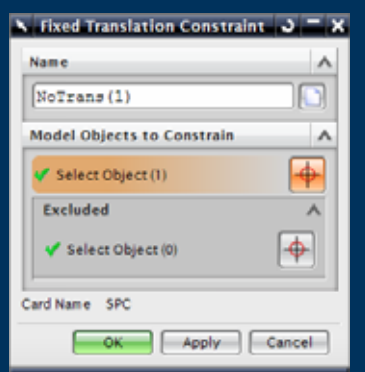

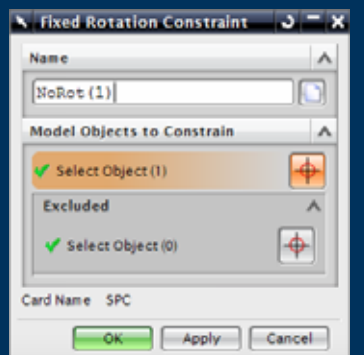

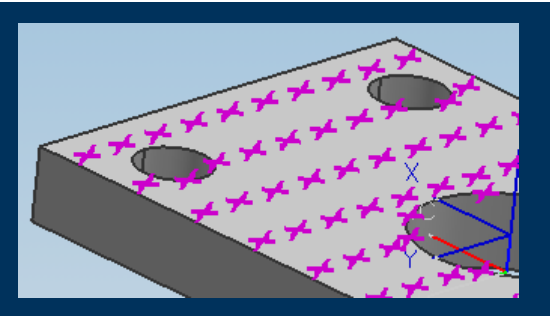

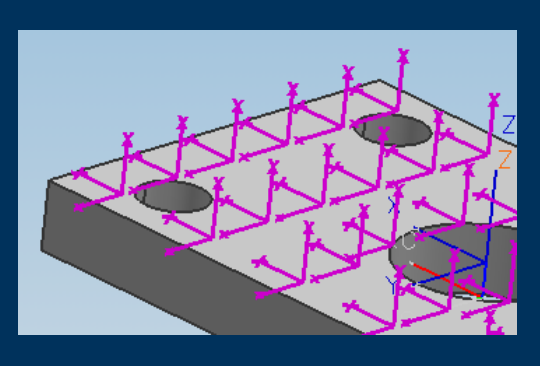

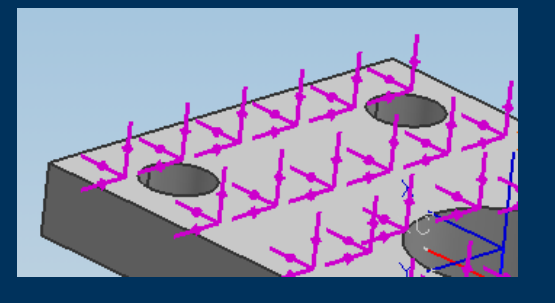

- $\blacktriangleright$  Fixed Constraints (Restraints)
	- $\triangleright$  All DOF

 $\blacktriangleright$ 

- $\triangleright$  No Translation
- $\triangleright$  No Rotation
- ► Managed in the Constraints Container

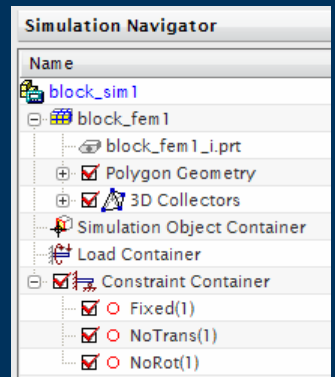

# **Constraints – Simply Supported**

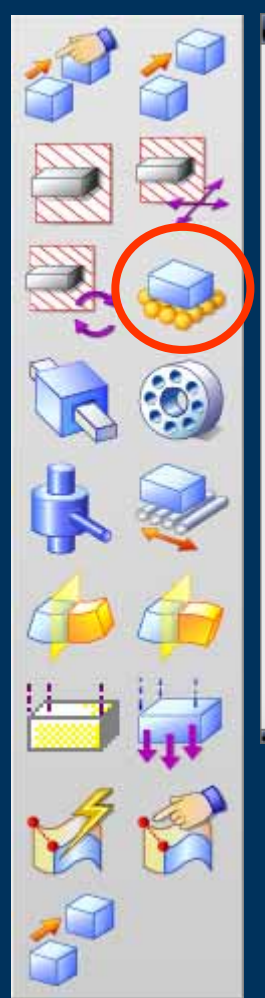

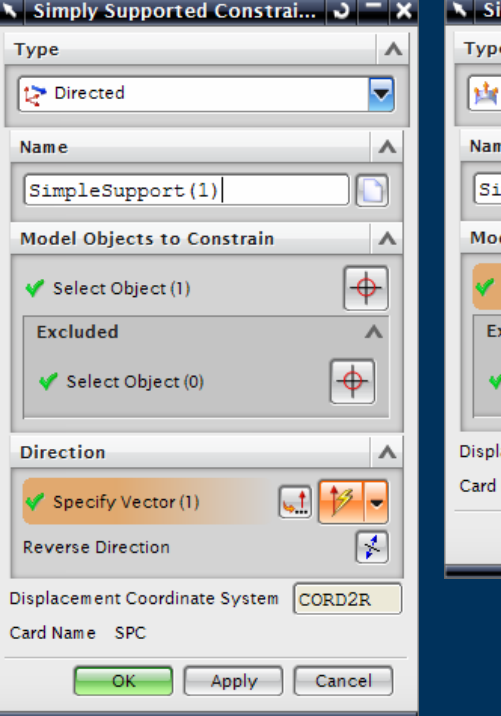

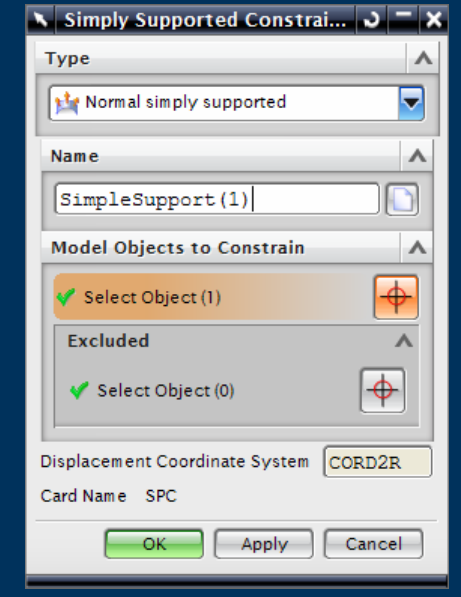

- $\blacktriangleright$ **Simply Supported Constraint** 
	- $\blacktriangleright$  Magnitude and Direction of Support
	- $\triangleright$  Normal to selected surfaces
	- $\blacktriangleright$  Managed in the Constraint Container

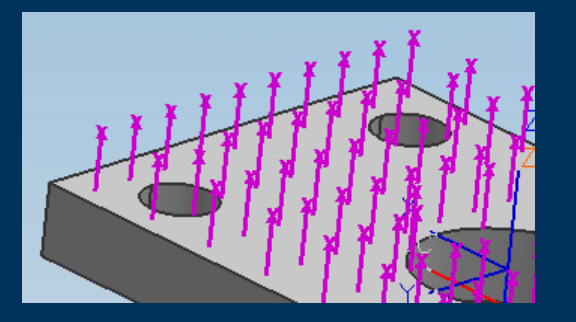

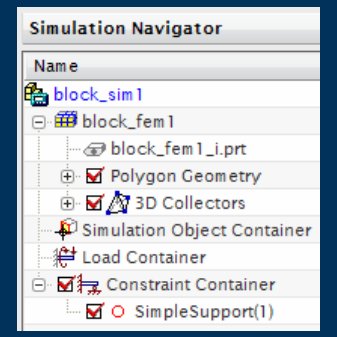

## **Constraints – Slider**

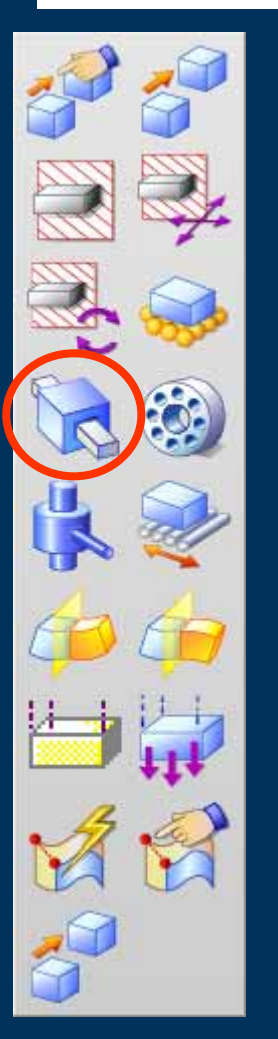

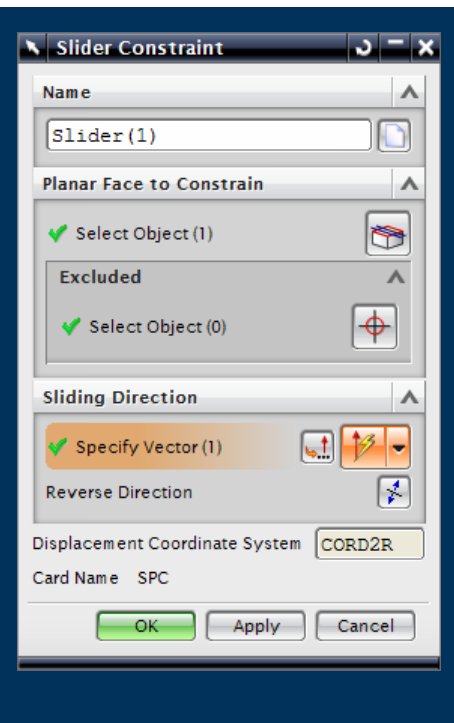

- $\blacktriangleright$  Slider constraint
	- $\blacktriangleright$  Planar sliding face
	- $\blacktriangleright$  Sliding direction
- $\blacktriangleright$ Managed in the Constraint Container

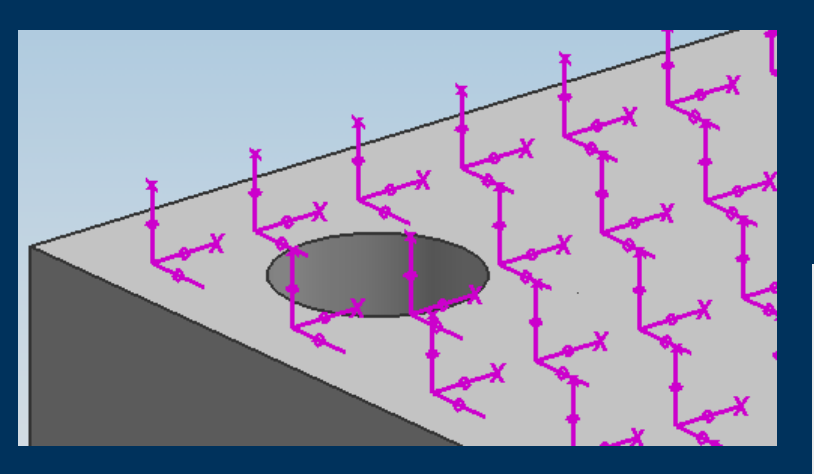

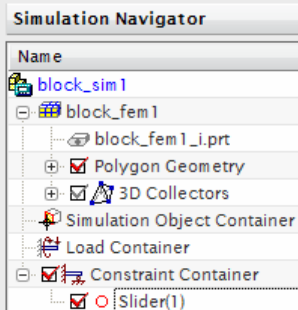

#### **Constraints – Pinned**

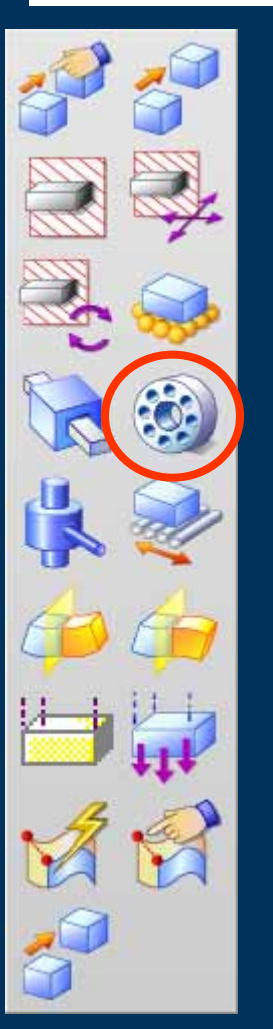

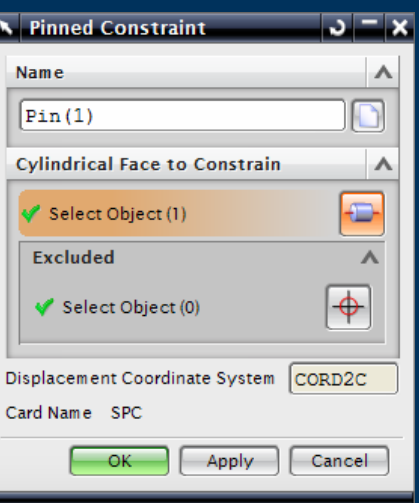

- $\blacktriangleright$  Pinned Constraint for Cylindrical Surfaces
- $\blacktriangleright$  Managed in the Constraint **Container**

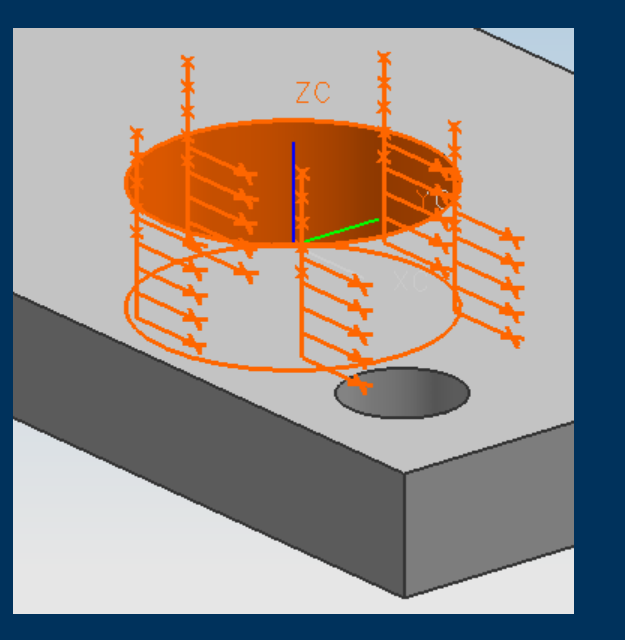

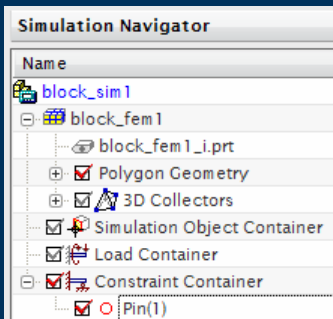

## **Constraints – Cylindrical**

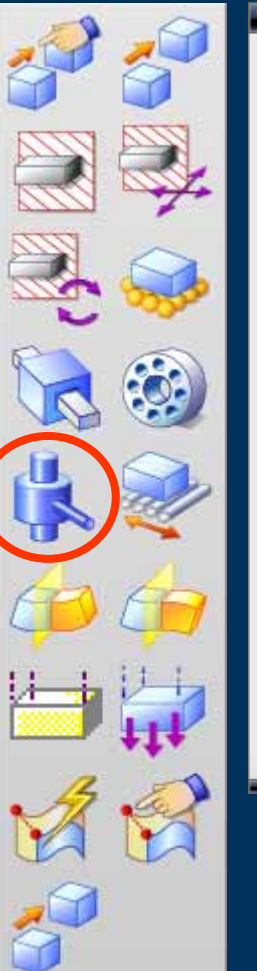

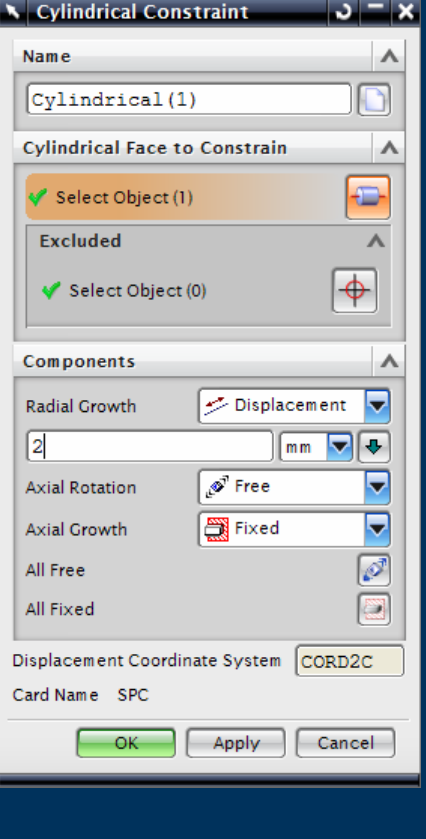

- $\blacktriangleright$  Cylindrical Constraint
	- $\triangleright$  Radial Growth
	- $\blacktriangleright$  Axial Rotation
	- $\triangleright$  Axial Growth
	- $\triangleright$  Relative to selected cylindrical surface
- $\blacktriangleright$ Managed in the Constraint Container

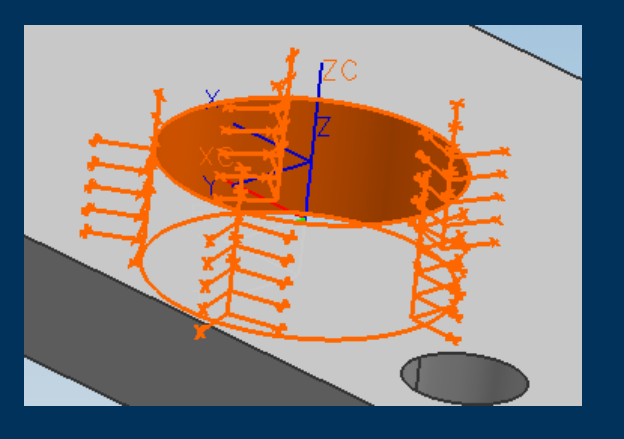

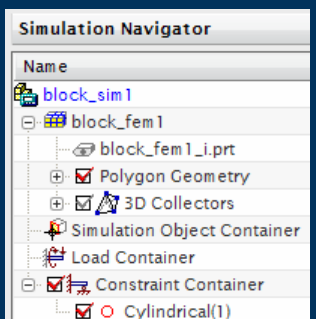

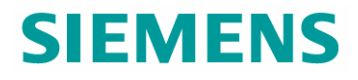

#### **Constraints – Roller**

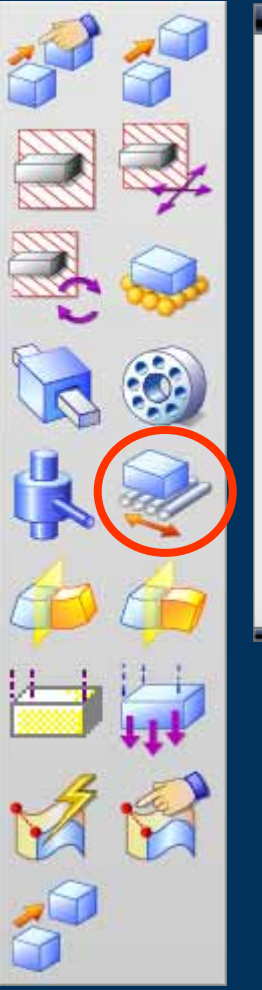

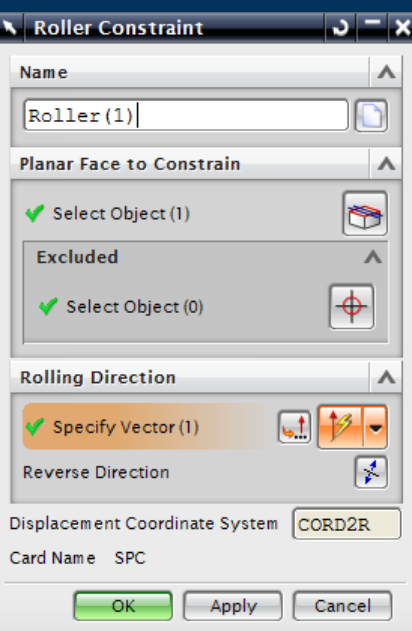

- $\blacktriangleright$ Roller Constraint
- $\blacktriangleright$ Managed in the Constraint Container

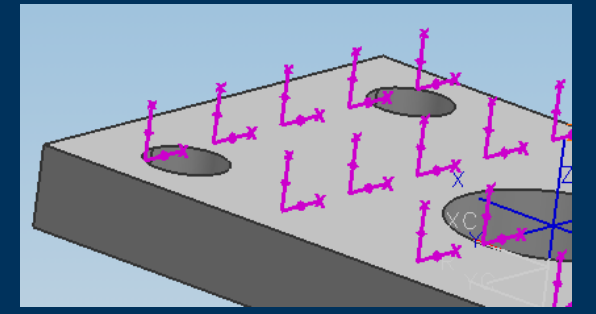

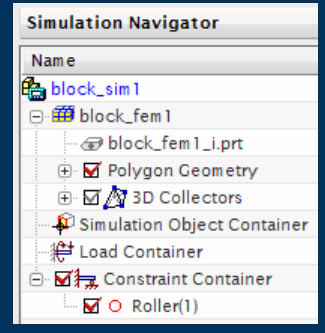

## **Constraints – Symmetric**

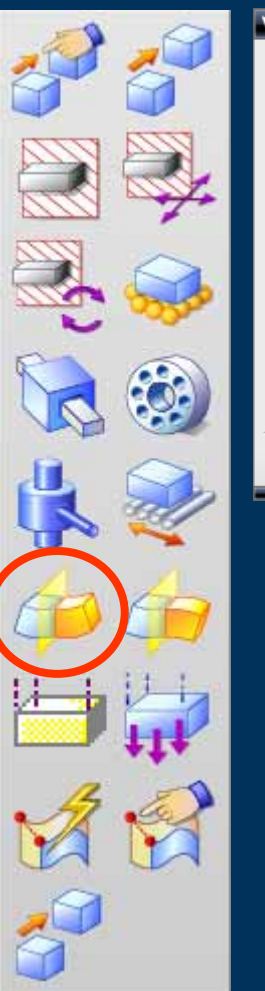

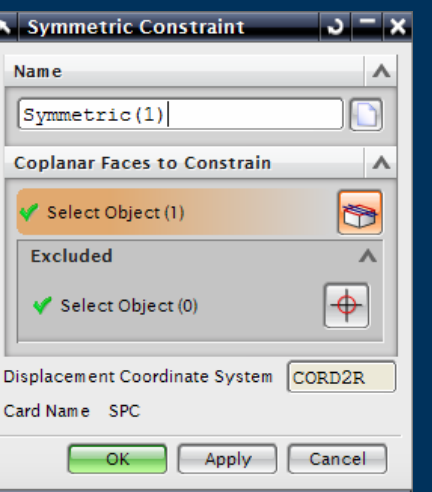

- $\blacktriangleright$ Symmetric Constraint
- $\blacktriangleright$ Managed in the Constraint Container

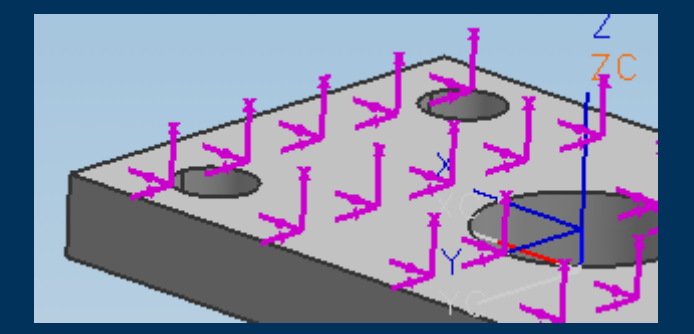

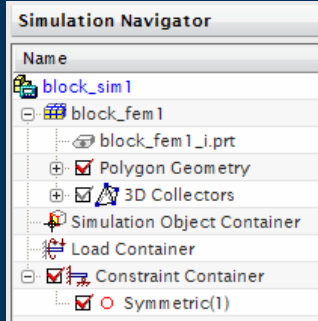

# **Constraints – Anti-Symmetric**

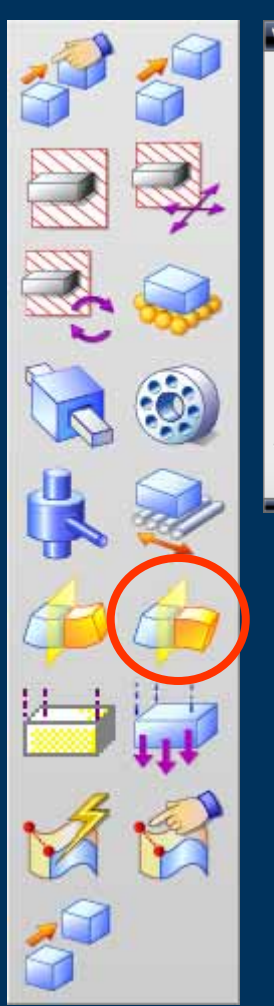

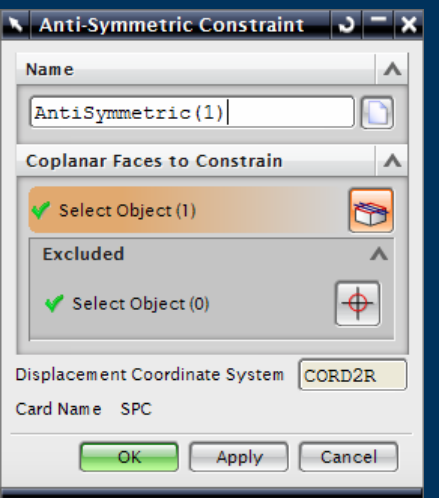

- $\blacktriangleright$ Anti-Symmetric Constraint
- $\blacktriangleright$ Managed in the Constraint Container

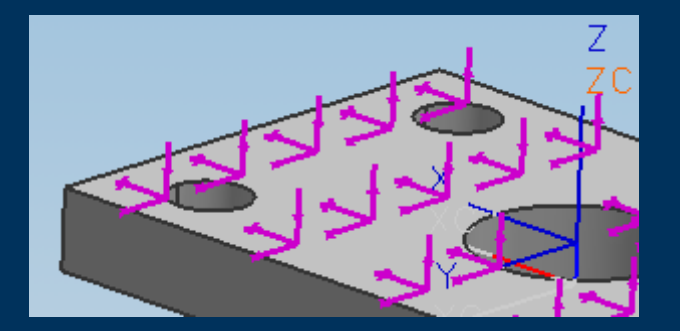

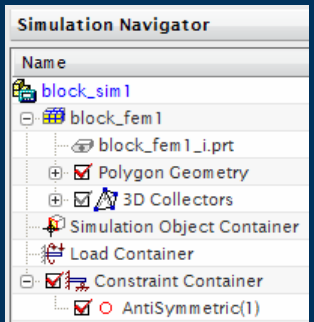

# **Constraints – Velocity**

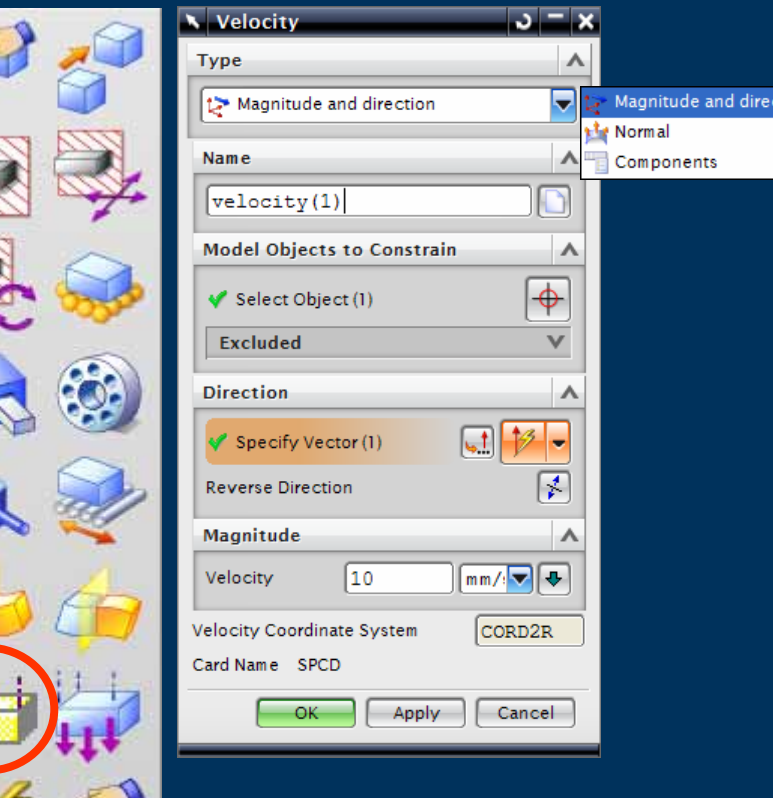

- $\blacktriangleright$ Velocity Constraint
- $\blacktriangleright$  Specific to these NX Nastran Solutions
	- ▶ SEDFREQ 108 Direct Frequency Response
	- ▶ SEDTRAN 109 Direct Transient Response
	- ▶ SEMFREQ 111 Modal Frequency Response
	- $\triangleright$  SEMTRAN 112 Modal Transient Response
- $\blacktriangleright$ Managed in the Constraint Container

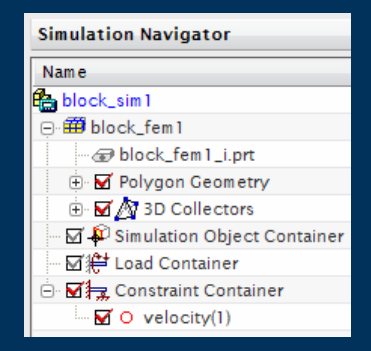

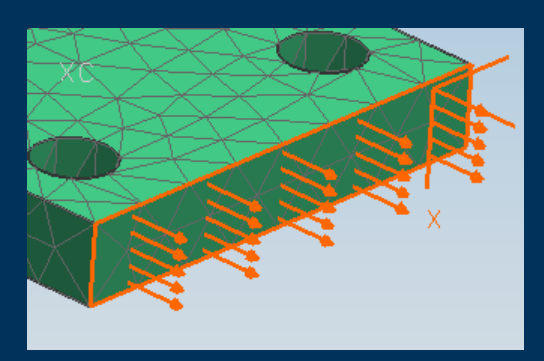

tion

## **Constraints – Acceleration**

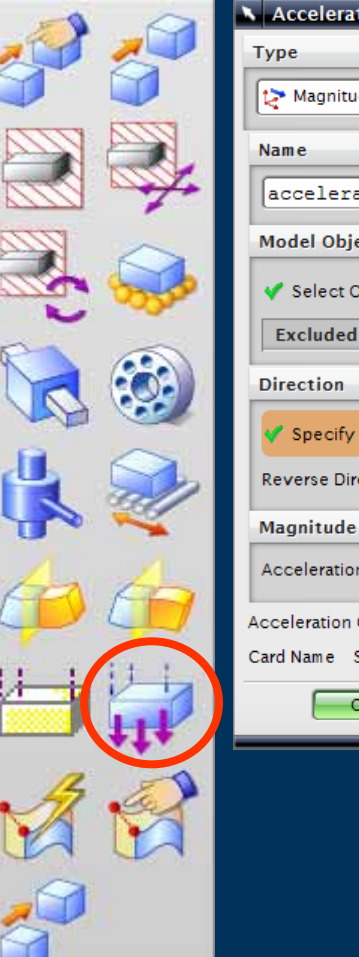

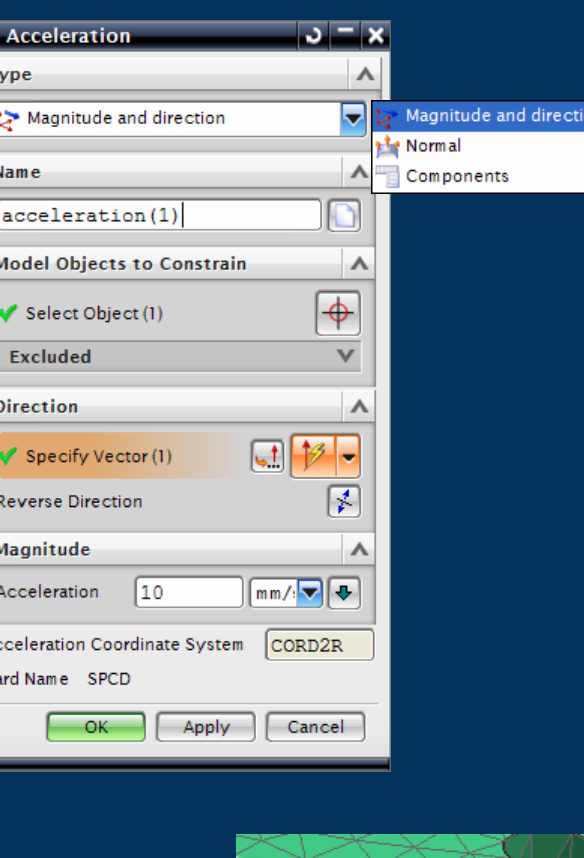

Velocity Constraint

 $\blacktriangleright$ 

 $\blacktriangleright$ 

- Specific to these NX Nastran Solutions
	- ▶ SEDFREQ 108 Direct Frequency Response
	- ▶ SEDTRAN 109 Direct Transient Response
	- ► SEMFREQ 111 Modal Frequency Response
	- $\triangleright$  SEMTRAN 112 Modal Transient Response
- $\blacktriangleright$ Managed in the Constraint Container

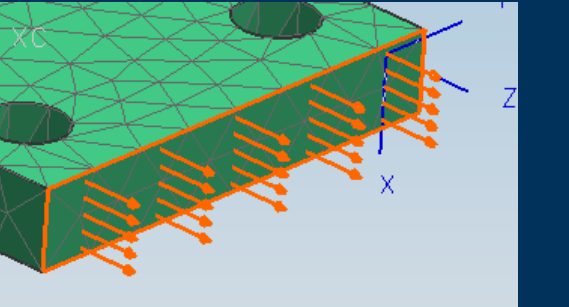

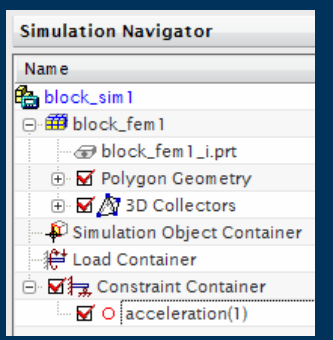

#### **Constraints – Automatic Coupling**

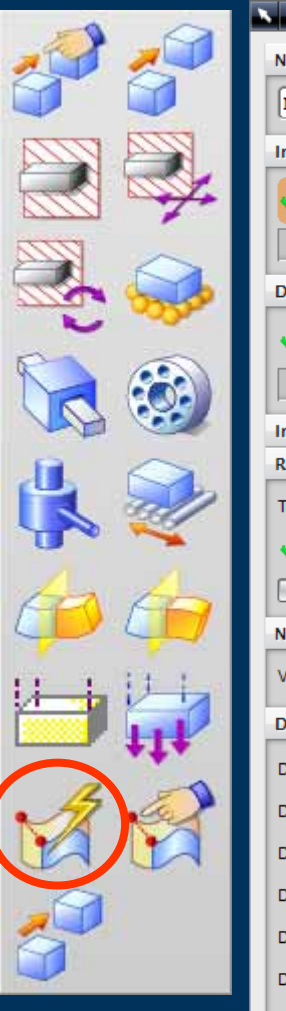

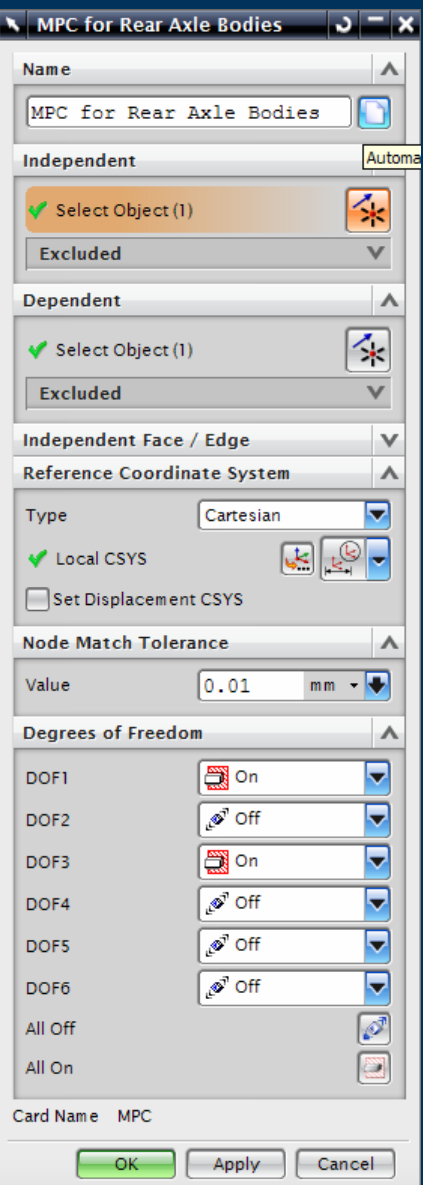

- $\triangleright$  Coupled degrees of freedom between offset or symmetric meshes
- $\blacktriangleright$  Managed in the Constraint **Container**

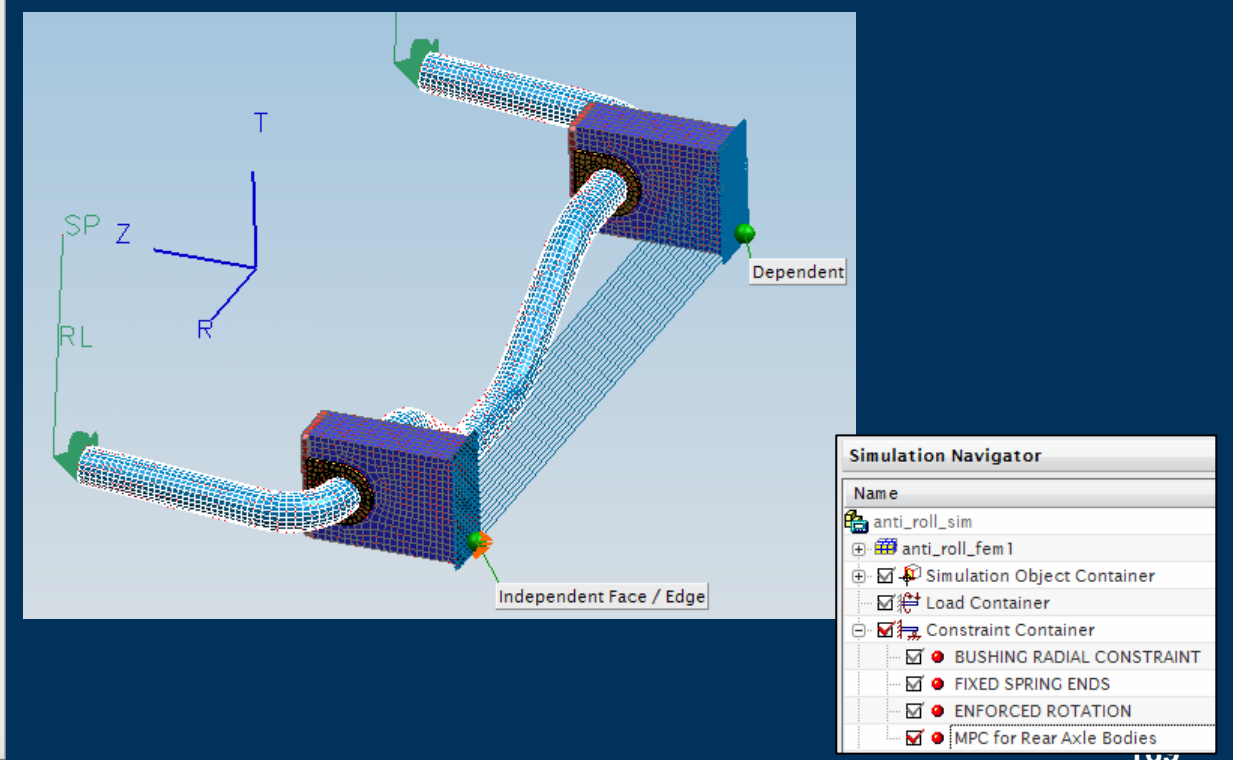

## **Constraints – Manual Coupling**

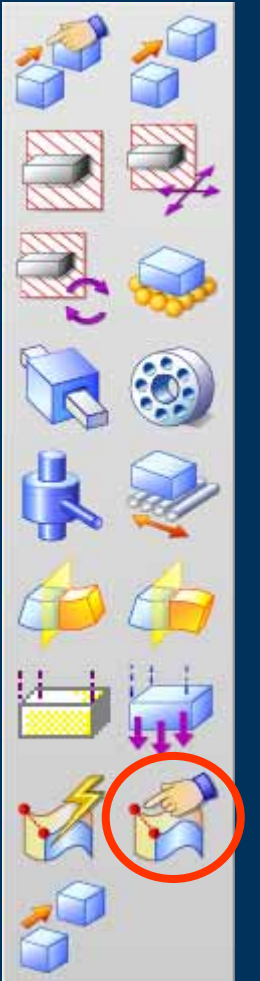

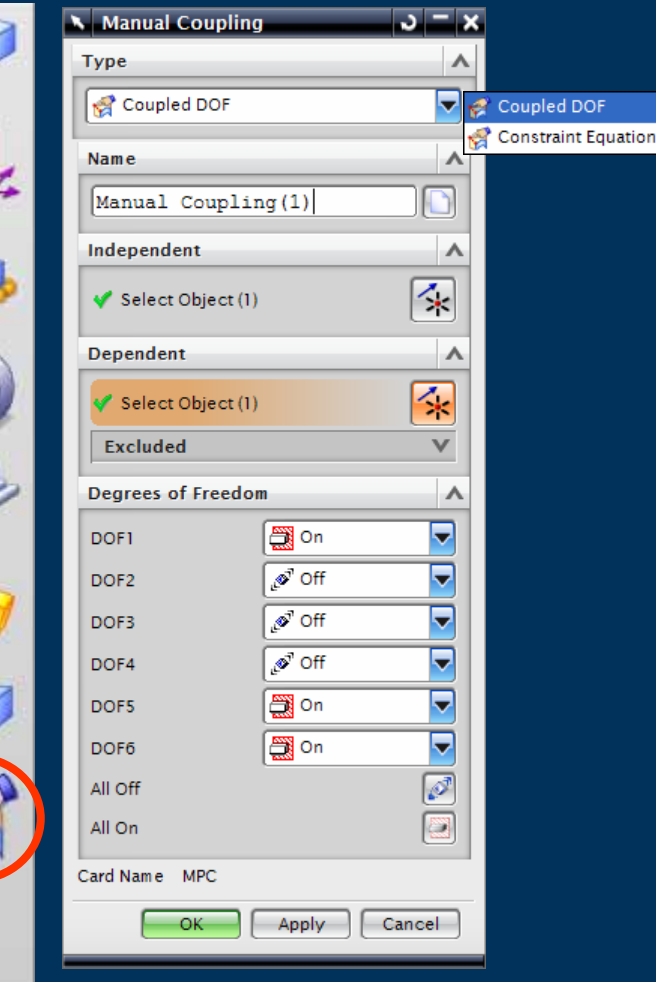

- ▶ Create either Coupled DOF or Constraint Equations between selected nodes
- $\blacktriangleright$  Managed in the Constraint **Container**

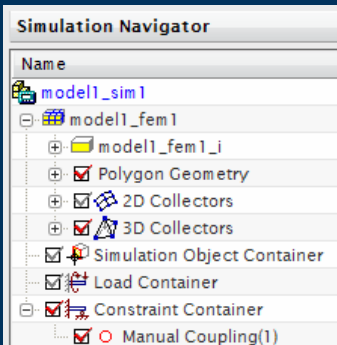

# **Constraints – Enforced Motion Location**

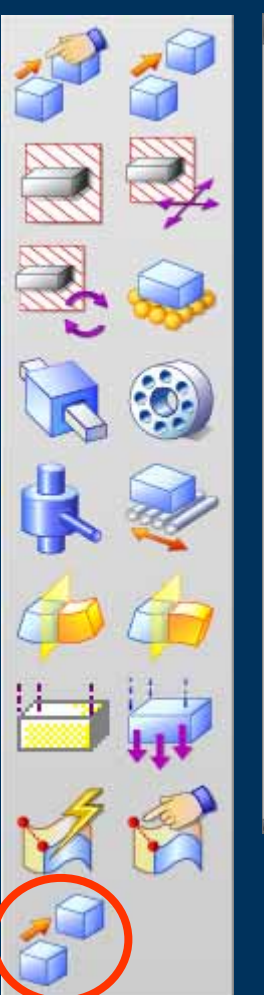

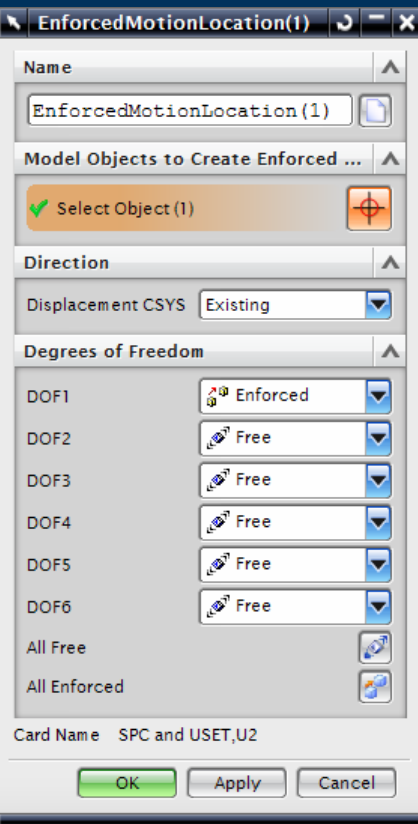

- $\blacktriangleright$ Enforced Motion Location Constraint
- $\blacktriangleright$  Specific to these NX Nastran Solutions
	- ▶ SEDFREQ 108 Direct Frequency Response
	- ▶ SEDTRAN 109 Direct Transient Response
	- ► SEMFREQ 111 Modal Frequency Response
	- $\triangleright$  SEMTRAN 112 Modal Transient Response
- $\blacktriangleright$ Managed in the Constraint Container

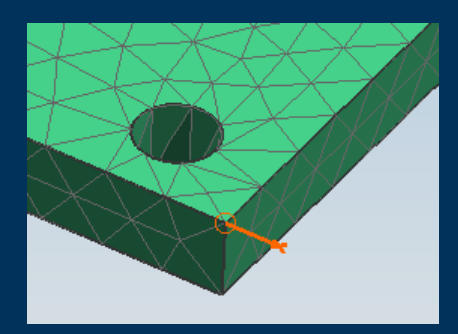

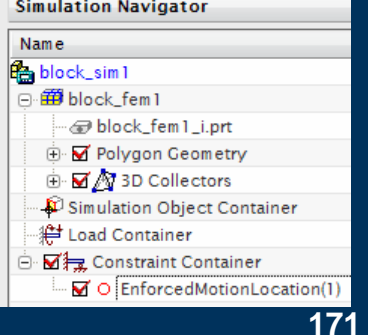

#### **Boundary Condition Symbol Display Controls**

 $\blacktriangleright$ 

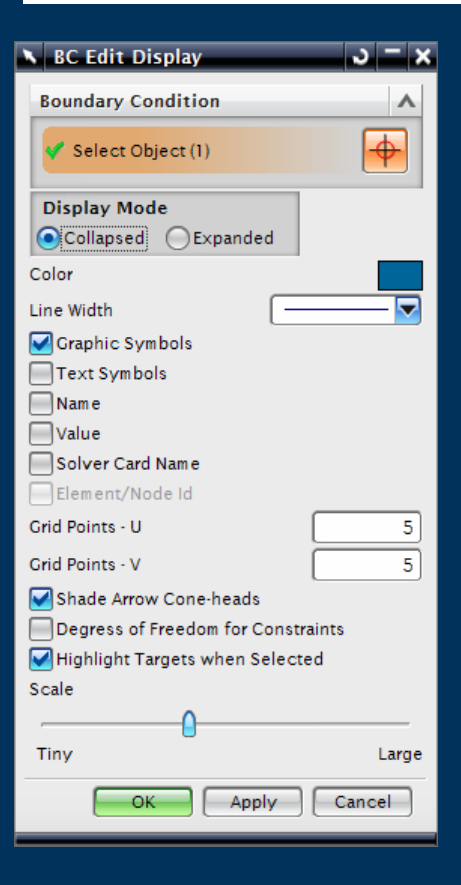

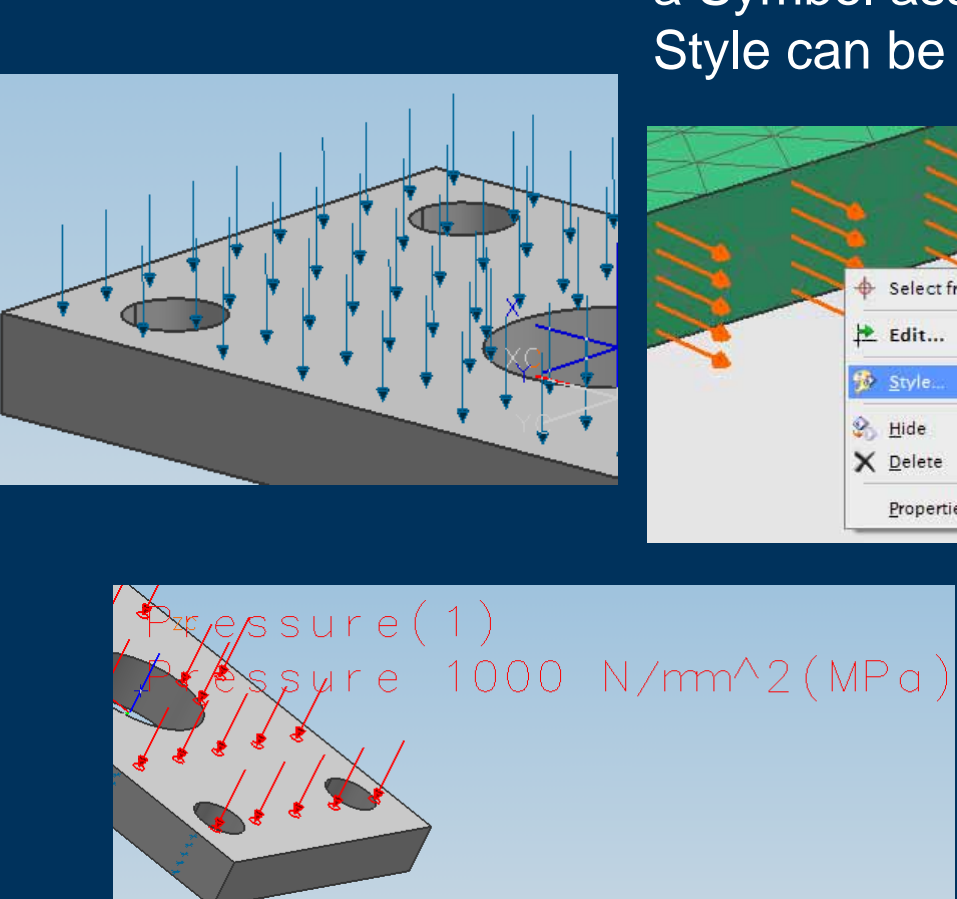

 All Boundary Conditions have a Symbol associated and the Style can be changed

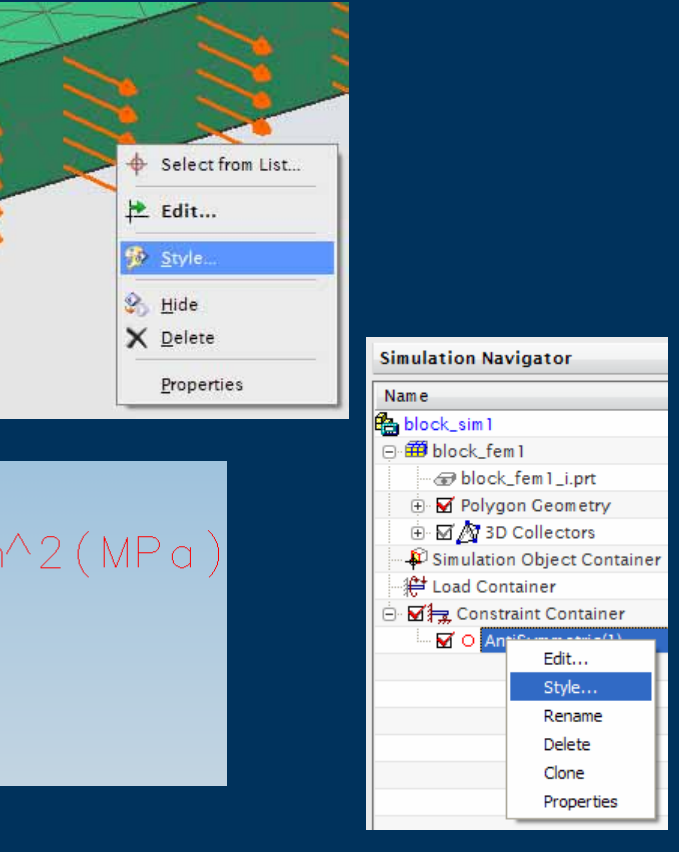

#### **Physical Property Overrides**

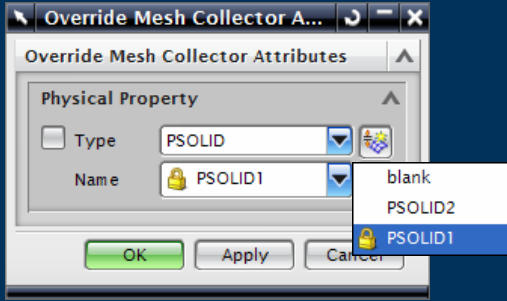

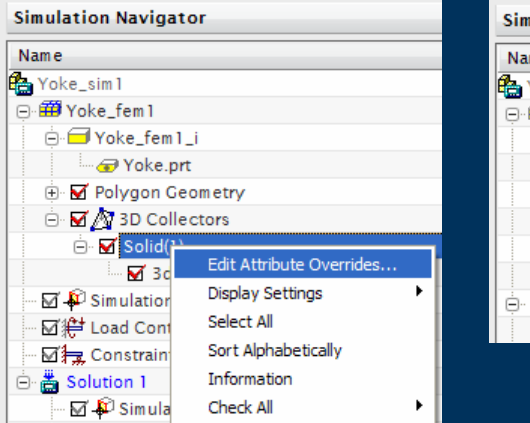

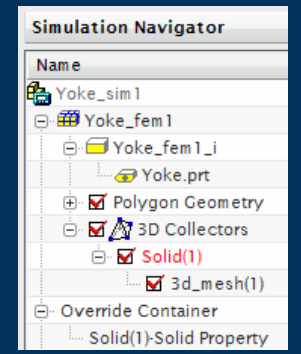

- $\triangleright$  Allows the SIM file to override the Physical properties defined in the FEM file
- Mesh with Overridden property shown in Red
- $\blacktriangleright$  "What-if" studies

#### **Custom Units & Units Converter**

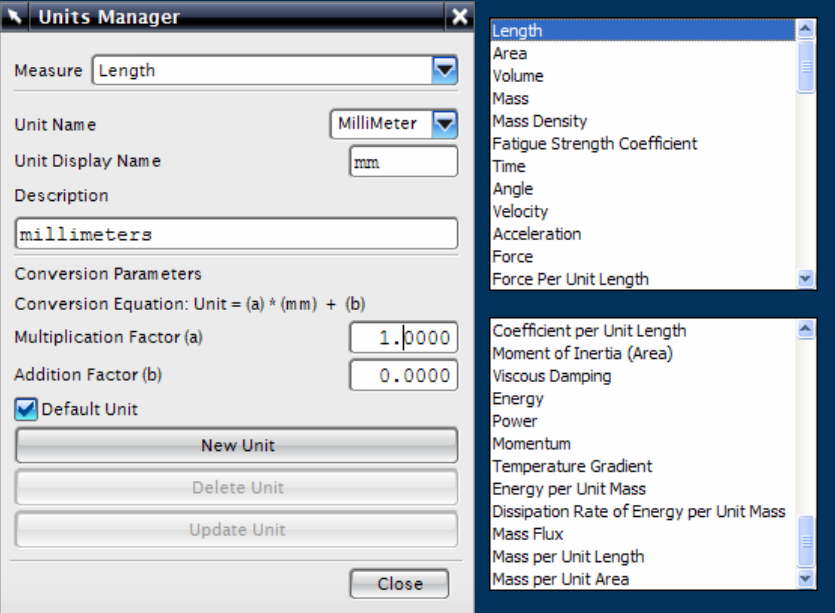

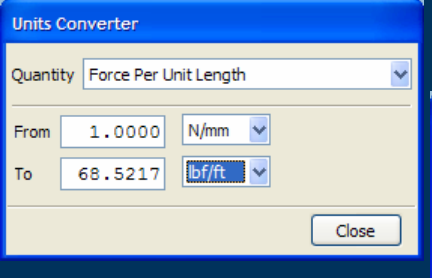

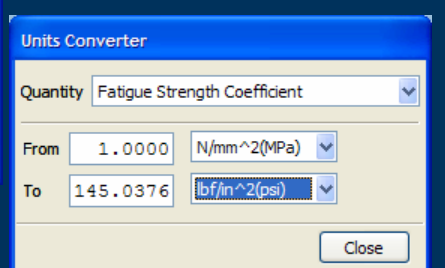

#### ▶ Units Manager create Custom Units for various Measures

#### $\blacktriangleright$  Units Converter

**County** 

**CHALL** 

herm **Therm** inees

 $t$ rinin 1 heim

Seat  $n = n$ **Ovnam** 

seat. hern in di here **Mass** olum enpe Temp  $n = 0.0$ onen Inerg **Guine** heia e/ 'empe Chergy Dissi Mass I Mass r lass

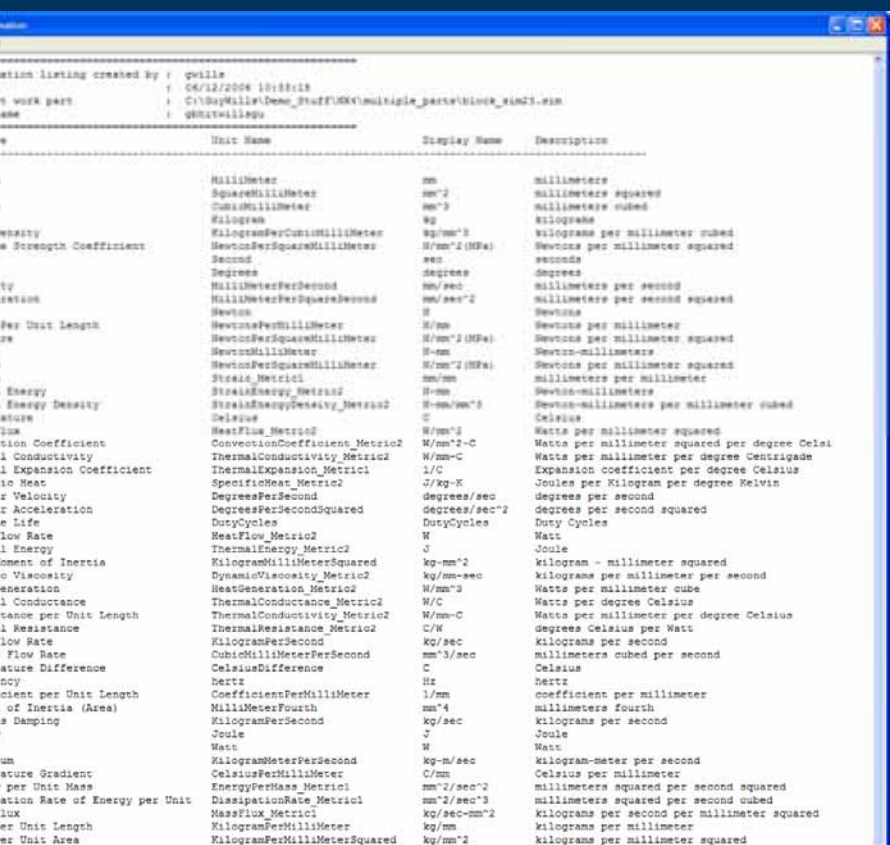

## **Unit Selection**

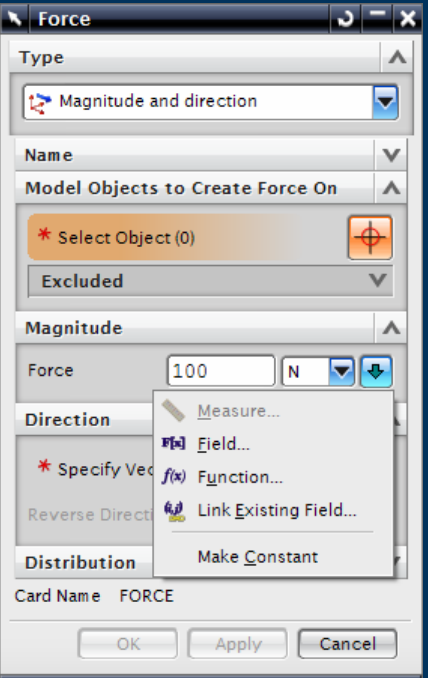

#### Examples

- $\blacktriangleright$  Numeric entry for a value can be entered in different units
	- $\blacktriangleright$ **Measure** 
		- $\blacktriangleright$  "on the fly" measurement from existing geometry
	- $\blacktriangleright$ **Field** 
		- $\triangleright$  Define the magnitude as a constant or variable (eg time dependant)
	- $\blacktriangleright$  Function
		- $\triangleright$  Define the magnitude as a function that calculates a single value
	- $\blacktriangleright$  Link Existing Field
		- $\blacktriangleright$  Link to an existing Field Variable
	- $\blacktriangleright$  Make Constant
		- $\triangleright$  Converts an expression to a constant value

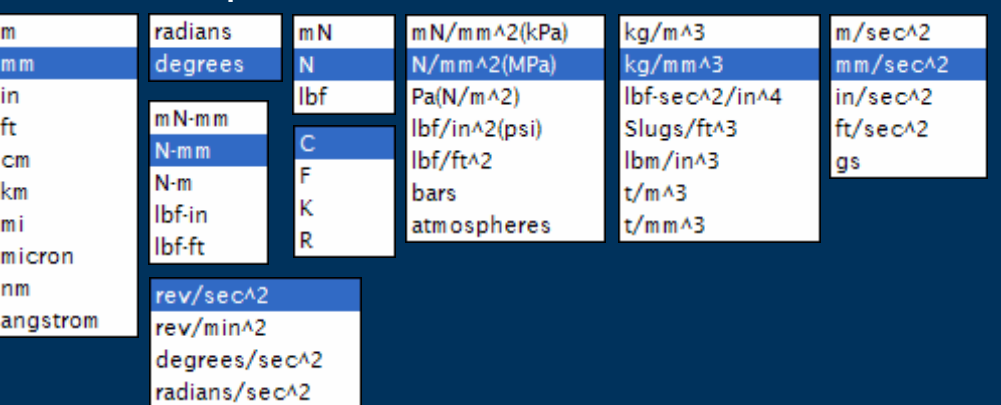

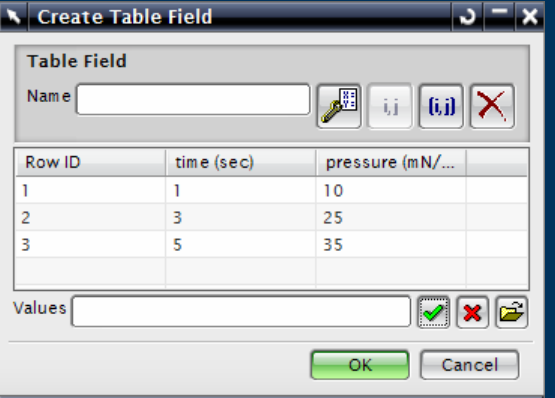

#### **Boundary Condition Magnitude – Table Field**

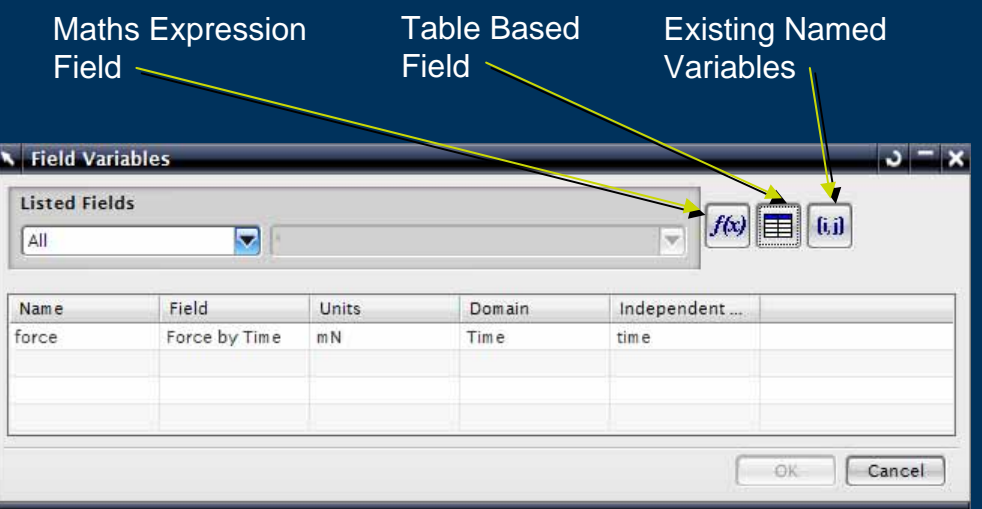

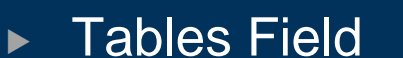

 $\blacktriangleright$ 

► User selected Dependant and Independent columns

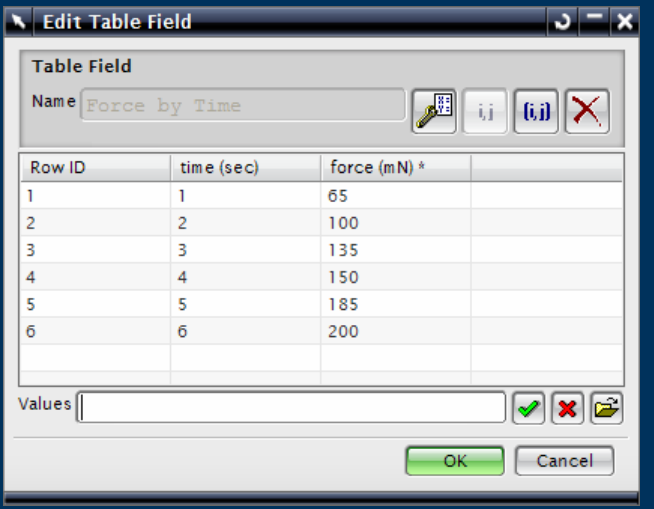

## **Boundary Condition Magnitude – Function Field**

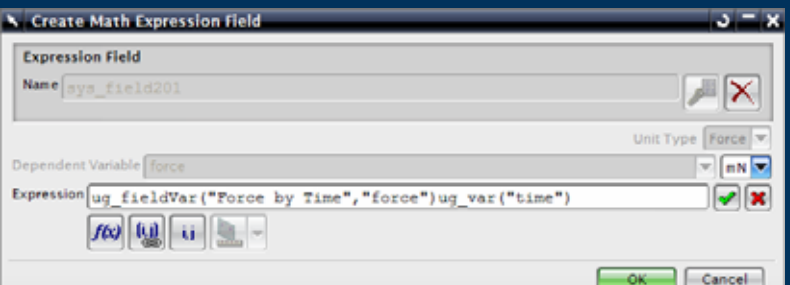

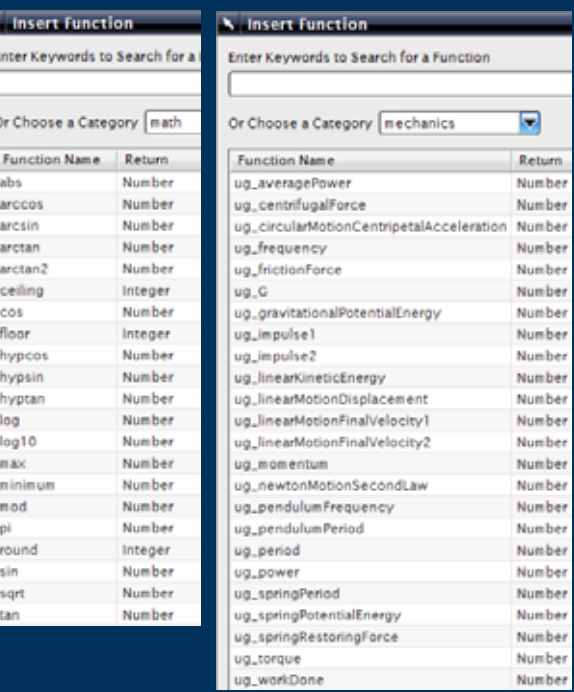

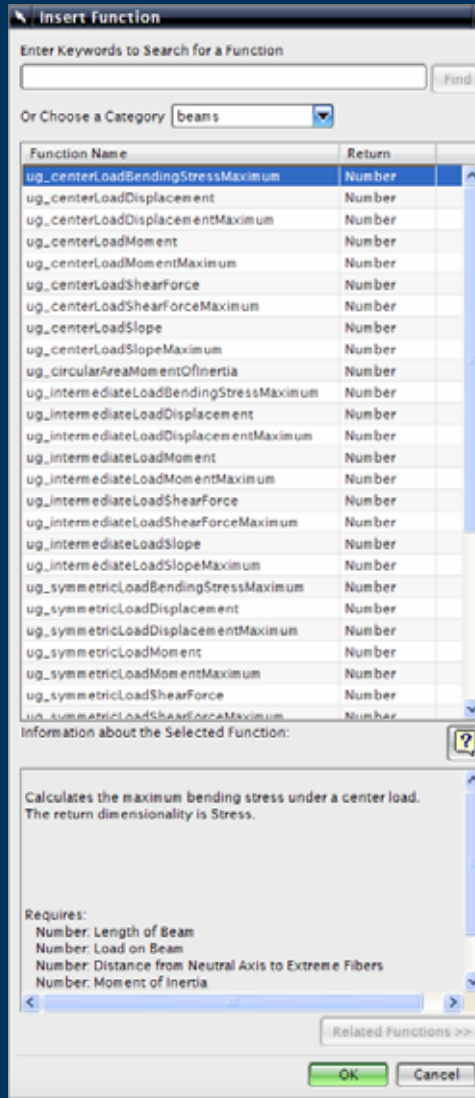

 Pre-defined functions that calculate a value

**Categories** 

 $\blacktriangleright$ 

 $\blacktriangleright$ 

- $\triangleright$  Beams
- $\triangleright$  Fluids
- $\blacktriangleright$ **Gears**
- $\blacktriangleright$ **Geometry**
- $\blacktriangleright$  Materials
- $\blacktriangleright$ Maths
- $\blacktriangleright$ **Mechanics**
- $\blacktriangleright$ **Misc**
- $\blacktriangleright$ O Rings
- $\blacktriangleright$ **Plate**
- $\blacktriangleright$  Spreadsheet
- $\blacktriangleright$ **Spring**
- $\triangleright$  String
- $\blacktriangleright$ **Units**
- $\blacktriangleright$ **Vibration**

# **Solution**

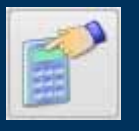

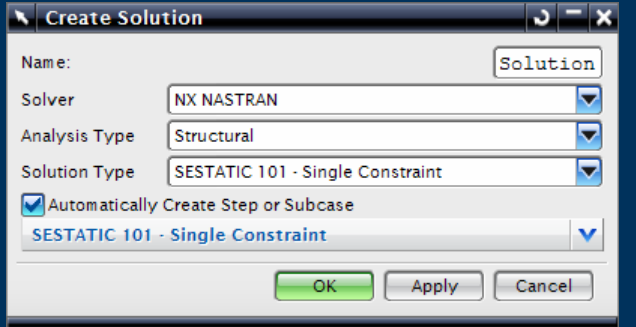

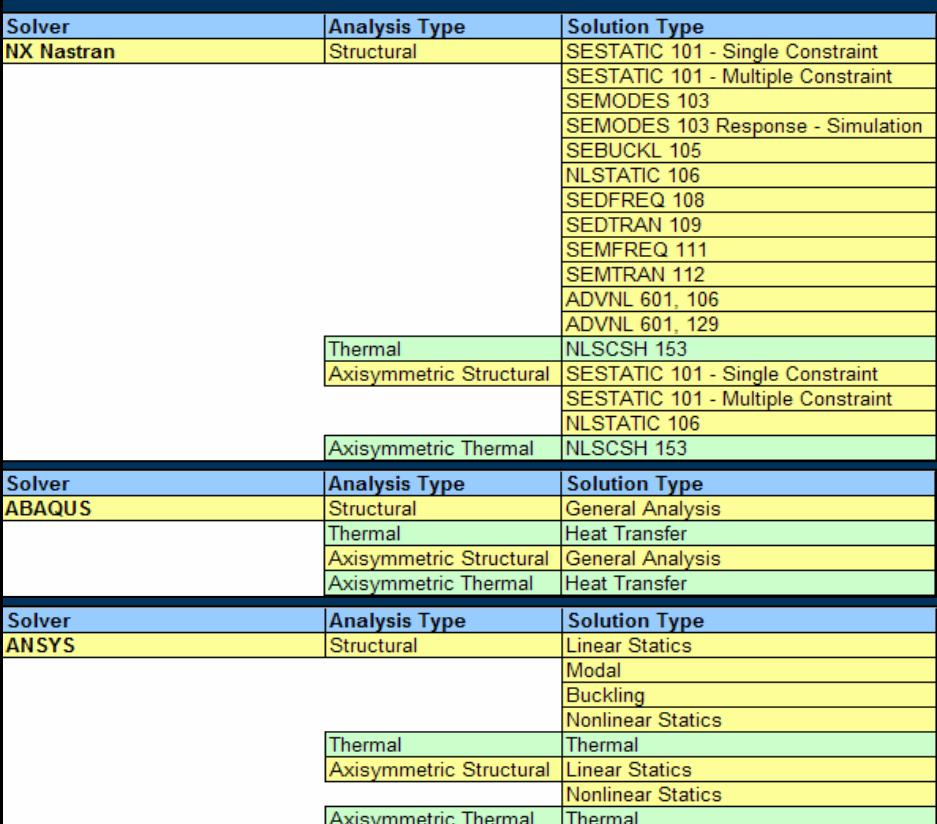

- $\triangleright$  Solution is Solver dependant
- $\blacktriangleright$  Solution gathers everything together to perform a solve
- $\triangleright$  SIM File can contain many Solutions to study different aspects of the design

#### Only one is active

 $\blacktriangleright$ 

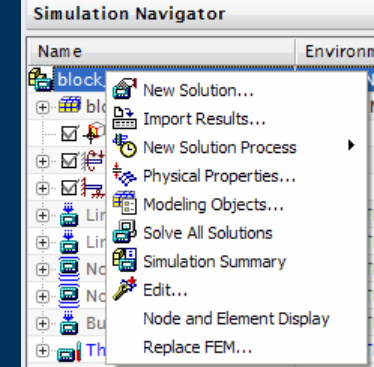

#### **Simulation Navigator**

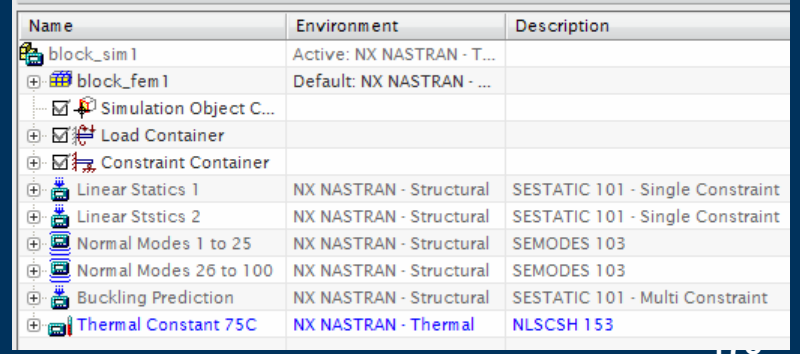

**179**

#### **Solution – Containers and Re-using Data**

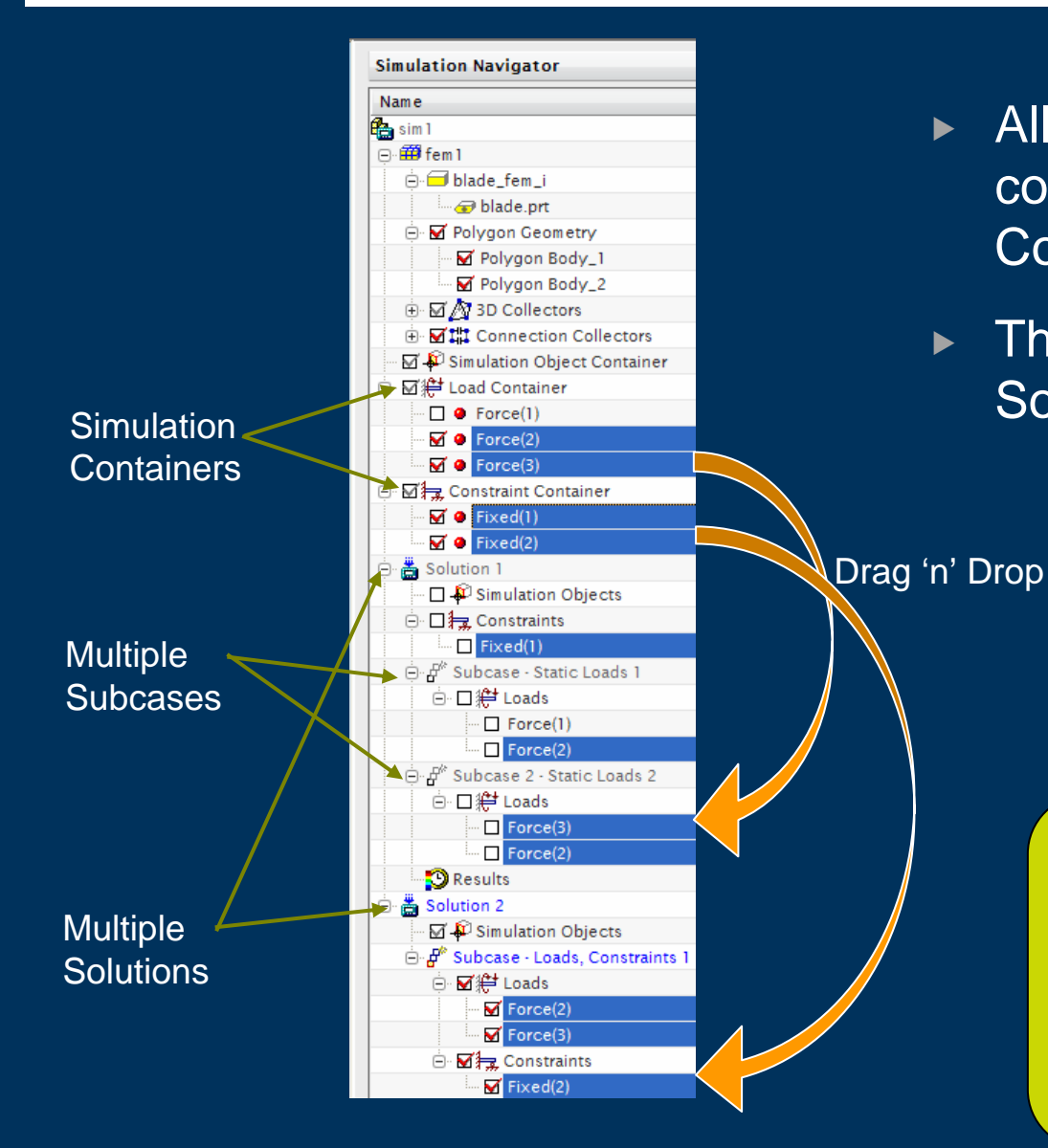

- $\blacktriangleright$  All Boundary Conditions, constraints etc are stored in **Containers**
- $\blacktriangleright$  They are then referenced by the Solutions and Subcases

#### Benefits

- $\triangleright$  Re-use of data
- $\triangleright$  Quickly and easily explore effects of different loading conditions of different loading conditions
- $\triangleright$  Efficient analysis in complex environments

#### **Solution – Subcase Management**

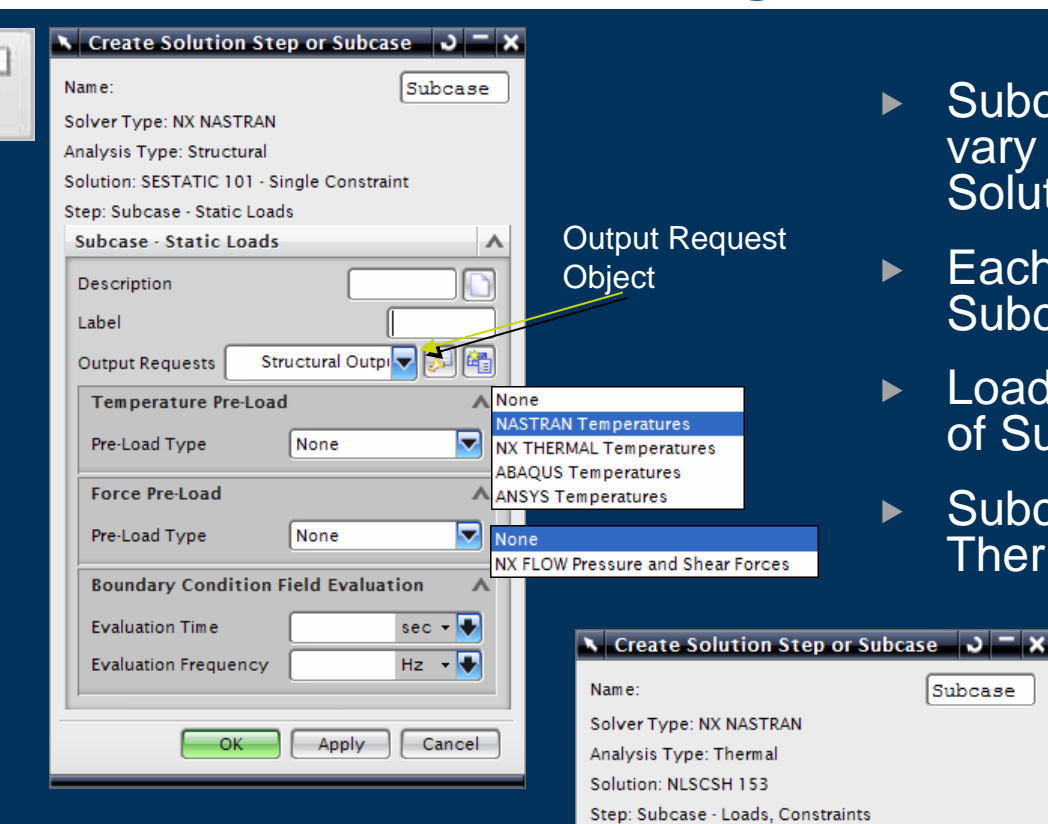

- $\blacktriangleright$  Subcase availability and options will vary according to the active Solver and Solution type
	- $\blacktriangleright$  Each Solution can have multiple Subcases

Subcase

⋏

噊

 $\lambda$ 

 $sec - \frac{1}{2}$ 

 $Hz -$ 

Cancel

Thermal Output  $\blacktriangledown$ 

Apply

Subcase - Loads, Constraints

**Boundary Condition Field Evaluation** 

Tabel

**Output Requests** 

**Evaluation Time** 

**Evaluation Frequency** 

- $\blacktriangleright$  Loads can be used in any combination of Subcases
- $\blacktriangleright$  Subcases can include Pre-Loads like Thermal results from a previous solve

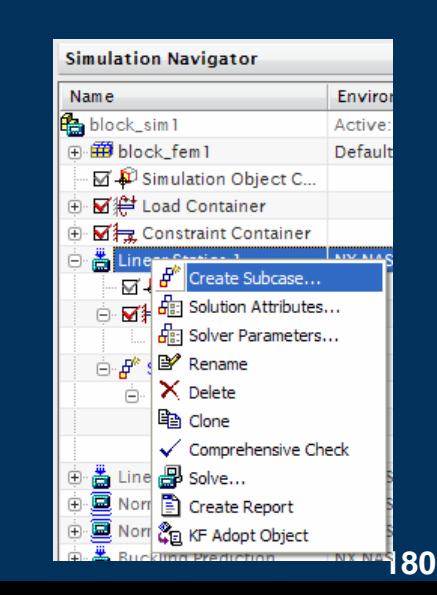
**Allena** 

#### **Solution – Attributes**

**Edit Solution** 

**General** Contact Max Iterations Force Loop

**SESTATIC 101 - Single Constraint** 

Max Iterations Status Loop

Penalty Normal Direction

Contact Force Tolerance Allowable Contact Changes

Minimum Percentage

Contact Status

Shell Thickness Offset

Contact Stress Averaging

Refine Source Region Mesh

Initial Penetration / gap

Penalty Tangential Direction

 $10$ 

 $20$ 

10

100

Start from Previous

Calculate from geor

п

ঢ়

 $\overline{\phantom{a}}$ 

∍

≂

≂

 $\sqrt{10}$ 

 $\sqrt{1}$ 

 $0.01$ 

Include

Inclusive

Refine

Cancel Apply Cancel

Number of Contact Evaluation Points | Increased Number

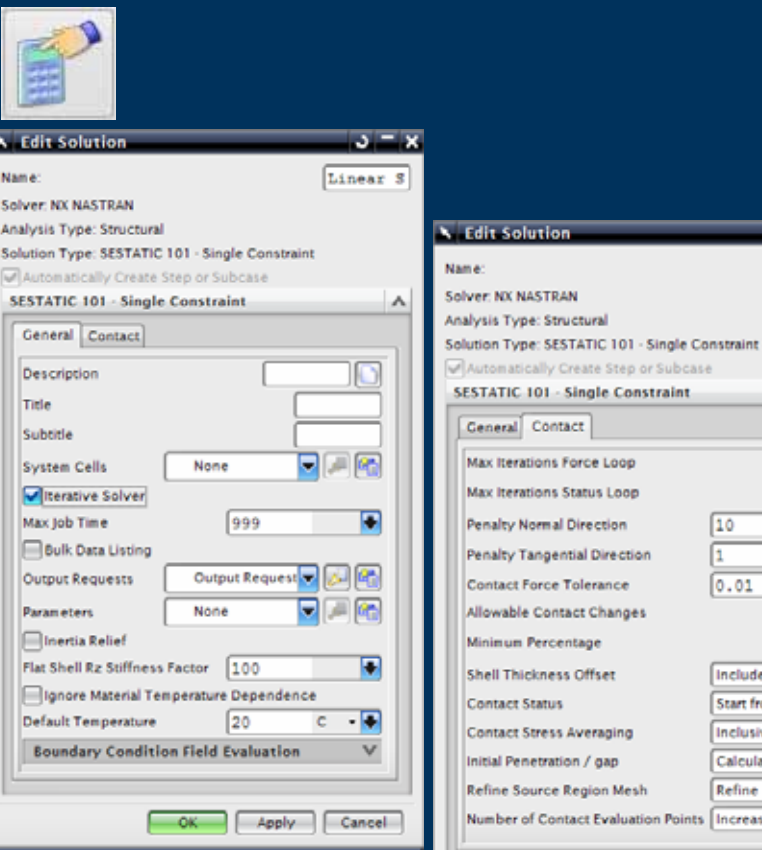

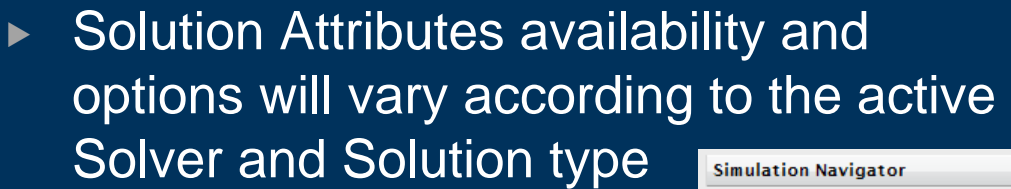

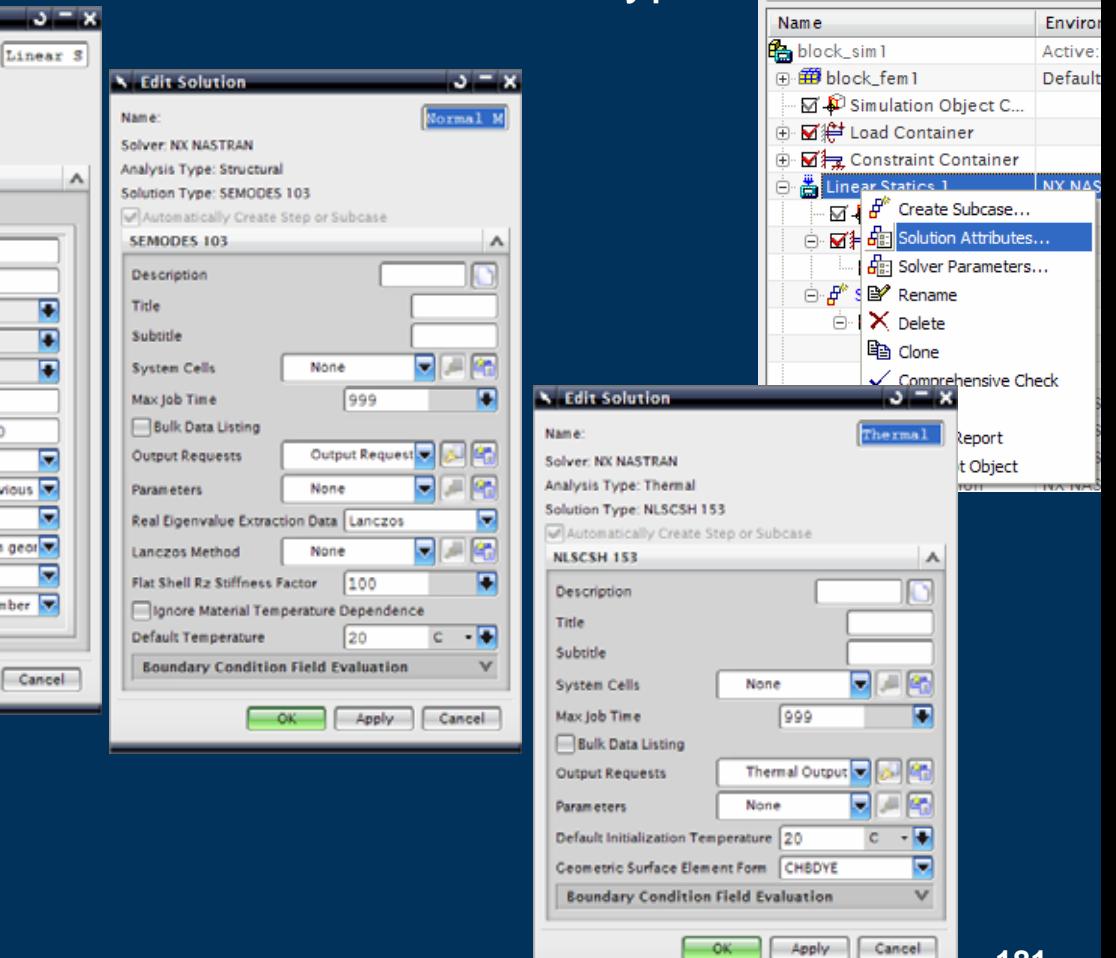

 $\mathbb{R}$  and  $\mathbb{R}$ 

#### **Solution – Parameters**

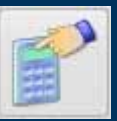

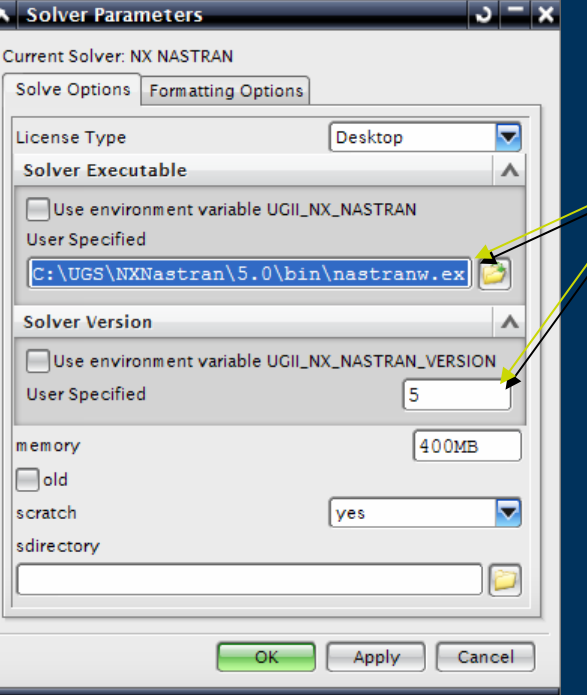

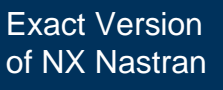

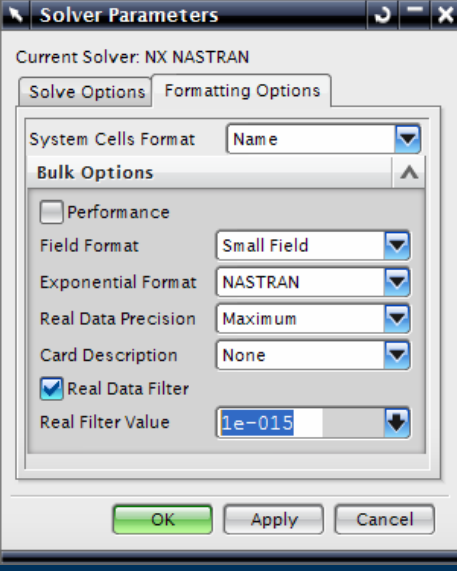

 $\triangleright$  Solution Attributes availability and options will vary according to the active Solver and Solution type Exact Version

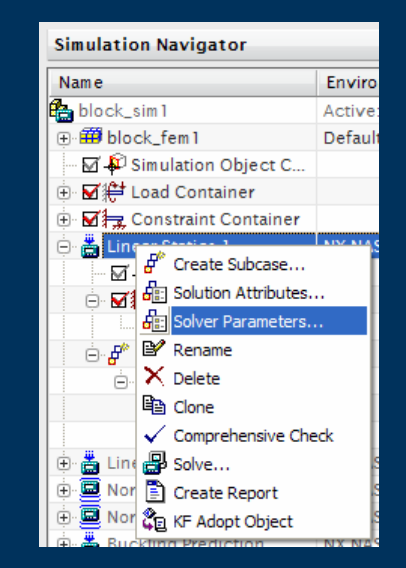

#### **Solution – Comprehensive Check**

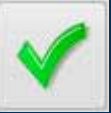

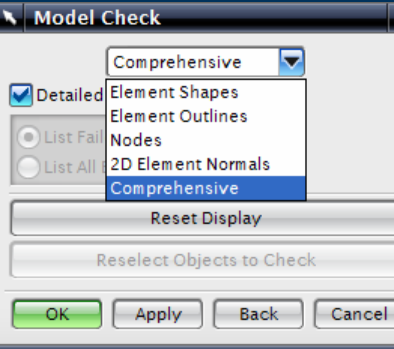

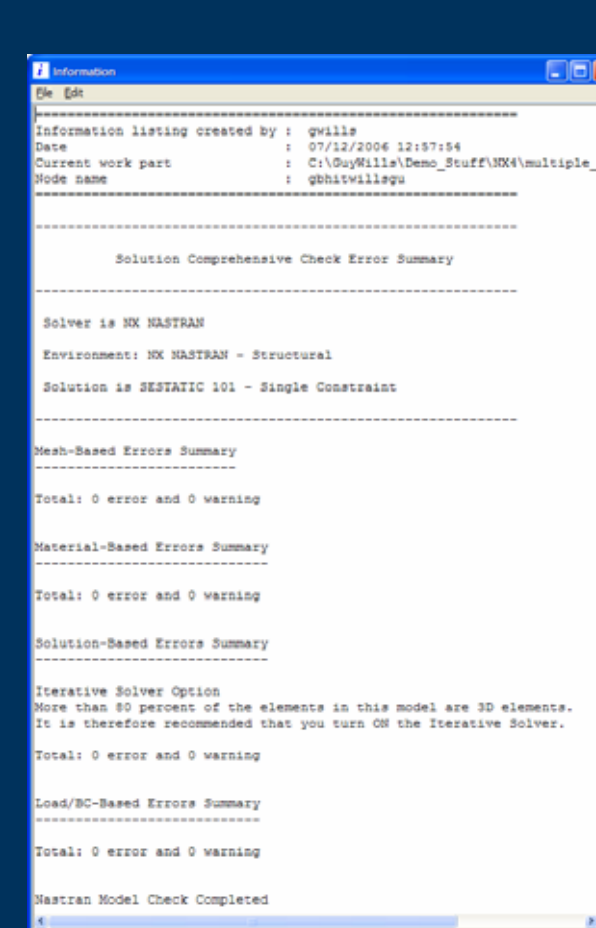

- ▶ Solution Comprehensive Check
- $\blacktriangleright$  Warnings & Errors
	- $\triangleright$  Mesh
	- $\blacktriangleright$  Materials
	- ▶ Boundary Conditions
	- $\triangleright$  Solution

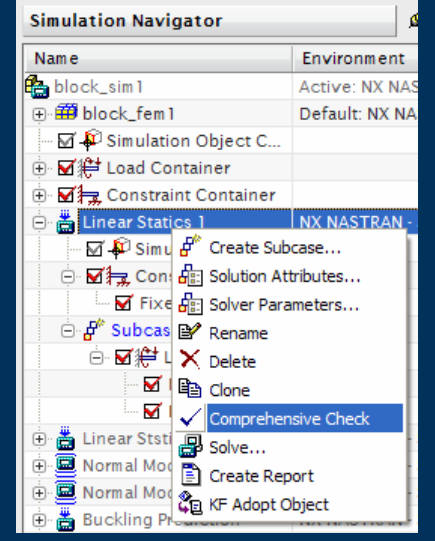

#### **Solution – Report Before Solve**

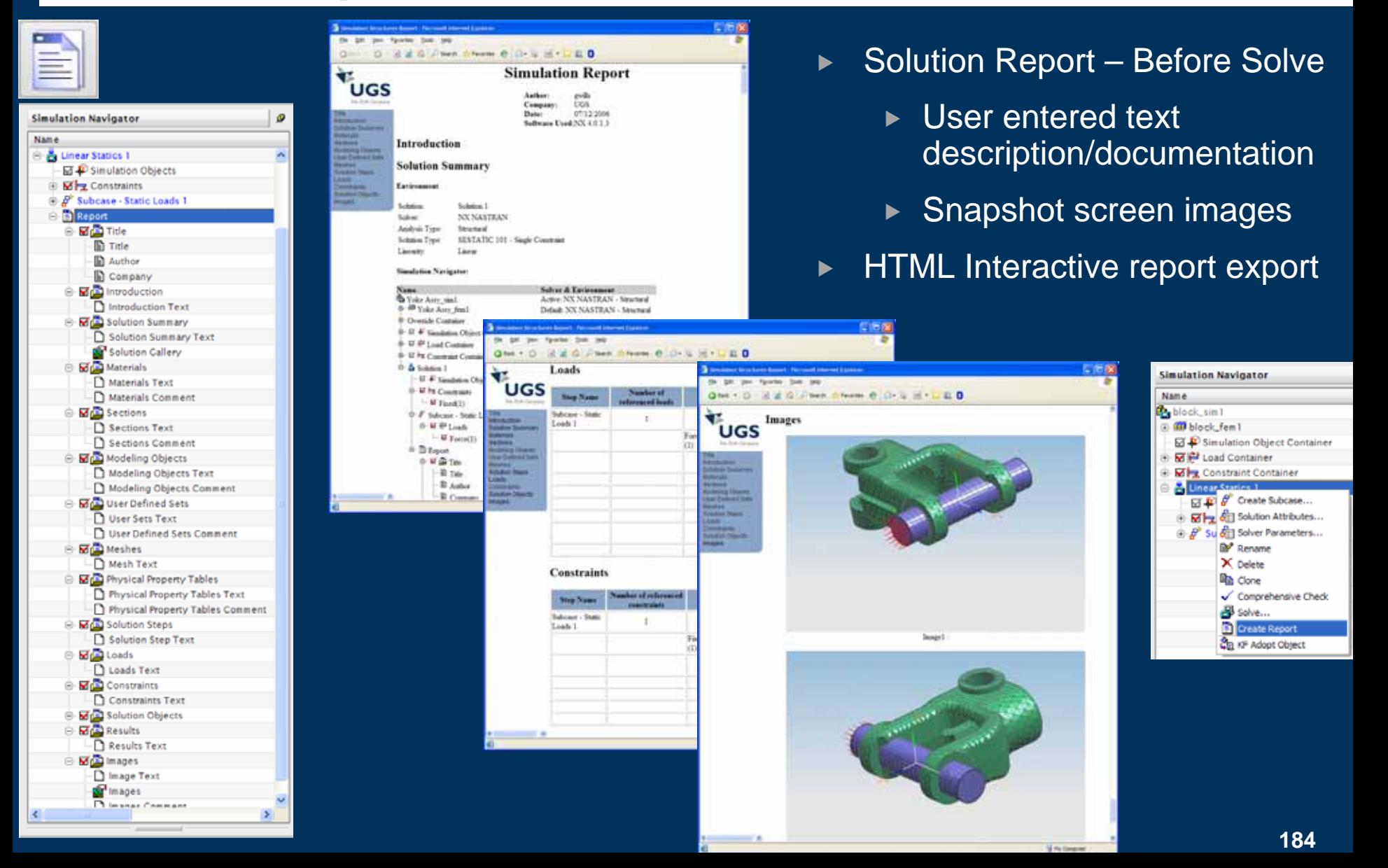

#### **Solution – Solve the Active Solution**

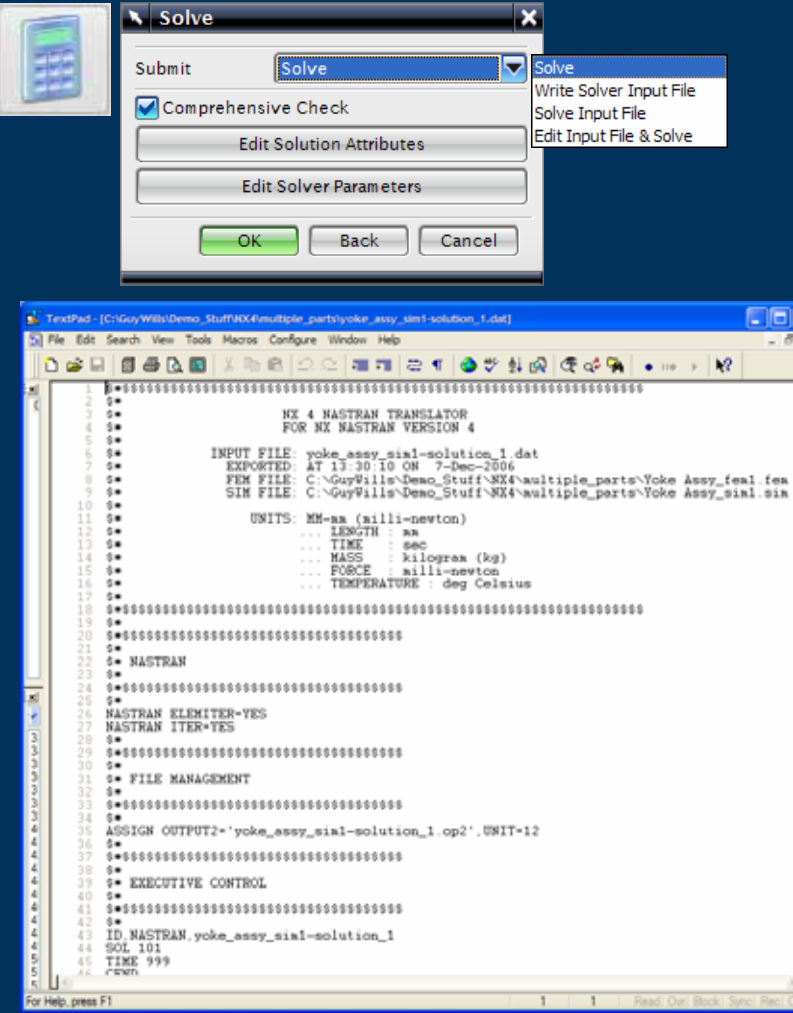

- $\triangleright$  Solve the Active Solution options
	- $\triangleright$  Solve interactively (eg using NX Nastran Desktop)
	- $\triangleright$  Write (export) the solver input file for further job editing or queue management
	- $\triangleright$  Solve interactively an existing Input file (ie Restart)
	- $\blacktriangleright$  Edit the Input file and solve directly (useful at add extra Solver specific entries)

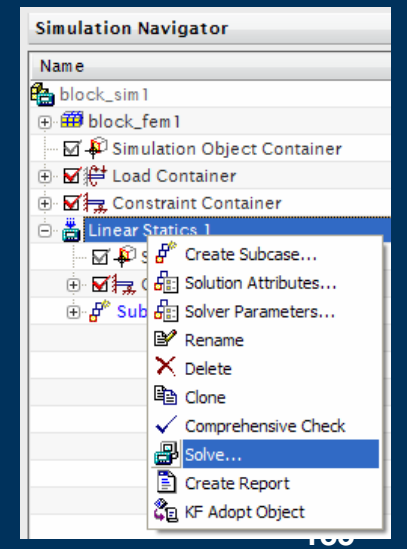

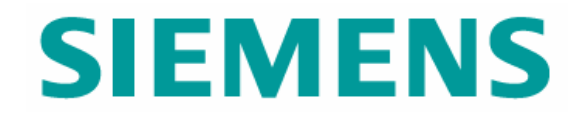

### SIM Part – Post-Processing

© UGS Corp. 2007. All rights reserved. **UGS PLM Software**

### **NX – Integrated Post Processing**

Post

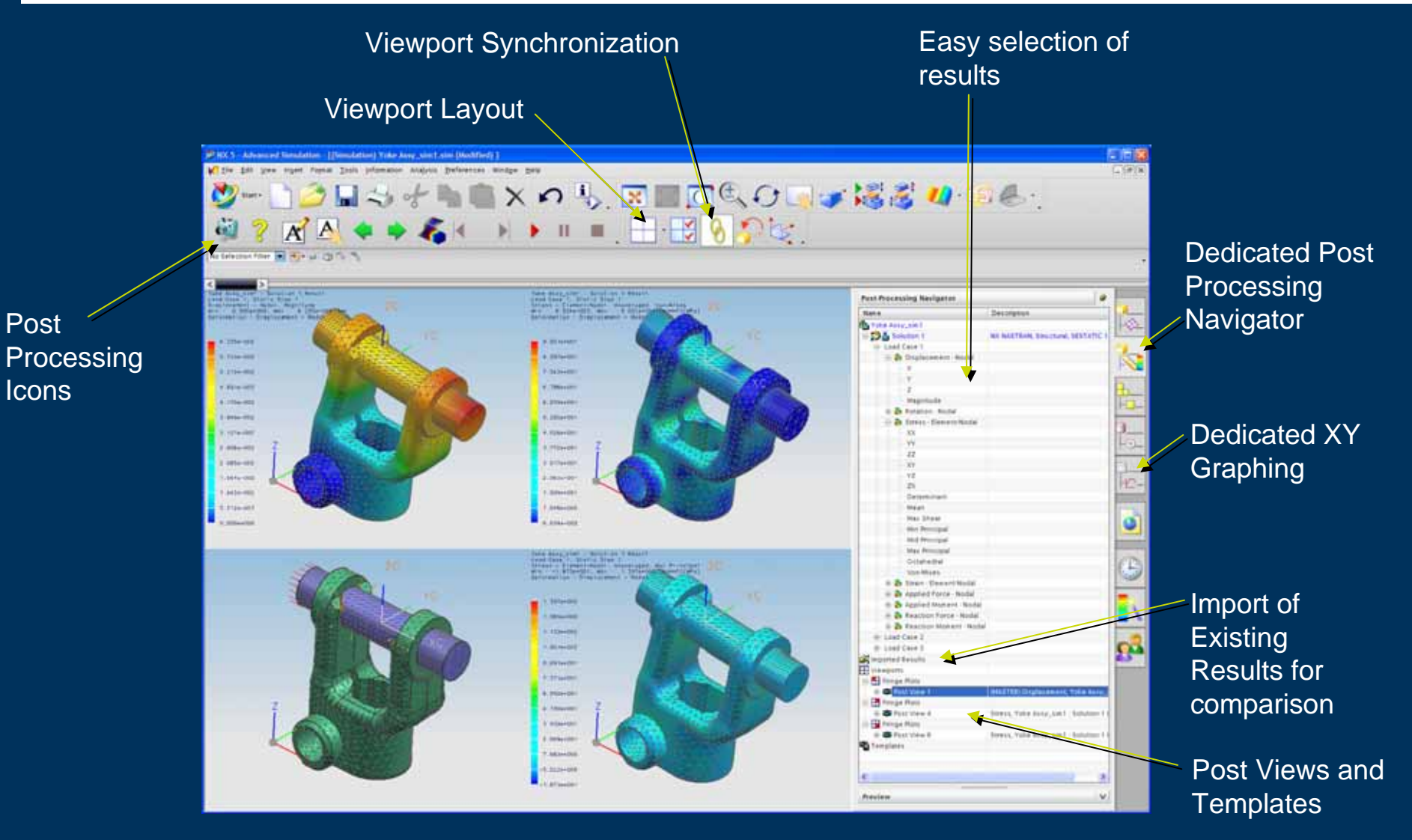

#### **Results – Selection**

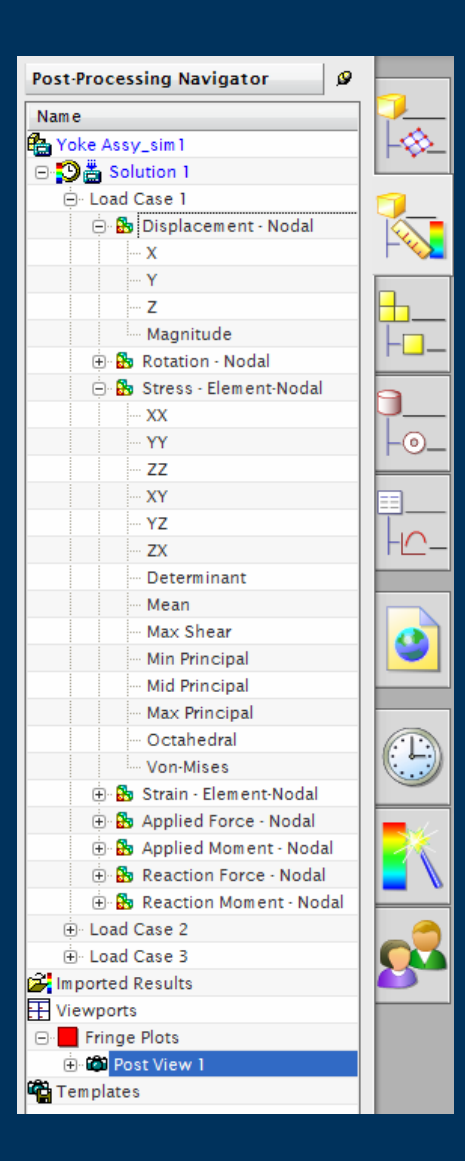

- $\blacktriangleright$  Results Selection from the Post Processing **Navigator**
- $\blacktriangleright$ Ease of navigation through available Results
- $\blacktriangleright$ Double mouse click to change the Results display
- $\blacktriangleright$ ► Plot to a Existing Viewport, to a New Viewport or Overlay (combine) Existing display

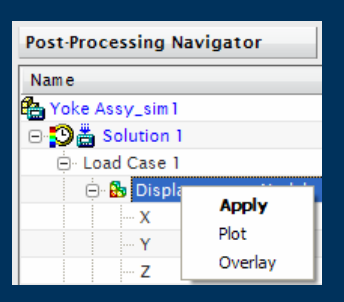

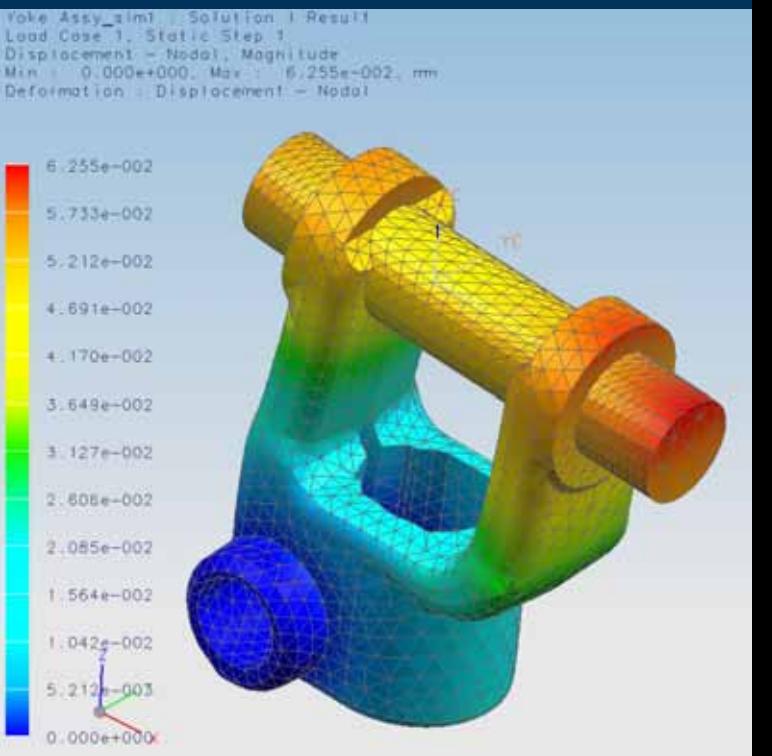

#### **Results – Animation**

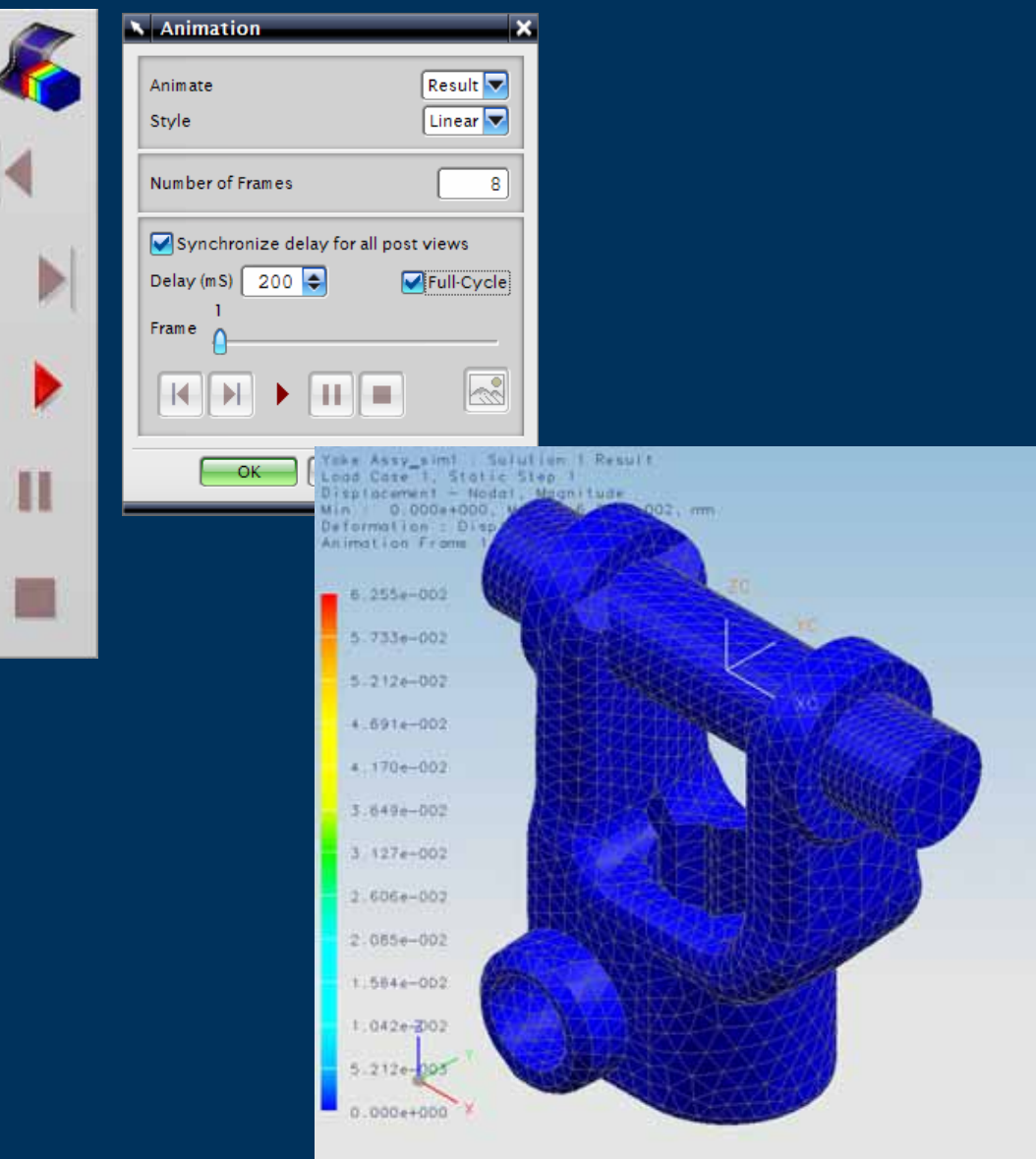

**MEVING A WORK** 

- $\blacktriangleright$  Results Animation options
	- $\blacktriangleright$  Number of Frames
	- $\blacktriangleright$ Delay between frames
	- $\blacktriangleright$  Full cycle ("forwards then backwards")
	- ▶ Play, Pause, Stop
	- $\triangleright$  Single frame forwards or backwards
- $\blacktriangleright$  During Animation
	- $\blacktriangleright$ Change the Results
	- ▶ Screen rotate/pan/zoom
	- ▶ Toggle on/off Meshes
	- $\triangleright$  Save to Animated GIF

### **Results – Post View Display**

Ľ

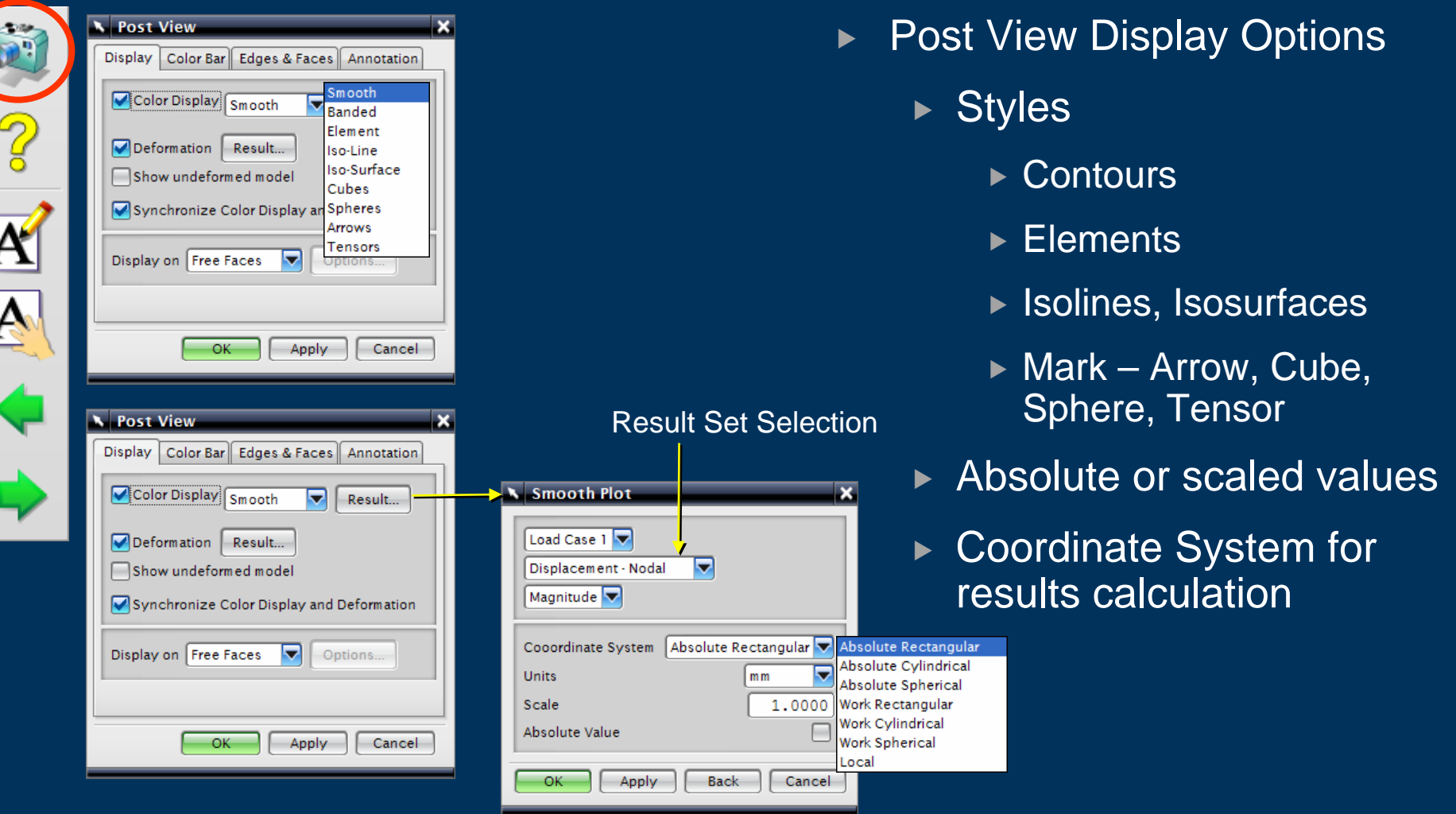

#### **Results – Post View Display**

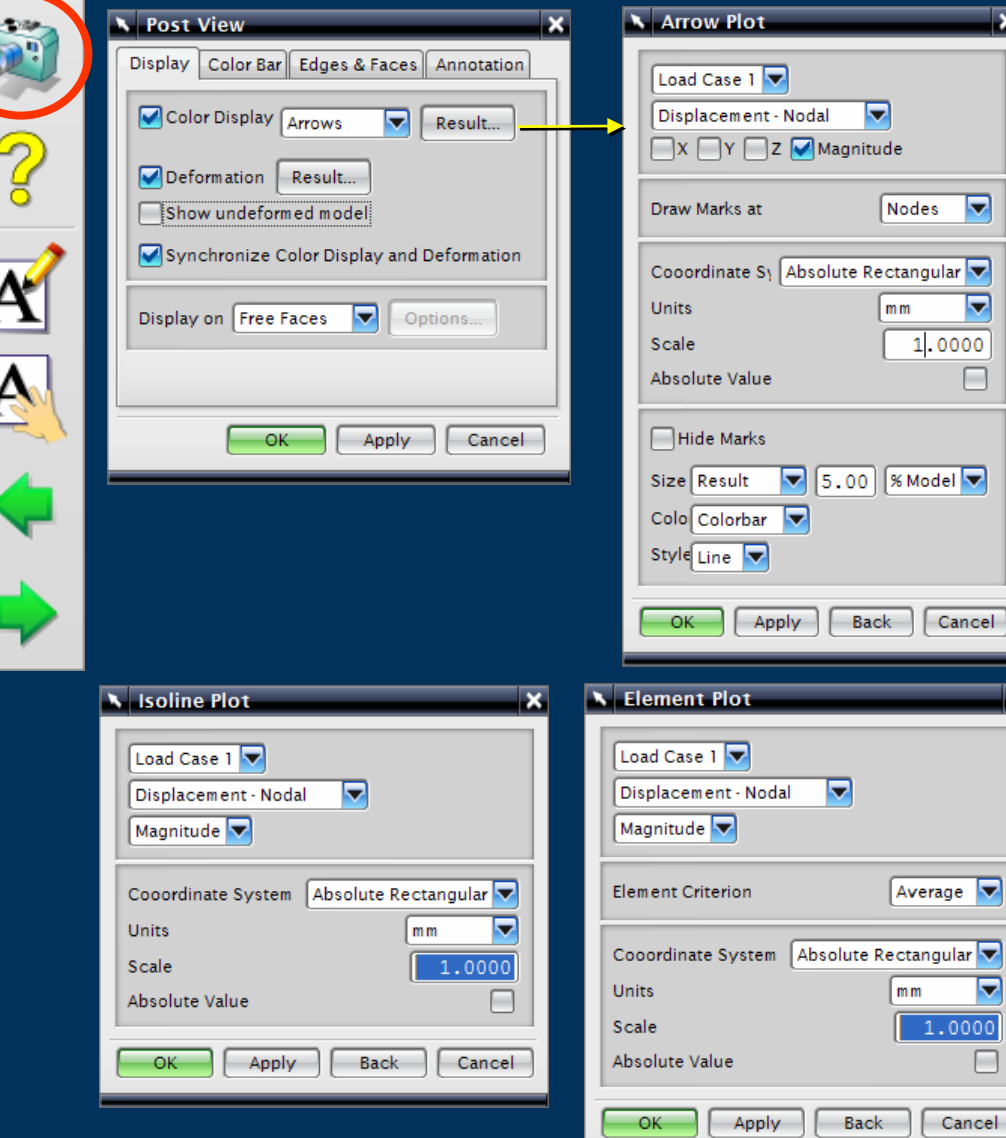

 $\blacktriangleright$ Post View Display Options

 $\overline{\mathbf{x}}$ 

罓

 $\overline{\phantom{a}}$ 

 $\Box$ 

Cancel

 $\overline{\phantom{0}}$ 

 $\frac{1000}{\Box}$ 

 $\blacktriangleright$ Results Plot options vary according to the Display type

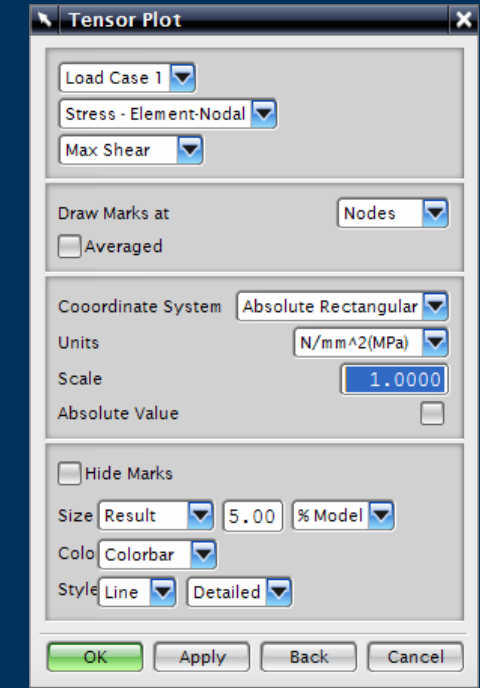

#### **Results – Post View Display**

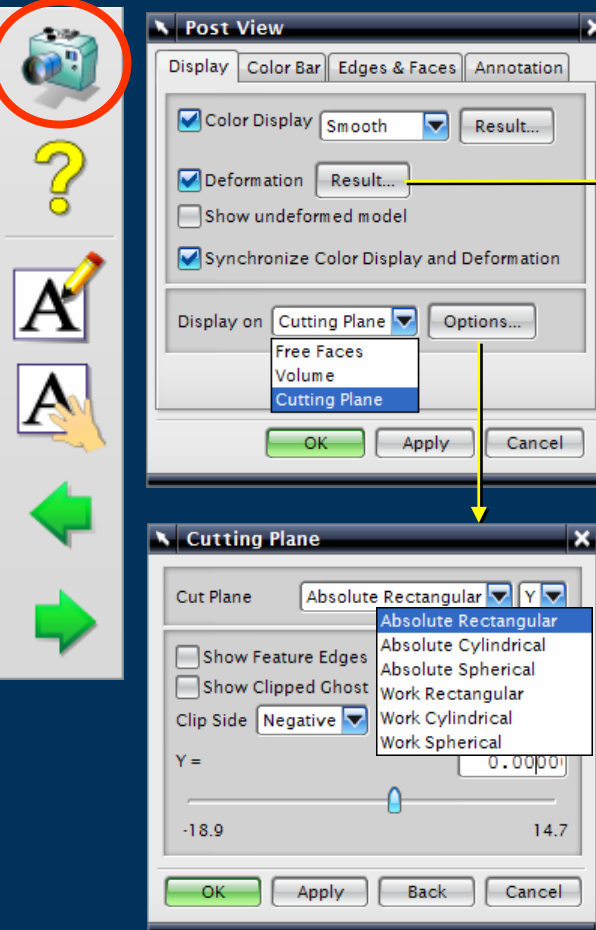

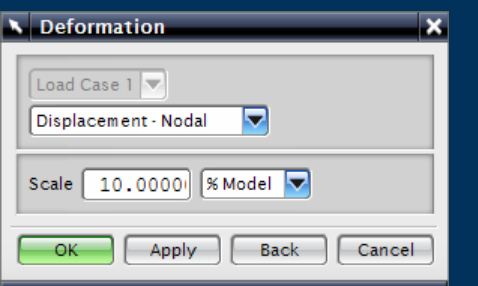

- $\blacktriangleright$ Deformed model display
- $\blacktriangleright$  Results domain
	- $\triangleright$  Free Face
	- $\triangleright$  Volume
	- $\blacktriangleright$  Cutting Plane

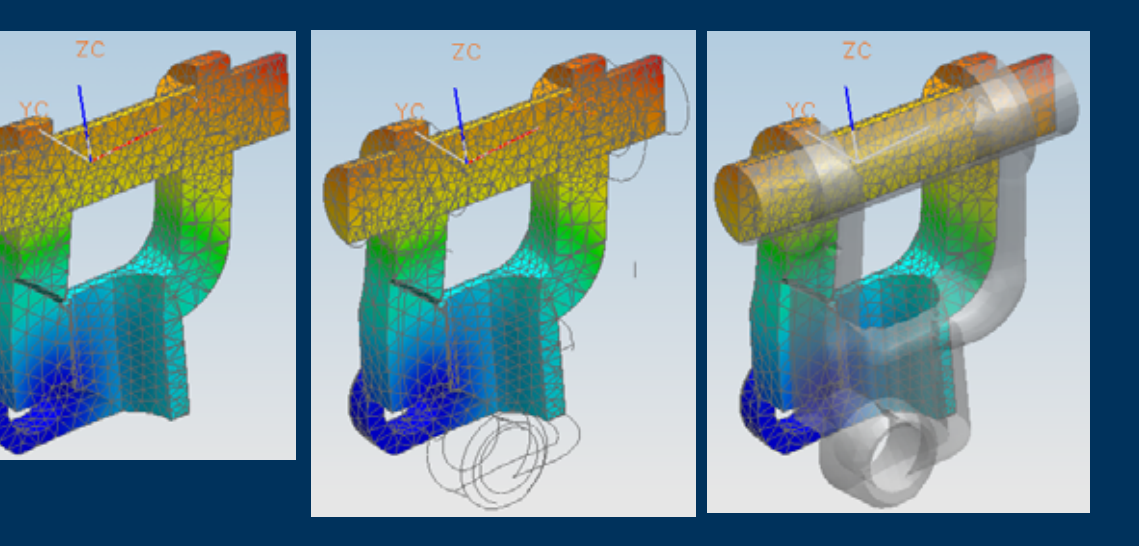

### **Results – Post View Color Bar**

 $\overline{\mathcal{L}}$ 

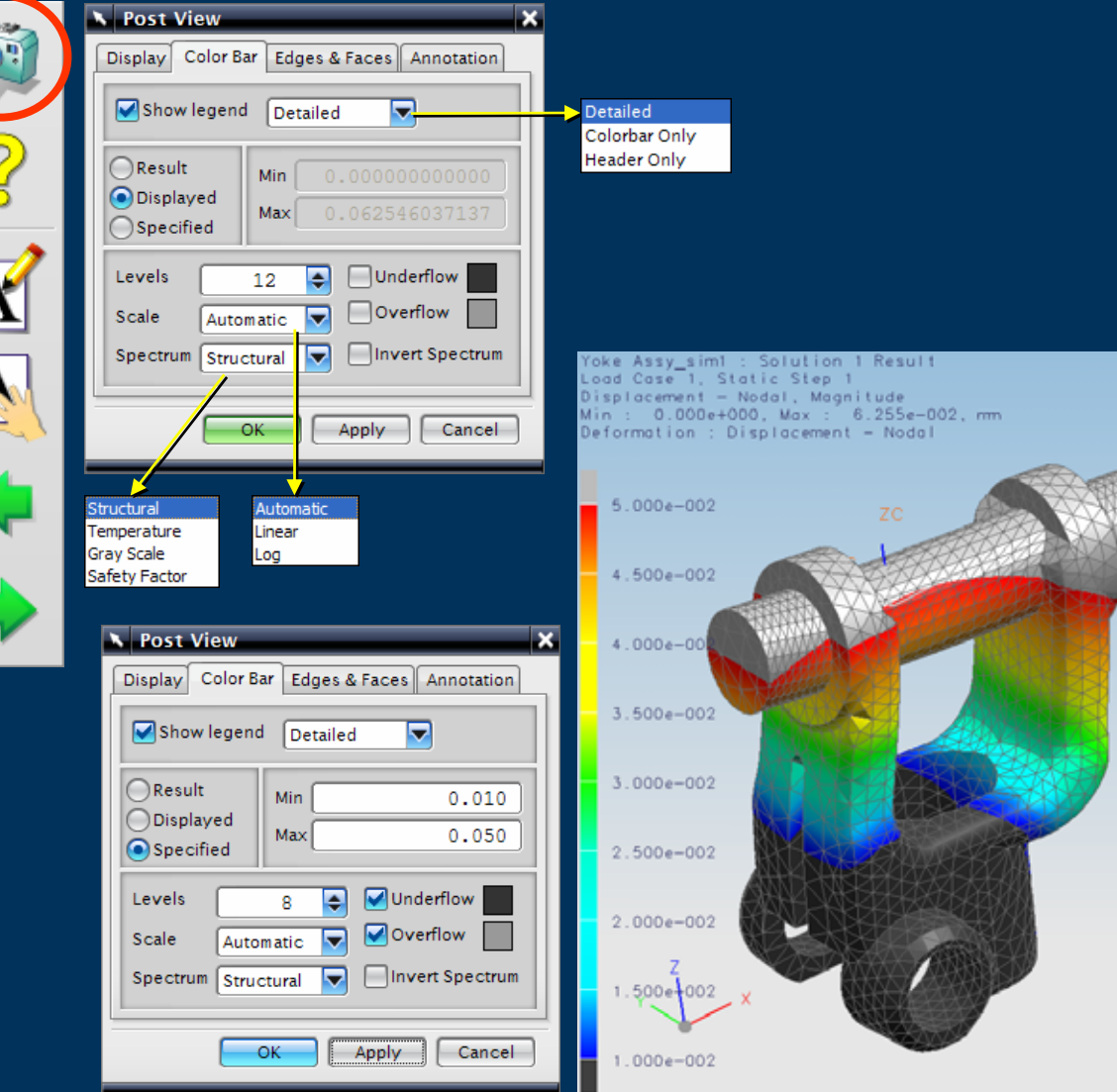

 $\blacktriangleright$ Post View Color Bar

- ► Max & Min values
- $\triangleright$  Number of colors
- $\triangleright$  Color scheme
- $\triangleright$  Scale
- $\triangleright$  Legend level of detail

#### **Results – Post View Edges & Faces**

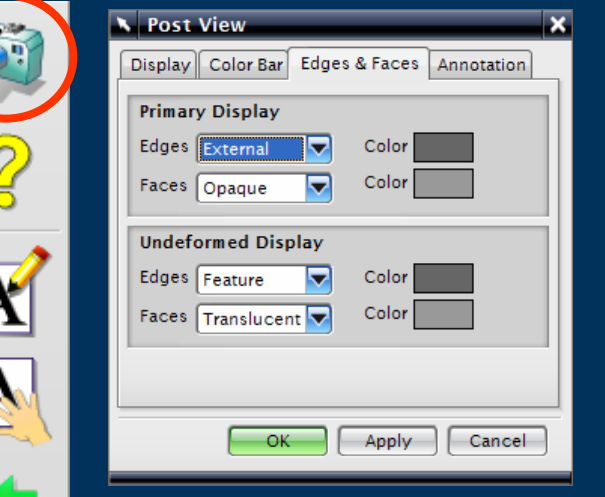

- $\blacktriangleright$  Post View Edges & Faces display & color options
	- $\triangleright$  Primary Display for Element Edge & Faces
	- ▶ Undeformed Display

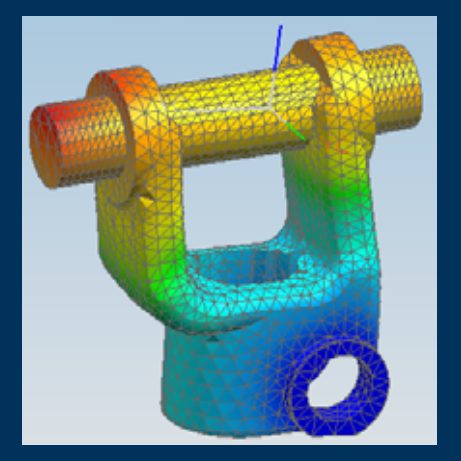

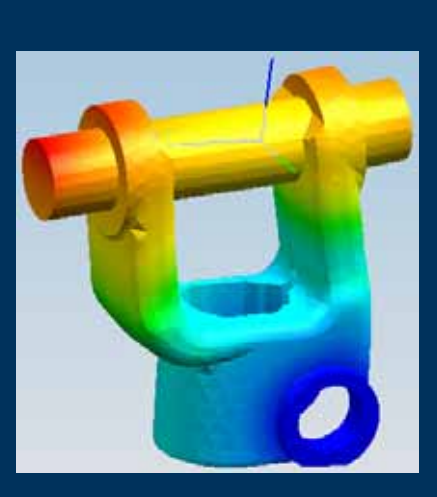

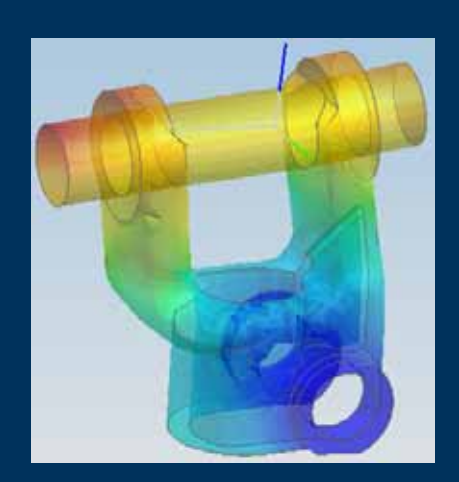

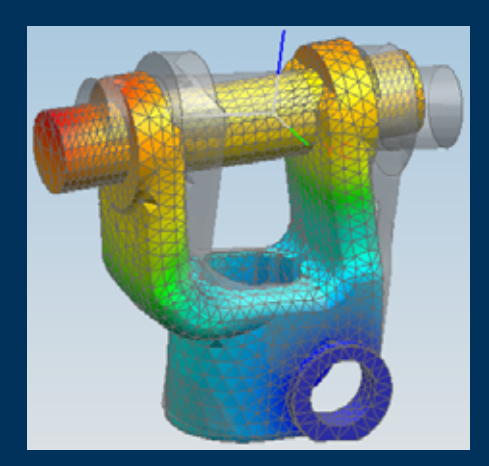

### **Results – Identify**

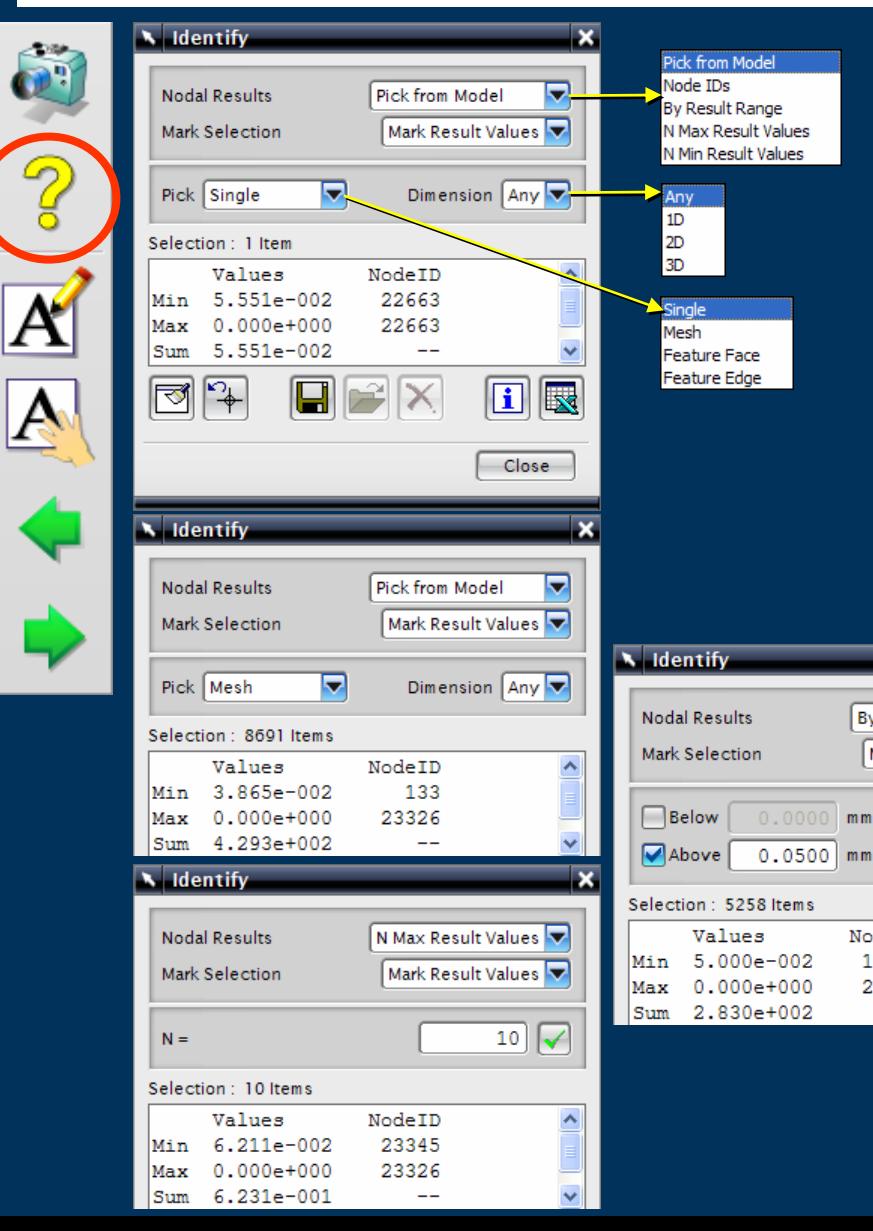

- $\blacktriangleright$ **Identify** to probe and display nodal and elemental information
- $\blacktriangleright$ **Results**

 $\overline{\mathbf{x}}$ 

罓

 $\blacktriangledown$ 

 $\blacktriangle$ 

**By Result Range** 

 $mm$ 

NodeID

19275

23326

Mark Result Values

- ▶ n Max, or n Min Result values
- $\blacktriangleright$  Result Range
- $\blacktriangleright$  Selected data saved to Excel for further study

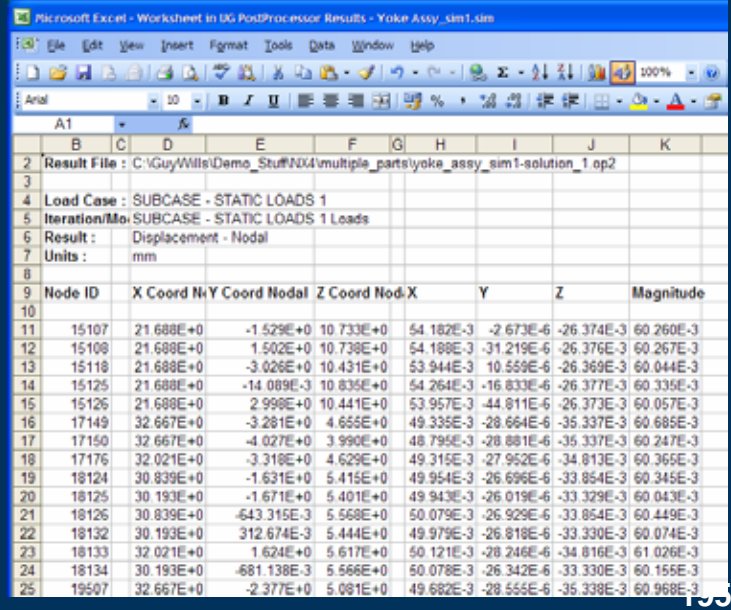

### **Results – Identify**

 $\widehat{\mathbf{p}}$  $\overline{\mathcal{C}}$  $\overline{\mathbf{A}}$  $\overline{\mathbb{A}}$ 

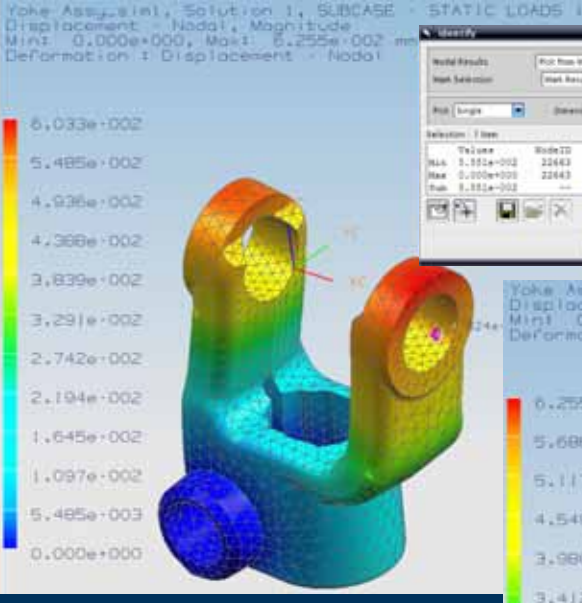

### $\blacktriangleright$  Identify works on all types of Results display

 $0.2756 - 002$ 5.6B6e-002 5.1174-002  $4.549e - 002$ 3.980e:002  $3.41$  Ze - 002  $2.843a - 002$ 2.274e - 002 1,706e-002  $1.137e - 002$ 

**Rotherman B**<br>(Het Nout Leben Br

**Bearing DVD** 

田屋

Case :

а

**BodeTD** 

32483

22643

 $= 26$ 

Teles

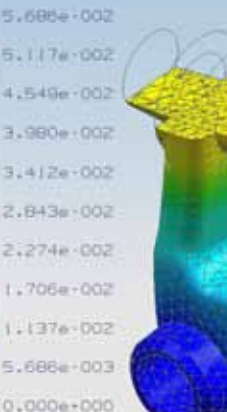

Toke Away simi, Scrution 1, SUBCASE<br>Displacement - Nodal, Magnitude<br>Mini Giodo-Goo, Mami, Cicco, CO2<br>Deformation : Displacement - Nodal

SB1+002 Yoke Assulaimi, Sofution I. SUBCASE Displacement Nodal, Magnitude<br>Min: 0,000e-000, Max: 6,255e-002 --<br>Deformation : Displacement Nodal

#### <sup>-</sup> 0.033e 002

STATIC LOADS

**But from Model** 

**Bodell** 

33483  $22143$ 

 $= 1$ 

**Died Assock taken in** 

**Develope And Inc.** 

田屋

 $-$ Glass

**National** 

**Build Finals** 

*<u>Ingel</u>* Salaman

**Rob Lingh** 

**Selection 1 line** Telese

Mis 1.151s-012

Max: 0.000e+000 tub 1,1514-003

國際 日

- 5.485e 002 419384+002 4.3864 (002)  $3:839e:002$  $3.291e - 002$
- $2.742e + 002$
- 2.194e-002
- $1.6 + 5e 002$
- 1.0974-002
- 5.485e 003
- $-0.000 + 000$

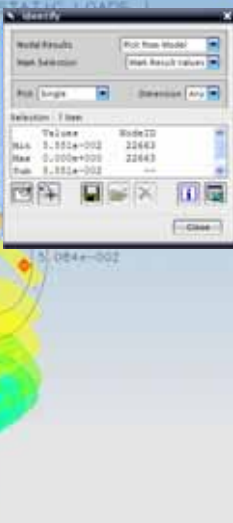

### **Results – Annotation Markers**

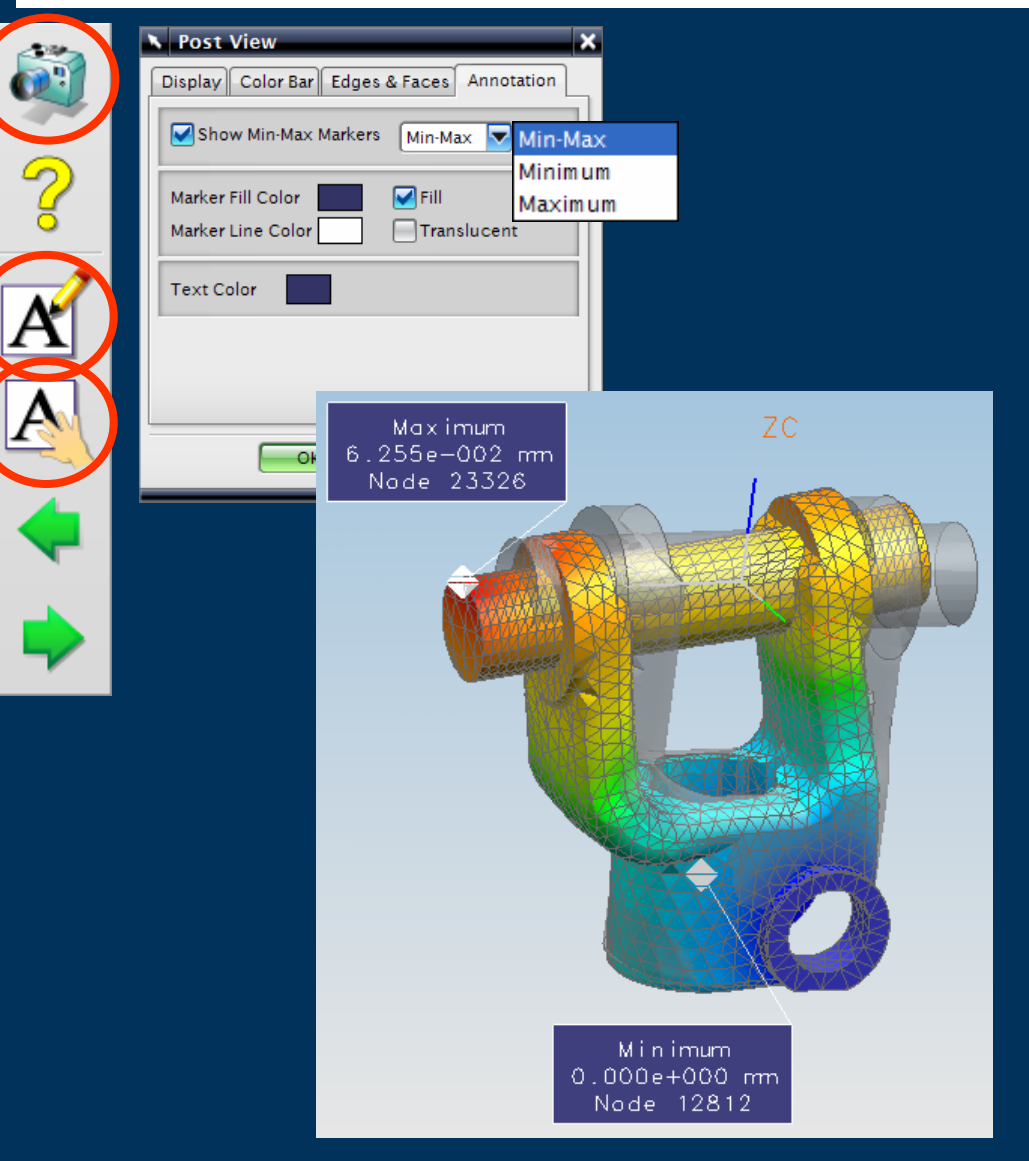

- $\blacktriangleright$  Results Marker shows max/min of the current active Result Set
	- $\triangleright$  Max & Min
	- $\blacktriangleright$  Max only
	- $\blacktriangleright$  Min only
- $\blacktriangleright$ Drag Marker to reposition

#### **Results – Previous / Next Mode or Iteration**

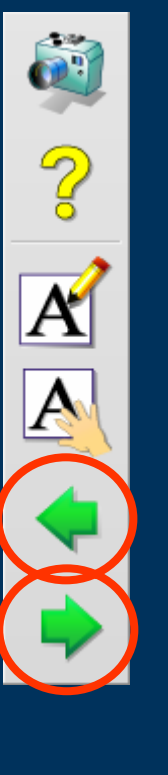

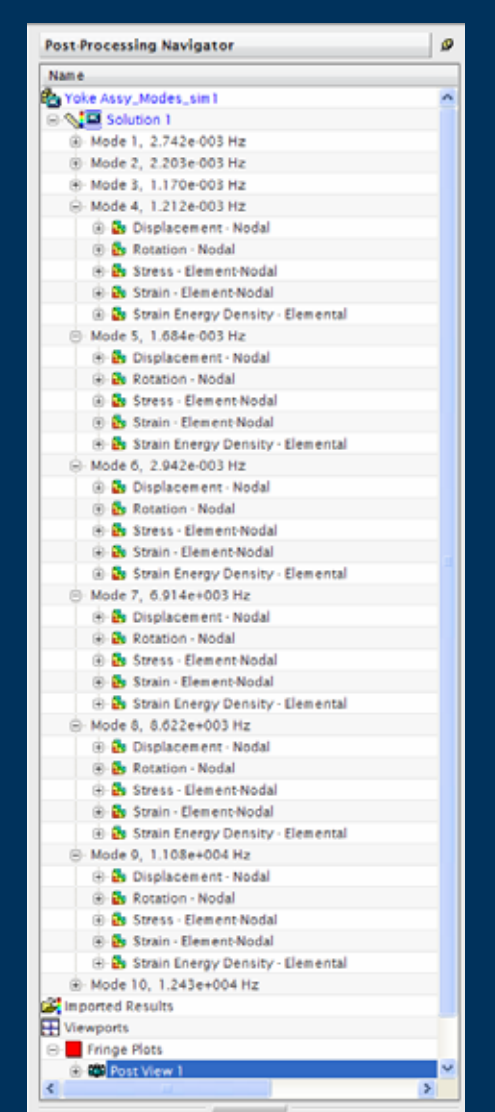

#### $\blacktriangleright$ Quick change to the next Mode or Iteration

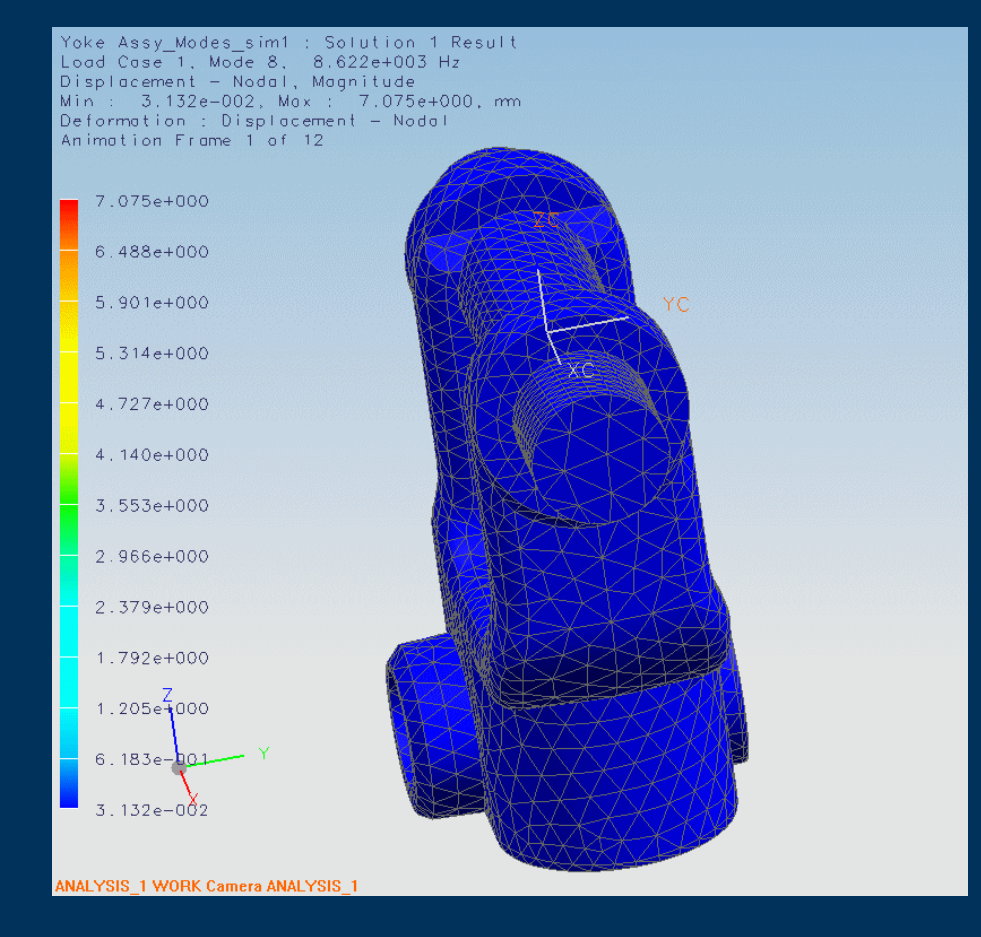

#### **Results – Post Views & Templates**

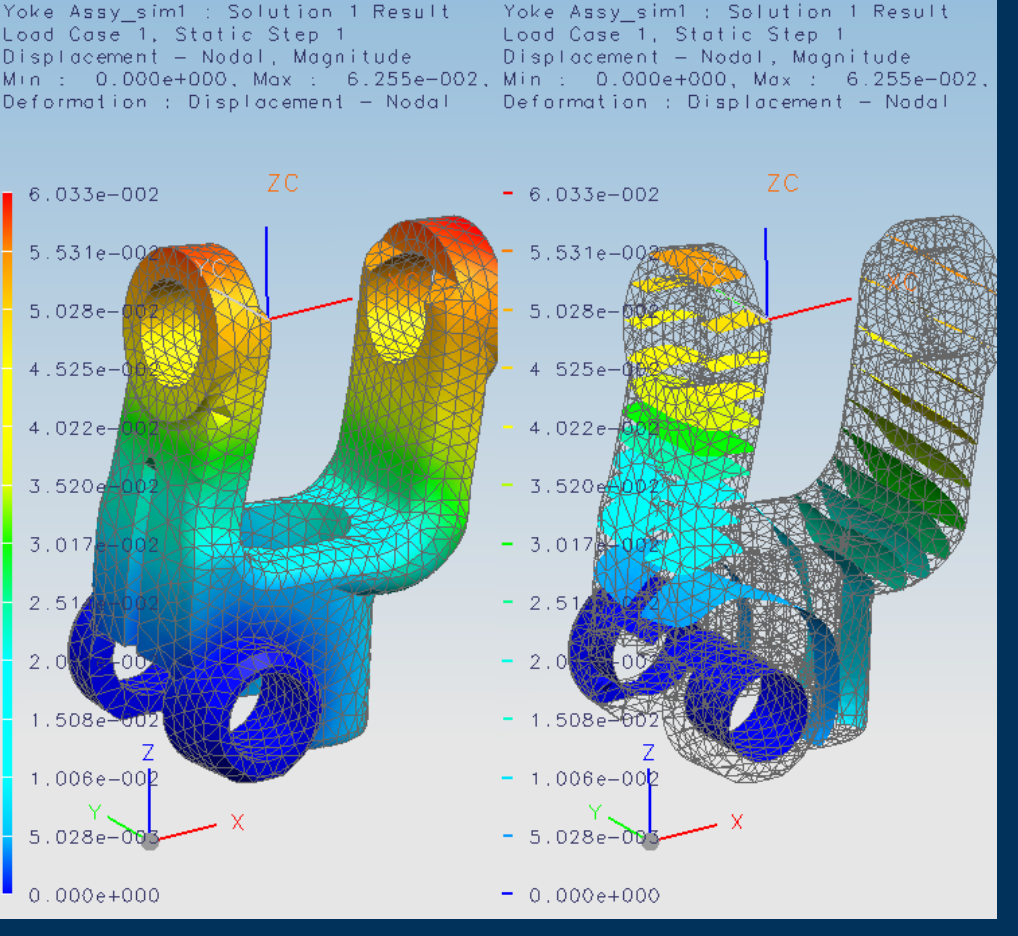

- $\blacktriangleright$  Post Views store the Post View setup
- $\blacktriangleright$  Provides quick and efficient method of controlling displays in different Views
- $\blacktriangleright$  Post Views can be saved and are available for re-use

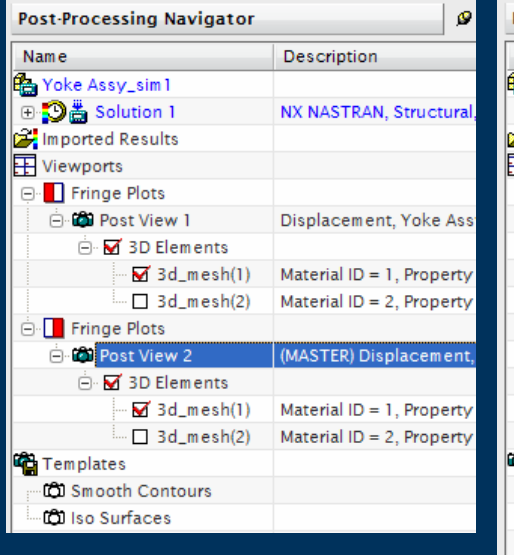

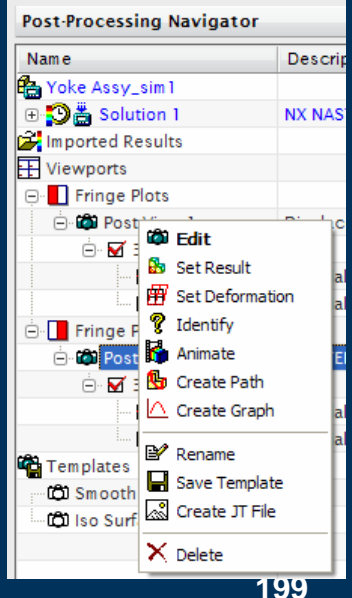

#### **Results – Multiple Viewports**

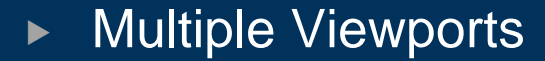

- $\blacktriangleright$ Different Post Views per Viewport
- $\triangleright$  Select all views ports for Synchronised screen rotate/pan/zoon
- $\blacktriangleright$ Return the view to Model display

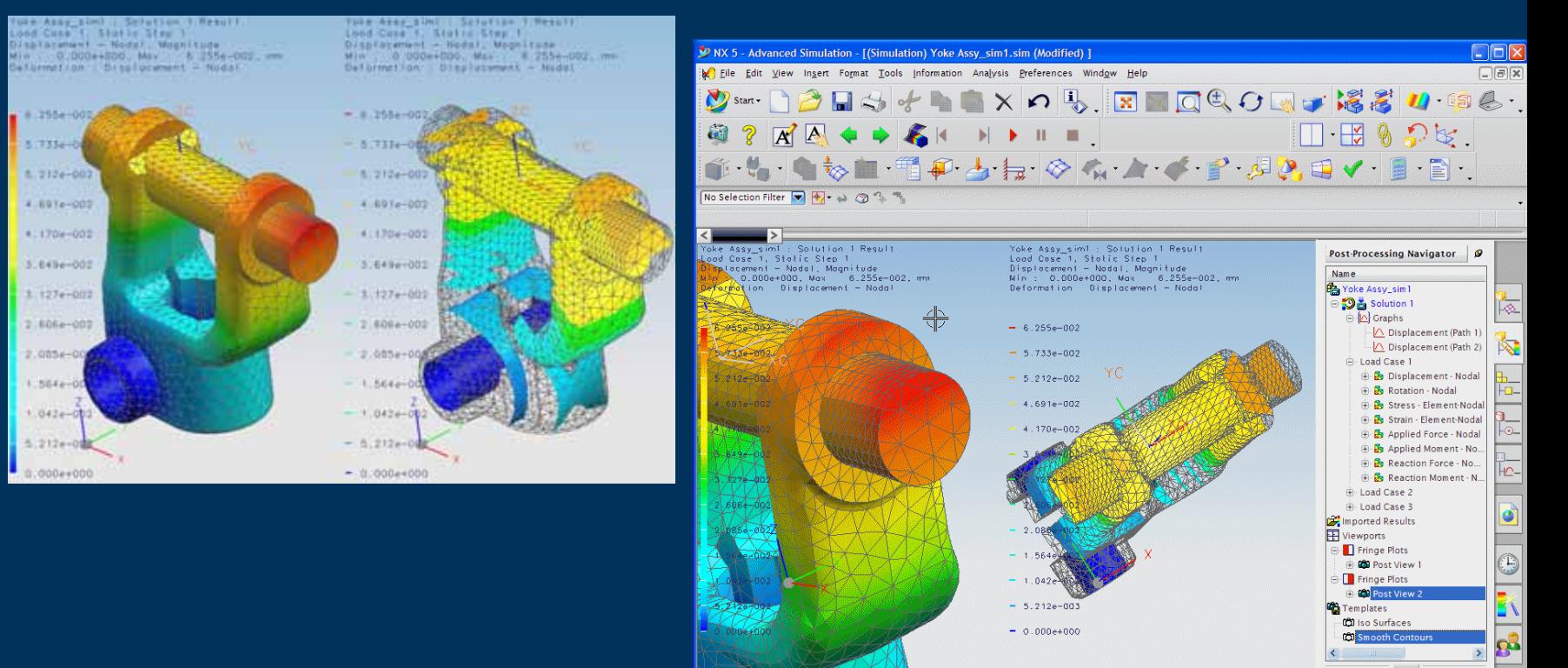

#### **Results – Post View Overlay**

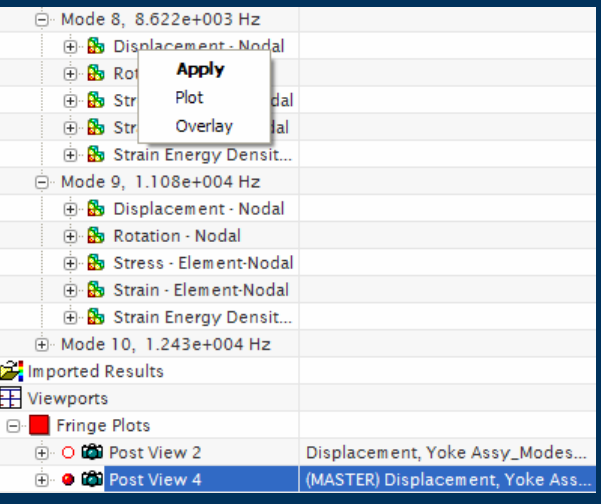

- $\blacktriangleright$ **Post View Overlay**
- $\blacktriangleright$  Post View changes can be saved to all or selected Post Views

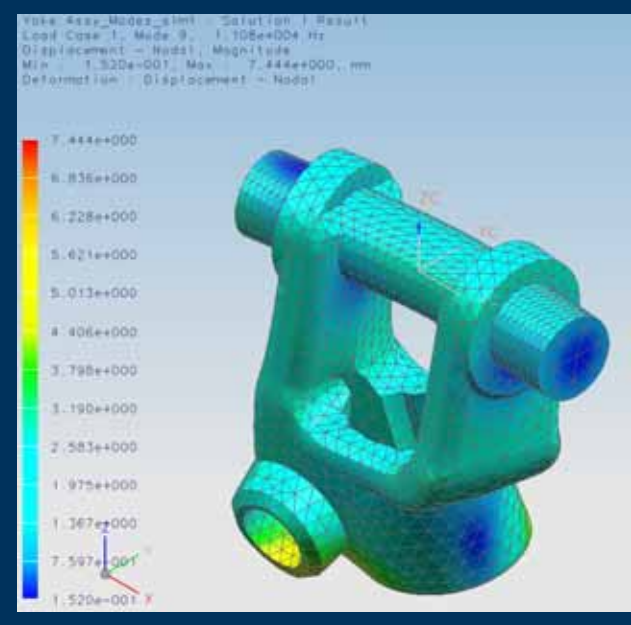

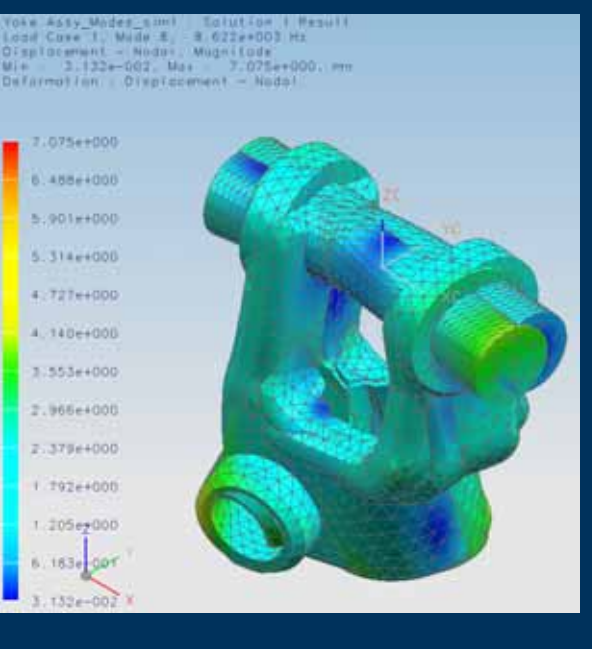

### **Plotting Paths**

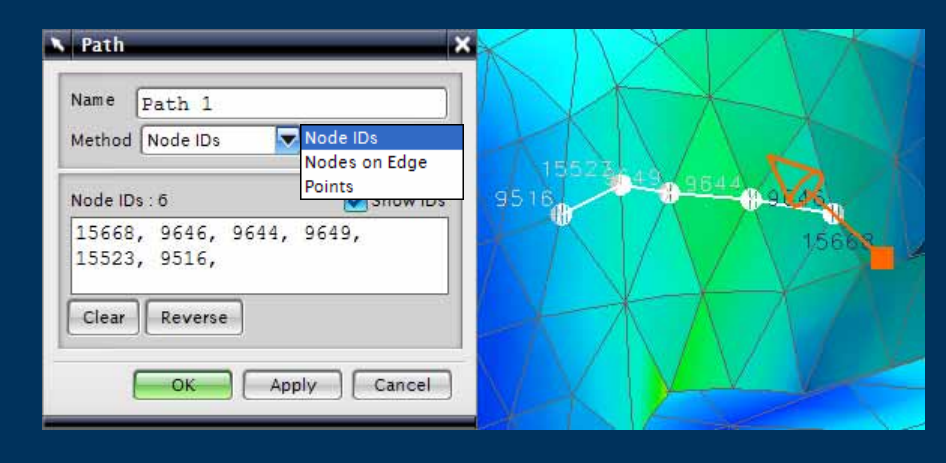

- $\blacktriangleright$  Paths defined by
	- $\triangleright$  Node labels
	- $\triangleright$  Screen selection
	- $\blacktriangleright$ Edge selection

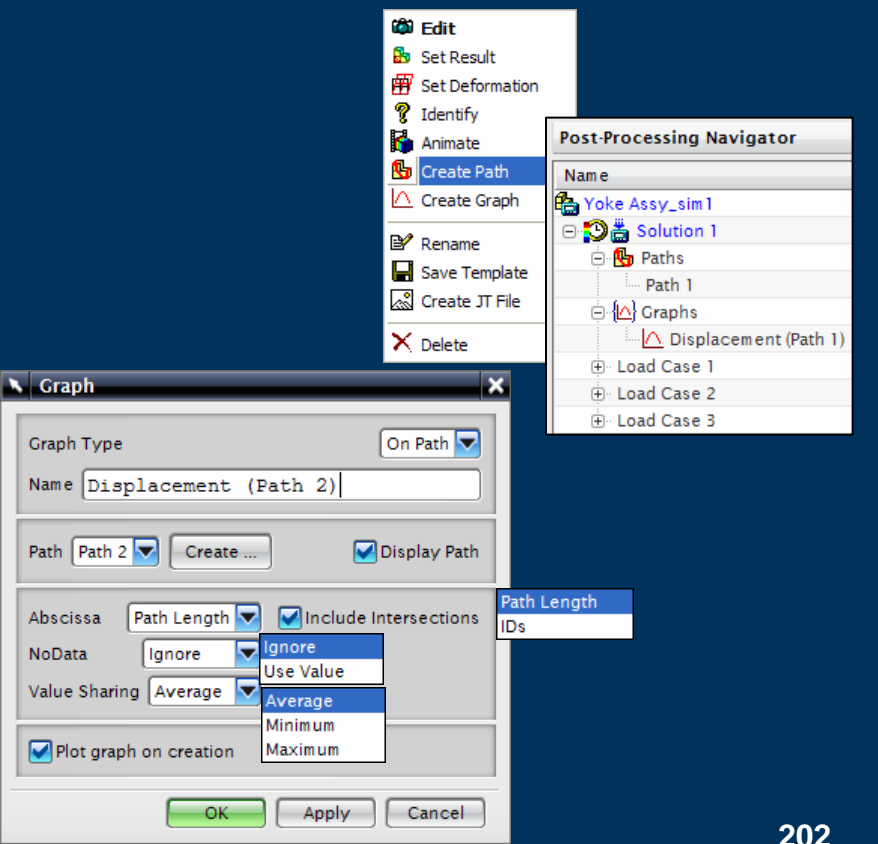

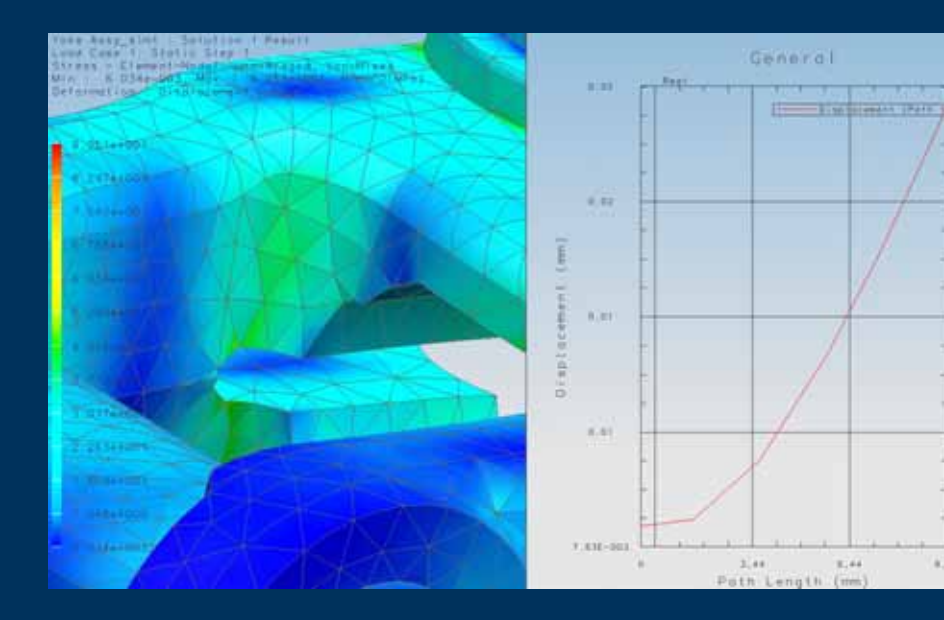

 $8.04$ 

### **Plotting Paths**

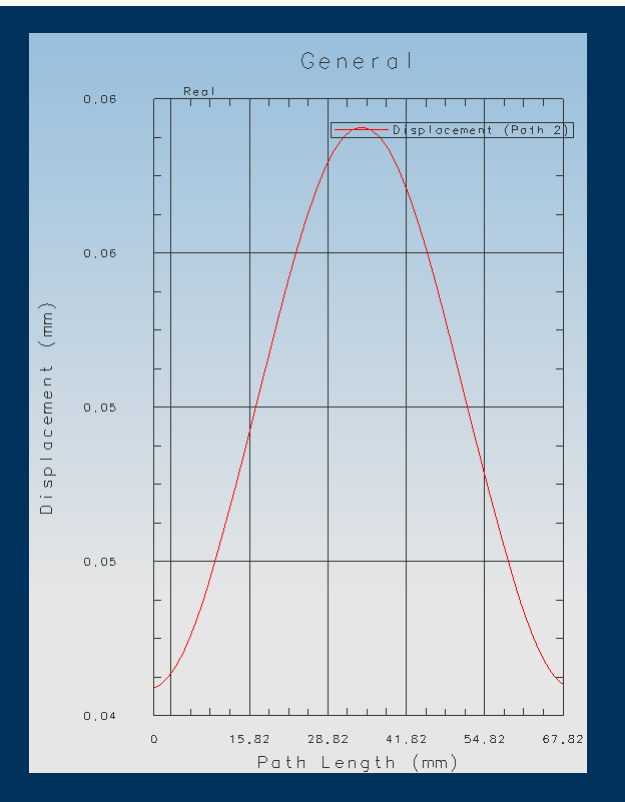

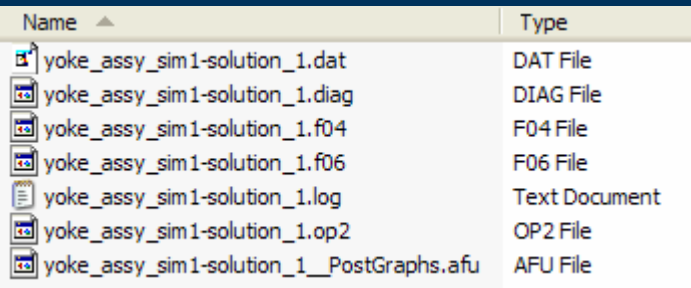

- $\blacktriangleright$  Graphs can be Overlaid to compare data using same Axis
- $\blacktriangleright$  Path and Graph data stored in external file (\*.afu)

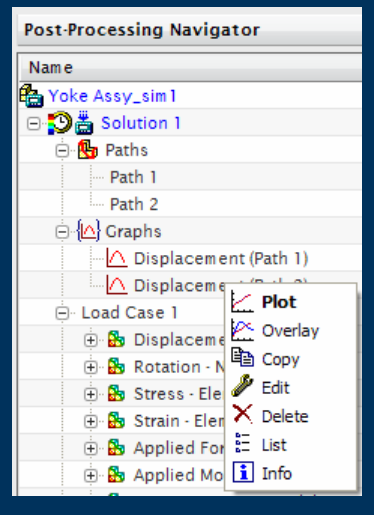

# **Graph Style**

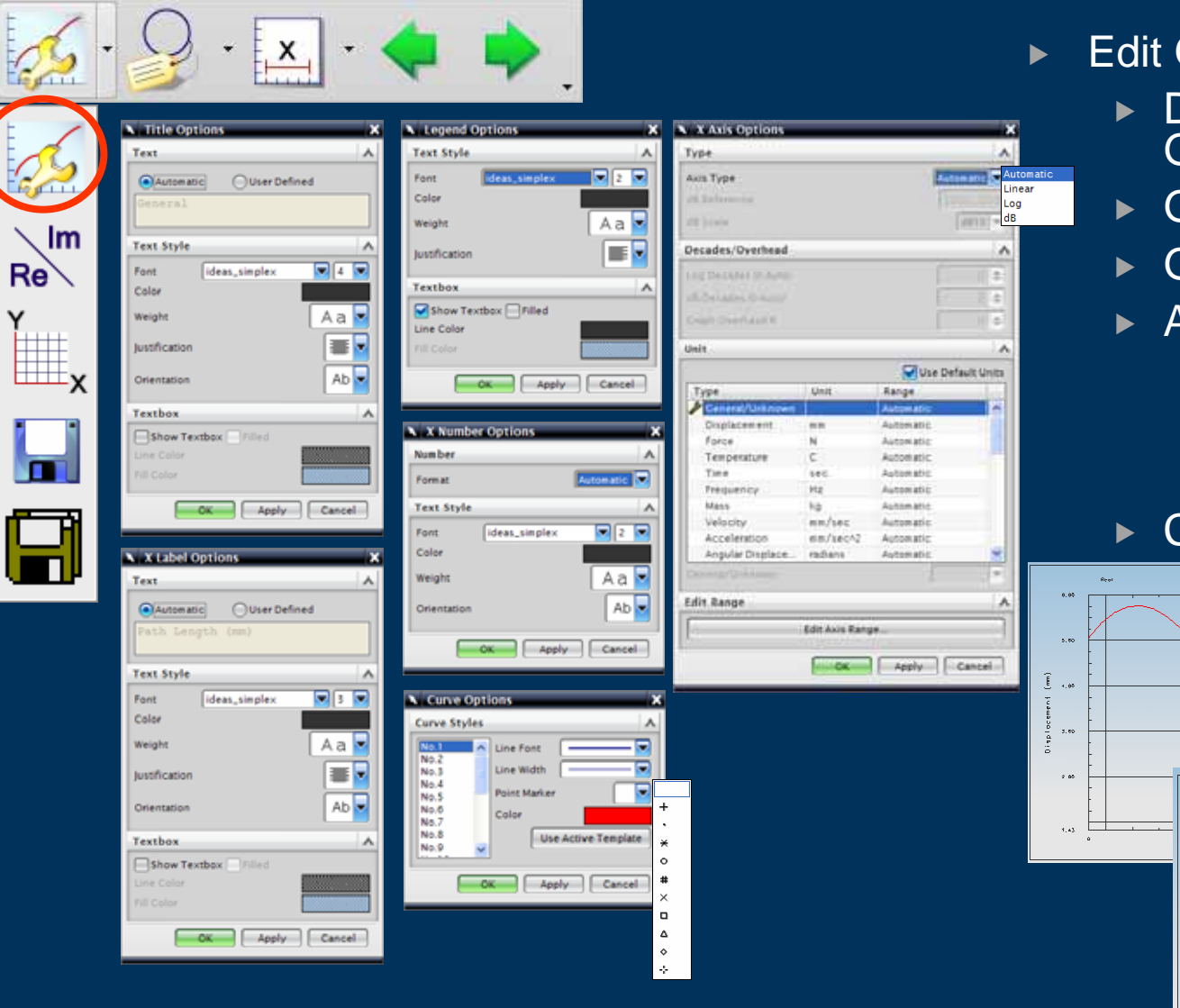

- Edit Graph Style
	- ▶ Dynamic Selection of Graph element
	- Graph Title
	- Graph Legend
	- Axis style
		- $\triangleright$  Axis Labels
		- $\triangleright$  Axis Numbers
		- ▶ Axis Type, Values & Units
	- $\blacktriangleright$  Curve style

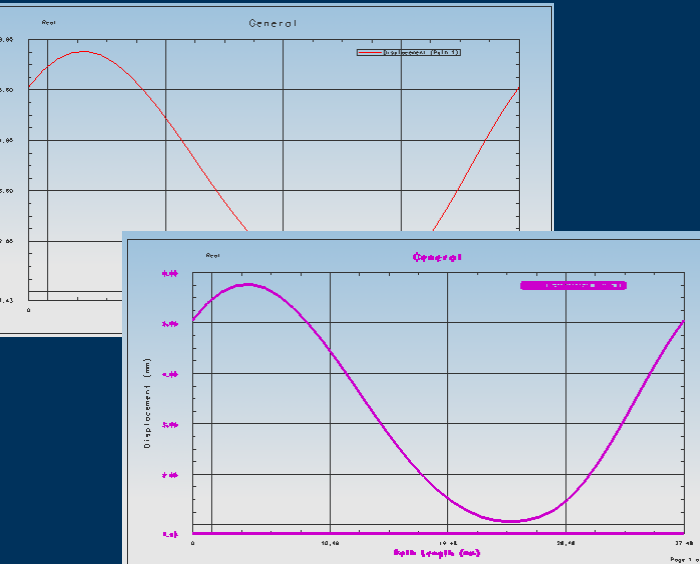

# **Graph Style**

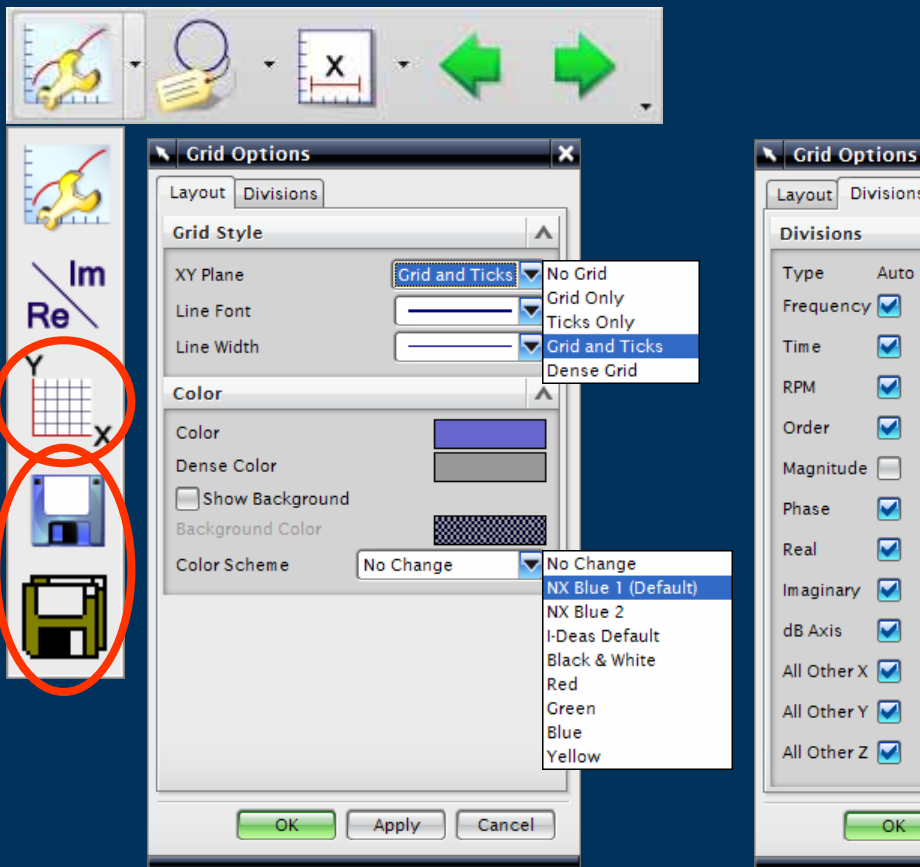

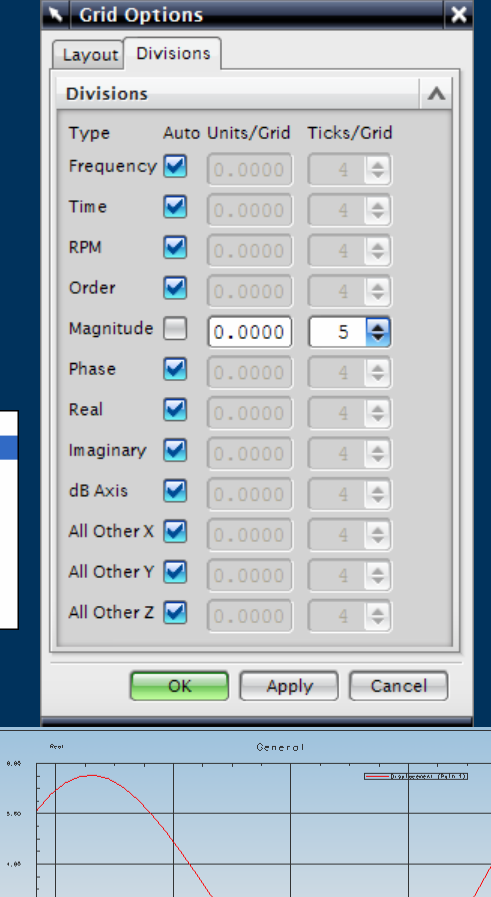

Î

 $3.80$  $\sim$   $\omega$ 

 $1.43$ 

- $\blacktriangleright$  Graph Grid Style
	- $\blacktriangleright$ Grid Layout
	- $\blacktriangleright$ **Divisions**
- $\blacktriangleright$ Save the current Graph Settings to the current Template File
- $\blacktriangleright$ Save the current Graph Setting to a new Template File

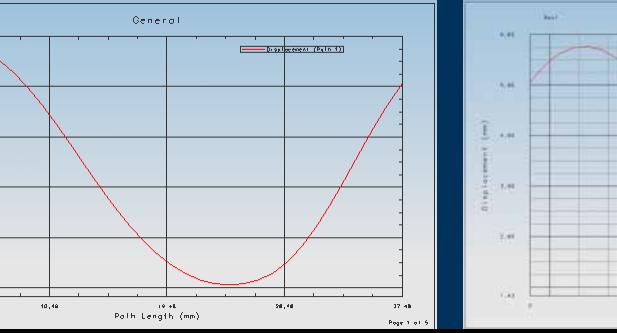

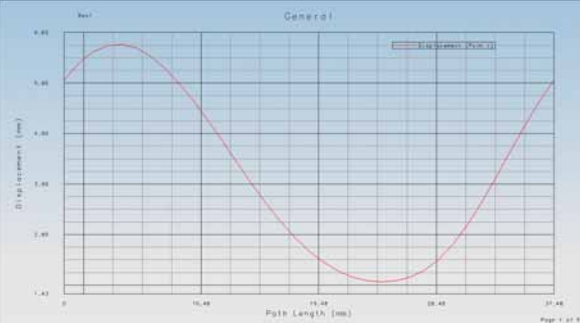

### **Graph Probing**

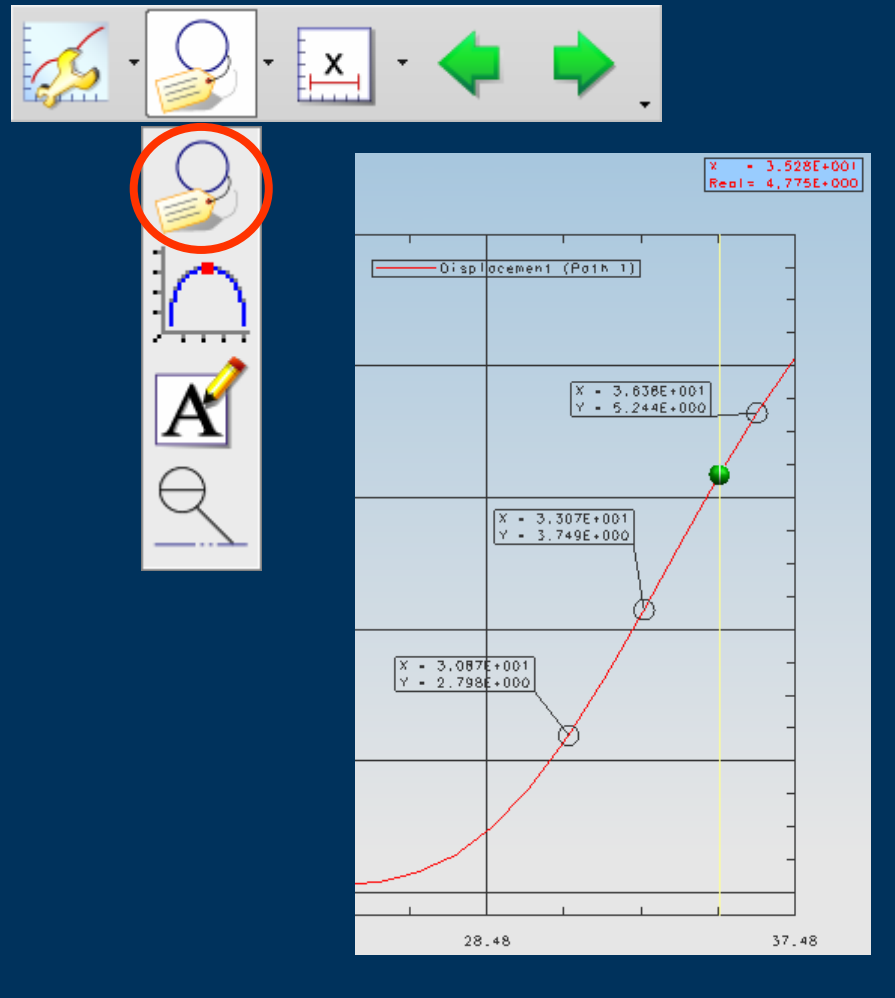

- $\triangleright$  Data Point Probing and **Marking**
- $\triangleright$  Dynamic Display of curve data points & values
- $\triangleright$  Specific curve location values
- ▶ Probe Text Styles

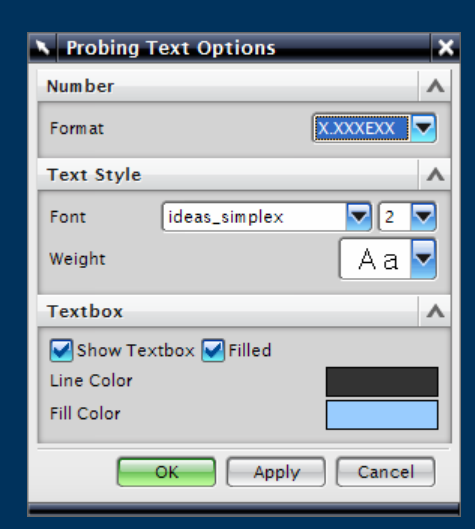

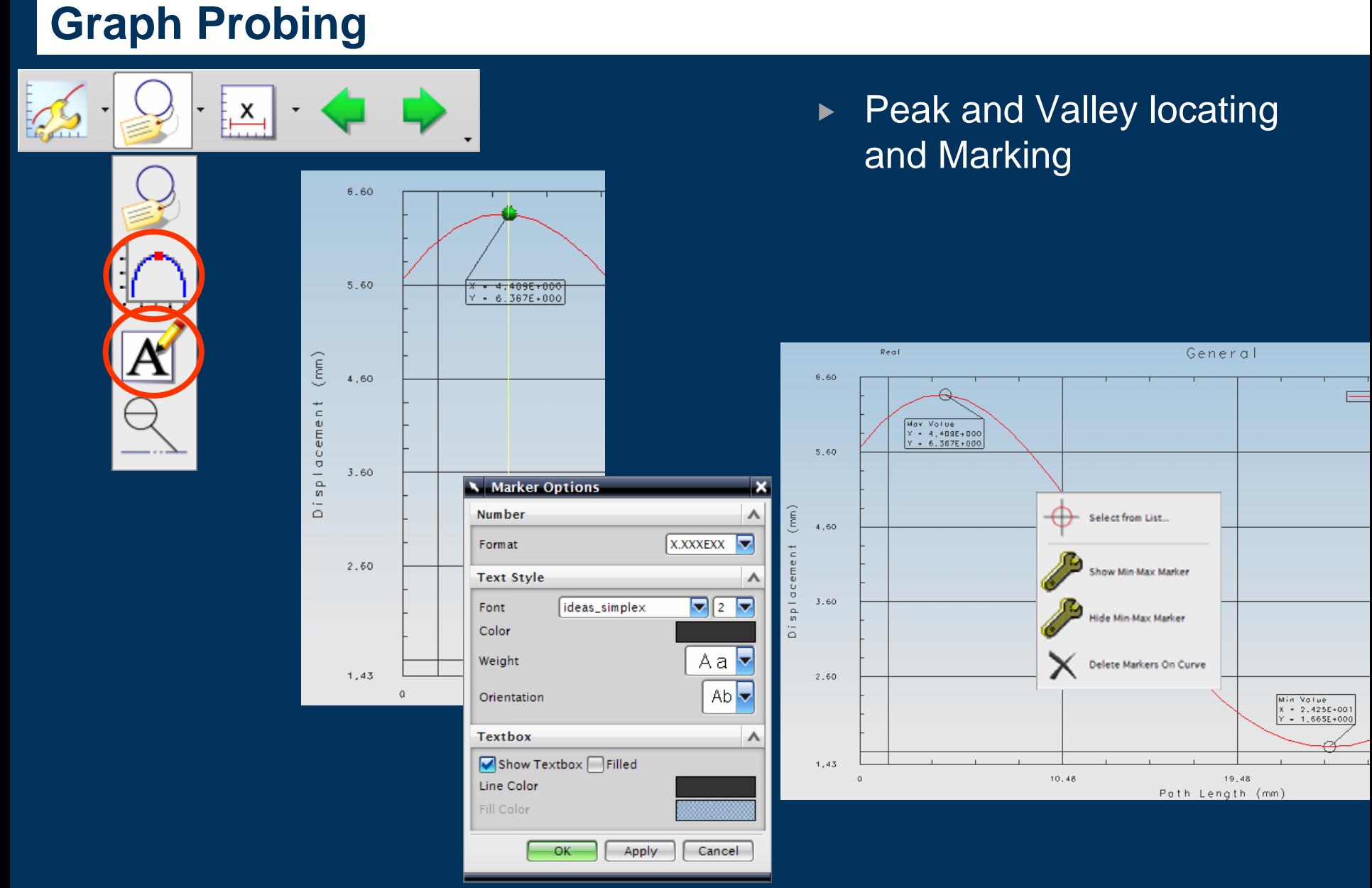

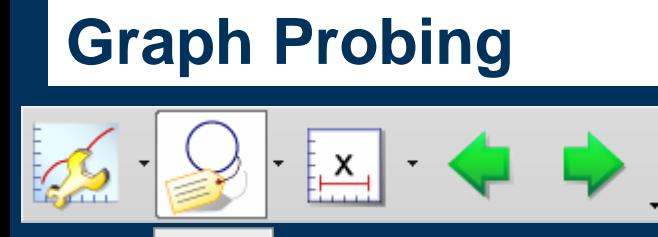

#### $\blacktriangleright$  Fine Tracking and Marking

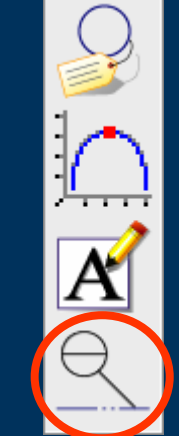

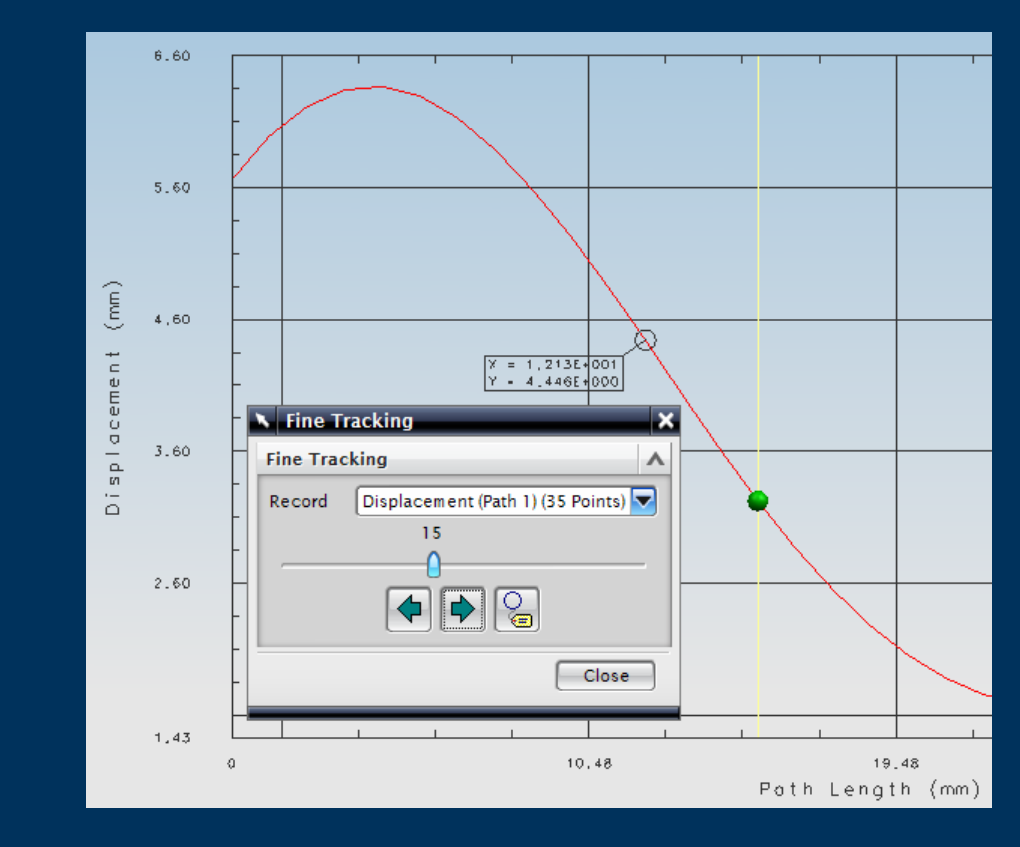

# **Graph Windowing**

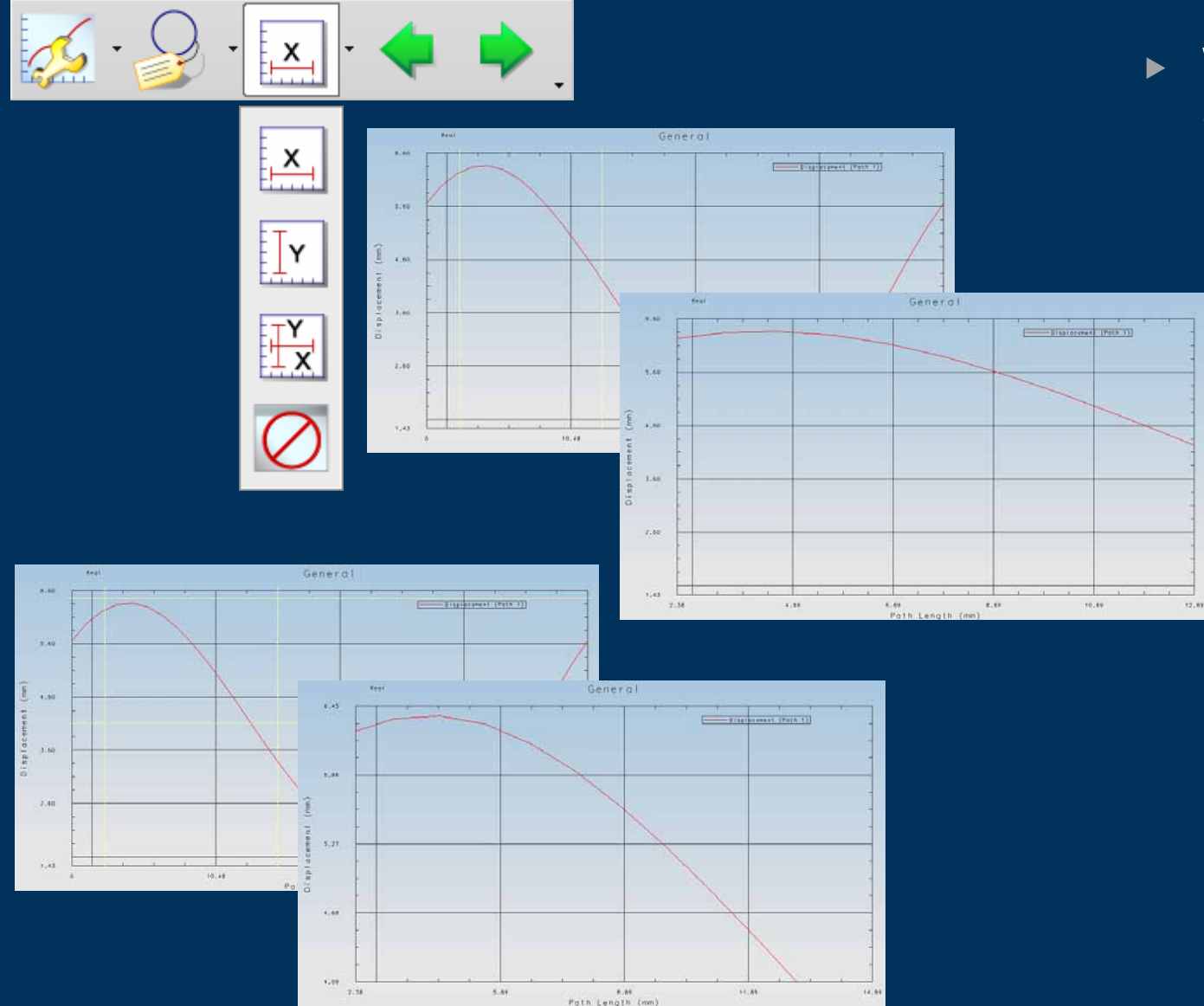

- $\blacktriangleright$  Window into the Graph
	- $\triangleright$  X Window
	- $\blacktriangleright$  Y Window
	- $\triangleright$  X-Y Window
	- $\triangleright$  No Window to return to full graph

### **Solution Report – After Solve**

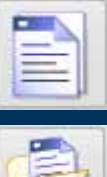

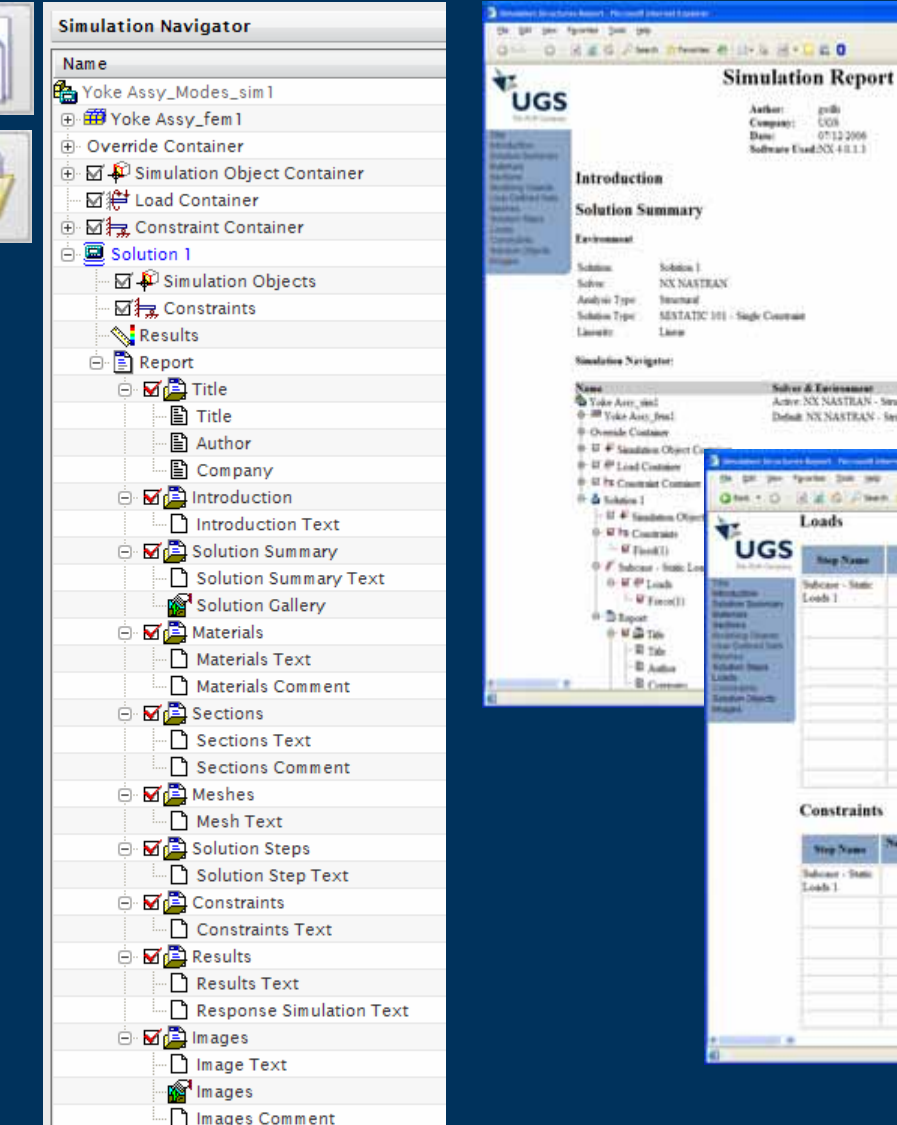

*<u>Insterional</u>* Structural

 $\mathbb{R}^n$ 

**DELTRO DE LA PROPERTA** 

Force **Tree**  **Taan** 

Salver Card

Nass Lew Appledite

Dramptic Fiete

Distribution

l'rin

Leves Applied to

Description

**Walne** 

**SORCE** 

10003

- ▶ Solution Report After Solve
	- $\blacktriangleright$  User entered text description/documentation
	- $\blacktriangleright$  Snapshot screen images

#### **F** HTML Interactive report export

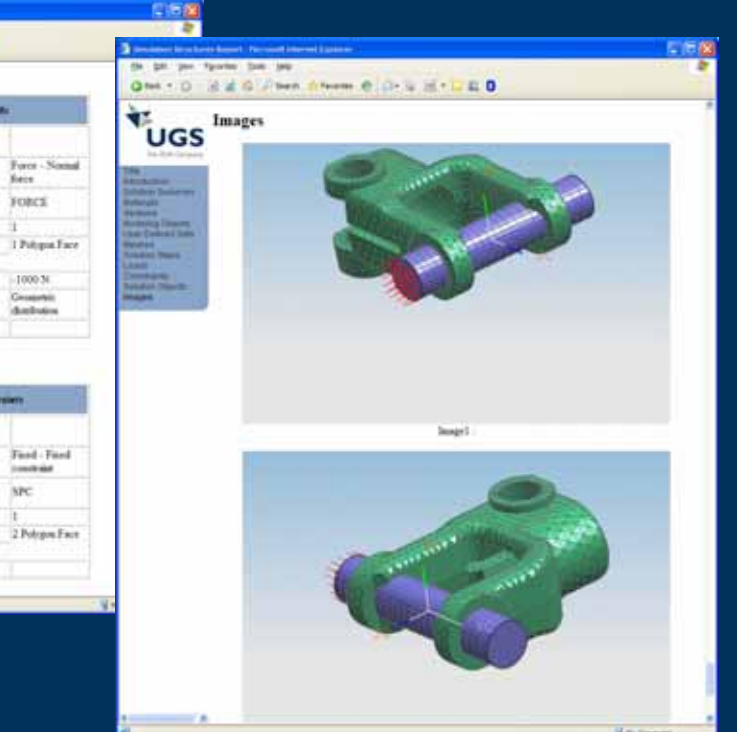

### **Export Visualisation Files**

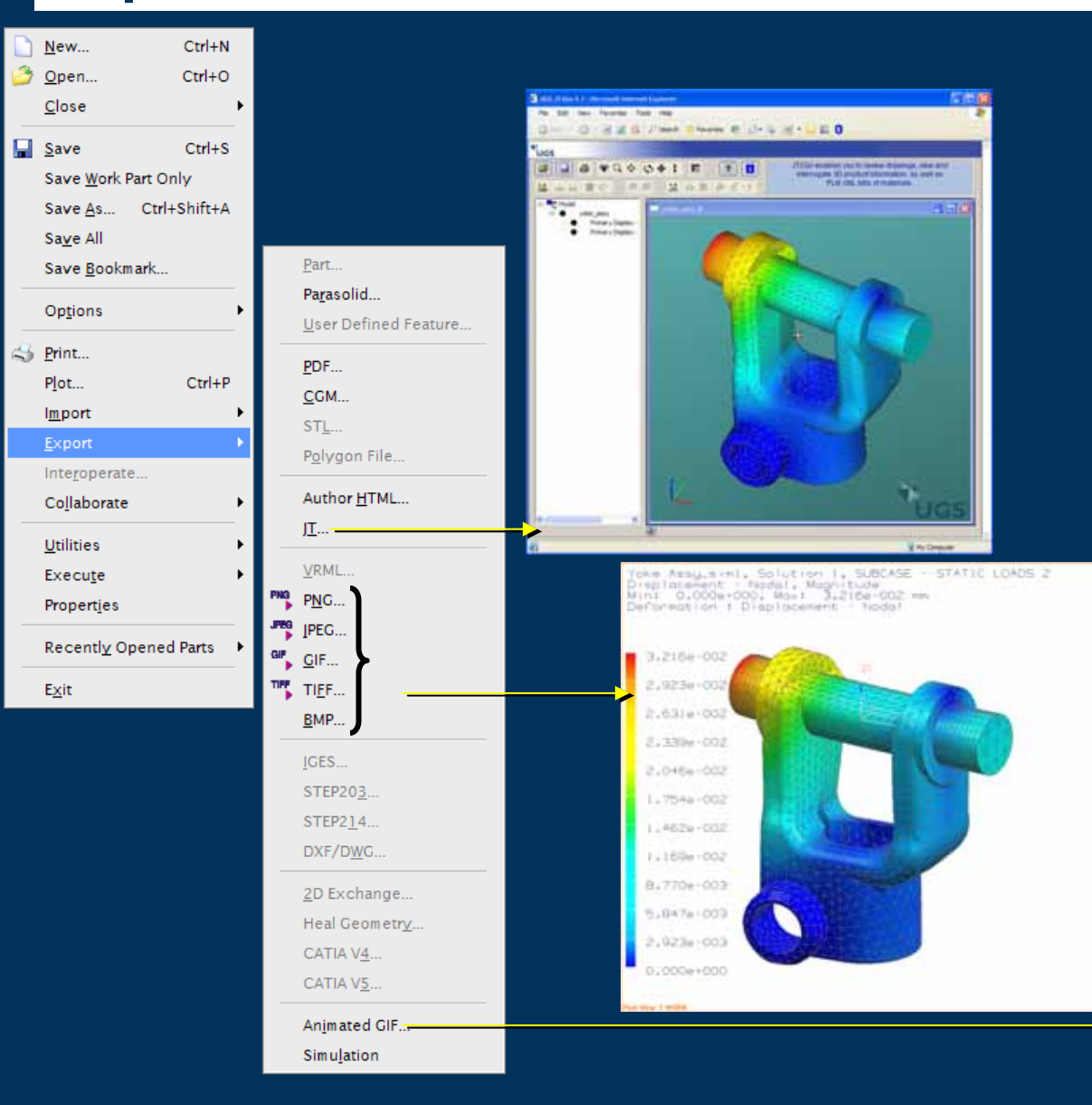

- $\blacktriangleright$  Direct export of JT visualisation model
- $\blacktriangleright$ Direct export of screen images

 $\triangleright$  PNG

- $\triangleright$  JPEG
- $\triangleright$  GIF
- $\blacktriangleright$  TIFF
- $\triangleright$  BMP
- $\blacktriangleright$  Direct export of Animation
	- $\blacktriangleright$  Animated GIF

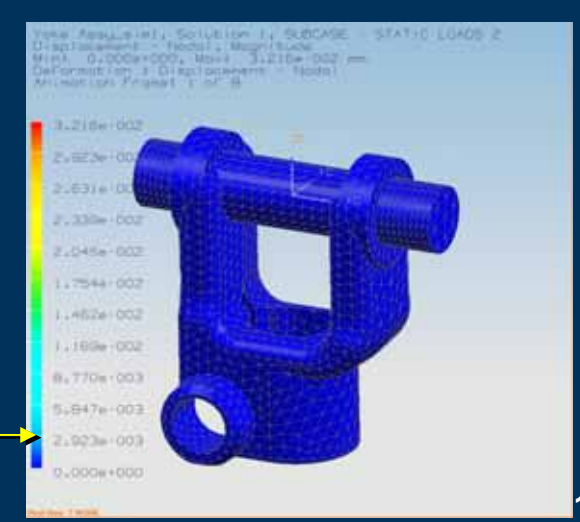

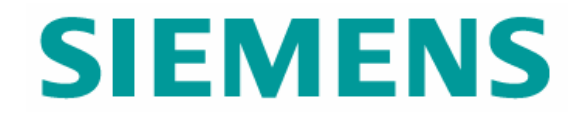

### Customer Defaults for Simulation

© UGS Corp. 2007. All rights reserved. **UGS PLM Software**

#### **Customer Defaults – General**

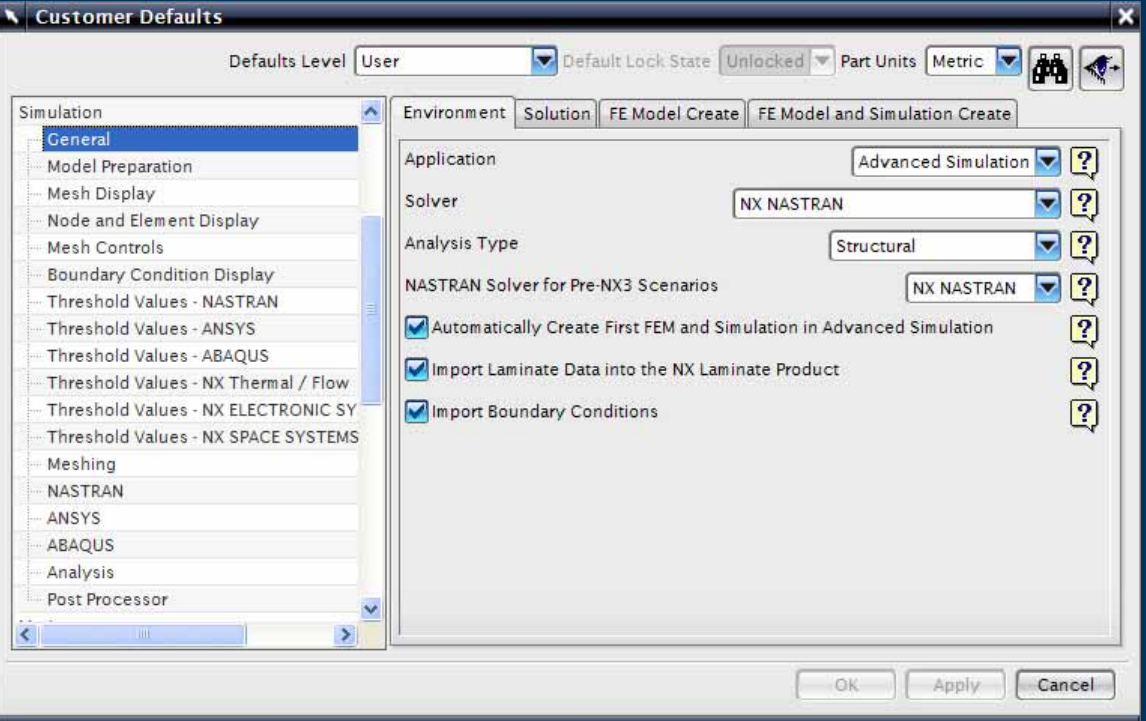

### **General**

 $\blacktriangleright$ 

- $\triangleright$  Default Solver Language
- $\triangleright$  Creation of the four simulation files

#### **Customer Defaults – Model Preparation**

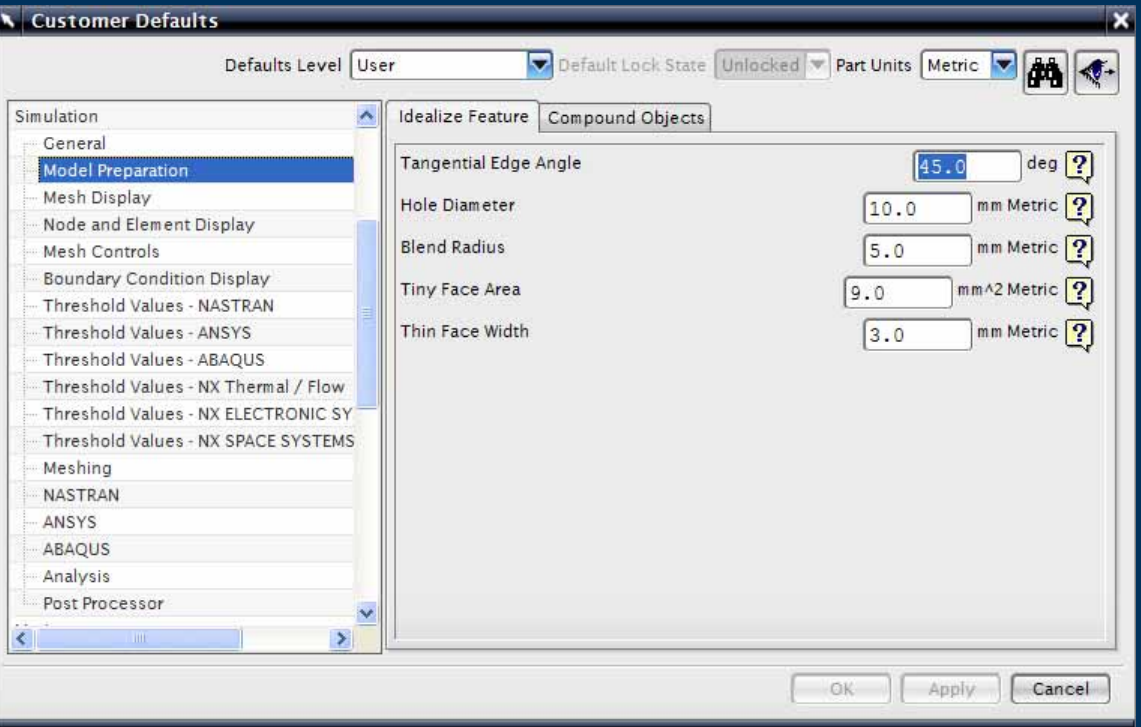

# $\blacktriangleright$  Model Preparation

 $\triangleright$  Default values for CAE Topology creation

### **Customer Defaults – Mesh Display**

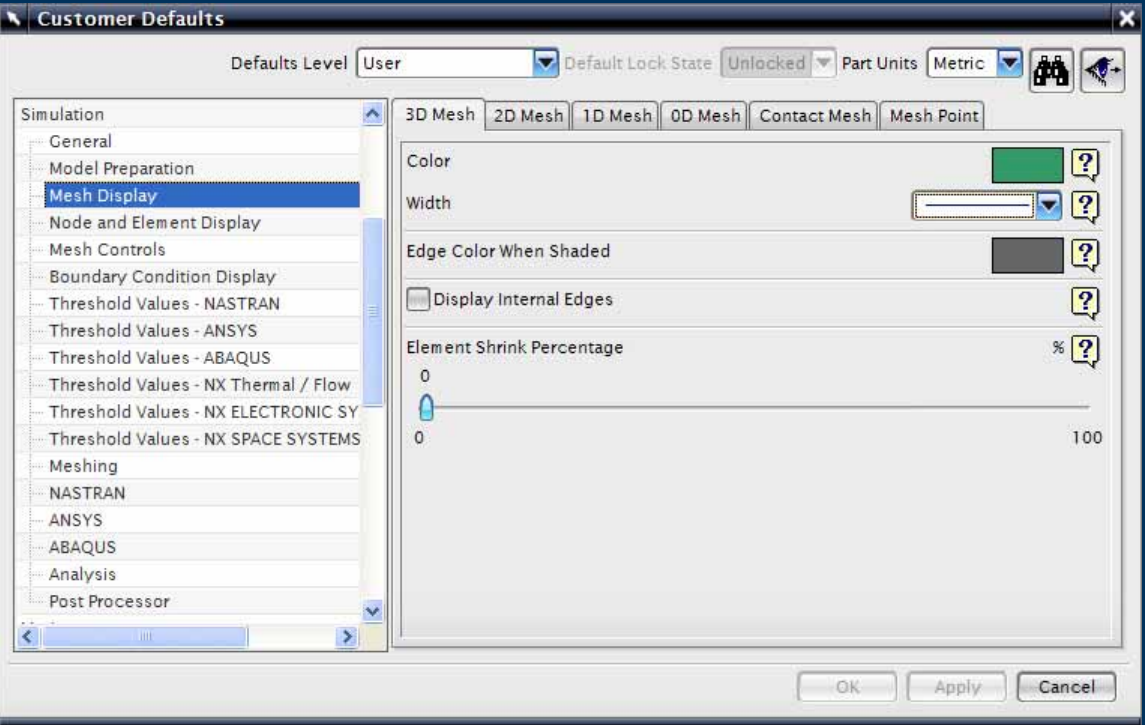

### $\blacktriangleright$  Mesh Display

- $\triangleright$  Default Mesh displays for different mesh types
- $\triangleright$  Color, Line width, Shrink etc

#### **Customer Defaults – Node & Element Display**

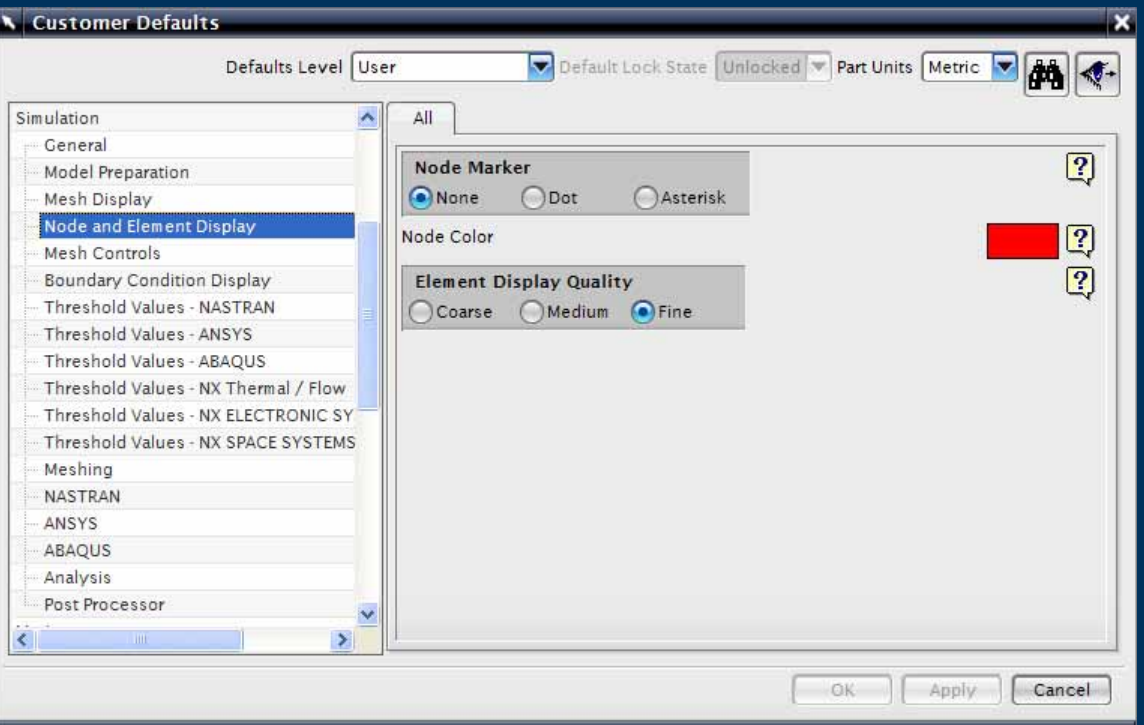

 $\blacktriangleright$  Node & Element **Display** 

- $\blacktriangleright$  Node style
- $\blacktriangleright$  Element display quality
### **Customer Defaults - Mesh Controls**

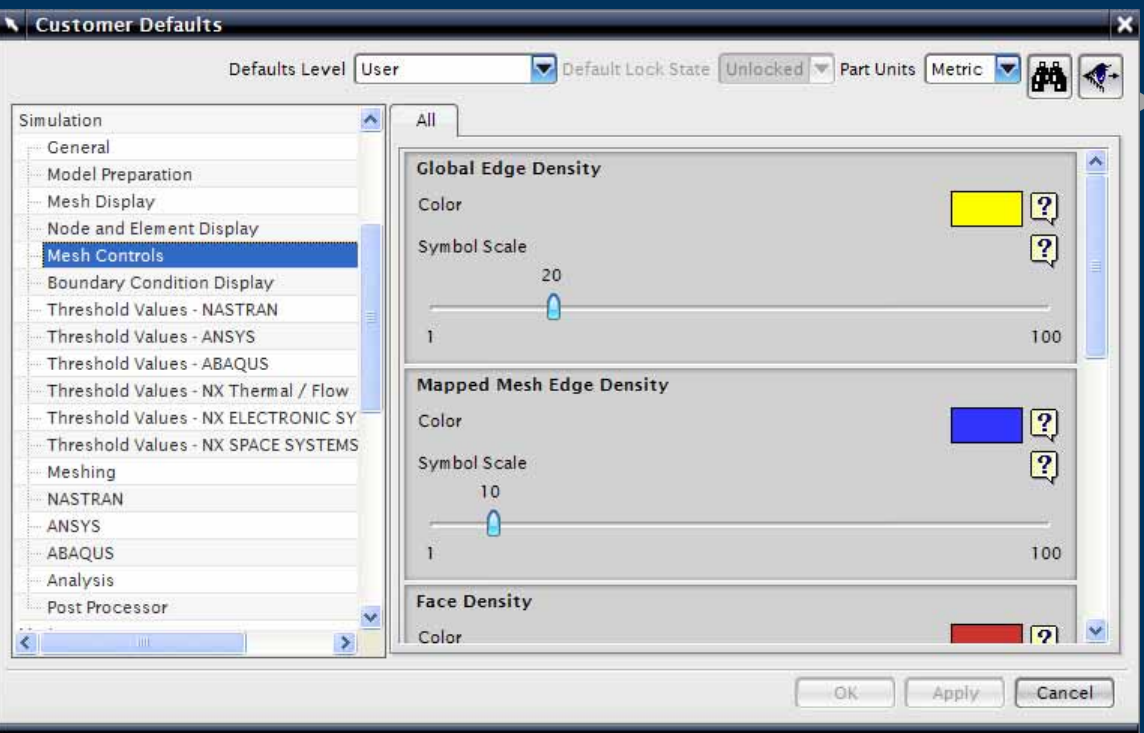

## **Mesh Control** defaults

#### **Customer Defaults – Boundary Condition Display**

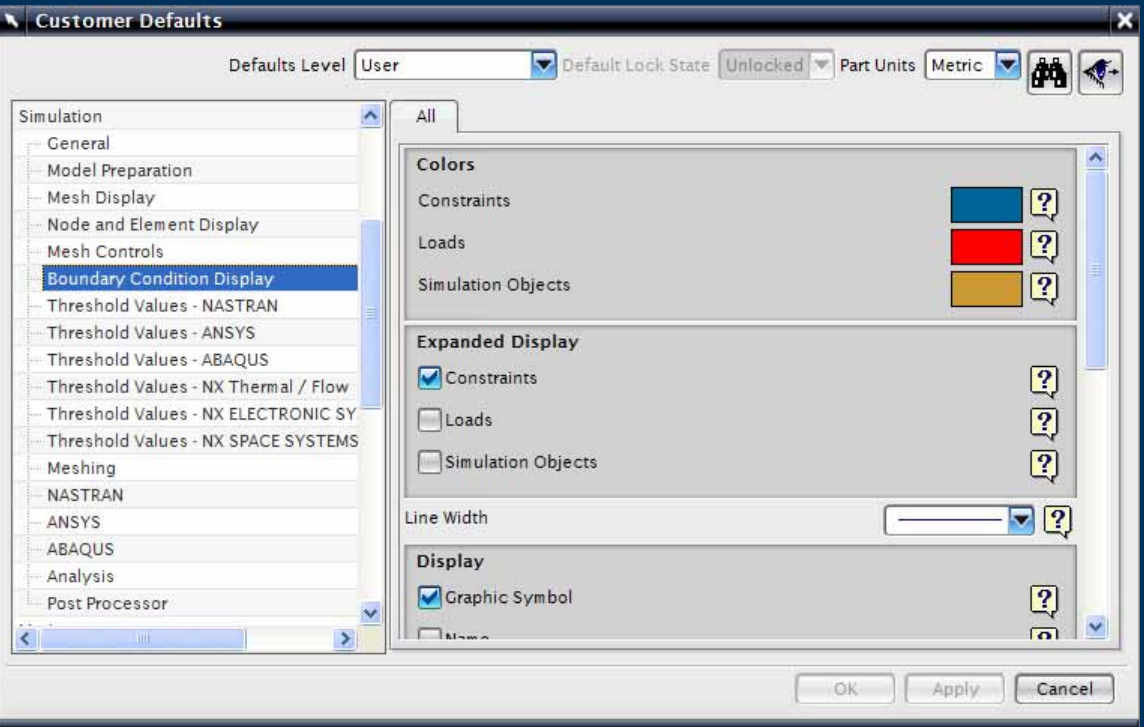

 Boundary Condition **Display** 

 $\blacktriangleright$ 

 $\triangleright$  Defaults for color, line width and style

#### **Customer Defaults – Threshold Values Nastran**

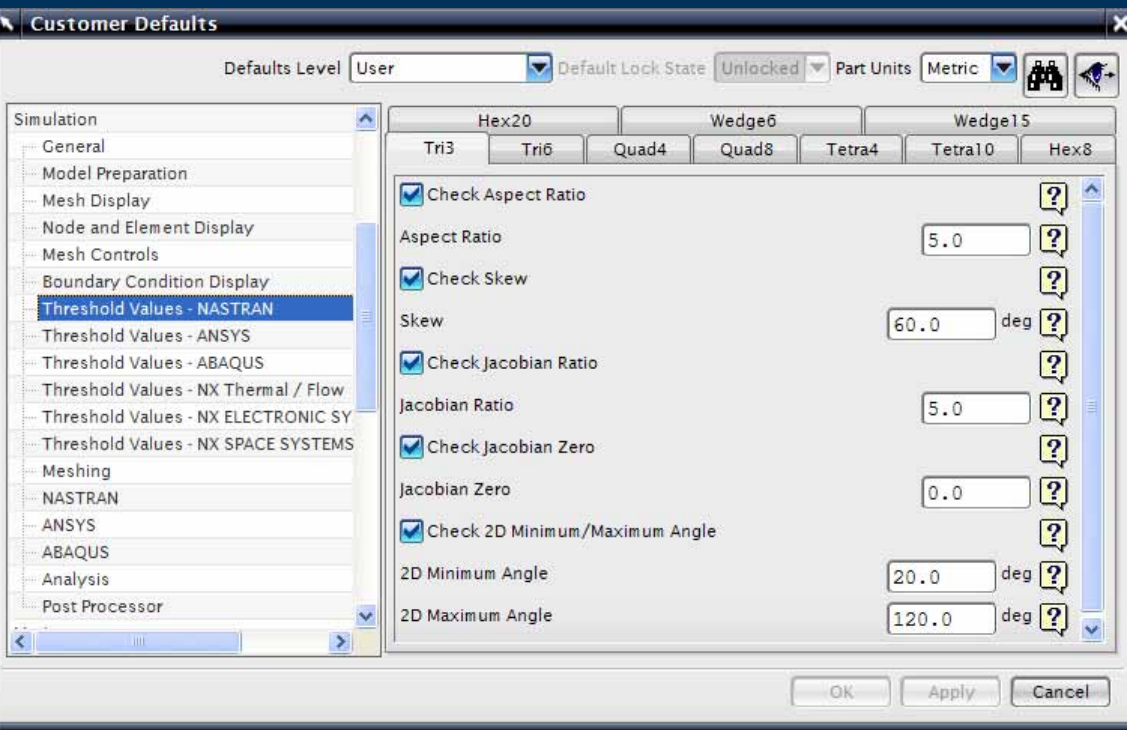

 Threshold Values – Nastran

 $\blacktriangleright$ 

 $\blacktriangleright$  Element quality check threshold values for Tri, Quad, Tet, Hex and Wedge element types

## **Customer Defaults - Meshing**

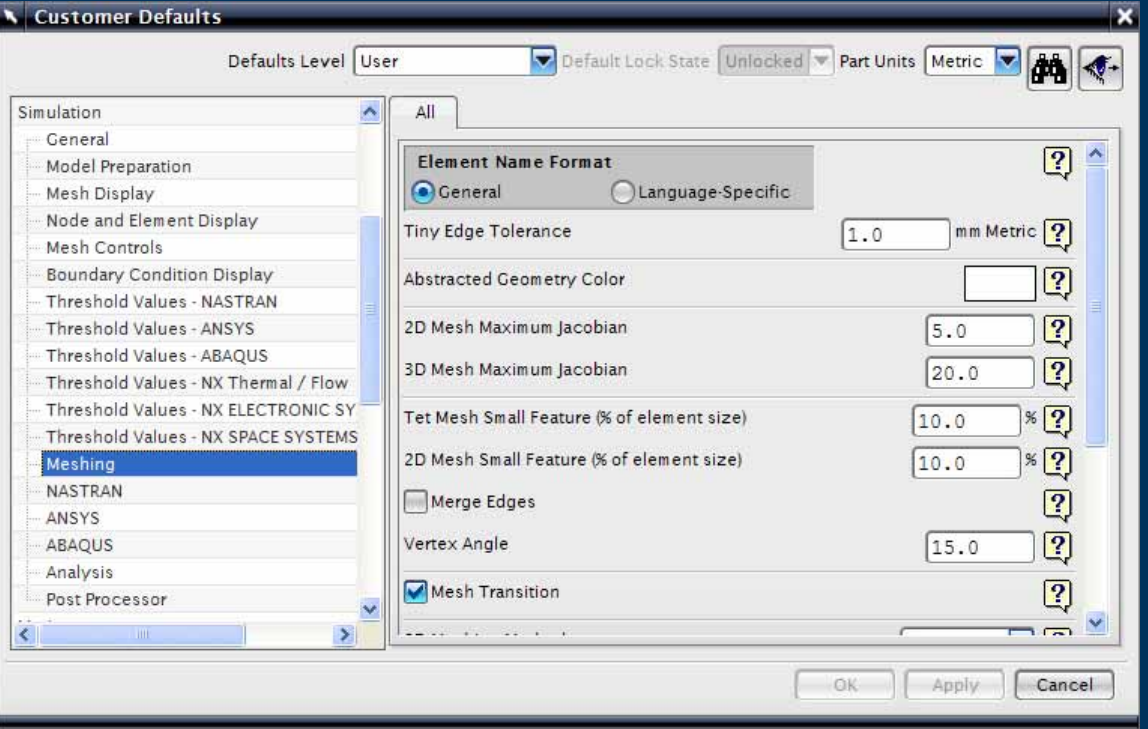

#### **Meshing**  $\blacktriangleright$

General defaults for the meshing task

## **Customer Defaults – Analysis**

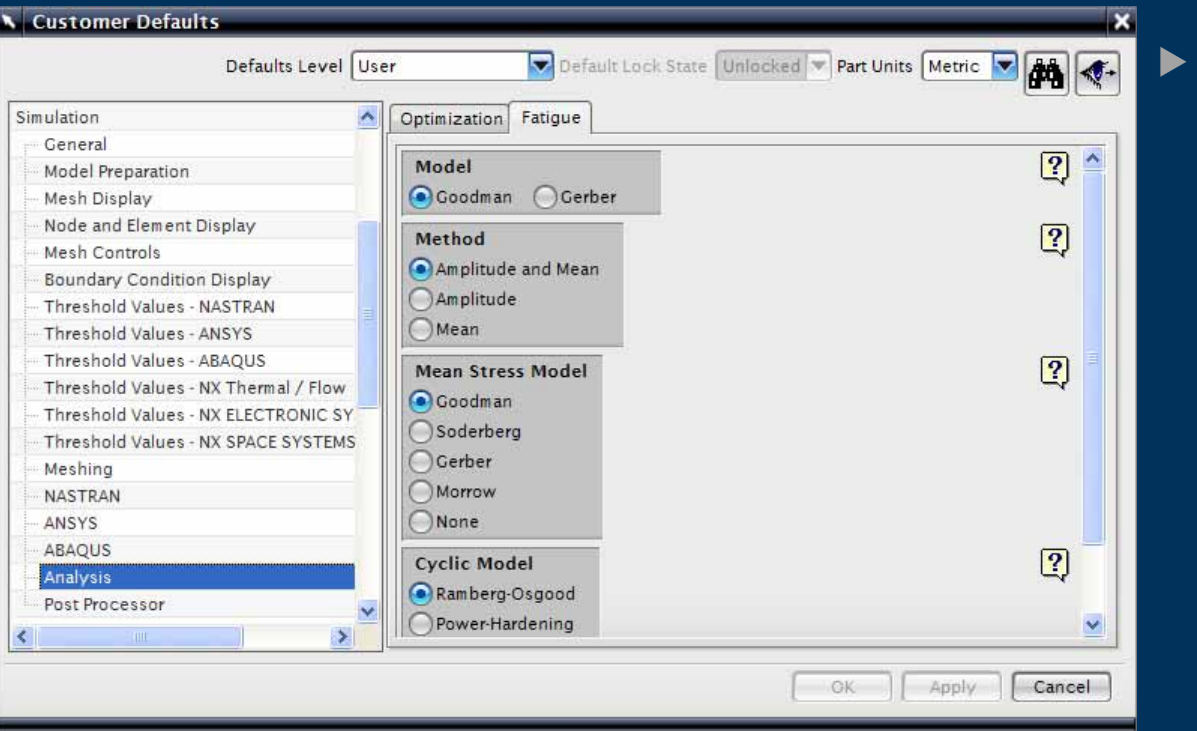

## Analysis

 $\triangleright$  General and specific for Optimization and Fatigue (Durability)

#### **Customer Defaults – Post Processor**

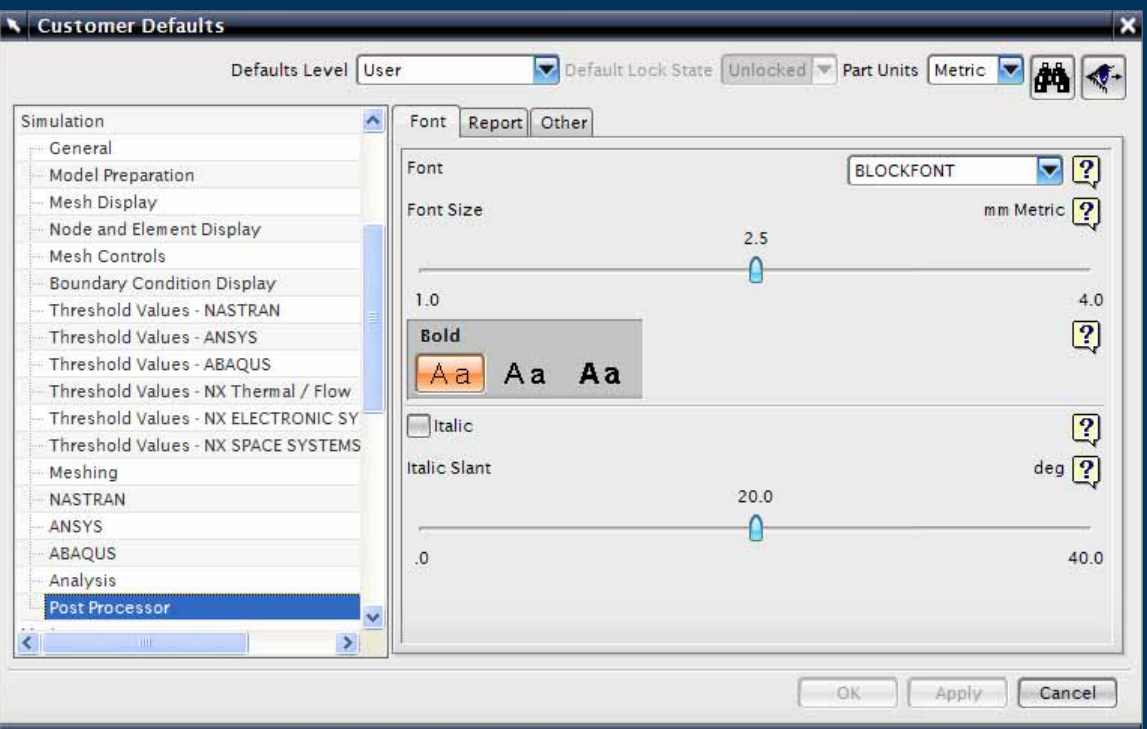

#### ▶ Post Processor

- $\triangleright$  Defaults for text display
- $\triangleright$  Report file names

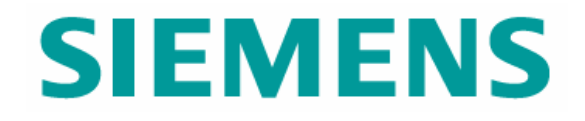

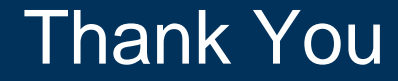

© UGS Corp. 2007. All rights reserved. **UGS PLM Software**